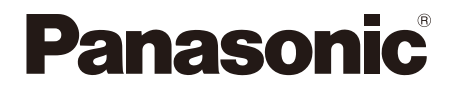

 На данное изделие предоставляется гарантия, имеющая отношение к продуктам AVCCAM, сроком на 3 года.

## **Инструкция по эксплуатации Часть.1**

## **Видеокамера с картой памяти**

M<sub>OДель №</sub> AG-HMC84ER

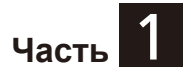

**Обратите внимание, что в первой части «Инструкции по эксплуатации» представлены только основные функции видеокамеры. Для получения информации о других функциях видеокамеры с картой памяти следует обратиться ко второй части «Инструкции по эксплуатации» (pdf file), которая представлена на CD.**

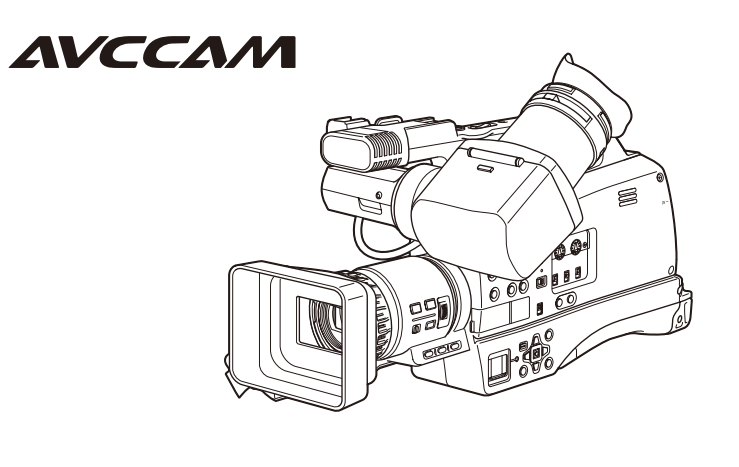

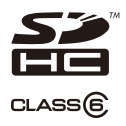

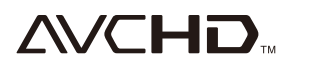

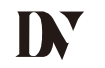

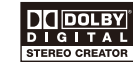

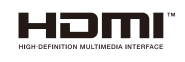

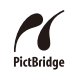

Перед эксплуатацией камеры внимательно ознакомьтесь с инструкцией и сохраните ее для использования в дальнейшем.

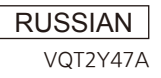

SS0810TK0 -HP D Отпечатано в Японии **VOT2Y47A** 

#### <span id="page-1-0"></span>обозначает безопасность информации. **Обязательно прочитайте, прежде чем использовать видеокамеру!**

## **ПРЕДУПРЕЖДЕНИЕ.**

- Для снижения риска возгорания или поражения электрическим током не подвергайте камеру воздействию дождя или влаги.
- Для снижения риска возгорания или поражения электрическим током не размещайте камеру вблизи жидкостей. Храните видеокамеру только в тех местах, где невозможно разбрызгать или пролить жидкость, и не размещайте емкости с жидкостью на поверхности видеокамеры.

# **ПРЕДУПРЕЖДЕНИЕ.**

Всегда храните карты памяти

(дополнительный аксессуар) и другие

аксессуары (батарейку кнопочного типа,

крышку аудиоадаптера XLR) вне зоны

досягаемости маленьких детей.

# **ПРЕДУПРЕЖДЕНИЕ.**

Не снимайте крышки панели, не откручивайте винты.

Для снижения риска поражения током не снимайте крышку. Внутри нет элементов, которые мог бы заменить или отремонтировать сам пользователь. В случае необходимости следует обратиться за помощью к квалифицированной технической службе.

# **ПРЕДУПРЕЖДЕНИЕ.**

Для снижения риска возгорания или поражения электрическим током используйте только рекомендованные дополнительные принадлежности.

# **ПРЕДУПРЕЖДЕНИЕ.**

Для обеспечения необходимой вентиляции не устанавливайте видеокамеру в книжный или встроенный шкафы или другие ограниченные пространства. Для предотвращения поражения электрическим током или возгорания от перегрева следует также убедиться, что шторы и другие материалы не препятствуют вентиляции.

# **ПРЕДУПРЕЖДЕНИЕ.**

Не берите видеокамеру за ручку, если присоединен штатив. Когда штатив присоединен, устройство весит больше, поэтому ручка может сломаться, а пользователь — получить травму. Для переноса видеокамеры вместе со штативом используйте специальный держатель на штативе.

## **ПРЕДУПРЕЖДЕНИЕ.**

- Неправильное обращение с аккумулятором может привести к возгоранию или взрыву.
- Не оставляйте аккумулятор на длительное время под прямыми солнечными лучами в автомобиле с закрытыми окнами и дверями.
- Не разбирайте аккумулятор и не бросайте его в огонь.
- Не допускайте воздействия температуры выше 60 °C.

#### **Правила использования аккумуляторной батареи**

- Используйте только специальное зарядное устройство.
- Заменяйте только на батарею того же типа.

#### **Правила использования батареи пульта дистанционного управления**

- Заменяйте только на батарею с № CR2025.
- Не перезаряжайте батарею.

# **ПРЕДУПРЕЖДЕНИЕ.**

Вилка шнура питания должна быть исправна.

Розетка переменного тока должна находиться рядом с устройством, и доступ к ней должен быть беспрепятственным. Для полного отключения устройства от электрической сети извлеките вилку шнура питания из розетки переменного тока.

# **ПРЕДУПРЕЖДЕНИЕ.**

Не берите видеокамеру за ручку, не совершайте резких движений, если присоединен преобразующий объектив или другие дополнительные принадлежности. При подсоединении преобразующего объектива изделие становится тяжелее, что может привести к поломке ручки, повреждению изделия или травме.

# **ПРЕДУПРЕЖДЕНИЕ.**

Чрезмерное звуковое давление в наушниках может привести к потере слуха.

# **ПРЕДУПРЕЖДЕНИЕ.**

Не допускайте длительного контакта работающей видеокамеры с кожей. Контакт с нагретыми до высокой температуры частями устройства может вызвать низкотемпературные ожоги. Если вы собираетесь использовать видеокамеру в течение длительного времени, установите ее на штатив.

## **Примечание.**

#### **Видеокамера**

Номер модели указан на нижней части видеокамеры.

#### **Сетевой адаптер**

Номер модели указан на нижней части сетевого адаптера.

Следует вынимать вилку сетевого адаптера из розетки, когда камера не используется.

# **ПРИМЕЧАНИЕ EMC ДЛЯ ПОКУПАТЕЛЯ/ПОЛЬЗОВАТЕЛЯ**

- **1. Стандарты совместимости и среда использования Данный аппарат совместим со следующими стандартами:**
	- стандарты EN55103-1 и EN55103-2 1996.11, а также
	- электромагнитная среда E1, E2, E3 и E4.
- **2. Условия, которые необходимо соблюдать для достижения соответствия указанным стандартам**
	- **<1> Периферийное оборудование, которое подключается к устройству, и специальные соединительные кабели**
		- Настоятельно рекомендуется использовать только то оборудование, которое поставляется как периферийные устройства для подключения к данному аппарату.
		- Используйте только соединительные кабели, представленные ниже.
	- **<2> В качестве соединительных кабелей используйте экранированные кабели, которые соответствуют задачам подключения устройства.**
		- Соединительные кабели для передачи видеосигнала Для подключения SDI (Serial Digital Interface) следует использовать двойной экранированный коаксиальный кабель, предназначенный для высокочастотных приложений с сопротивлением 75 Ом, для SDI (Serial Digital Interface). Для передачи аналоговых видеосигналов рекомендуется использовать коаксиальный кабель, предназначенный для высокочастотных приложений с сопротивлением 75 Ом.
		- Соединительные кабели для передачи аудиосигнала Если видеокамера принимает цифровые аудиосигналы AES/EBU, следует использовать кабели, предназначенные специально для AES/EBU. Для передачи аналоговых аудиосигналов используйте экранированные кабели, которые обеспечивают высокую производительность при работе с высокочастотными приложениями.
		- Другие типы соединительных кабелей (IEEE1394, USB) Следует использовать экранированные кабели, которые обеспечивают высокую производительность при работе с высокочастотными приложениями.
		- При подключении к DVI signal terminal следует использовать кабель на основе феррита.
		- Если камера поставляется с ферритовыми сердечниками, следует подсоединить их к кабелям, как показано в инструкции.

#### **3. Уровень производительности**

Уровень производительности данного устройства соответствует требованиям указанных стандартов или превосходит их.

При использовании устройства вблизи оборудования, которое является источником сильного электромагнитного излучения, могут возникать помехи (например, при использовании вблизи устройств передачи сигналов, мобильных телефонов и др.). Для минимизации подобного воздействия на устройство рекомендуется выполнить следующие действия с устройством и другими источниками электромагнитного излучения:

- 1. Переместите камеру на достаточно большое расстояние от других устройств.
- 2. Измените направление расположения камеры.
- 3. Измените метод подключения камеры.
- 4. Подключите камеру к другому источнику питания, который не используется никакими устройствами.

#### ■ **Информация об аккумуляторных батареях данного устройства (Исправления внесены в августе 2010 г.)**

В данном устройстве может использоваться аккумуляторная батарея VW-VBG260/VW-VBG6.

• Камера снабжена функцией распознавания аккумуляторных батарей, безопасных при использовании. Указанная выше аккумуляторная батарея (VW-VBG260/VW-VBG6) поддерживает эту функцию. В данном устройстве могут использоваться только аккумуляторные батареи производства компании Panasonic, а также аккумуляторные батареи, произведенные другими компаниями, но сертифицированные компанией Panasonic. (Аккумуляторные батареи, не поддерживающие данную функцию, использовать нельзя.) Компания Panasonic не несет ответственности за качество, производительность и безопасность аккумуляторных батарей других производителей и батарей, не являющихся оригинальной продукцией компании Panasonic.

Стало известно, что на некоторых рынках в продаже появились аккумуляторные блоки, внешне очень похожие на оригинальные. Некоторые из этих аккумуляторов не имеют необходимой внутренней защиты, отвечающей стандартам безопасности. Существует опасность, что их использование может привести к возгоранию или взрыву. Компания Panasonic не несет ответственности за травмы и поломки, которые могут возникнуть в результате использования поддельного аккумулятора. Для обеспечения гарантии безопасности рекомендуется использовать оригинальные аккумуляторы Panasonic.

- ●Логотип SDHC является торговой маркой SD-3C, LLC.
- ●Логотипы AVCHD и AVCHD являются торговыми марками корпораций Panasonic и Sony.
- ●Данное устройство произведено по лицензии компании Dolby Laboratories. Знак Dolby и знак из сдвоенных букв D являются торговой маркой Dolby Laboratories.
- ●HDMI, логотип HDMI и High-Definition Multimedia Interface являются товарными знаками или зарегистрированными товарными знаками компании HDMI Licensing LLC в США и других странах.
- $\bullet$  Microsoft® и Windows® являются торговыми марками или зарегистрированными торговыми марками корпорации Microsoft Corporation в США и/или других странах.
- ●Снимки экрана используются в соответствии с указаниями корпорации Microsoft.
- $\bigcirc$  Apple®, Macintosh® и Mac OS® являются торговыми марками или зарегистрированными торговыми марками корпорации Apple Inc. в США и/или других странах.
- ●Названия других моделей, названия компаний и продуктов, упоминаемые в этой инструкции по эксплуатации, являются торговыми марками или зарегистрированными торговыми марками соответствующих компаний.
- ●В соответствии с лицензией AVC Patent Portfolio данное устройство предназначено для частного и некоммерческого использования; никакие другие лицензии не могут быть выданы на использование устройства в других целях.
	- Для кодировки видео в соответствии со стандартом AVC (AVC Video)
	- Для декодирования AVC-видеоматериалов, которые были созданы пользователем для частного и некоммерческого использования
	- Для декодирования видеоматериалов AVC Video, которые были получены от провайдера, имеющего лицензию на предоставление видеоматериалов AVC
		- Дополнительную информацию можно получить от MPEG LA, LLC (http://www.mpegla.com).
	- В случае если карты памяти SD, содержащие информацию, записанную с помощью данного устройства, будут использоваться конечным пользователем в коммерческих целях, необходимо получить дополнительные лицензии от MPEG LA. Под «конечным пользователем» в данном случае понимается физическое лицо или организация, использующие данное содержимое исключительно в личных целях.

#### **Примечание о характере иллюстраций, представленных в данном руководстве.**

• Иллюстрации (изображение видеокамеры, экраны меню и другие), представленные в этой «Инструкции по эксплуатации», несколько отличаются от их реального внешнего вида.

#### **Справочная информация**

• Справочная информация представлена на (стр. 00).

#### **Терминология**

- В данной «Инструкции по эксплуатации» карты памяти SD и SDHC упоминаются как карты памяти SD.
- Видеоматериал, созданный за одну операцию записи, называется в данной инструкции «клипом».

# **Часть 1 (данное руководство)**

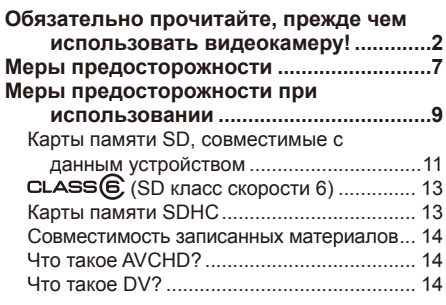

## **[Основные операции............](#page-14-0) 15**

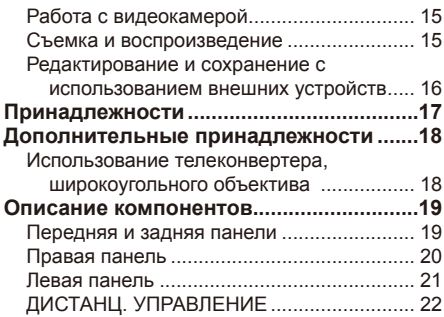

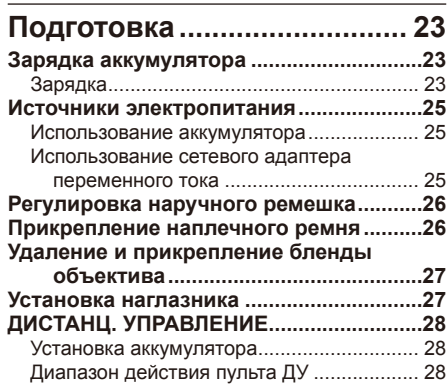

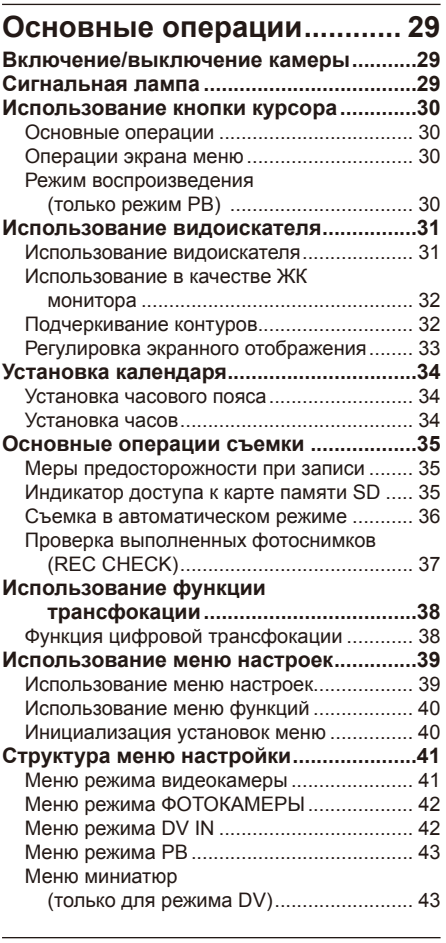

## **[Технические](#page-43-0)  [характеристики](#page-43-0) .................... 44**

**[Указатель...............................](#page-46-0) 47**

# **Часть 2 (CD)**

- **Глава 1. Работа в режиме AVCHD**
- **Глава 2. Работа в режиме DV**
- **Глава 3. Экранная индикация и меню установки**

**Глава 4. Справочная информация** Перед обращением в службу технической поддержки/Обновление программноаппаратных средств/Очистка/Очистка окуляра/ Меры предосторожности при хранении/ Формат записи/Как обращаться с данными, записанными на карте памяти SD

<span id="page-6-0"></span>**Не допускайте попадания воды внутрь видеокамеры, когда используете ее под дождем, снегом или на пляже.**

• Несоблюдение этого правила приведет к неисправности видеокамеры или карты (и может вызвать неисправимые повреждения).

#### **Храните видеокамеру вдали от оборудования, генерирующего магнитные поля (например, такого, как телевизоры и видеоигры).**

- Использование видеокамеры на телевизоре или вблизи него может привести к искажению изображения и/или звука вследствие излучения электромагнитных волн.
- Сильные магнитные поля, генерируемые динамиками или двигателями, могут повредить записи или исказить изображения.
- Электромагнитные волны, излучаемые микрокомпьютерами, будут отрицательно влиять на видеокамеру, вызывая искажение изображения и/или звука.
- Если влияние на камеру устройств, генерирующих магнитные волны, настолько сильно, что она не может функционировать нормально, следует выключить ее и извлечь аккумулятор или выключить сетевой адаптер из розетки. Затем вставьте аккумулятор или заново подсоедините сетевой адаптер. После этого включите камеру снова.

#### **Не используйте видеокамеру вблизи радиопередатчиков или высоковольтного оборудования.**

• Использование видеокамеры вблизи радиопередатчиков или высоковольтного оборудования может оказывать отрицательное воздействие на записанное изображение и/или звук.

#### **Не допускайте попадания песка и грязи внутрь видеокамеры, когда используете ее на пляже или в других местах отдыха.**

• Песок и грязь могут повредить камеру или карту памяти. (Будьте особенно внимательны при установке и извлечении карты.)

#### **Сетевой адаптер и аккумулятор**

- Если лампочка CHARGE продолжает мигать даже при нормальной температуре аккумулятора, возможна неисправность аккумулятора или сетевого адаптера. Обратитесь к поставщику.
- Если аккумулятор нагрелся, для его зарядки требуется больше времени.
- Сетевой адаптер может создавать помехи при приеме радио, поэтому держите радио на расстоянии не менее 1 метра от адаптера.
- При использовании сетевого адаптера может возникать шум, но это допустимо.

#### **Будьте осторожны при перемещении камеры, чтобы не уронить ее.**

- Сильные удары могут повредить видеокамеру и привести к прекращению ее работы.
- Обращайтесь с видеокамерой аккуратно, используйте для ее переноски наручный ремешок или наплечный ремень.

#### **Не распыляйте на видеокамеру аэрозоли от насекомых или другие подобные вещества.**

- Это может привести к деформации видеокамеры и прекращению ее работы.
- Не допускайте соприкосновения видеокамеры с резиновыми или хлорвиниловыми изделиями в течение длительного периода времени.

#### **После использования видеокамеры извлеките аккумулятор и отсоедините сетевой шнур.**

#### **Характеристики аккумулятора**

В данной видеокамере используется перезаряжаемый литиево-ионный аккумулятор, основанный на внутренних химических реакциях для генерации электрической энергии. Эти реакции подвержены воздействию температуры и влажности окружающей среды, и время работы аккумулятора уменьшается при повышении или понижении температуры. При очень низких температурах аккумулятор может функционировать только 5 минут.

При использовании аккумулятора при высокой температуре срабатывает защитный механизм, и перед повторным использованием аккумулятора необходимо подождать некоторое время.

#### **Извлеките аккумулятор после использования видеокамеры.**

Полностью извлеките аккумулятор.

(Аккумулятор продолжает использоваться, даже если питание видеокамеры выключено.) Если оставить аккумулятор в видеокамере, он может слишком сильно разрядиться и его повторная зарядка станет невозможна.

#### **Утилизация использованных аккумуляторов**

Если повторная зарядка аккумулятора невозможна, его следует утилизировать. Не выбрасывайте аккумуляторы вместе с бытовыми отходами, сдавайте их для утилизации в пункты приема вторичного сырья. **При утилизации карт памяти и их передаче третьим лицам следует помнить следующее** Форматирование карт памяти или удаление данных с помощью функций видеокамеры или компьютера приведет лишь к изменению информации об организации файлов: данные на карте не будут удалены полностью. При утилизации таких карт или передаче их третьим лицам необходимо или разрушить сами носители, или использовать специальную компьютерную программу для полного удаления данных, которую можно приобрести дополнительно. Пользователи несут ответственность за управление данными на своих картах памяти.

#### **Жидкокристаллические дисплеи**

- При отображении изображений или букв в течение длительного времени они могут выжигаться на ЖКД или видоискателе, но эту проблему можно решить, выключив видеокамеру на несколько часов.
- ЖК-дисплей является высокоточным устройством, количество эффективных пикселей которого составляет 99,99 %. Остается вероятность, что лишь менее 0,01 % пикселей могут не светиться или, наоборот, светиться постоянно. Это считается допустимым и не оказывает никакого влияния на качество изображений.
- При использовании видеокамеры в условиях изменяющейся температуры окружающей среды может образоваться конденсат. В этом случае протрите камеру мягкой сухой тканью.
- Сразу после включения видеокамеры ЖКД может выглядеть тусклым, но когда камера немного нагреется, он станет ярким.

#### **Не направляйте объектив или видоискатель на солнце.**

Это может привести к повреждению внутренних деталей.

#### **Защитные крышки для разъемов**

Закрывайте защитными крышками все разъемы, которые не используются.

#### <span id="page-8-0"></span>**Перед основной съемкой обязательно сделайте несколько пробных снимков.**

• Если вы собираетесь снимать какое-то важное событие (например, свадебную церемонию) обязательно сделайте несколько пробных снимков и убедитесь, что звук и изображение записываются надлежащим образом.

#### **Выполните настройку календаря и часового пояса.**

• Эти настройки влияют на последовательность воспроизведения записанного содержимого и возможности управления им. Выполните настройку календаря и часового пояса перед записью. (стр. 34)

#### **Компания Panasonic не дает гарантий, что записи будут сделаны надлежащим образом.**

• Пожалуйста, имейте в виду, что компания Panasonic не дает никаких гарантий на ваши записи в случаях, если изображения и/или звук не были записаны надлежащим образом вследствие проблем с видеокамерой или картами памяти SD/SDHC.

#### **Следите за соблюдением авторских прав**

• Законом об охране авторских прав запрещается использование записанных вами видео и аудиоматериалов с целями, отличными от личных. Помните, что ограничения распространяются также на съемку некоторых материалов, даже если они предназначены только для частного использования.

#### **Носители, которые могут быть использованы в этом устройстве**

- В этом устройстве могут быть использованы карты памяти SD/SDHC. Более подробная информация о картах памяти представлена на стр. 11.
- В этом устройстве не могут быть использованы карты памяти SDXC.

#### **Установка штатива**

На видеокамере имеется специальное отверстие для установки на штатив. (Более подробную информацию об установке штатива вы можете найти в инструкции к штативу.)

- Камера поддерживает стандарт ISO1222 (1/4).
- Отверстие для крепления штатива имеет глубину 5,5 мм. Не следует завинчивать винт штатива с силой.

Вы можете повредить видеокамеру, если будете использовать любые другие винты, отличные от стандарта 1/4-20UNC.

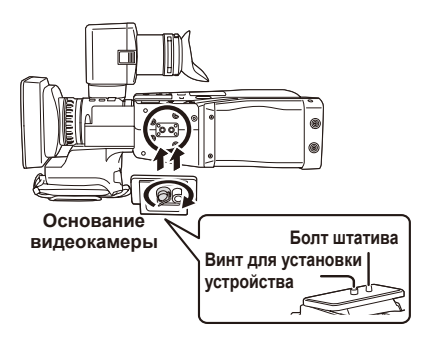

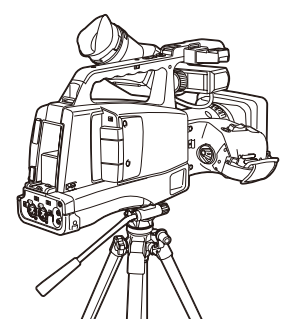

• Для более простого выполнения операций при работе с камерой на штативе можно ИСПОЛЬЗОВАТЬ ЛИСТАНІ І УПРАВЛЕНИЕ подключенный к камере через специальный разъем CAM REMOTE.

#### **Подключение кабеля IEEE1394**

При подключении кабеля IEEE1394 (не входит в комплект) всегда строго следуйте инструкции. (Неправильное подключение кабеля может привести к повреждению камеры или внешних подключаемых устройств.)

- Перед подключением или отсоединением кабеля IEEE1394 следует выключить все подключенные устройства. Устройства, которые снабжены функцией заземления, должны быть подключены соответствующим образом.
- При подключении камеры к устройствам с четырехпиновым разъемом, следует сначала подключить шестипиновый разъем камеры.
- При этом следует учитывать ориентацию расположения разъема кабеля IEEE1394.
- При подключении кабеля к внешнему устройству с шестипиновым разъемом IEEE1394 следуйте инструкции, представленной ниже.

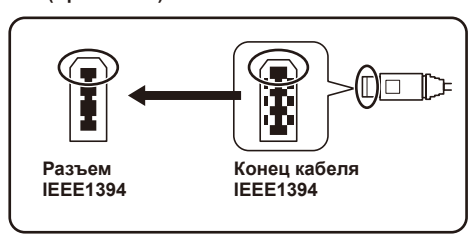

**(Правильно)**

#### **× (Неправильно)**

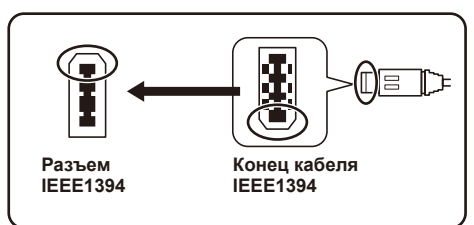

Более подробная информация представлена на стр. 7.

#### <span id="page-10-0"></span>**Карты памяти SD, совместимые с данным устройством**

#### **Режим AVCHD**

Рекомендуется использовать карты памяти SD или SDHC\*, класс скорости 2 или выше, или следующие карты памяти Panasonic SD (действительно с августа 2010 г.).

\* Класс скорости 4 или выше требуется для осуществления записи в режиме PH или HA. В этом устройстве не могут быть использованы карты памяти SDXC.

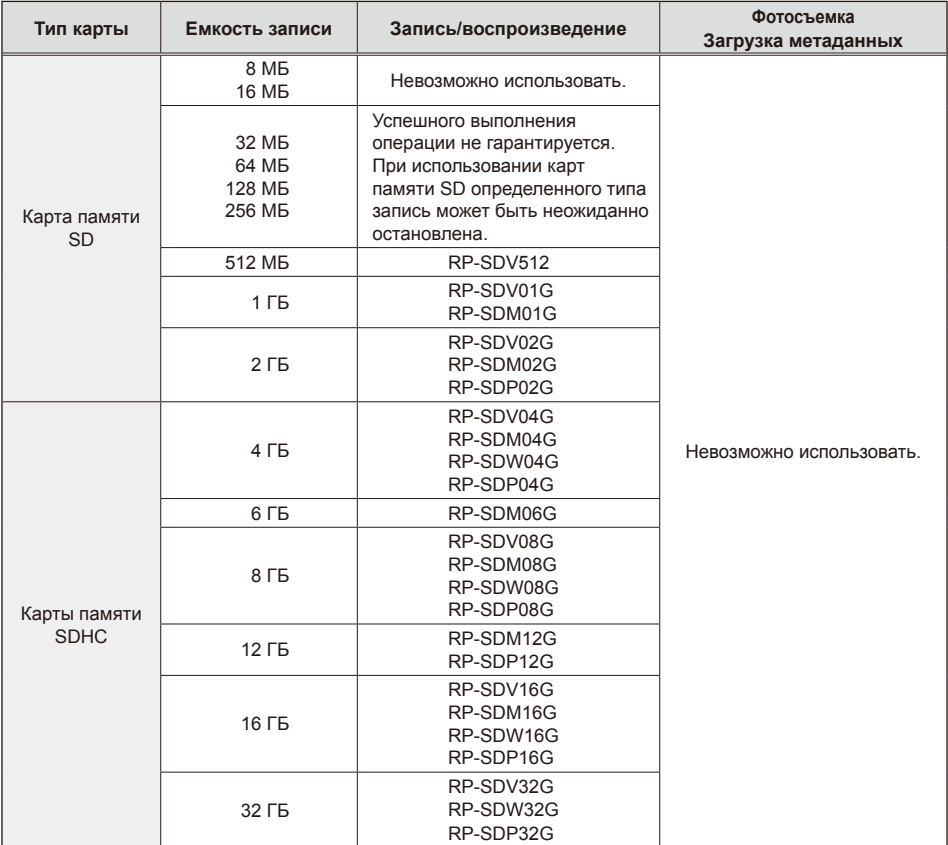

• Дополнительная обновленная информация, которая не вошла в данную «Инструкцию по эксплуатации», доступна на странице технической поддержки на сайте. http://pro-av.panasonic.net/

• В видеокамере могут использоваться карты памяти SD, отформатированные согласно SDстандарту форматов FAT12 и FAT16, а также карты памяти SDHC, отформатированные согласно стандарту FAT32.

• Только карты памяти SDHC могут быть использованы для работы с объемом памяти более 4 ГБ.

• Карты с объемом памяти 4 ГБ (или более) без логотипа SDHC не основаны на стандарте SD.

- Используйте видеокамеру для форматирования карт памяти SD. Форматирование карт памяти на компьютерах или других устройствах может привести к увеличению времени записи по сравнению с обычным или к несовместимости карт с этим изделием. (Стр. 28, часть 2) (Следует переформатировать с помощью видеокамеры карты, которые уже были отформатированы ранее на компьютерах или других устройствах.)
- При использовании в видеокамере карт microSD/microSDHC всегда устанавливайте специальный адаптер. (Камера не будет работать правильно, если установлен только адаптер. Сначала всегда вставляйте карту в адаптер.)
- В этом устройстве не могут быть использованы карты MultiMediaCard.

#### **Режим DV**

Для съемки в режиме DV следует использовать карты памяти SD или SDHC\* класс скорости 6 и выше.

Рекомендуется использовать следующие карты памяти Panasonic SD

(действительно с августа 2010).

В этом устройстве не могут быть использованы карты памяти SDXC.

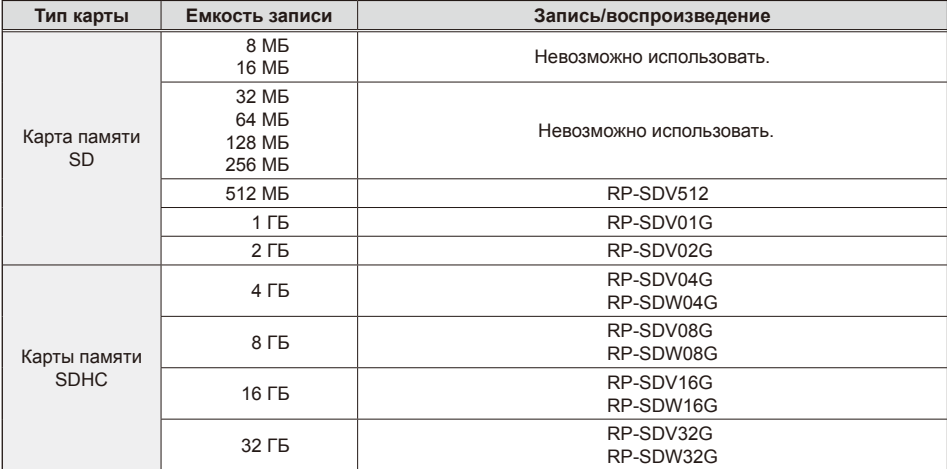

- Дополнительная обновленная информация, которая не вошла в данную «Инструкцию по эксплуатации», доступна на странице технической поддержки на сайте. http://pro-av.panasonic.net/
- В видеокамере могут использоваться карты памяти SD, отформатированные согласно SD-стандарту форматов FAT12 и FAT16, а также карты памяти SDHC, отформатированные согласно стандарту FAT32.
- Только карты памяти SDHC могут быть использованы для работы с объемом памяти более 4 ГБ.
- Карты с объемом памяти 4 ГБ (или более) без логотипа SDHC не основаны на стандарте SD.
- Используйте видеокамеру для форматирования карт памяти SD. Форматирование карт памяти на компьютерах или других устройствах может привести к увеличению времени записи по сравнению с обычным или к несовместимости карт с этим изделием. (Стр. 76, часть 2) (Следует переформатировать с помощью видеокамеры карты, которые уже были отформатированы ранее на компьютерах или других устройствах.)
- При использовании в видеокамере карт microSD/microSDHC всегда устанавливайте специальный адаптер. (Камера не будет работать правильно, если установлен только адаптер. Сначала всегда вставляйте карту в адаптер.)
- В этом устройстве не могут быть использованы карты MultiMediaCard.

<span id="page-12-0"></span>**В этой видеокамере (SDHC-совместимое устройство) могут использоваться как карты памяти SD, так и карты памяти SDHC. Карты памяти SDHC могут использоваться в устройствах, совместимых с картами памяти SDHC, но их невозможно использовать в устройствах, которые совместимы только с картами памяти SD. (При использовании карт памяти SDHC всегда обращайтесь за информацией к инструкции по эксплуатации соответствующего устройства.)**

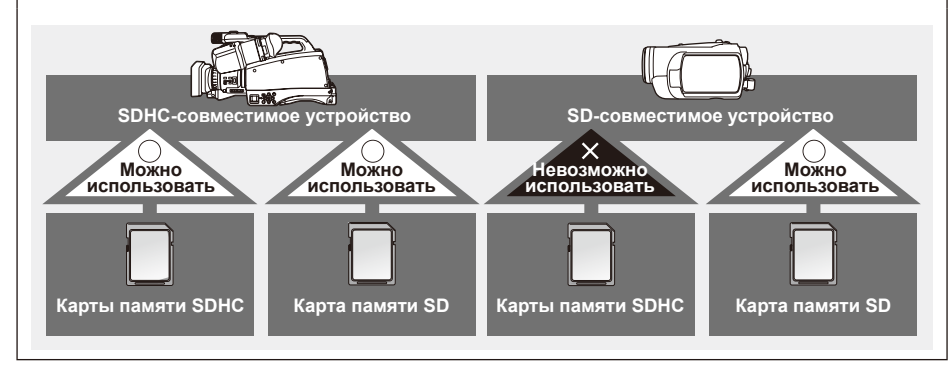

#### **(SD класс скорости 6)**

Карта относится к стандарту класса SD скорости 6 (класс SD скорости) для непрерывного обмена данными между SD-совместимыми устройствами и картами памяти SD в соответствии со стандартами SD.

Когда для SD-совместимых изделий рекомендуется использовать карту класса SD скорости 6, это означает, что при использовании карт памяти SD класса 6 и выше может осуществляться стабильная запись.

• Для записи в режиме AVCHD требуется класс скорости 4 или выше, для съемки в режиме DV класс скорости 6 или выше.

#### **Предостережения, касающиеся использования**

- Не допускайте соприкосновения грязи, воды или других веществ с областью разъемов на задней стороне карты.
- Не оставляйте карту в неподходящих местах:
	- Под прямыми солнечными лучами или в местах с повышенной влажностью, например вблизи нагревательного оборудования
	- В местах с повышенной влажностью или очень пыльных
	- В местах с сильными перепадами температуры (на карте может образоваться конденсат)
	- В местах, подверженных воздействию статического электричества или электромагнитных волн
- После использования храните карты в чехлах или футлярах.

#### **Карты памяти SDHC**

- ●Невозможно использовать карты памяти SDHC с устройствами, несовместимыми с SDHC.
- $\bullet$  При использовании карты совместно с другими устройствами следует убедиться, что оборудование является SDHC-совместимым.

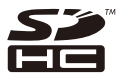

#### <span id="page-13-0"></span>**Совместимость записанных материалов**

#### **Видеосъемка в режиме AVCHD**

- ●Записанное видео не может быть использовано на других устройствах, несовместимых с AVCHD. Более подробную информацию смотрите в инструкции по эксплуатации к вашему устройству.
- ●Записанное видео не может быть воспроизведено на устройствах, несовместимых с AVCHD.
- ●Воспроизведение также не всегда возможно и на AVCHD-совместимом оборудовании. В этом случае используйте видеокамеру для воспроизведения.

#### **Видеосъемка в режиме DV**

- ●Несовместимо с устройствами AV, которые снабжены слотами для карт памяти Panasonic SD (DIGA, VERA, TV, цифровые видеокамеры).
- ●Видео записывается в формате AVI Type 2 и может воспроизводится на компьютерах с использованием медиаплеера, совместимого с форматом AVI Type2.

#### **Что такое AVCHD?**

- ●AVCHD представляет собой стандарт для записи и воспроизведения детализированного видео с высоким разрешением.
- $\bullet$  Видеозаписи компрессируются в формате MPEG-4 AVC/H.264, а аудио записывается в формате Dolby Digital.

#### **Что такое DV?**

- ●Также используется формат файлов AVI Type 2, и воспроизведение может осуществляться в режиме, совместимом с DV.
- ●Запись звука осуществляется с использованием 2-канальной некомпрессированной линейной системы PCM.

#### <span id="page-14-0"></span>**Работа с видеокамерой**

Камера снабжена 1/4-дюймовым МОП-сенсором (тип 1) с 12-кратным увеличением и представляет собой наплечную камеру, в которой для записи данных используются карты памяти SD/SDHC. С помощью камеры можно осуществлять запись и воспроизведение изображений SD (режим DV), а также запись и воспроизведение изображений HD (режим AVCHD) с поддержкой 1080 и 720 полос сканирования.

#### **Съемка и воспроизведение**

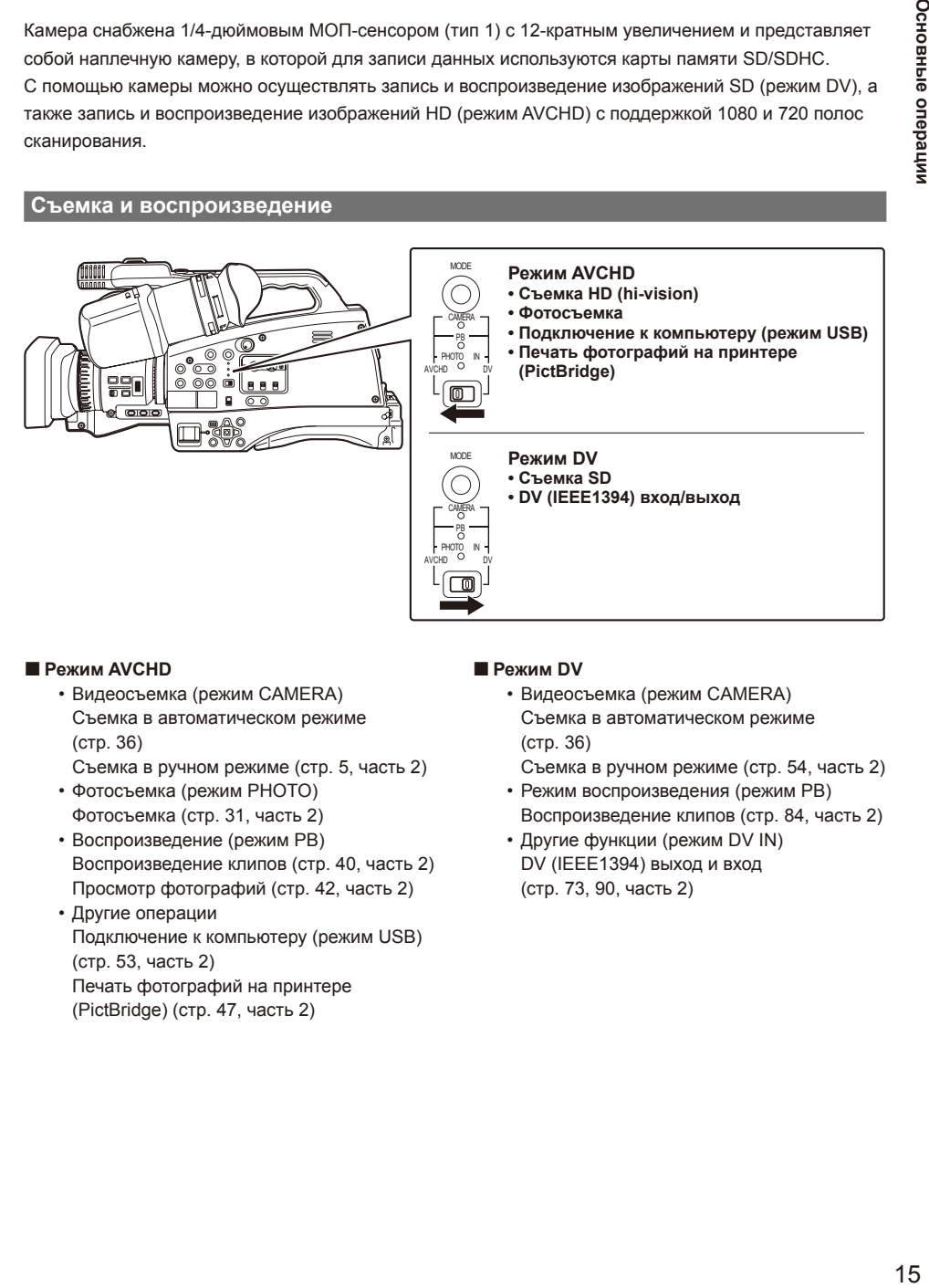

#### ■ **Режим AVCHD**

- Видеосъемка (режим CAMERA) Съемка в автоматическом режиме (стр. 36) Съемка в ручном режиме (стр. 5, часть 2)
- Фотосъемка (режим PHOTO) Фотосъемка (стр. 31, часть 2)
- Воспроизведение (режим PB) Воспроизведение клипов (стр. 40, часть 2) Просмотр фотографий (стр. 42, часть 2)
- Другие операции Подключение к компьютеру (режим USB) (стр. 53, часть 2) Печать фотографий на принтере (PictBridge) (стр. 47, часть 2)

#### ■ **Режим DV**

- Видеосъемка (режим CAMERA) Съемка в автоматическом режиме (стр. 36)
	- Съемка в ручном режиме (стр. 54, часть 2)
- Режим воспроизведения (режим PB) Воспроизведение клипов (стр. 84, часть 2)
- Другие функции (режим DV IN) DV (IEEE1394) выход и вход (стр. 73, 90, часть 2)

#### <span id="page-15-0"></span>**Редактирование и сохранение с использованием внешних устройств**

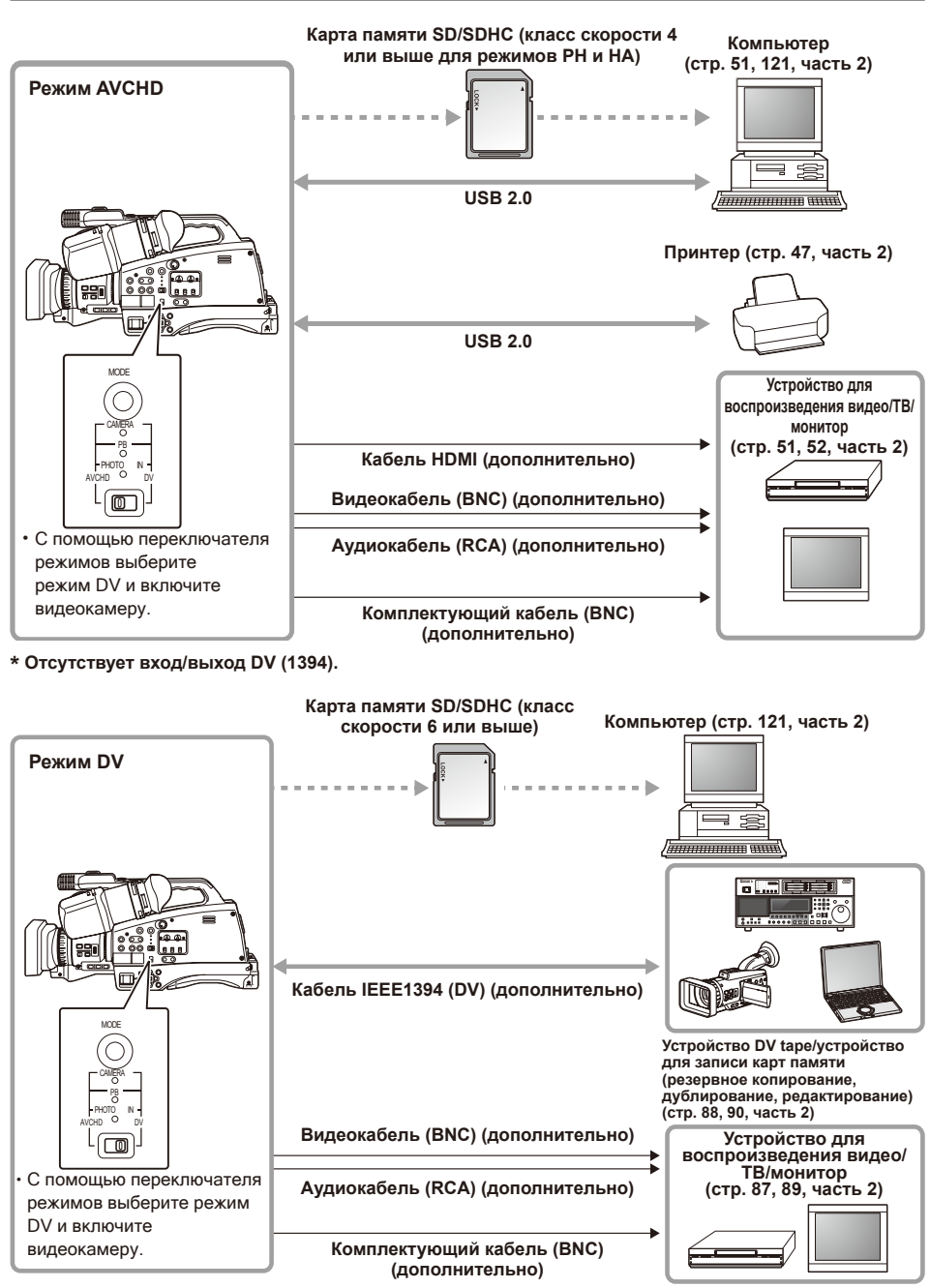

**\* Отсутствует подключение по USB и HDMI-выход.**

# <span id="page-16-0"></span>**Принадлежности**

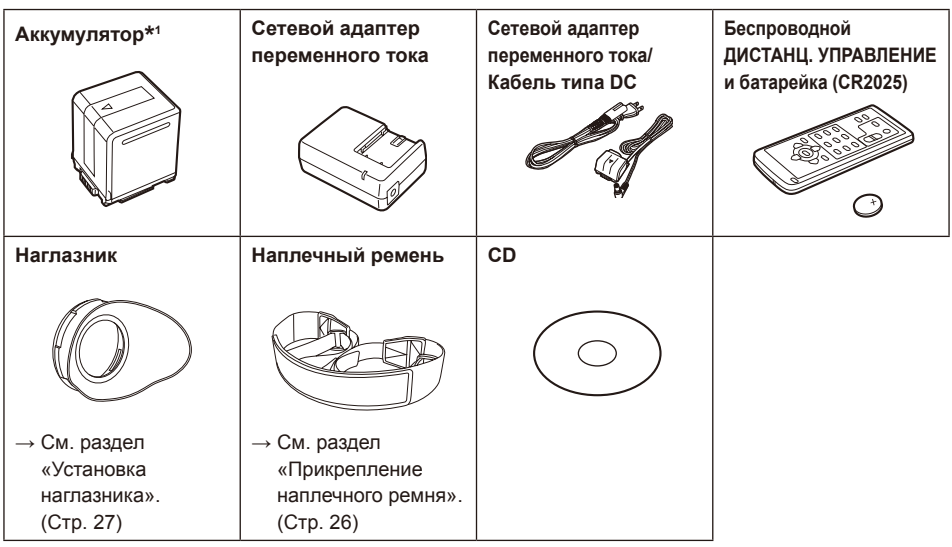

В комплект поставки видеокамеры входят следующие дополнительные принадлежности:

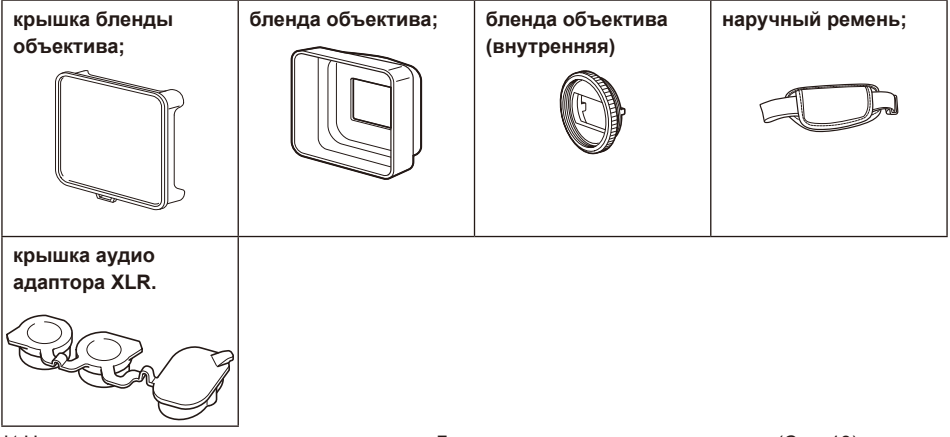

\* <sup>1</sup> Номера аккумуляторов указаны в разделе «Дополнительные принадлежности». (Стр. 18)

• При покупке дополнительных принадлежностей консультируйтесь с продавцом.

• После извлечения изделия из упаковки утилизируйте упаковочные материалы должным образом.

• Некоторые поставляемые принадлежности могут быть произведены за пределами Японии.

# <span id="page-17-0"></span>**Дополнительные принадлежности**

#### • **Аккумулятор**

VW-VBG260 (7,2 В, 2640/2500 (тип./мин.) мАч: эквивалентно прилагаемому аккумулятору) VW-VBG6 (7,2 В, 5800/5400 (тип./мин.) мАч: совместимо с поставляемым зарядным устройством для аккумулятора)

#### • **Телеконвертер**

VW-T4314H (См. ниже инструкцию по подсоединению.)

• **Широкоугольный объектив** VW-W4307H (См. ниже инструкцию по подсоединению.)

#### **Использование телеконвертера, широкоугольного объектива**

Прежде чем подсоединить дополнительный телеконвертер VW-T4314H или широкоугольный объектив VW-W4307H, снимите с камеры внутреннюю и наружную бленды. Более подробная информация о том, как снять бленду объектива, представлена на стр. 28.

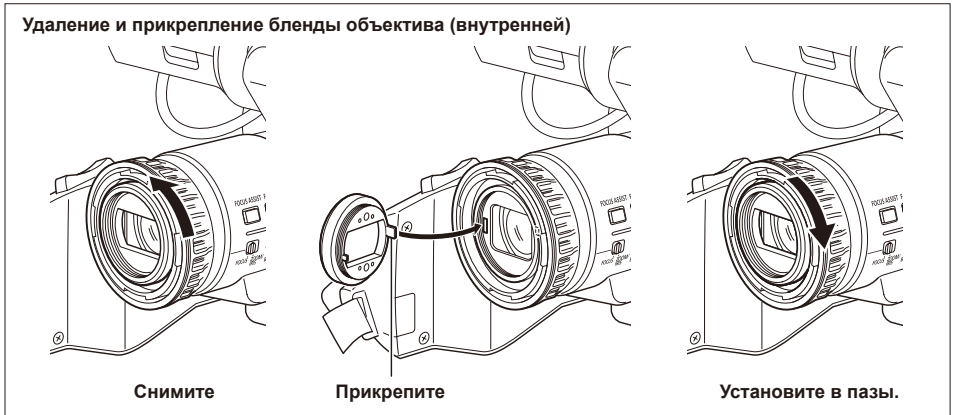

• Установите ND-фильтр и MC-протектор на переднюю часть бленды (внутренней).

## <span id="page-18-0"></span>**Передняя и задняя панели**

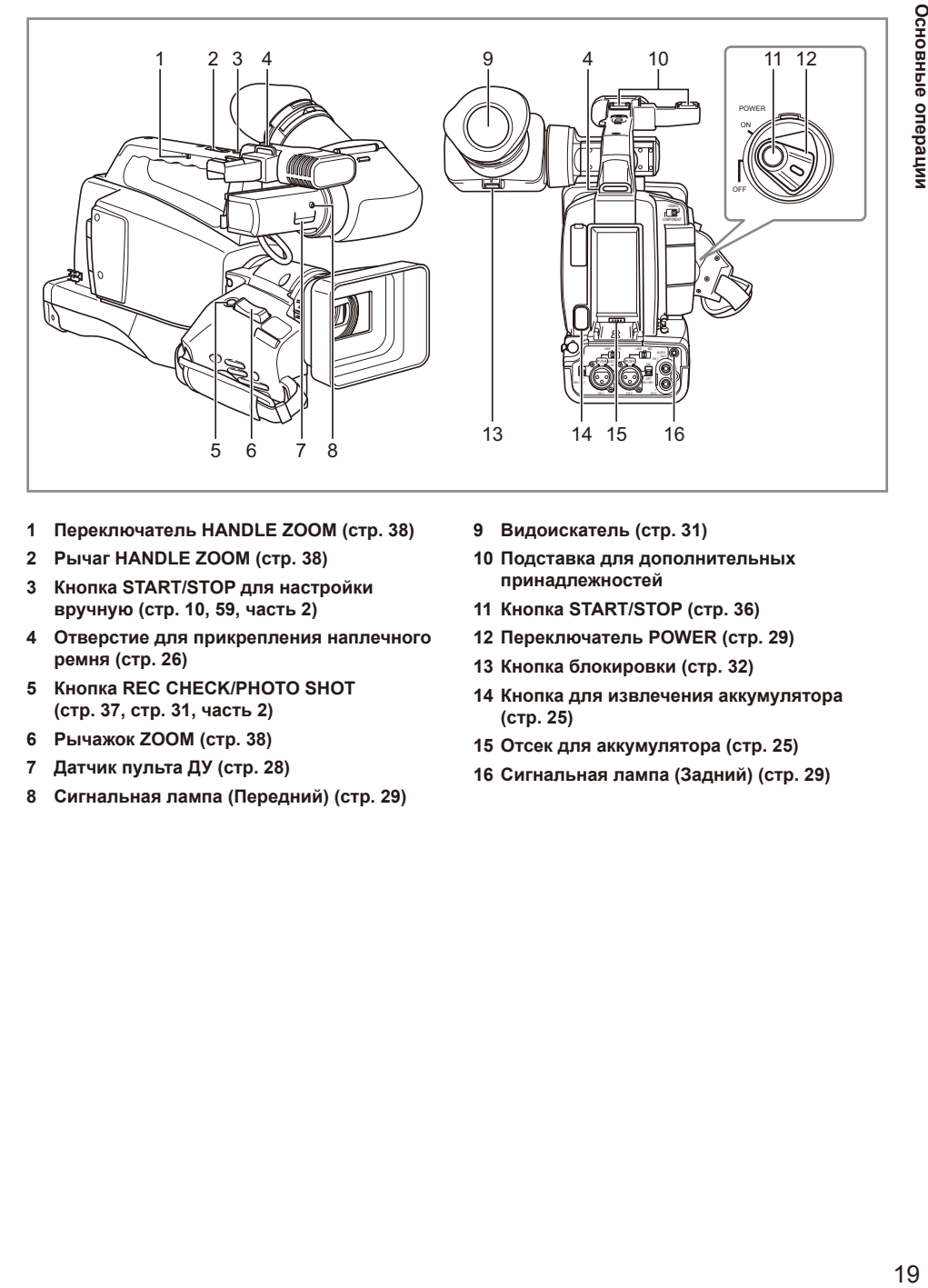

- **1 Переключатель HANDLE ZOOM (стр. 38)**
- **2 Рычаг HANDLE ZOOM (стр. 38)**
- **3 Кнопка START/STOP для настройки вручную (стр. 10, 59, часть 2)**
- **4 Отверстие для прикрепления наплечного ремня (стр. 26)**
- **5 Кнопка REC CHECK/PHOTO SHOT (стр. 37, стр. 31, часть 2)**
- **6 Рычажок ZOOM (стр. 38)**
- **7 Датчик пульта ДУ (стр. 28)**
- **8 Сигнальная лампа (Передний) (стр. 29)**
- **9 Видоискатель (стр. 31)**
- **10 Подставка для дополнительных принадлежностей**
- **11 Кнопка START/STOP (стр. 36)**
- **12 Переключатель POWER (стр. 29)**
- **13 Кнопка блокировки (стр. 32)**
- **14 Кнопка для извлечения аккумулятора (стр. 25)**
- **15 Отсек для аккумулятора (стр. 25)**
- **16 Сигнальная лампа (Задний) (стр. 29)**

#### <span id="page-19-0"></span>**Описание компонентов (продолжение)**

#### **Правая панель**

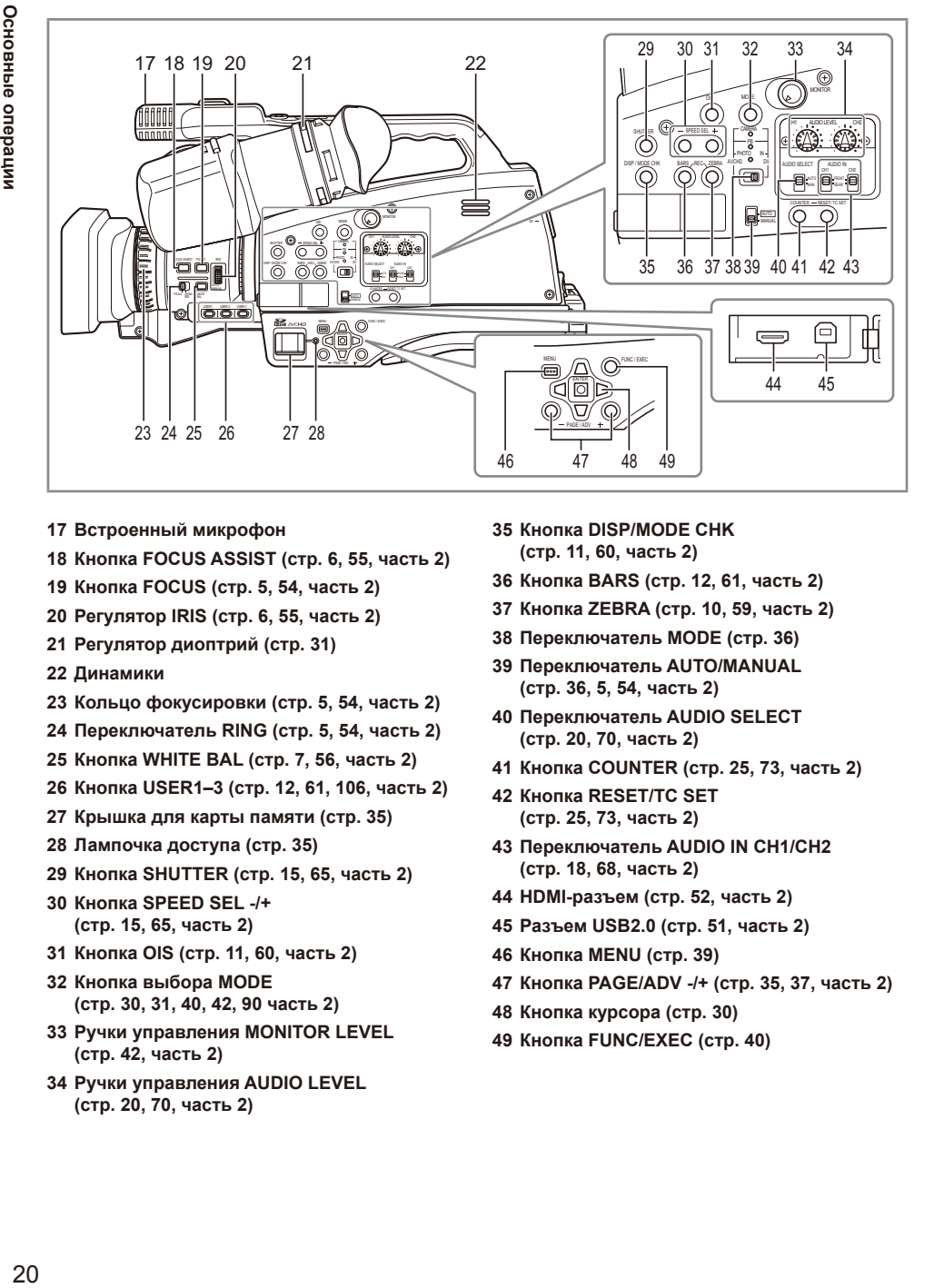

- **17 Встроенный микрофон**
- **18 Кнопка FOCUS ASSIST (стр. 6, 55, часть 2)**
- **19 Кнопка FOCUS (стр. 5, 54, часть 2)**
- **20 Регулятор IRIS (стр. 6, 55, часть 2)**
- **21 Регулятор диоптрий (стр. 31)**
- **22 Динамики**
- **23 Кольцо фокусировки (стр. 5, 54, часть 2)**
- **24 Переключатель RING (стр. 5, 54, часть 2)**
- **25 Кнопка WHITE BAL (стр. 7, 56, часть 2)**
- **26 Кнопка USER1–3 (стр. 12, 61, 106, часть 2)**
- **27 Крышка для карты памяти (стр. 35)**
- **28 Лампочка доступа (стр. 35)**
- **29 Кнопка SHUTTER (стр. 15, 65, часть 2)**
- **30 Кнопка SPEED SEL -/+ (стр. 15, 65, часть 2)**
- **31 Кнопка OIS (стр. 11, 60, часть 2)**
- **32 Кнопка выбора MODE (стр. 30, 31, 40, 42, 90 часть 2)**
- **33 Ручки управления MONITOR LEVEL (стр. 42, часть 2)**
- **34 Ручки управления AUDIO LEVEL (стр. 20, 70, часть 2)**
- **35 Кнопка DISP/MODE CHK (стр. 11, 60, часть 2)**
- **36 Кнопка BARS (стр. 12, 61, часть 2)**
- **37 Кнопка ZEBRA (стр. 10, 59, часть 2)**
- **38 Переключатель MODE (стр. 36)**
- **39 Переключатель AUTO/MANUAL (стр. 36, 5, 54, часть 2)**
- **40 Переключатель AUDIO SELECT (стр. 20, 70, часть 2)**
- **41 Кнопка COUNTER (стр. 25, 73, часть 2)**
- **42 Кнопка RESET/TC SET (стр. 25, 73, часть 2)**
- **43 Переключатель AUDIO IN CH1/CH2 (стр. 18, 68, часть 2)**
- **44 HDMI-разъем (стр. 52, часть 2)**
- **45 Разъем USB2.0 (стр. 51, часть 2)**
- **46 Кнопка MENU (стр. 39)**
- **47 Кнопка PAGE/ADV -/+ (стр. 35, 37, часть 2)**
- **48 Кнопка курсора (стр. 30)**
- **49 Кнопка FUNC/EXEC (стр. 40)**

#### <span id="page-20-0"></span>**Левая панель**

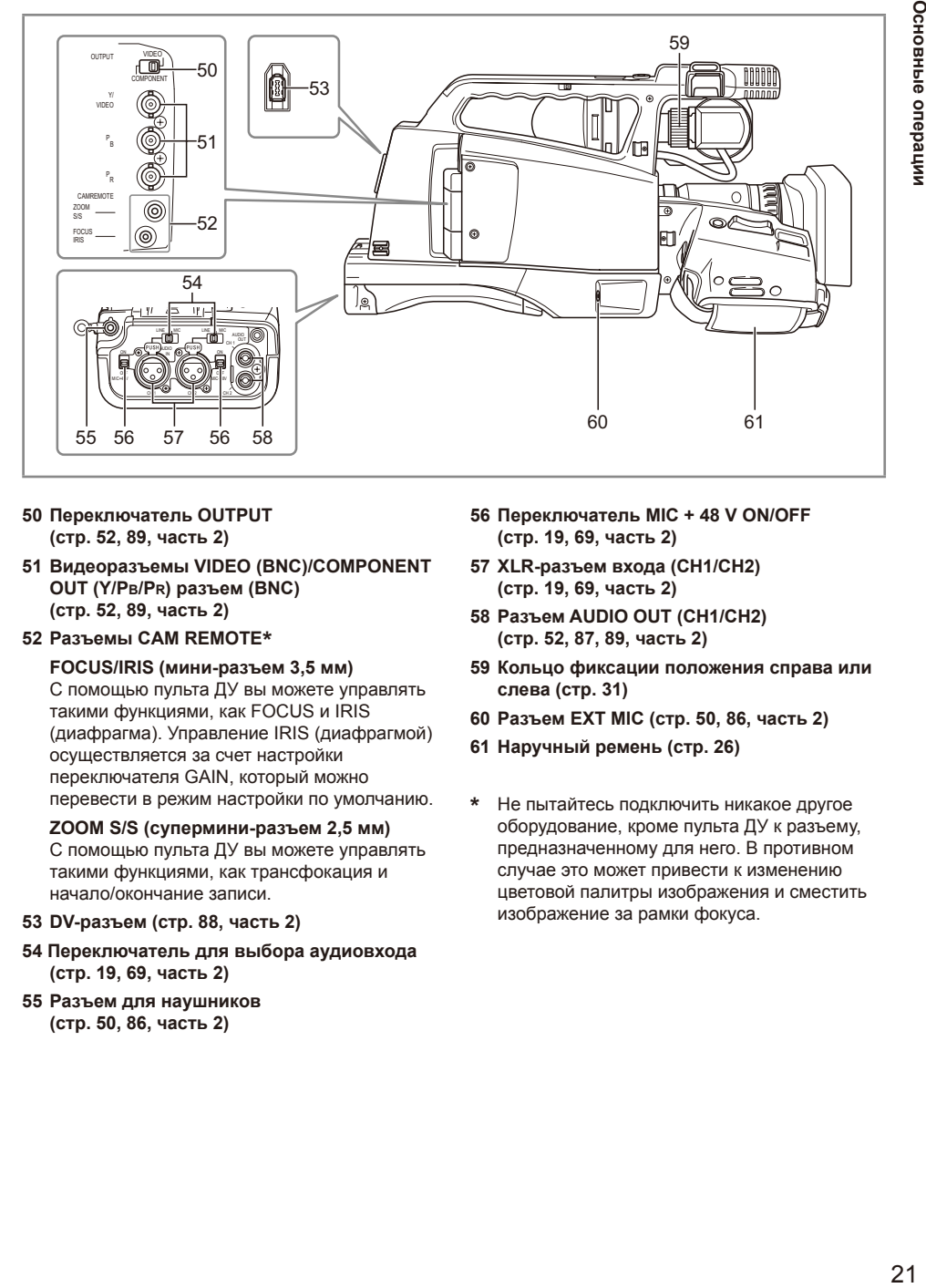

- **50 Переключатель OUTPUT (стр. 52, 89, часть 2)**
- **51 Видеоразъемы VIDEO (BNC)/COMPONENT OUT (Y/PB/PR) разъем (BNC) (стр. 52, 89, часть 2)**

#### **52 Разъемы CAM REMOTE\***

**FOCUS/IRIS (мини-разъем 3,5 мм)** С помощью пульта ДУ вы можете управлять такими функциями, как FOCUS и IRIS (диафрагма). Управление IRIS (диафрагмой) осуществляется за счет настройки переключателя GAIN, который можно перевести в режим настройки по умолчанию.

#### **ZOOM S/S (супермини-разъем 2,5 мм)**

С помощью пульта ДУ вы можете управлять такими функциями, как трансфокация и начало/окончание записи.

- **53 DV-разъем (стр. 88, часть 2)**
- **54 Переключатель для выбора аудиовхода (стр. 19, 69, часть 2)**
- **55 Разъем для наушников (стр. 50, 86, часть 2)**
- **56 Переключатель MIC + 48 V ON/OFF (стр. 19, 69, часть 2)**
- **57 XLR-разъем входа (CH1/CH2) (стр. 19, 69, часть 2)**
- **58 Разъем AUDIO OUT (CH1/CH2) (стр. 52, 87, 89, часть 2)**
- **59 Кольцо фиксации положения справа или слева (стр. 31)**
- **60 Разъем EXT MIC (стр. 50, 86, часть 2)**
- **61 Наручный ремень (стр. 26)**
- **\*** Не пытайтесь подключить никакое другое оборудование, кроме пульта ДУ к разъему, предназначенному для него. В противном случае это может привести к изменению цветовой палитры изображения и сместить изображение за рамки фокуса.

## <span id="page-21-0"></span>**ДИСТАНЦ. УПРАВЛЕНИЕ**

Для подключения пульта ДУ установите элемент ИК УПРАВЛЕНИЕ в меню ДРУГИЕ ФУНКЦИИ в положение ВКЛ. В соответствии с настройками по умолчанию он выключен. (Стр. 109, часть 2)

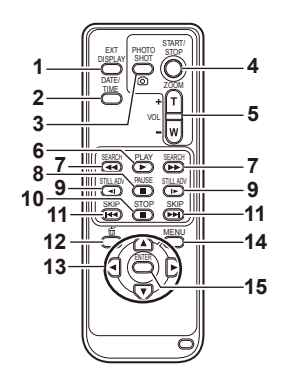

Диапазон действия пульта ДУ (стр. 28)

- **1 Кнопка EXT. DISPLAY (стр. 49, 85, часть 2)**
- **2 Кнопка DATE/TIME(стр. 49, 85, часть 2)**
- **3 Кнопка PHOTO SHOT (стр. 31, часть 2)**

Предназначена только для выполнения функции PHOTO SHOT для кнопки камеры REC CHECK/PHOTO SHOT.

- **4 Кнопка START/STOP (стр. 36)**
- **5 Кнопки ZOOM/VOL (стр. 38)** Уровень громкости на камере невозможно настроить с помощью пульта ДУ.
- **6 Кнопка PLAY (стр. 41, 84, часть 2)**
- **7 Кнопки SEARCH (стр. 40, 41, 84, часть 2)**
- **8 Кнопка PAUSE (стр. 40, 41, 84, часть 2)**
- **9 Кнопки STILL ADV (стр. 41, 84, часть 2)**
- **10 Кнопка STOP (стр. 40, 84, часть 2)**
- **11 Кнопки SKIP (стр. 40, 84, часть 2)**
- **12 кнопка**

Не используется для этой камеры.

#### **13 Кнопки OPERATION**

Выполняют ту же функцию, что и кнопка курсора (операции меню) на камере.

#### **14 Кнопка MENU**

Выполняет ту же функцию, что и кнопка MENU на камере.

#### **15 Кнопка ENTER**

Используется для подтверждения выбора меню и пунктов меню.

# <span id="page-22-0"></span>**Зарядка аккумулятора**

#### **Зарядка**

Аккумулятор новой камеры не заряжен. Необходимо зарядить аккумулятор, прежде чем вы сможете использовать видеокамеру. Рекомендуется приобрести дополнительный аккумулятор на замену.

#### **1 Подсоедините кабель постоянного тока к сетевому адаптеру переменного тока.**

**Отсоедините кабель постоянного тока. (Невозможно зарядить аккумулятор, если подсоединен шнур постоянного тока.)**

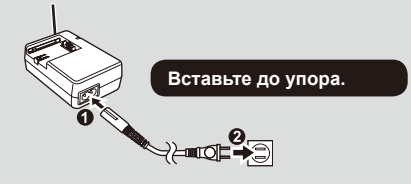

**2 Установите аккумулятор.**

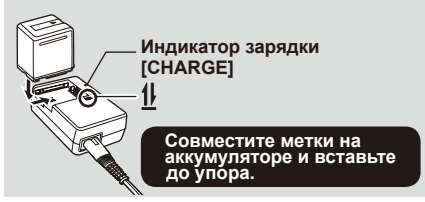

#### ■ **Индикатор зарядки**

Горит: зарядка выполняется Не горит: зарядка завершена Мигает: см. ниже

#### ■ Если индикатор зарядки мигает.

следует проверить, нет ли грязи, пыли или каких-то других посторонних веществ на разъемах аккумулятора или адаптера переменного тока и убедиться, что адаптер подсоединен правильно.

- Если вы обнаружили пыль на разъемах, отсоедините вилку от сети и сотрите пыль.
- Если индикатор зарядки продолжает мигать, возможно, неисправен аккумулятор или адаптер переменного тока. Обратитесь за консультацией к продавцу.

■ **Время зарядки и доступное время записи (указано приблизительно)**

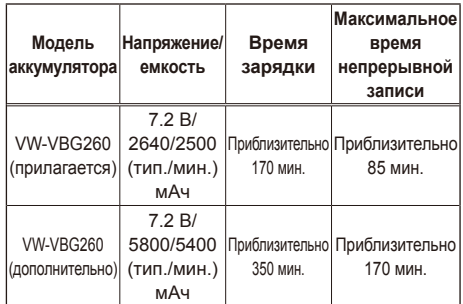

- Численные значения в приведенной выше таблице действительны при использовании в нормальных температурных условиях (температура 25 °C, влажность 60 %). При более высоких или низких температурах зарядка может продолжаться дольше.
- Если аккумулятор не использовался в течение длительного времени, для зарядки может потребоваться больше времени.
- Приведенные здесь величины являются приблизительным временем непрерывной записи при выполнении записи в режиме DV без подключения внешних устройств.
- Доступное время записи может различаться в зависимости от условий использования.
- Время зарядки указано для выполнения зарядки аккумулятора из полностью разряженного состояния.

#### ■ **Индикатор оставшейся емкости аккумулятора**

При использовании аккумуляторов производства компании Panasonic, совместимых с данным устройством, оставшаяся емкость аккумулятора отображается в минутах.  $5ZZ$  90 мин.

Оставшаяся емкость будет отображаться через короткие промежутки времени.

• Индикатор аккумулятора будет меняться следующим образом

 $\left\{ \mathbf{Z}\mathbf{Z}\right\} \rightarrow \left\{ \mathbf{Z}\mathbf{Z}\right\} \rightarrow \left\{ \mathbf{Z}\mathbf{Z}\right\} \rightarrow \left\{ \mathbf{Z}\mathbf{Z}\right\} \rightarrow \left\{ \mathbf{Z}\mathbf{Z}\right\} \rightarrow \left\{ \mathbf{Z}\mathbf{Z}\right\} \rightarrow \left\{ \mathbf{Z}\mathbf{Z}\right\} \rightarrow \left\{ \mathbf{Z}\mathbf{Z}\right\} \rightarrow \left\{ \mathbf{Z}\mathbf{Z}\right\} \rightarrow \left\{ \mathbf{Z}\mathbf{Z}\right\} \rightarrow \left\{ \mathbf{Z}\mathbf{Z}\right\} \rightarrow$ мере уменьшения емкости заряда. Индикатор будет красным, когда останется

менее 3 минут числя и будет мигать, когда индикатор полностью разрядится.

- Оставшаяся емкость аккумулятора может отображаться неправильно при высоких или низких температурах или если аккумулятор не использовался в течение длительного промежутка времени. Чтобы обеспечить правильное отображение оставшейся емкости аккумулятора, полностью израсходуйте заряд аккумулятора и зарядите его еще раз. (Оставшаяся емкость аккумулятора может все еще отображаться неправильно, если аккумулятор использовался в течение длительного периода при высоких или низких температурах или если аккумулятор разряжался много раз.)
- Оставшаяся емкость аккумулятора является руководством к действию и может меняться в зависимости от условий использования.
- Индикатор оставшейся емкости аккумулятора может на мгновение исчезнуть при переключении между режимами, при выполнении операций REC CHECK или при изменении яркости ЖКД, поскольку в таких случаях емкость рассчитывается заново.
- Индикатор также не отображается при использовании сетевого адаптера переменного тока.
- Максимально возможное значение емкости аккумулятора составляет 999 минут.
- Если емкость аккумулятора превышает это значение, то индикатор просто отображается зеленым. Значение не будет отображаться до тех пор, пока емкость не достигнет 999 минут или менее.

• **Храните аккумулятор подальше от металлических предметов (таких как цепочки, заколки).** 

**Между разъемами может произойти короткое замыкание, вызывающее нагревание аккумулятора, и Вы можете получить серьезный ожог, прикоснувшись к аккумулятору.**

- Во время использования камеры или при зарядке аккумулятор нагревается. Видеокамера также нагревается во время использования.
- Доступное время записи сокращается, если Вы постоянно включаете и выключаете запись.
- Если аккумулятор нагрелся, для его зарядки требуется больше времени.
- Сетевой адаптер может создавать помехи при приеме радио, поэтому держите радио на расстоянии не менее 1 метра от адаптера.
- При использовании сетевого адаптера может возникать шум, но это допустимо.
- Аккумулятор невозможно заряжать, когда шнур постоянного тока подключен к сетевому адаптеру переменного тока.

#### <span id="page-24-0"></span>**Использование аккумулятора**

#### **Установка**

**Установите аккумулятор так, чтобы раздался щелчок.**

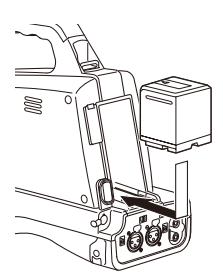

#### **Извлечение**

- **1 Установите переключатель POWER в положение OFF и убедитесь в том, что индикатор режима не горит.**
- **2 Извлеките аккумулятор, нажав на специальную кнопку.**
	- Блокировка будет снята, и аккумулятор можно будет удалить.

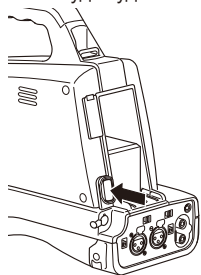

#### **Использование сетевого адаптера переменного тока**

#### **Установка**

- **1 Подсоедините шнур постоянного тока к сетевому адаптеру переменного тока.**
- **2 Вставьте сетевой шнур переменного тока в электрическую розетку.**
- **3 Подсоедините разъем кабеля сетевого адаптера так, чтобы раздался щелчок.**

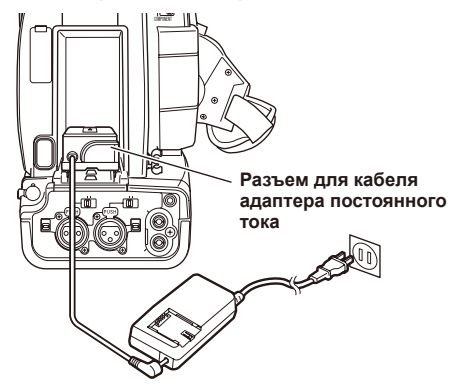

#### **Извлечение**

- **1 Установите переключатель POWER в положение OFF и убедитесь в том, что индикатор режима не горит.**
- **2 Извлеките кабель из разъема, нажав на специальную кнопку.**
- **3 Отсоедините сетевой шнур переменного тока от электрической розетки.**
	- Аккумулятор невозможно заряжать, когда шнур постоянного тока подключен к сетевому адаптеру переменного тока. **ПРЕДУПРЕЖДЕНИЕ.**
	- Отсоедините сетевой шнур переменного тока от электрической розетки, если не собираетесь использовать камеру в течение какого-то времени.

<span id="page-25-0"></span>Отрегулируйте ремешок по своей руке и как следует закрепите его.

#### **1 Откройте крышку и вытяните ремешок.**

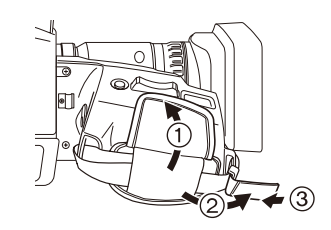

- **2 Вденьте свою руку в ремешок и застегните его.**
	-
	- Продвиньте руку настолько, насколько возможно.
	- Закрепите ремешок так, чтобы положение вашей руки было зафиксировано.

# **Прикрепление наплечного ремня**

Прикрепите наплечный ремень и используйте его для предотвращения падения видеокамеры.

**1 Проденьте наплечный ремень через специальные отверстия на камере.**

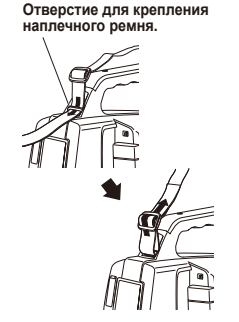

• Проденьте наплечный ремень так, чтобы он выходил за пределы зажима. Ремень должен выходить за пределы зажима по крайне мере на 2 см.

• При раскручивании ремешка следите за тем, чтобы он не выскользнул из фиксатора.

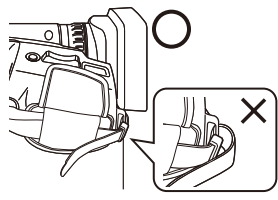

**Фиксатор наручного ремешка**

**2 Проденьте наплечный ремень через второе отверстие.**

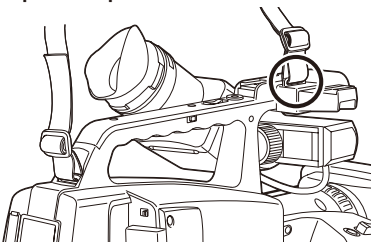

#### <span id="page-26-0"></span>**Удаление и прикрепление бленды объектива**

• Для удаления бленды вращайте ее против часовой стрелки.

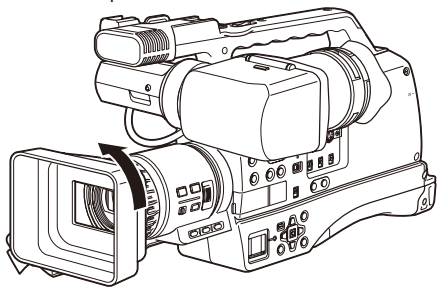

#### **Прикрепление бленды объектива**

- Поместите бленду объектива там, где находится отметка, и поверните ее против часовой стрелки (приблизительно на 14˚) так, чтобы совпали отметки на камере и объективе.
- Чтобы прикрепить бленду, вращайте ее по часовой стрелке.
- Не забывайте надевать крышку на бленду объектива, чтобы защитить объектив, когда он не используется.

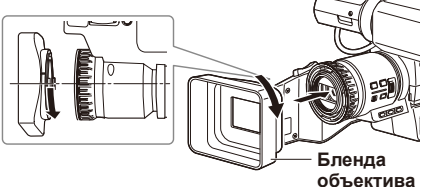

#### **Прикрепление крышки бленды объектива**

Объектив можно защитить, установив на него крышку бленды объектива.

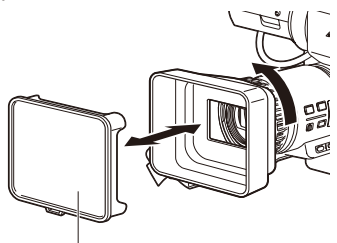

**Крышка бленды объектива**

# 27**Подготовка**

Подготовка

# **Установка наглазника**

Установите наглазник, совместив выступы на держателе наглазника и наглазнике и вставив их друг в друга.

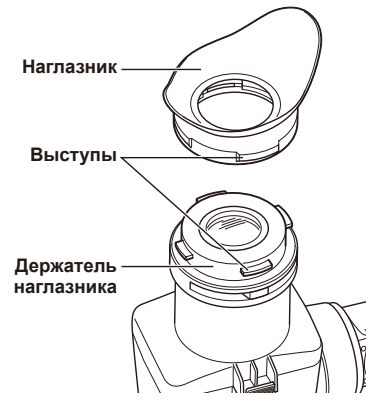

• Если повернуть наглазник после прикрепления, держатель наглазника может отсоединиться.

## <span id="page-27-0"></span>**Установка аккумулятора**

**1 Чтобы извлечь держатель, нажмите зажим в направлении, указанном стрелкой** ①**.**

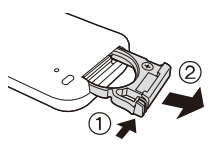

**2 Установите аккумулятор так, чтобы сторона со значком «+» была обращена вверх.**

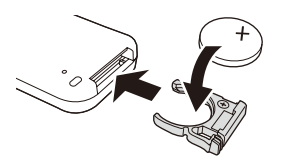

## **3 Верните держатель в первоначальное положение.**

- Когда батарейка (CR2025) разрядится, замените ее новой. (Срок службы батарейки составляет приблизительно один год в зависимости от частоты использования.) Если ДИСТАНЦ. УПРАВЛЕНИЕ не работает, даже когда вы подносите его к датчику дистанционного управления видеокамеры, это означает, что батарейка разрядилась.
- **Храните батарейку в местах, недоступных для детей.**

## **Диапазон действия пульта ДУ**

Расстояние между пультом дистанционного управления и датчиком дистанционного управления камеры

должно составлять примерно 5 м.

Угол: приблизительно 15°сверху,

приблизительно 10°снизу,

приблизительно 15°слева или приблизительно 15°справа

(за исключением тех случаев, когда

используются дополнительные

принадлежности)

#### **Датчик пульта ДУ**

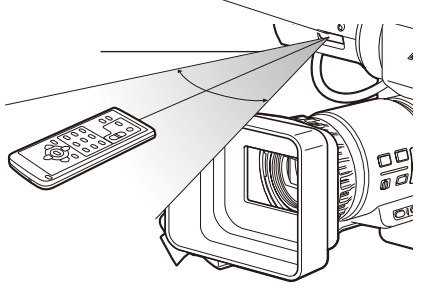

- Пульт дистанционного управления предназначен для использования в помещении. При работе на открытом воздухе или при сильном освещении устройство может работать неправильно, даже находясь в пределах рабочего диапазона.
- В соответствии с настройками по умолчанию он ВЫКЛ. Для подключения пульта дистанционного управления установите элемент ИК УПРАВЛЕНИЕ в меню ДРУГИЕ ФУНКЦИИ в положение ВКЛ. (Стр. 109, часть 2)

# <span id="page-28-0"></span>**Основные операции**

# **Включение/выключение камеры**

Нажав на кнопку высвобождения фиксации, переместите переключатель POWER в положение ON или OFF.

#### **Включите видеокамеру.**

Индикатор режима (CAMERA) загорится красным (режим видеокамеры), и видеокамера будет находиться в режиме ожидания записи.

#### **Выключите видеокамеру.**

Индикатор режима (CAMERA) погаснет.

#### • **Режим энергосбережения**

В зависимости от установки режима Сохр. энергии в меню настроек ДРУГИЕ ФУНКЦИИ происходит следующее: если в режиме паузы записи\* не выполняется никаких операций в течение приблизительно 5 минут при работе как в режиме CAMERA, так и в режиме PHOTO (при условии, что установлена карта памяти SD и используется аккумулятор).

ВКЛ: Видеокамера автоматически выключается.

ВЫКЛ: Видеокамера не выключается.

\* Более подробную информацию см. в меню установок, Сохр. энергии (Стр. 110, часть 2).

# **Сигнальная лампа**

Вы можете установить подсветку сигнальной лампы в следующих ситуациях, переключив элемент ЛАМПА ЗАПИСИ (стр. 109, часть 2) на экране ДРУГИЕ ФУНКЦИИ в положение ВЫКЛ. Сигнальная лампа может мигать на Передний, Задний или на обa панелях в зависимости от установок меню. Более подробная информация представлена в меню настроек ЛАМПА ЗАПИСИ (стр. 109, часть 2).

- Низкий заряд аккумулятора (мигает 4 раза в секунду)
- Доступна небольшая емкость карты памяти (мигает 4 раза в секунду)
- Небольшая емкость аккумулятора (мигает один раз в секунду)
- Доступен небольшой объем карты памяти SD (мигает один раз в секунду)

Кроме того, в соответствии с установками ЛАМПА ЗАПИСИ будет мигать при получении команд с пульта ДУ.

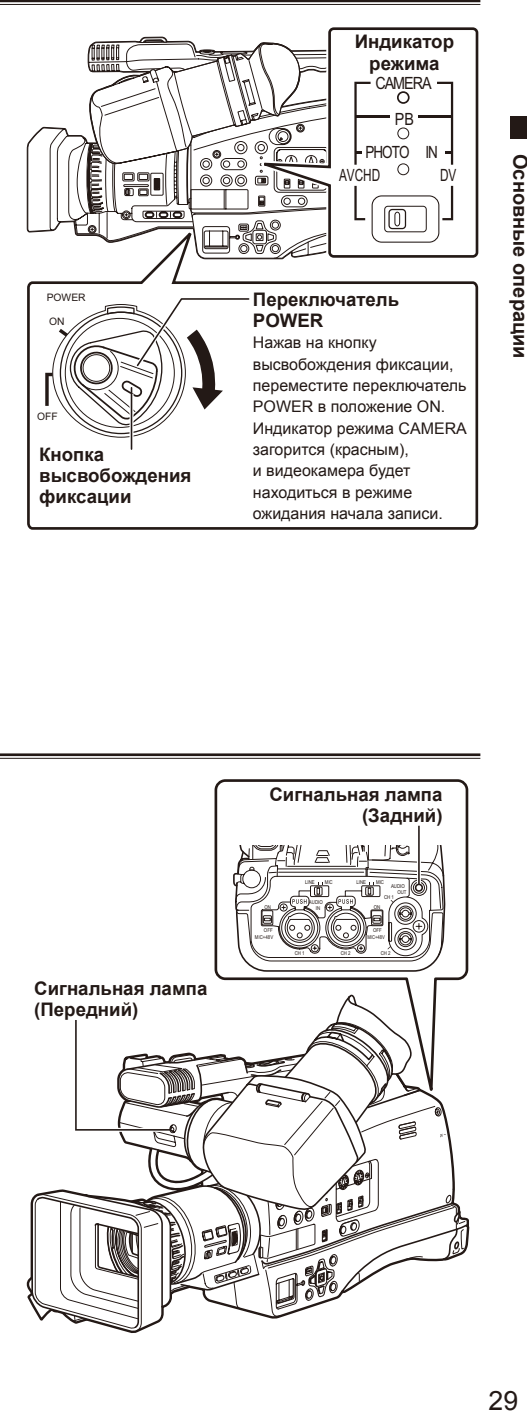

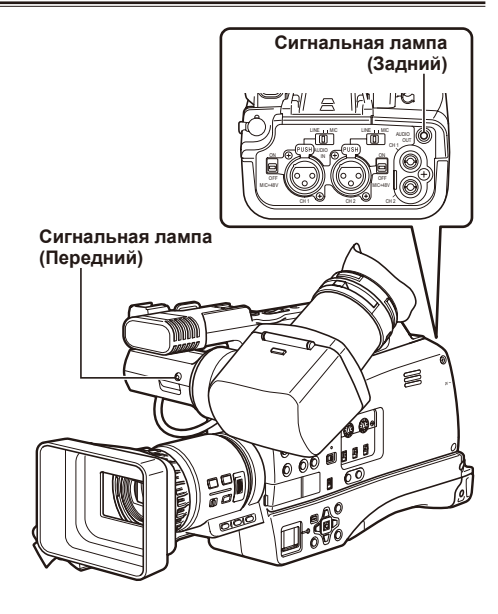

<span id="page-29-0"></span>Данное устройство снабжено кнопкой курсора для выбора пунктов меню и выполнения операций воспроизведения.

#### **Основные операции**

Ниже описываются операции, доступные на экране меню, и выбор файлов на экране просмотра миниатюр.

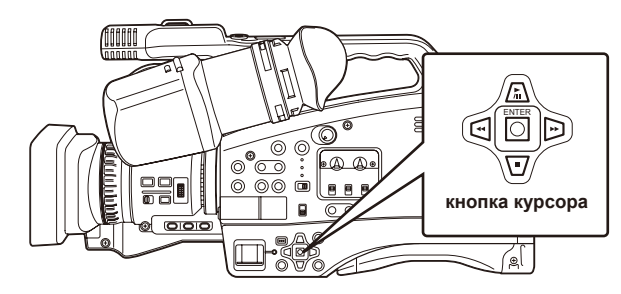

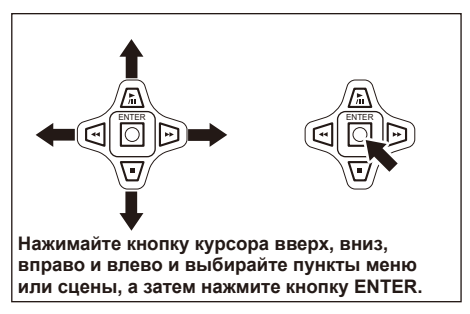

#### **Операции экрана меню**

- **1 Для отображения меню нажмите кнопку MENU.**
	- Меню миниатюр отображается в режиме DV или PB. Нажмите и удерживайте кнопку MENU для отображения обычного меню.
- **2 Для выбора элемента меню нажмите кнопку ENTER.**
	- Выполните те же действия, чтобы выбрать дополнительные элементы меню или установить числовые значения.
- **3 Для выхода из экрана меню нажмите кнопку MENU.**

**Нажимайте кнопку курсора вверх, вниз, вправо и влево и выбирайте пункты меню или сцены, а затем нажмите кнопку ENTER.**

#### **Режим воспроизведения (только режим PB)**

- **1 Нажмите кнопку MODE и переключитесь в режим PB.**
- **2 С помощью кнопки курсора выберите клип или фотографию и нажмите ENTER.**
- **3 Осуществляйте выбор, нажимая кнопку курсора вверх, вниз, вправо и влево.**

# <span id="page-30-0"></span>**Использование видоискателя**

Данная видеокамера снабжена втягивающимся видоискателем с ЖКД 690 мм (2,7 дюйма).

• Яркость и насыщенность могут отличаться для изображений, появляющихся в видоискателе (на ЖКД), и изображений, отображаемых на экране телевизора.Чтобы проверить, каким будет конечное изображение, просмотрите его на экране телевизора.

## **Использование видоискателя**

**1 Установите переключатель POWER в положение ON и убедитесь в том, что в видоискателе появились изображения.**

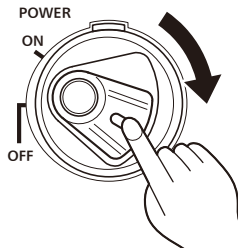

- **2 Отрегулируйте угол видоискателя таким образом, чтобы экран находился в наиболее удобном положении для просмотра.**
	- Видоискатель можно повернуть приблизительно на 180° относительно объектива и на 90° в противоположную сторону.

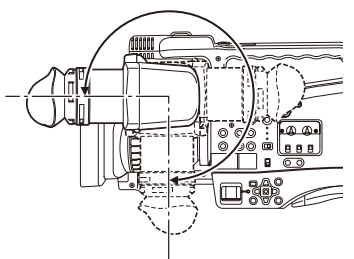

**Вы можете записать сами себя.**

**3 Ослабьте кольцо блокировки слева и справа и настройте положение по горизонтали.**

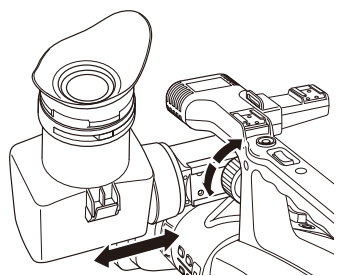

• После того как вы настроили максимально удобное положение, закрепите левое и правое положение с помощью кольца блокировки.

**4 Настройте рычаг регулятора диоптрий так, чтобы изображения в видоискателе были четкими.**

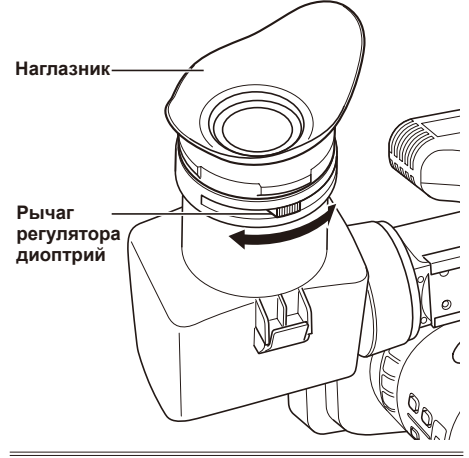

- Основные операции 31**Основные операции**
- **Не направляйте видоискатель прямо на солнце.**

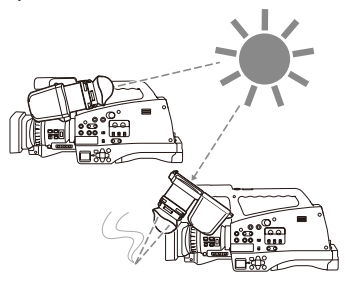

- В противном случае вы можете повредить внутренние компоненты.
- При использовании камеры с открытым видоискателем и попадании солнечных лучей на EVF-объектив может возникнуть эффект увеличительного стекла. Легковоспламеняющиеся объекты, расположенные в зоне попадания солнечных лучей, могут загореться.

#### <span id="page-31-0"></span>**Использование в качестве ЖК монитора**

Откройте наглазник для использования ЖКД.

#### **Открыть наглазник**

Откройте наглазник, одновременно нажав на кнопку блокировки.

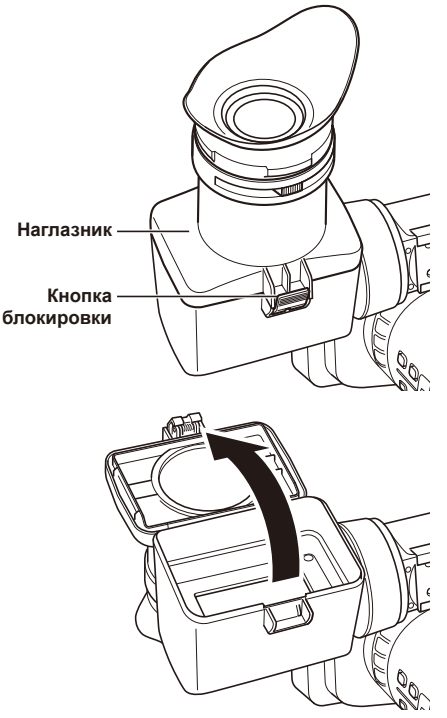

#### **Закрыть наглазник**

Закройте наглазник, слегка нажав на него, пока не услышите щелчок.

• Поворот видоискателя с открытым наглазником может привести к повреждению наглазника или травмировать ваши пальцы.

#### **Подчеркивание контуров**

Если ДЕТЛ. ВИДОИСКАТ. назначен на одну из кнопок USER 1–3, вы можете нажать эту кнопку для подчеркивания контуров изображения в видоискателе и упростить выравнивание фокуса.

Подчеркивание контуров не влияет на изображение, которое вы снимаете.

#### **1 Установите переключатель POWER в положение ON. (Стр. 29)**

#### **2 Нажмите кнопку MENU.**

- Операции меню (стр. 39)
- Можно также выполнять операции, используя соответствующие кнопки на пульте ДУ. Более подробную информацию смотрите в разделе «Описание компонентов (ДИСТАНЦ. УПРАВЛЕНИЕ)». (Стр. 22)

#### **3 Выберите элементы Кн. USER1, Кн. USER2 или Кн. USER3 из меню настройки НАСТР. ЖК И ПЕРЕКЛ. и нажмите кнопку ENTER.**

#### **4 Выберите ДЕТЛ. ВИДОИСКАТ. и нажмите кнопку ENTER.**

ДЕТЛ. ВИДОИСКАТ. назначен на выбранную кнопку USER.

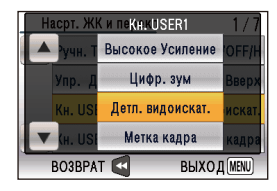

**5 Находясь в режиме CAMERA или PHOTO, нажмите кнопку USER, соответствующую «EVF DTL ON».**

Сообщение ДЕТЛ. ВИДОИСКАТ. ВКЛ. будет отображаться на экране в течение примерно 2 секунд.

Для применения настроек нажмите еще раз кнопку USER, назначенную на ДЕТЛ. ВИДОИСКАТ.; сообщение «EVF DTL OFF» будет отображаться на экране в течение примерно 2 секунд.

#### <span id="page-32-0"></span>**Регулировка экранного отображения**

- **1 Установите переключатель POWER в положение ON. (Стр. 29)**
- **2 Нажмите кнопку MENU.**
	- Операции меню (стр. 39)
	- Можно также выполнять операции, используя соответствующие кнопки на пульте ДУ. Более подробную информацию смотрите в разделе «Описание компонентов (ДИСТАНЦ. УПРАВЛЕНИЕ)». (Стр. 22)
- **3 Выберите ДА для элемента Настр. видоискат. из меню настройки НАСТР. ЖК И ПЕРЕКЛ. и нажмите кнопку ENTER.**

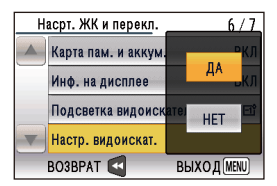

**4 Перемещая курсор вверх и вниз, выберите элемент, который вы хотите настроить, и нажмите кнопку ENTER.**

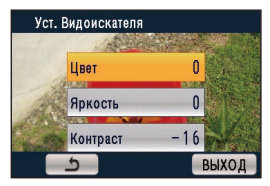

**5 Перемещая курсор влево и вправо, настройте числовое значение выбранного.**

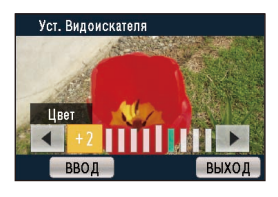

#### **6 Выберите ВВОД. и нажмите кнопку ENTER.**

• Для завершения настройки выберите ВЫХОД и нажмите кнопку ENTER или MENU.

- Отображение видоискателя может быть цветным или черно-белым. (См. меню настройки, экран НАСТР. ЖК И ПЕРЕКЛ., Цвет видоискат.) Разрешение для этих двух типов одинаковое.
- Отображение будет цветным, даже если в настройках выбран черно-белый.

# <span id="page-33-0"></span>**Установка календаря**

Значение УСТ. ЧАСОВ фиксируется в содержании (клип) и оказывает влияние на последовательность воспроизведения миниатюр. Сообщение «УСТАНОВИТЕ ДАТУ И ВРЕМЯ» появляется, когда вы первый раз включаете камеру. Перед выполнением записи проверьте настройки УСТ. ЧАСОВ и ЧАС.

ПОЯС. Ниже приводится пример установки на календаре даты 13 мая 2010 г. и времени 14:30.

#### **Установка часового пояса**

**1 Установите переключатель POWER в положение ON. (Стр. 29)**

#### **2 Нажмите кнопку MENU.**

- Операции меню (стр. 39)
- Можно также выполнять операции, используя соответствующие кнопки на пульте ДУ. Более подробную информацию смотрите в разделе «Описание компонентов (ДИСТАНЦ. УПРАВЛЕНИЕ)». (Стр. 22)

#### **3 Выберите ДА для элемента ЧАС. ПОЯС на экране меню настроек ДРУГИЕ ФУНКЦИИ и нажмите кнопку ENTER.**

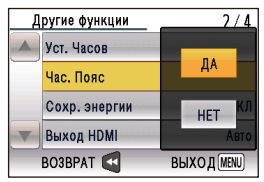

**4 Нажмите кнопку курсора вверх или вниз, чтобы установить разницу со временем по Гринвичу.**

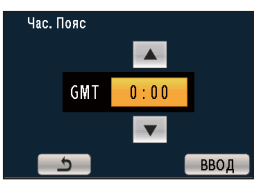

• Установкой по умолчанию является +0:00.

## **5 Выберите ВВОД и нажмите кнопку ENTER.**

- Точность часов может различаться, поэтому перед съемкой проверьте правильность времени.
- При использовании видеокамеры в другом часовом поясе не переустанавливайте опцию УСТ. ЧАСОВ на местное время; вместо этого введите разницу со временем по Гринвичу в соответствии с настройкой ЧАС. ПОЯС. (Стр. 110, часть 2)

## **Установка часов**

**1 Установите переключатель POWER в положение ON. (Стр. 29)**

## **2 Нажмите кнопку MENU.**

- Операции меню (стр. 39)
- Можно также выполнять операции, используя соответствующие кнопки на пульте ДУ. Более подробную информацию смотрите в разделе «Описание компонентов (ДИСТАНЦ. УПРАВЛЕНИЕ)». (Стр. 22)
- **3 Выберите ДА для элемента УСТ. ЧАСОВ на экране меню настроек ДРУГИЕ ФУНКЦИИ и нажмите кнопку ENTER.**

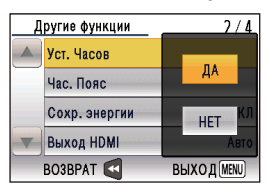

**4 Перемещая курсор влево и вправо, выберите элемент, который вы хотите настроить, и нажимайте «вверх» или «вниз», чтобы установить числовые значения.**

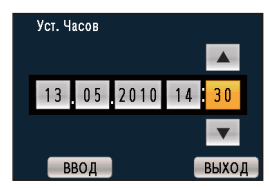

- **5 Повторите шаги, начиная с 4, для установки остальных элементов.**
	- Вы можете установить любую дату в интервале с 1 января 2010 г. по 31 декабря 2036 г.
	- «--.--.----» таким образом будет отображаться любая дата до 31 декабря 2036 г.
	- Время отображается в формате «24 часа».
- **6 После завершения настройки выберите ВЫХОД и нажмите кнопку ENTER или MENU, чтобы завершить установку.**

#### <span id="page-34-0"></span>**Меры предосторожности при записи**

- **1 Установите переключатель питания видеокамеры в положение OFF. (Стр. 29)**
	- Убедитесь в том, что индикатор режима не горит.
- **2 Откройте крышку слота карты памяти.**<br>| **1** || || || || || || || AUTO MANUAL MENU UNC/EXEC PAGE/AD<sub>V</sub> ENTER **Индикатор доступа** · Мигает при выполнении операций с картой памяти SD (распознавание, запись, воспроизведение, удаление и т.д.). Более подробную информацию см. в разделе «Индикатор доступа к карте памяти SD». **3 Вставьте карту памяти SD в слот карты до упора.**
	- Продвиньте карту в указанном

направлении, пока не услышите щелчок.

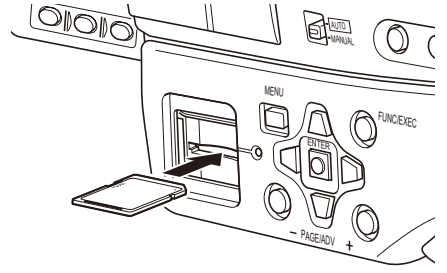

#### **4 Закройте крышку слота карты памяти SD.**

• Убедитесь в том, что крышка надежно закрыта.

• Запрещается выполнять действия, перечисленные ниже, пока мигает лампочка доступа к карте памяти SD. Выполнение этих действий может

повредить карту памяти SD и ее содержимое или же привести к неправильной работе видеокамеры.

- Запрещается открывать дверцу карты и извлекать карту памяти SD.
- Запрещается выключать питание.
- Запрещается извлекать аккумулятор.
- Запрещается подсоединять или отсоединять USB-кабель.
- Запрещается трясти камеру или подвергать ударам.
- Обязательно отформатируйте карты памяти SD, которые использовались в других устройствах, прежде чем использовать их в этой видеокамере. (Стр. 28, 76, часть 2)
- Если на видоискателе появилось сообщение ПРОВЕРЬТЕ КАРТУ, извлеките карту памяти SD и затем вставьте ее снова.

#### **Индикатор доступа к карте памяти SD**

Индикатор горит или мигает во время операций с картой памяти.

Индикатор горит: карта установлена, возможны чтение/запись

Индикатор мигает (быстро): происходит распознавание

карты

Индикатор мигает (медленно): осуществляется

доступ к карте (во

время записи/

воспроизведения/

чтения)

## Не горит: карта не установлена или

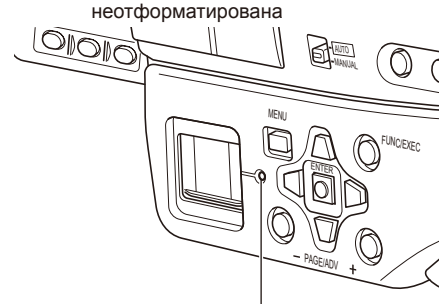

**Индикатор доступа к карте памяти SD**

#### <span id="page-35-0"></span>**Съемка в автоматическом режиме**

**1 Выберите режим записи (режим AVCHD MODE или режим DV MODE) с помощью переключателя режима.**

- **2 Поверните переключатель POWER в положение ON. (Стр. 29)**
	- Убедитесь в том, что индикатор режима (CAMERA) горит красным.

#### **3 Установите переключатель AUTO/ MANUAL в положение AUTO для выбора автоматического режима.**

- А отображается в верхней части видоискателя.
- Фокус, усиление, ирисовая диафрагма и баланс белого регулируются автоматически.

Кроме того, если элемент Авто Переключение на экране меню НАСТР. ЖК И ПЕРЕКЛ. установлен в режим ОПРЕДЕЛЕНИЕ ЛИЦ ВКЛЮЧЕНО, выполняется автоматическая фокусировка на лицах людей, обнаруженных на изображении, и яркость настраивается для достижения оптимального результата. **АФ** отображается, когда установлен

режим ОПРЕДЕЛЕНИЕ ЛИЦ ВКЛЮЧЕНО.

- Одновременно на экране могут отображаться до 15 рамок для определения лиц. Рамки большего размера или рамки, расположенные ближе к центру, имеют приоритет.
- Если функция Рамки Лиц установлена в режим ВСЕ и обнаружено несколько объектов, рамка, на которой находится фокус, выделяется оранжевым. Все остальные рамки выделены серым.
- Основные (приоритетные) рамки Основная рамка выделяется оранжевым цветом. Фокус автоматически устанавливается на основную рамку, и выполняется настройка яркости. При переключении кнопки REC CHECK/ PHOTO SHOT в режим PHOTO фокус устанавливается на основную рамку. При этом основная рамка выделяется зеленым цветом.
- **4 Чтобы начать съемку, нажмите кнопку START/STOP (красная).**
	- Нажмите эту кнопку еще раз для перехода в режим ожидания.
- Съемка невозможна, если отображается экран меню. Сначала закройте экран меню, а затем нажмите кнопку START/ **STOP**
- Съемка прекратится, если крышка слота карты памяти SD будет открыта.

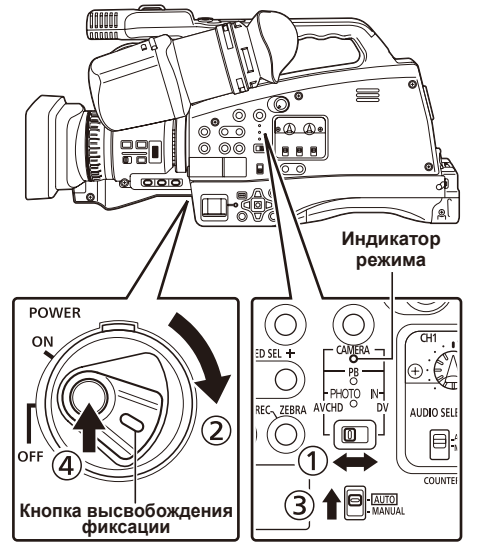
- С момента начала съемки до ее остановки осуществляется запись одного клипа.
- При нажатии паузы через короткий промежуток времени с момента начала записи может потребоваться некоторое количество времени, чтобы после нажатия кнопки START/STOP прекратилась съемка и запись на карту памяти SD. Это означает, что никакие действия не могут выполняться сразу же после нажатия кнопки START/STOP.
- Видеокамера начинает считывать информацию с карты памяти SD сразу же после того, как карта установлена. Нажмите кнопку START/STOP, чтобы начать запись после (пауза: зеленый) отображения на экране статуса операции. (Стр. 92, часть 2)

## **Режим AVCHD**

- По умолчанию камера установлена в режим записи PH 1080/50i. (Для просмотра текущих установок см. инструкцию на стр. 11, часть 2.)
- Максимальное количество клипов, которые можно записать на одну карту памяти SD, составляет 900. (Однако это значение может превышать 900 в тех случаях, когда съемка начинается сразу же после установки переключателя POWER в положение ON.)
- Помехи в виде мозаики могут появиться на экране воспроизведения при следующих условиях съемки:
	- **ā** когда имеется сложный рисунок фона;
	- **ā** когда видеокамера много передвигается или когда она передвигается очень быстро;
	- **ā** когда записываются быстродвижущиеся объекты (особенно если в качестве режима записи был выбран режим HE);

## **Режим DV**

- По умолчанию камера имеет настройки записи 576/50i.
- Максимальное количество клипов, которое может быть записано на одну карту памяти SD в этом режиме, составляет 999.

## **Проверка выполненных фотоснимков (REC CHECK)**

Нажмите кнопку REC CHECK/PHOTO SHOT (стр. 19), когда запись поставлена на паузу. Будут воспроизведены последние две секунды видео- и аудиоматериалов, а затем видеокамера вернется в режим ожидания записи.

- В режиме REC CHECK функционируют только кнопки POWER и START/STOP.
- Изображения REC CHECK также записываются, когда устройство подсоединено к видеокамере и записаны дублирующие изображения.
- Функция REC CHECK недоступна, когда в качестве режима работы выбран режим PB или когда выполнено подключение к компьютеру.
- Эта функция также не доступна, если Формат записи был изменен или если видеокамера была установлена в режим CAMERA после переключения в какой-то другой режим (PB, PHOTO и др.).
- Функция также недоступна, если карта памяти SD была удалена и установлена повторно.

# **Использование функции трансфокации**

Эта видеокамера оснащена функцией 12 кратного оптического увеличения. Вы можете выполнять трансфокацию, используя рычаг трансфокации или кольцо фокусировки.

## **Рычаг трансфокации**

Нажимайте на рычаг со стороны буквы T для увеличения или со стороны буквы W для уменьшения.

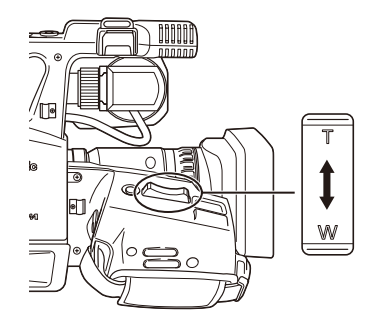

## **Управление с помощью рычага трансфокации**

Нажимайте на рычаг со стороны буквы T для увеличения или со стороны буквы W для уменьшения.

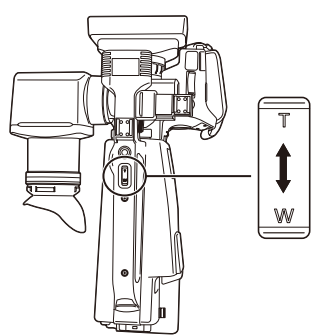

Вы можете изменить скорость трансфокации для кнопки ручной трансфокации, выбрав одну из трех скоростей.

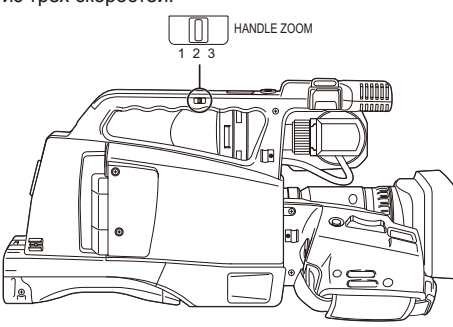

• С помощью переключателя Ручн. Трансф. в меню установок экрана НАСТР. ЖК И ПЕРЕКЛ. установите скорость (настройками по умолчанию являются следующие: 1. низкая скорость (L); 2. средняя скорость (M); 3. высокая скорость (H)).

## **С использованием пульта ДУ**

Нажимайте кнопки ZOOM/VOL для изменения трансфокации.

• Установлена средняя скорость трансфокации.

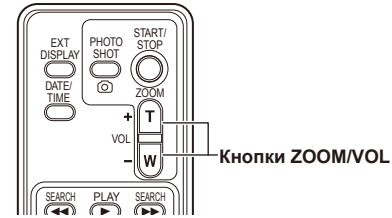

- управления установите элемент ИК УПРАВЛЕНИЕ в меню ДРУГИЕ ФУНКЦИИ в • Для подключения пульта дистанционного положение ВКЛ. (Стр. 108, часть 2)
- При использовании макродиапазона и AF или MF отображение на индикаторе информации контроля фокусировки может быть черно-белым, а трансфокация может привести к смещению фокуса изображения.

## **Функция цифровой трансфокации**

Установив ЦИФР. ЗУМ на любую из кнопок USER 1–3, вы сможете использовать функцию цифровой трансфокации видеокамеры. (Стр. 106, часть 2)

При каждом нажатии на кнопку USER, за которой закреплена функция ЦИФР. ЗУМ, степень цифровой трансфокации будет переключаться в следующем порядке: ВЫКЛ (x 1)→(x 2)→(x 5)→(x 10)→ВЫКЛ.

- Чем выше степень цифровой трансфокации, тем хуже качество изображения.
- Для всех установок, отличающихся от ВЫКЛ (x 1), текущая степень цифровой трансфокации будет отображена в видоискателе.
- Функция цифровой трансфокации совместима только со следующими форматами записи: в режиме AVCHD: 1080/50i, 720/50P в режиме DV: 576/50i
- Функция цифровой трансфокации не может быть использована в режиме PHOTO.
- Функция цифровой трансфокации не может быть использована при записи с перерывами.

# **Использование меню настроек**

Используйте меню настройки, чтобы изменить установки в зависимости от того, какой материал вы записываете.

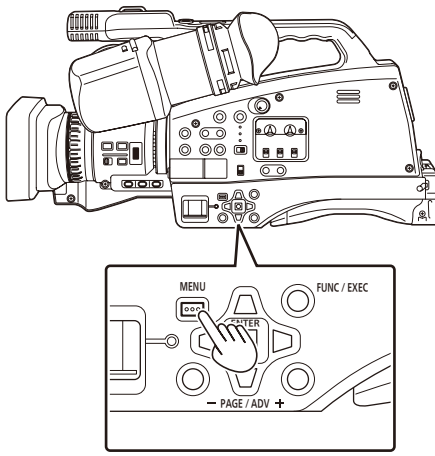

## **Использование меню настроек**

- Для пунктов меню, обозначенных серыми символами, невозможно изменить настройки.
- **1 Если видеокамера не находится в режиме воспроизведения или записи, нажмите кнопку MENU.**

На экране видоискателя отобразится следующее меню.

• Нажмите и удерживайте кнопку MENU, чтобы перейти в режим PB (отображение миниатюр) из режима DV.

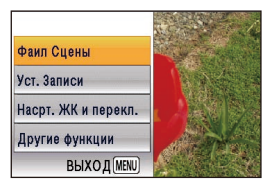

**2 Перемещая курсор вверх и вниз, выберите функцию, которую вы хотите настроить, и нажмите кнопку ENTER.**

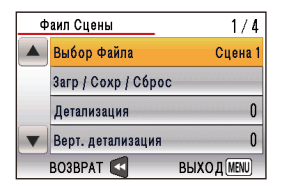

**3 Перемещая курсор вверх и вниз, выберите элемент, который вы хотите настроить и нажмите кнопку ENTER.**

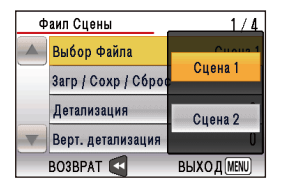

• Чтобы вернуться на предыдущий экран, нажмите левую часть кнопки курсора.

## **4 Перемещая курсор вверх и вниз, выберите числовое значение и нажмите кнопку ENTER.**

- Для изменения числового значения нажимайте кнопку курсора вверх, вниз, влево или вправо.
- Чтобы вернуться на предыдущий экран, нажмите левую часть кнопки курсора.

## **5 Повторите шаги 3–4 для установки любого другого элемента.**

Для завершения настройки выберите ВЫХОД и нажмите кнопку ENTER или MENU.

## **6 Повторите шаги 2–4 для установки любой другой функции.**

Для завершения настройки выберите ВЫХОД и нажмите кнопку ENTER или MENU.

## **Использование меню функций**

Меню функций представляет собой расширенный вариант меню настроек, а котором вы можете устанавливать такие параметры, как БАЛАНС БЕЛ., Синхро скан., АВТОТАЙМЕР, ИНТЕЛ. ЭКСПОЗ. и ДЕТЛ. ТОНА КОЖИ.

**1 Нажмите кнопку FUNC/EXEC, находясь в режиме CAMERA или PHOTO.**

Отображаемые элементы могут варьироваться в зависимости от режима и настроек.

- **2 Выберите левую или правую стороны кнопки курсора и нажмите ENTER.**
- **3 Для изменения числовых значений нажимайте кнопки курсора «вверх» и «вниз» и затем нажмите кнопку ENTER.**

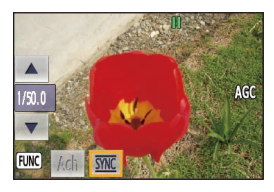

В меню функций вы можете выполнить настройку следующих элементов:

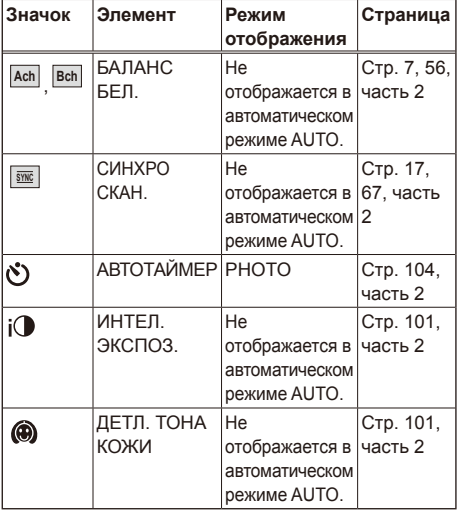

- **4 Нажмите кнопку ENTER после выполнения настройки элемента.**
- **5 Нажмите кнопку FUNC/EXEC, чтобы закрыть меню функций.**
- **Операции, доступные на экране отображения миниатюр (только в режиме AVCHD)**

Каждое нажатие кнопки FUNC/EXEC перемещает курсор на экран отображения миниатюр режима PB.

**Меню операций Миниатюры**

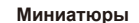

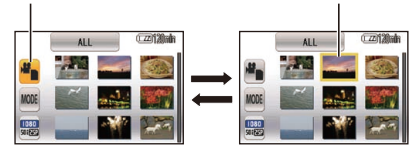

**Перемещения курсора**

## **Инициализация установок меню**

Вы можете восстановить заводские установки для каждого элемента, выбрав ИНИЦИАЛ. МЕНЮ на экране меню установок ДРУГИЕ ФУНКЦИИ.

Для инициализации меню установок выберите ДА для этого элемента меню и затем нажмите кнопку ENTER.

Значения настроек для следующих элементов не инициализированы.

- Значения временного кода
- УСТ. ЧАСОВ и ЧАС. ПОЯС
- ВРЕМЯ РАБОТЫ

## **Меню режима видеокамеры**

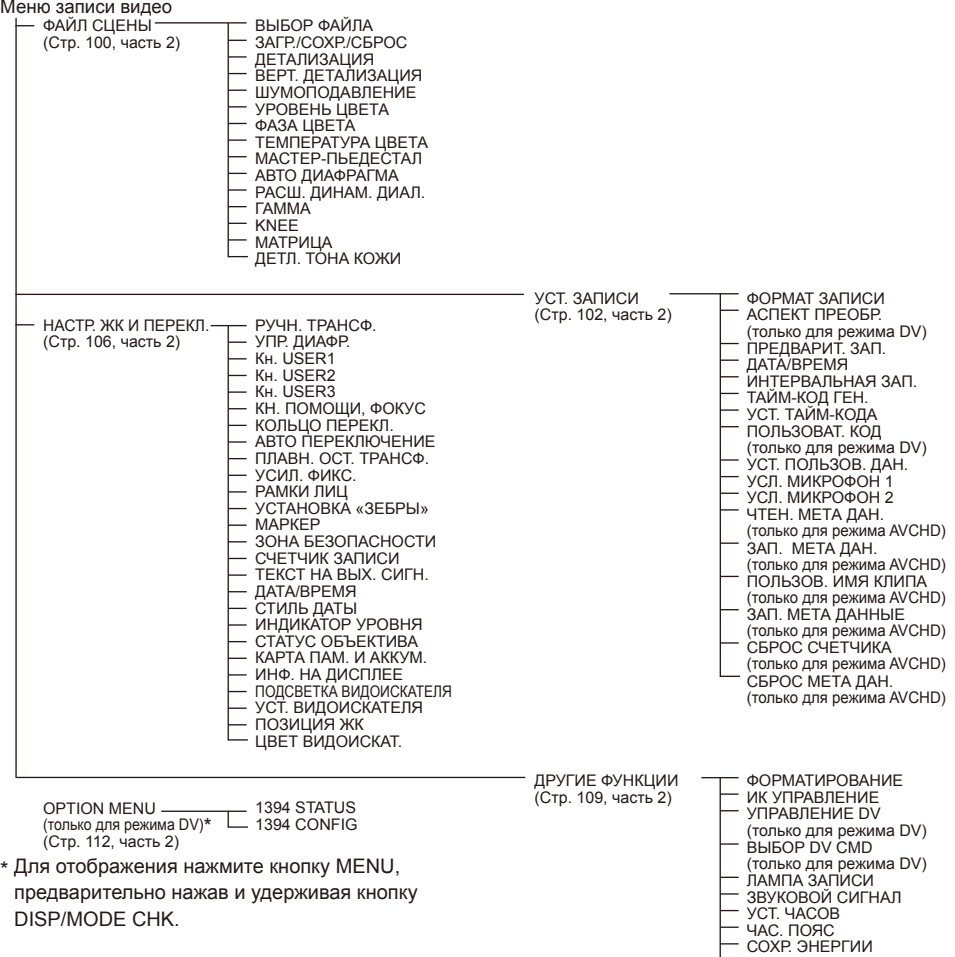

ВЫХОД HDMI (только для режима AVCHD) КОМПОНЕНТН. ВЫХ. (только для режима AVCHD) РЕЖ. ПРЕОБРАЗОВАТ. (только для режима AVCHD)

(только для режима DV) НАСТРОЙКА ЗВУКА ИНИЦИАЛ. МЕНЮ LANGUAGE ВРЕМЯ РАБОТЫ

ТВ ФОРМАТ

 $\overline{\phantom{0}}$ 

 $\overline{a}$ 

#### **Меню режима ФОТОКАМЕРЫ** Меню фотосъемки −НАСТРОЙКИ КАМЕРЫ ───── ИНТЕЛ. ЭКСПОЗ.<br>(Стр. 101, часть 2) ├─ ДЕТАЛИЗАЦИЯ (Стр. 101, часть 2) УРОВЕНЬ ЦВЕТА Авто диафрагма ДЕТЛ. ТОНА КОЖИ  $\overline{100}$   $\overline{104}$ ,  $\overline{104}$ ,  $\overline{1$  $(CTP. 104, \text{YACTb 2})$   $-KAYECT$ Аспект АВТОТАЙМЕР ЗВУК ЗАТВОРА - НАСТР. ЖК И ПЕРЕКЛ. РУЧН. ТРАНСФ.<br>Стр. 106. часть 2) РУПР. ДИАФР. (Стр. 106, часть 2) Кн. USER1 Кн. USER2 Кн. USER3 КН. ПОМОЩИ, ФОКУС КОЛЬЦО ПЕРЕКЛ. Авто Переключение ПЛАВН. ОСТ. ТРАНСФ. УСИЛ. ФИКС. РАМКИ ЛИЦ УСТАНОВКА «ЗЕБРЫ» МАРКЕР ...........<br>КОНТР ПИНИИ ГИСТОГРАММА ТЕКСТ НА ВЫХ. СИГН. ДАТА/ВРЕМЯ СТИЛЬ ДАТЫ СТАТУС ОБЪЕКТИВА КАРТА ПАМ. И АККУМ. ИНФ. НА ДИСПЛЕЕ ПОДСВЕТКА ВИДОИСКАТЕЛЯ УСТ. ВИДОИСКАТЕЛЯ ПОЗИЦИЯ ЖК ЦВЕТ ВИДОИСКАТ. ДРУГИЕ ФУНКЦИИ ФОРМАТИРОВАНИЕ  $(CTD. 109. 42 C T D. 2)$ ЛАМПА ЗАПИСИ ЗВУКОВОЙ СИГНАЛ УСТ. ЧАСОВ<br>ЧАС. ПОЯС СОХР. ЭНЕРГИИ ВЫХОД HDMI КОМПОНЕНТН. ВЫХ. ТВ Формат ИНИЦИАЛ. МЕНЮ

LANGUAGE ВРЕМЯ РАБОТЫ

## **Меню режима DV IN**

## Меню режима DV IN

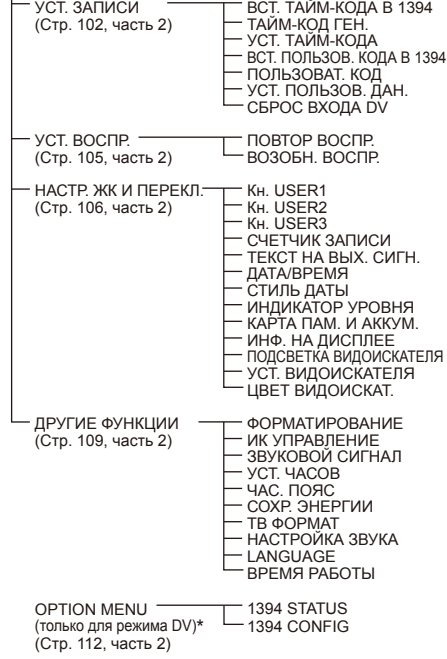

\* Для отображения нажмите кнопку MENU, предварительно нажав и удерживая кнопку DISP/MODE CHK.

## **Меню режима PB**

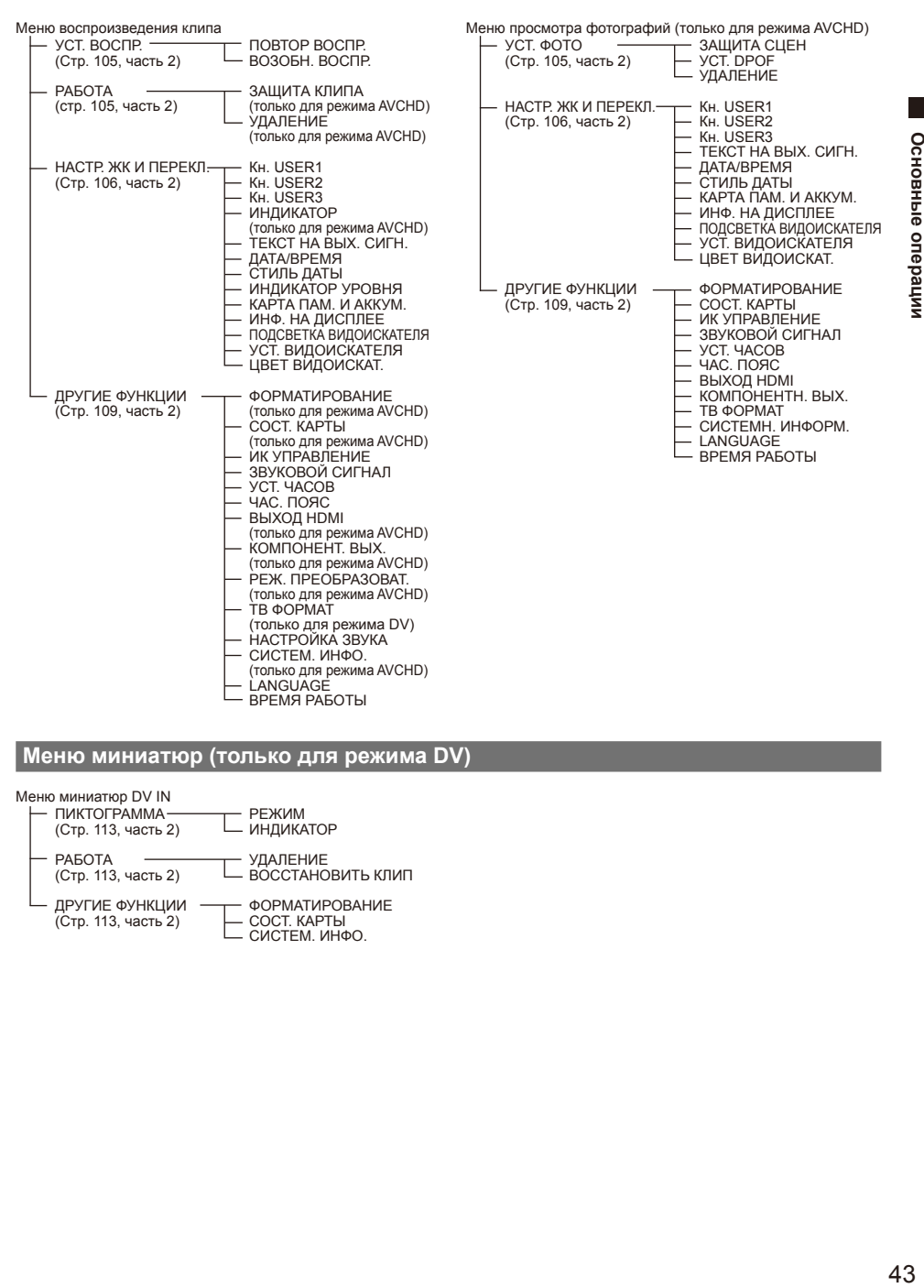

## **Меню миниатюр (только для режима DV)**

Меню миниатюр DV IN

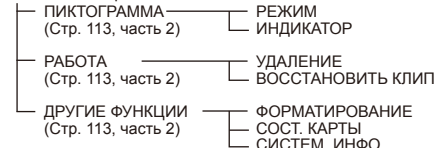

## **[Общая информация]**

## **Потребляемое напряжение:**

7,2 В постоянного тока (при использовании аккумулятора), 7,3 В (при использовании сетевого

адаптера переменного тока)

## **Потребление энергии:**

во время записи: 11 Вт

обозначает информацию по технике безопасности.

## **Рабочая температура окружающей среды**  $0-40$  °C.

## **Рабочая влажность окружающей среды**

10-80 % (при отсутствии конденсата) **Вес**

Приблизительно 3,2 кг (включая аккумулятор и дополнительные принадлежности)

## **Размеры (Ш x В x Г)**

267 × 233 × 458 мм (без выступающих частей)

## **[Видеокамера]**

**Принимающие устройства** Формирователь изображения (1/4-дюймовый) **Общее количество пикселов** Приблизительно 3,05 миллиона пиксел × 3 **Эффективных пикселов (видео)**

Приблизительно 2,51 миллиона пиксел × 3 (16:9) **Эффективных пикселов (статичное изображение)**

Приблизительно 2,32 миллиона пиксел × 3 (4:3) Приблизительно 2,65 миллиона пиксел × 3 (3:2) Приблизительно 2,51 миллиона пиксел × 3 (16:9)

## **Объектив**

Объектив с оптическим стабилизатором изображения с моторизированной трансфокацией 12 x, F1,8–2,8 (f=4,0–48 мм) Эквивалентный 35 мм (видео): от 40,8 мм до 490 мм (16:9) Эквивалентный 35 мм (статичное изображение): от 41,3мм до 496мм (3:2),

от 40,8мм до 490мм (16:9), от 45,0мм до 540мм (4:3)

### **Оптическая система разделения цветов** Призматическая система

## **Диаметр фильтра**

## 43 мм

## **Фильтр ND**

Автоматическая блокировка режимов ВКЛ./ ВЫКЛ. при использовании режима ИК

## **Возможность съемки на максимально**

#### **близком расстоянии** Приблизительно 0,9 м

**Установки усиления**

во время записи видео: от 0 до 24 дБ (вариативность шага 1 до 34 дБ при назначении ВЫСОКОГО УСИЛЕНИЯ на кнопку USER) При съемке статичных изображений: от 0 до + 18 дБ (вариативность 1 дБ)

## **Установки скорости затвора**

Меню режима CAMERA: Предварительная установка режим 50i/50P: 1/50, 1/60, 1/120, 1/250, 1/500, 1/1000, 1/2000 секунды режим 25P: 1/25, 1/50, 1/60, 1/120, 1/250, 1/500, 1/1000, 1/2000 секунды Установки синхронного сканирования: режим 50i/50P: от 1/50.0 до 1/250секунды режим 25P: от 1/25,0 до 1/250секунды Установки медленной скорости затвора: режим 50i/50P: 1/2, 1/3, 1/6, 1/12, 1/25секунды режим 25P: 1/2, 1/3, 1/6, 1/12 секунды режим фотокамеры: 1/2, 1/3, 1/6, 1/12, 1/25, 1/50, 1/100, 1/125, 1/180, 1/250, 1/350, 1/500, 1/750, 1/1000, 1/1500, 1/2000 секунды **Минимальная освещенность объекта** Приблизительно 1 люкс (со скоростью затвора 1/2 и усилением +34 дБ) **Цифровая трансфокация** 2 x /5 x /10 x (Назначено кнопке USER для переключения уровней трансфокации) Возможно использование только с форматами 1080/50i, 720/50P, 576/50i **Бленда объектива** Большая бленда объектива с широким углом обзора **[Запись/воспроизведение (для видео)] Режим AVCH: Формат записи** Технические характеристики AVCHD **Метод сжатия** MPEG-4 AVC/H.264 **Носитель записи** Карта памяти SD: 512 МБ, 1 ГБ, 2 ГБ (форматы FAT12 и FAT16) Карта памяти SDHC: 4 ГБ, 6 ГБ, 8 ГБ, 12 ГБ, 16 ГБ, 32 ГБ (формат FAT32) \* Для записи в режиме PH или HA требуется класс скорости 4. Карты памяти SD/SDHC с размером памяти от 8 МБ до 32 ГБ могут использоваться для записи и считывания файлов сцен и файлов пользователей и для считывания метаданных. **Формат записи (режим записи: разрешение)** Режим PH: 1080/50i, 1080/25P (свыше 50i), 720/50P, 720/25P (свыше 50P) Режим HA: 1080/50i Режим HG: 1080/50i Режим HE: 1080/50i **Скорость передачи данных** Режим PH: приблизительно 21 Мбит/c (VBR)

Режим HA: приблизительно 17 Мбит/c (VBR) Режим HG: приблизительно 13 Мбит/c (VBR) Режим HE: приблизительно 6 Мбит/c (VBR)

**Режим DV: Формат записи** Совместимый с форматом DV **Формат файла** AVI Type2 **Носитель записи** Карта памяти SD: 512 МБ, 1 ГБ, 2 ГБ (формат FAT12 и FAT16 — системная совместимость) Карта памяти SDHC: 4 ГБ, 8 ГБ, 16 ГБ, 32 ГБ (FAT32 — системная совместимость) \* Требуется класс скорости 6 или выше. **Формат записи** 576/50i 576/25P (свыше 50i) **[Запись/воспроизведение (для статичных изображений)] Метод сжатия** JPEG (DCF/Exif 2.2-совместимый), DPOF-совместимый **Носитель записи** Карта памяти SD: 8 МБ, 16 МБ, 32 МБ, 64 МБ, 128 МБ, 512 МБ, 1 ГБ, 2 ГБ (формат FAT12 и FAT16) Карта памяти SDHC: 4 ГБ, 6 ГБ, 8 ГБ, 12 ГБ, 16 ГБ, 32 ГБ (формат FAT32) **Пискелы при записи** Соотношение сторон [4:3]: 3520×2640 пиксел, 3264×2448 пиксел, 2560×1920 пиксел, 640×480 пиксел Соотношение сторон [3:2]: 3984×2656 пиксел, 3264×2176 пиксел, 2592×1728 пиксел Соотношение сторон [16:9]: 4224×2376 пиксел, 3328×1872 пиксел, 2560×1440 пиксел **[Видеосистема] Режим AVCH: Видеосигналы** 1080/50i, 720/50p **Видеовыход** Выход HDMI HDMI (разъем типа A )×1 1080/50i, 720/50p, 576/50p (несовместимо с VIERA Link) Аналоговый компонентный выход × 3 (BNC) Y: 1,0 В [p-p], 75 Ом PB/PR: 0,7 В [p-p], 75 Ом Композитный выход × 1 (BNC) 1,0 В [p-p], 75 Ом \* Общие аналоговые компонентные разъемы (Y-разъем) (SW-переключение) Аналоговый компонентный сигнал и композитные сигналы не могут выводиться одновременно.

## **Видеосигналы** 576/50i **Видеовыход** Аналоговый компонентный выход × 3 (BNC) Y: 1,0 В [p-p], 75 Ом PB/PR: 0,7 В [p-p], 75 Ом Композитный выход × 1 (BNC) 1,0 В [p-p], 75 Ом \* Общие аналоговые компонентные разъемы (Y-разъем) (SW-переключение) Аналоговый компонентный сигнал и композитные сигналы не могут выводиться одновременно. **[Аудиосистема] Режим AVCH: Метод сжатия** Запись/воспроизведение: Dolby Digital/2 канала **Частота квантования** 48 кГц **Кодирование** 16 бит **Сжатие по скорости передачи данных** Режим PH: 384 кбит/c Режим HA/HG/HE: 256 кбит/c **Режим DV: Метод сжатия** Запись/воспроизведение: Линейный вход PCM (Digital 2-канальный) **Частота квантования** 48 кГц **Кодирование** 16 бит **[АудиоВХОД/ВЫХОД] Вход XLR** XLR (3-пиновый) × 2 (CH1 и CH2) LINE/MIC доступно для выбора в меню, высокое сопротивление LINE: 0 дБу MIC: -50 дБу/-60 дБу (доступно для выбора в меню) MIC + 48 ВКЛ./ВЫКЛ. доступно для выбора **АУДИОвыход** Штырьковый разъем × 2 (CH1, CH2) Выход: 316 мВ, 600 Ом **Встроенный микрофон** Стереомикрофон **Внешний вход для микрофона** -70дБу (чувствительность микрофона: -50дБ эквивалентно, 0дБ=1В/Па 1кГц) Мини-стереоразъем (диаметр 3,5 мм) (Несовместимо с подключаемым к сети микрофоном) **HDMI (только в режиме AVCHD)** 2 канала (линейный PCM), 5,1 канала (Dolby Digital) **Наушники** Мини-стереоразъем (диаметр 3,5 мм) × 1, 100 Ом -16 дБу (32 Ом нагрузки во время MONITOR VR MAX) **Встроенный динамик** 20 мм (круглый) × 1

**Режим DV:**

## **[Другие входы/выходы] USB**

Функции устройства для считывания карт (отсутствует поддержка лицензионной защиты), разъем USB, тип B, совместимо с USB 2.0, совестимо с PictBridge

## **CAM REMOTE**

Супермини-разъем (диаметр 2,5 мм) (ZOOM S/S)

Мини-разъем (диаметр 3,5 мм) (FOCUS, IRIS)

## **DV (только в режиме DV)**

6-пиновый (совместимый с форматом IEEE1394), цифровой вход/выход

## **[Видоискатель]**

**Монитор ЖКД** 690 мм (2,7-дюймовый) широкий цветной монитор ЖК (приблизительно 230 000 пиксел)

## **[Сетевой адаптер]**

Источник электропитания: 110–240 В переменного тока, 50 Гц/ 60 Гц, 22 Вт Выходная мощность: 7,3 В постоянного тока, 1,75 A (видеокамера) 8,4 В постоянного тока, 1,3 A (зарядка)

> обозначает информацию по технике безопасности.

**Вес**

140 г **Размеры (Ш x В x Г)** 103 × 36 × 62 мм

> Вес и размеры указаны приблизительно. Допускается изменение технических характеристик без предварительного уведомления.

# **Указатель**

## **Номер**

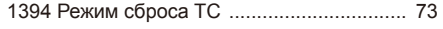

## **A**

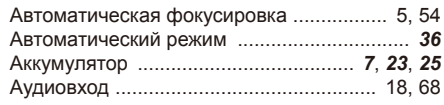

## **Б**

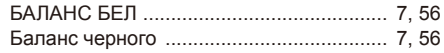

## **В**

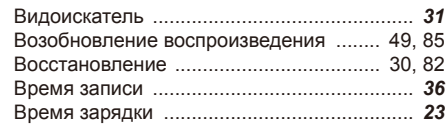

## **Д**

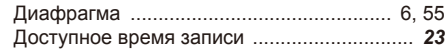

## **З**

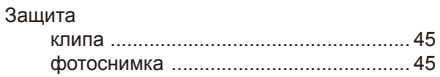

## **И**

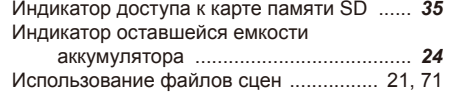

## **К**

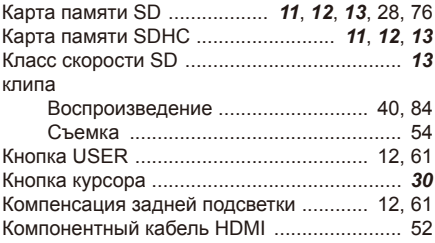

## **M**

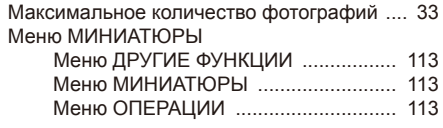

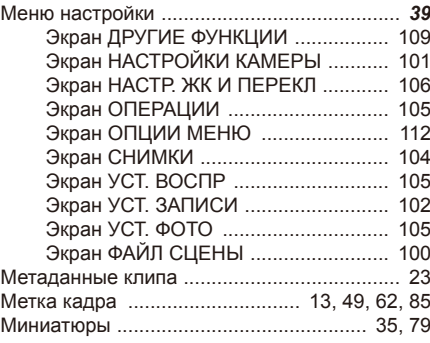

## **Н**

Нелинейное редактирование ...................... 53

## **O**

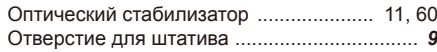

## **П**

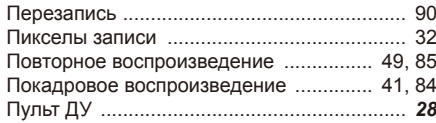

## **Р**

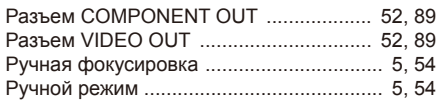

## **С**

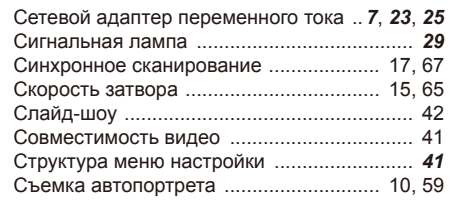

## **T**

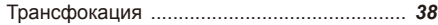

## **У**

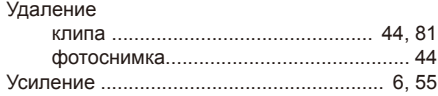

Номера страниц, выделенные жирным шрифтом и курсивом (*00*), обозначают страницы первой части инструкции, в то время как другие номера страниц (00) относятся ко второй части.

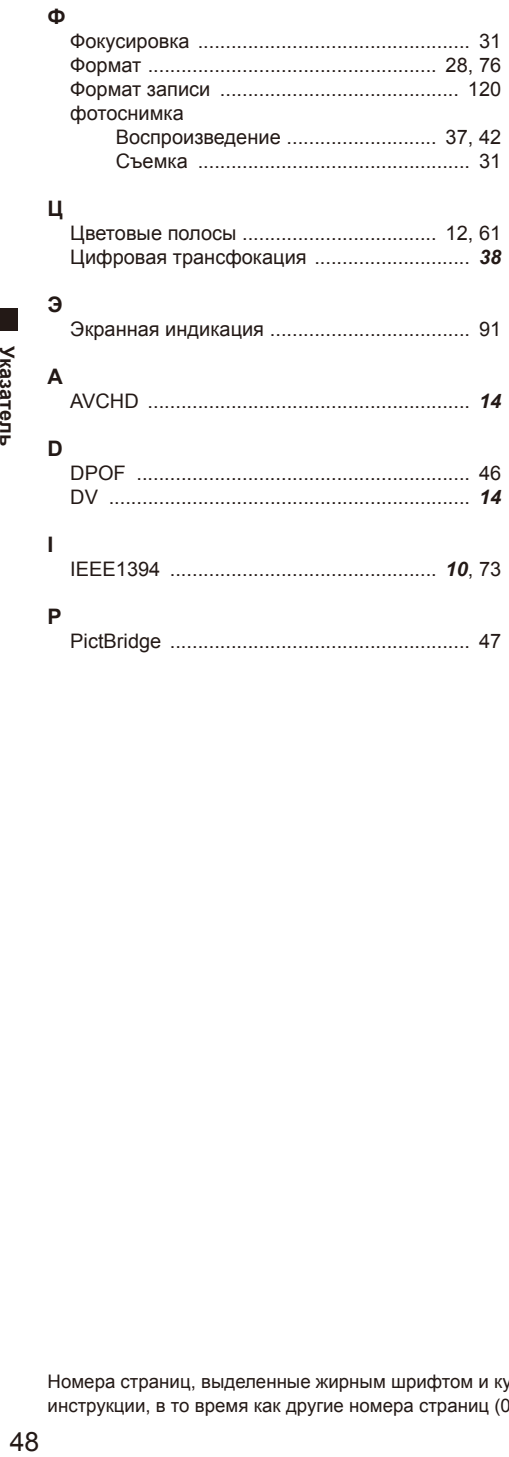

Номера страниц, выделенные жирным шрифтом и курсивом (*00*), обозначают страницы первой части инструкции, в то время как другие номера страниц (00) относятся ко второй части.

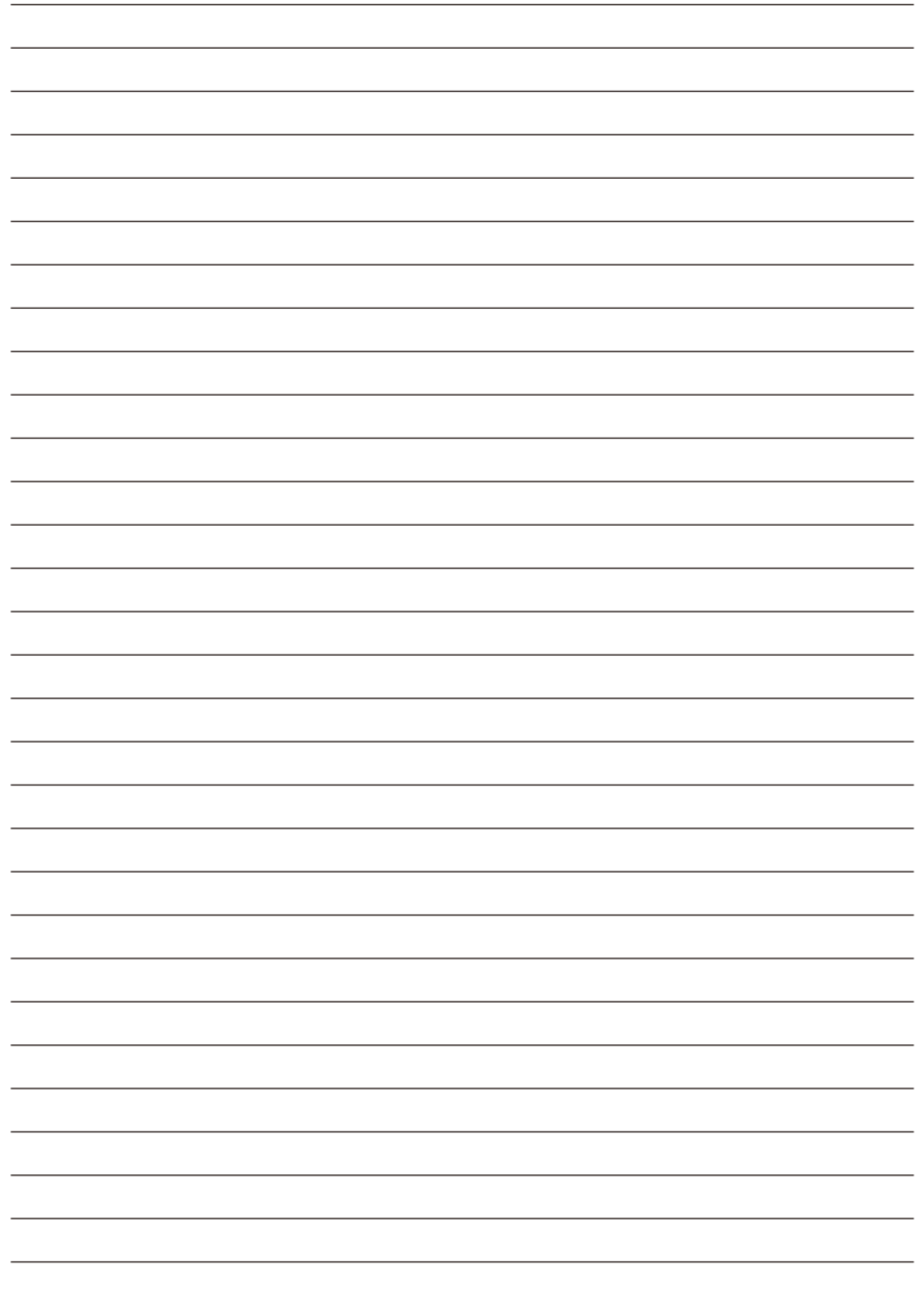

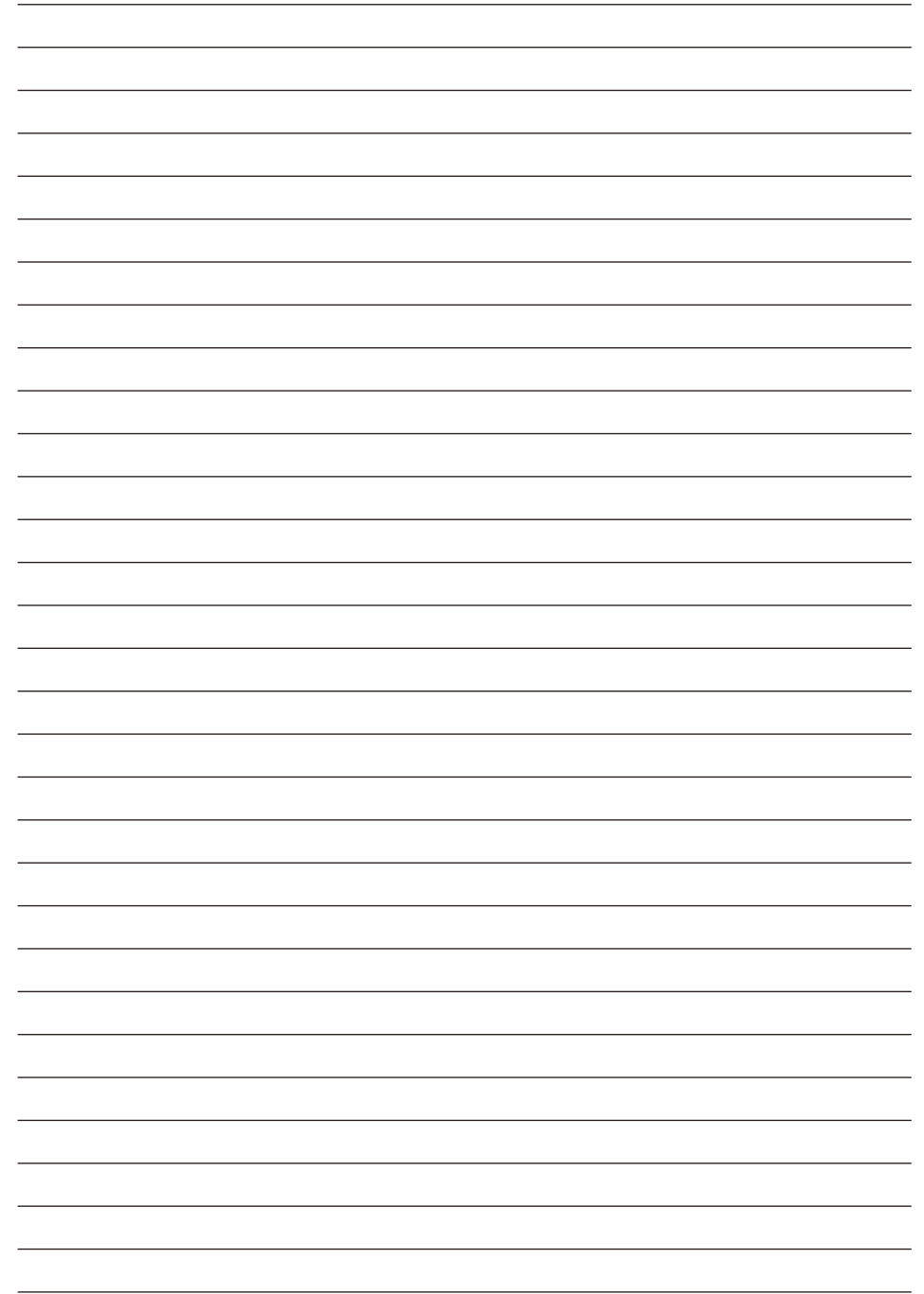

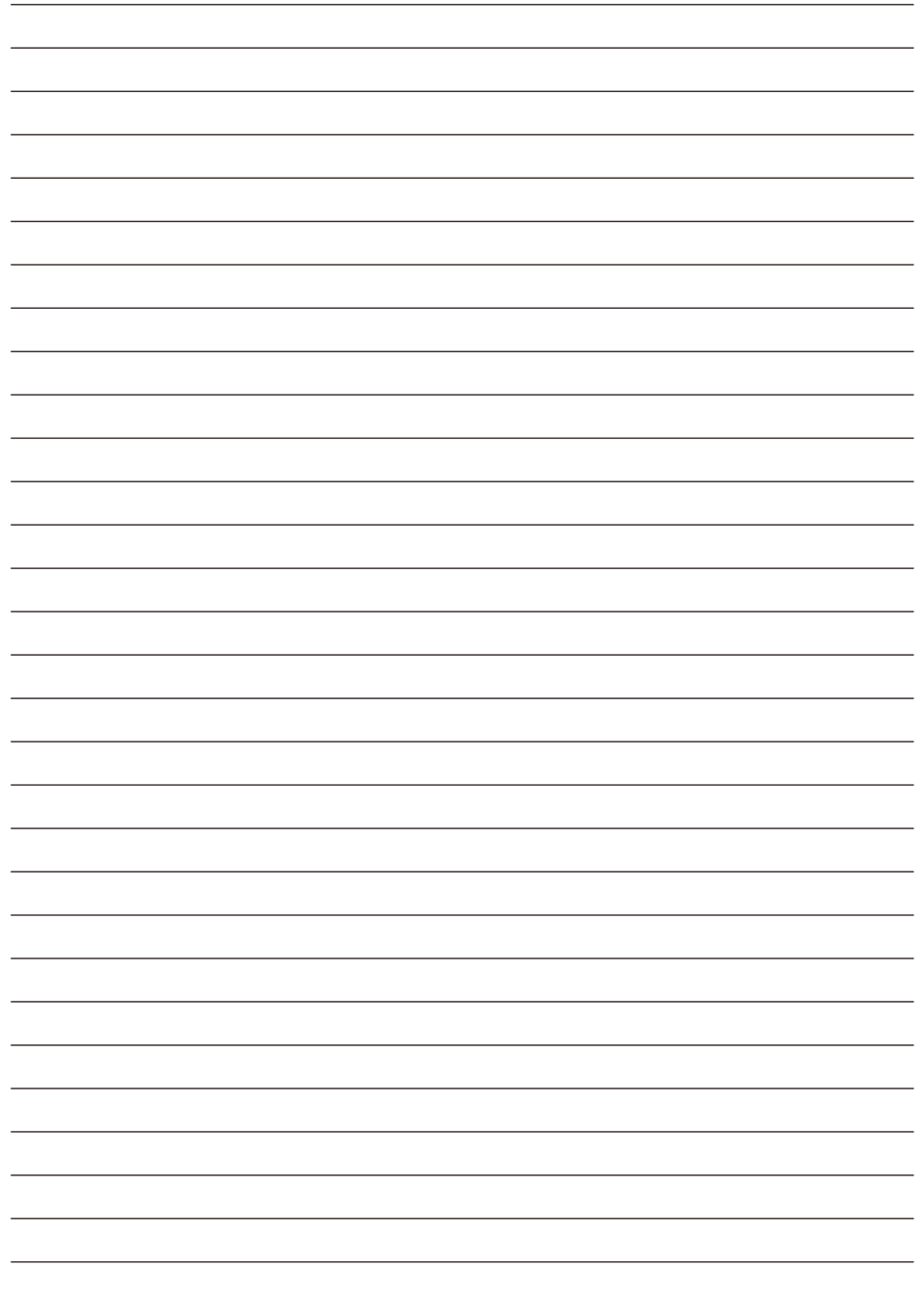

## **Информация по утилизации для стран, не входящих в Европейский cоюз**

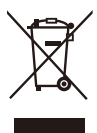

Этот символ действителен только в пределах Европейского cоюза.

Если вы собираетесь утилизировать данный продукт, узнайте в местных органах власти или у поставщика, как следует поступать с отходами такого типа.

Panasonic Corporation

Web Site: <http://panasonic.net>

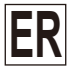

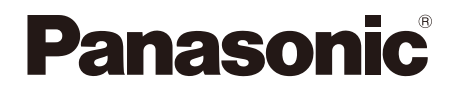

На данное изделие предоставляется гарантия, имеющая отношение к продуктам AVCCAM, сроком на 3 года.

## **Инструкция по эксплуатации Часть** 2

## **Видеокамера с картой памяти**

M<sub>OДель №</sub> AG-HMC84ER

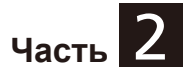

**Обратите внимание, что в части 2 «Инструкции по эксплуатации» представлены только расширенные функции видеокамеры. Для получения информации о других функциях видеокамеры с картой памяти следует обратиться к части 1 «Инструкции по эксплуатации» (печатные документы), которая представлена на CD-диске.**

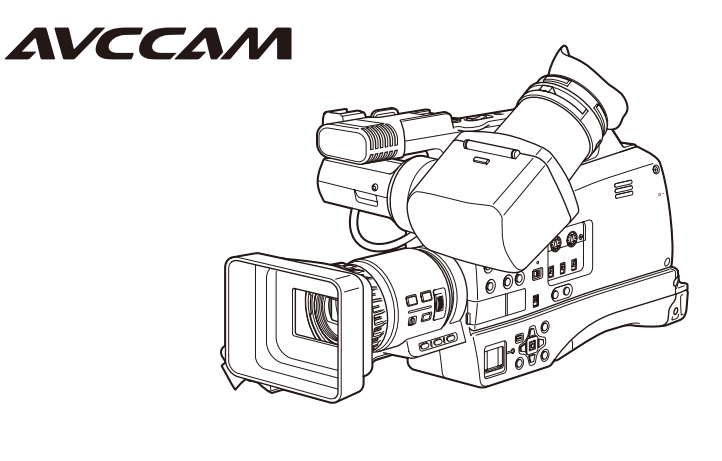

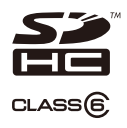

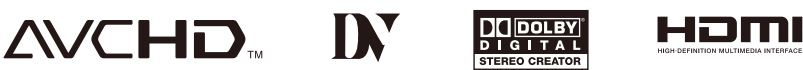

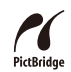

Перед эксплуатацией камеры внимательно ознакомьтесь с инструкцией и сохраните ее для использования в дальнейшем.

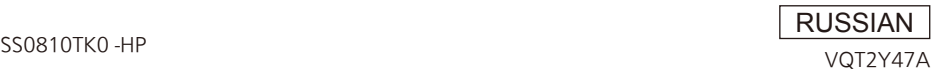

# **Содержание**

# **Часть 1**

**Обязательно прочитайте, прежде чем использовать видеокамеру!**

**Меры предосторожности**

**Меры предосторожности при использовании**

## **Общие сведения**

Принадлежности/дополнительные принадлежности/описание компонентов

## **Подготовка**

Зарядка аккумулятора/источники электропитания/регулировка наручного ремешка/прикрепление наплечного ремня/ удаление и прикрепление бленды объектива/ установка наглазника/пульт ДУ

## **Основные операции**

Включение/выключение видеокамеры/ сигнальная лампа/использование кнопки курсора/использование видоискателя/ установка календаря/основные операции съемки/использование функции трансфокации/использование меню настройки/структура меню настройки

## **Технические характеристики**

## **Часть 2**

## **[Глава 1. Операции в режиме AVCHD](#page-56-0)**

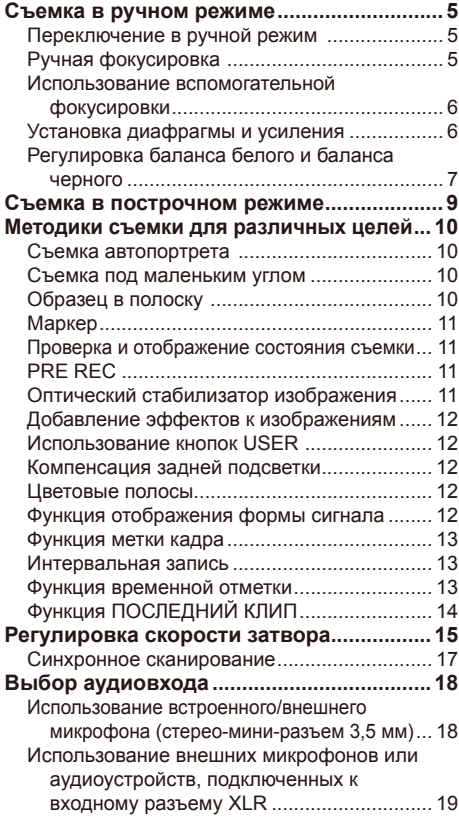

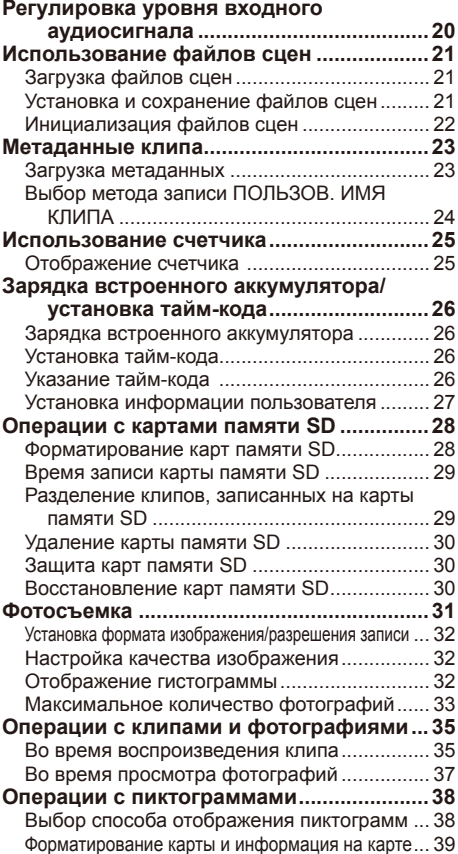

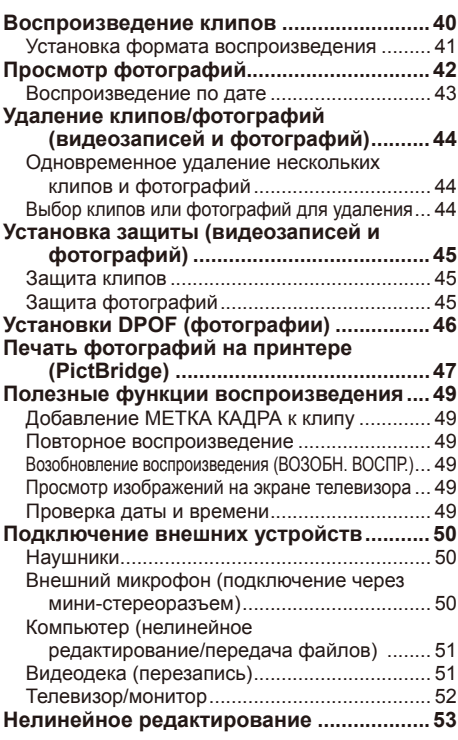

# **[Глава 2. Операции в режиме DV](#page-105-0)**

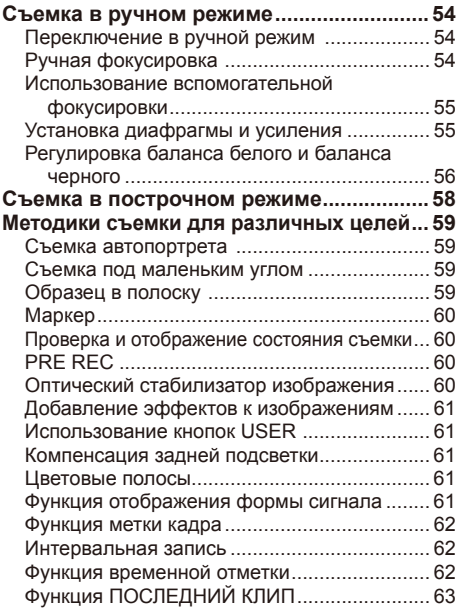

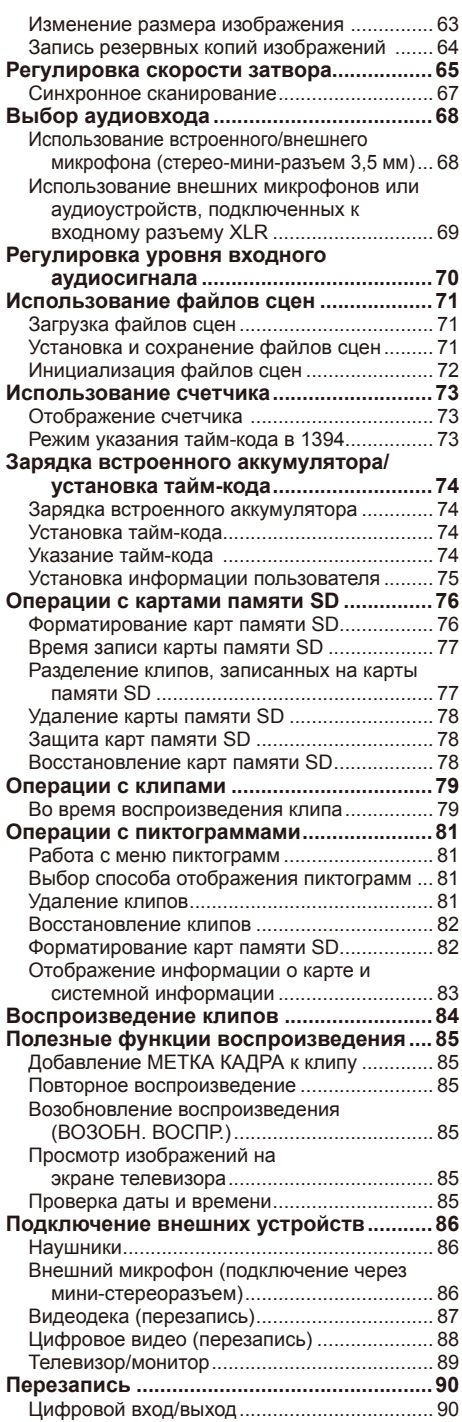

## **[Глава 3. Экранная индикация](#page-142-0)  [и меню установок](#page-142-0)**

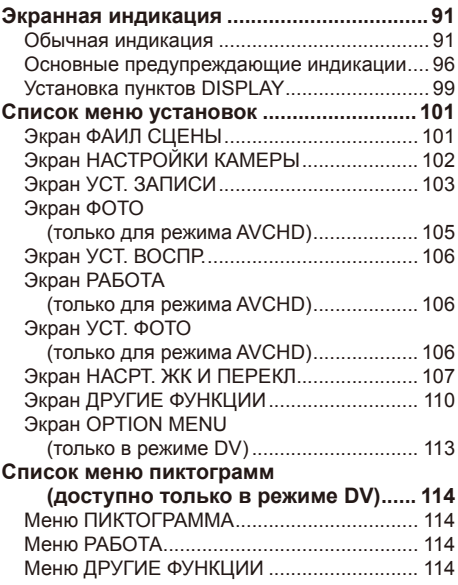

## **[Глава 4. Справочная](#page-166-0)  [информация](#page-166-0)**

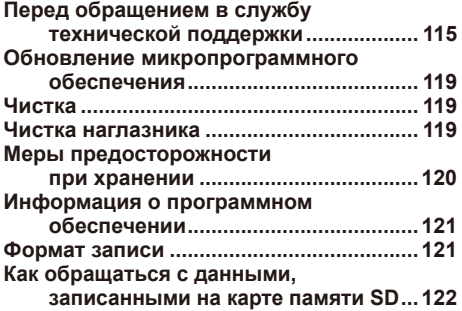

## **[Указатель](#page-175-0)**

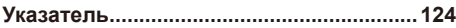

# <span id="page-56-0"></span>**Глава 1. Операции в режиме AVCHD**

# **Съемка в ручном режиме**

## **Установите режим съемки AVCHD.**

• С помощью переключателя MODE выберите режим AVCHD и включите видеокамеру.

Переведите камеру в ручной режим при выполнении ручной настройки фокуса, скорости затвора, ирисовой диафрагмы, усиления и баланса белого.

## **Переключение в ручной режим**

Переведите переключатель AUTO/MANUAL в положение MANUAL для выбора ручного режима. ( В исчезнет с дисплея видоискателя.)

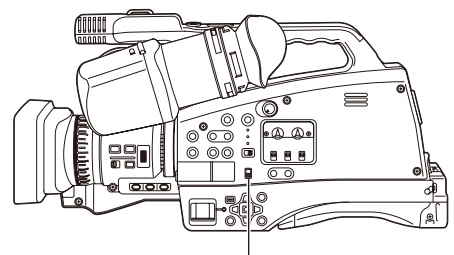

**Переключатель AUTO/MANUAL**

## **Ручная фокусировка**

## **Кольцо фокусировки**

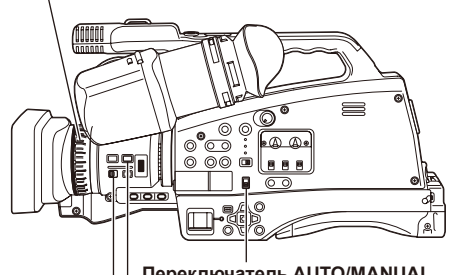

**Кнопка FOCUS Переключатель AUTO/MANUAL**

**Селекторный переключатель RING 1 Используйте переключатель AUTO/ MANUAL для установки ручного режима.**

## **2 Используйте кнопку FOCUS для переключения режимов фокусировки.**

При нажатии кнопки FOCUS выполняется переключение в режим ручной фокусировки и на экране отображаются символы MF. При нажатии кнопки FOCUS выполняется переключение в режим ручной автоматической фокусировки и на экране отображаются символы AF.

• Нажав и удерживая кнопку FOCUS, вы установите неограниченное фокусное расстояние и на экране появятся символы MF95. При переключении из автоматического в ручной режим происходит следующее.

- Ирисовая диафрагма и фокусировка установлены в автоматический режим AUTO. Вы можете переключить эти функции в ручной режим, нажав на кнопки IRIS и FOCUS.
- Скорость затвора В режиме CAMERA скорость затвора установлена на AUTO, пока включен режим SHUTTER ON. Вы можете переключать положения ON/OFF кнопкой SHUTTER.

В режиме PHOTO всегда включен режим SHUTTER ON. (Вы не можете включить режим SHUTTER OFF кнопкой SHUTTER.) Скорость затвора можно менять нажатием кнопки SPEED SEL –/+.

- Кратчайшее расстояние от объектива зависит от положения трансфокации.
- При использовании макродиапазона и AF или MF отображение на индикаторе информации контроля фокусировки может быть черно-белым, а трансфокация может привести к смещению фокуса изображения.

## **3 Функцию, назначенную кольцу фокусировки, можно изменить с помощью переключателя RING. FOCUS:**

Настройте фокус.

## **ZOOM/IRIS:**

Отрегулируйте установку трансфокации или ирисовой диафрагмы (диафрагмы). Вы можете изменить привязку функций в меню настроек. По умолчанию установлен режим ZOOM.

## **Временное переключение на автоматическую фокусировку**

Работая в ручном режиме, вы также можете использовать автоматическую фокусировку. Для этого назначьте функцию (НАЖ.) АФ на одну из кнопок USER 1–3. Режим автоматической фокусировки будет активен все время, пока будет нажата выбранная кнопка, и точка фокусировки будет настраиваться автоматически.

- В случае мигания автоматическая фокусировка может работать неправильно. Выберите скорость затвора с учетом освещения окружающей среды (стр. 15).
- Если режим автоматической фокусировки установлен на любой формат за исключением 50i и 50P, управление фокусировкой может занять немного больше времени по сравнению с режимом нормальной фокусировки.
- Во время макросъемки на экране в рамке будут отображаться символы AF или MF.

## <span id="page-57-0"></span>**Использование вспомогательной фокусировки**

Нажатие кнопки FOCUS ASSIST увеличивает центральную область экрана видоискателя или отображает строку состояния в центральной нижней части экрана. Такой способ отображения упрощает выравнивание фокусировки и особенно удобен для использования в режиме ручной фокусировки. Экранная индикация, которая появляется после нажатия кнопки FOCUS ASSIST, может быть изменена с помощью элемента КН. ПОМОЩИ ФОКУС. в меню установок экрана НАСРТ. ЖК И ПЕРЕКЛ. (Стр. 106)

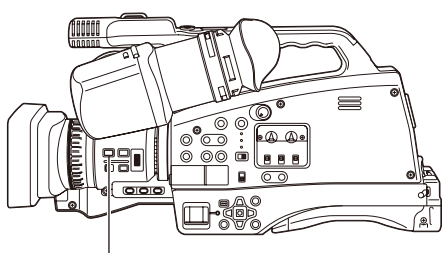

## **Кнопка FOCUS ASSIST**

## **УВЕЛИЧЕНИЕ**

Центральная часть экрана будет увеличена примерно в 4 раза по вертикали и примерно в 6 раз по горизонтали.

При расширении экрана на видоискателе появится голубая рамка. На экране будут отображаться только дисплей состояния операции и счетчик.

## **ПОЛОСА**

Строка состояния будет отображаться в центральной нижней части экрана видоискателя, обозначая уровень настройки фокуса в единицах длины.

Над строкой состояния появляется отметка (▼), которая перемещается вправо по мере того, как выравнивается фокус.

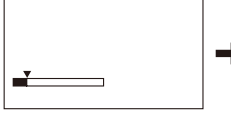

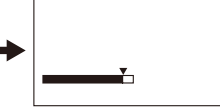

**Фокус не настроен Строка перемещается вправо** 

**по мере выравнивания фокуса.**

## **ОБА**

Отображается и увеличенный экран, и строка состояния фокусировки.

- Эту функцию невозможно использовать, пока используется функция цифровой трансфокации.
- Нажмите кнопку FOCUS ASSIST еще раз, чтобы вернуться на исходный экран.

## **Установка диафрагмы и усиления**

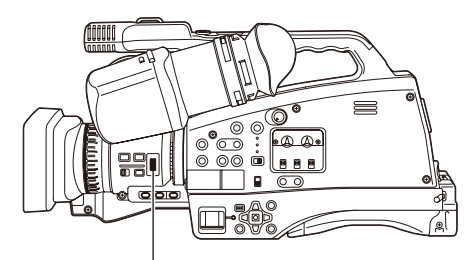

## **Регулятор IRIS**

**1 Используйте переключатель AUTO/ MANUAL для установки ручного режима (Стр. 5)**

**2 Нажмите кнопку IRIS для переключения метода регулировки диафрагмы объектива.** При нажатии кнопку осуществляется переход между режимами AUTO IRIS и MANUAL IRIS.<br>**AUTO IRIS:** отрегулировать ирисовую **AUTO IRIS:** отрегулировать ирисовую диафрагму автоматически.

**MANUAL IRIS:** выполнить настройку

ирисовой диафрагмы вручную.

- **3 Поверните регулятор IRIS для настройки диафрагмы объектива в режиме ручной настройки ирисовой диафрагмы.**
	- В автоматическом режиме ирисовую диафрагму объектива также можно откорректировать, используя этот регулятор.
	- Увеличение яркости в пределах максимальной диафрагмы (ОТКРЫТО) выполняется путем настройки усиления (в режиме CAMERA: от 0 до 24 дБ; режим PHOTO: от 0 до 18 дБ).
	- Если необходимо достичь еще большего усиления, назначьте функцию ВЫСОКОЕ УСИЛЕНИЕ на одну из трех кнопок USER. С каждым нажатием кнопки режим усиления будет переключаться между нормальным и высоким. В режиме высокого усиления можно установить усиление до 34 дБ. В режиме PHOTO переключение в режим высокого усиления невозможно.
- Установите направление УПР. ДИАФР. и управление диафрагмой в меню настройки, на экране НАСРТ. ЖК И ПЕРЕКЛ., УПР. ДИАФР.
- Диафрагму объектива можно отрегулировать с помощью кольца фокусировки, установив переключатель RING в положение IRIS. По умолчанию переключатель установлен в режим ТРАНСФ., следует выбрать режим ДИАФРАГМА для элемента КОЛЬЦО ПЕРЕКЛ. на экране меню установок НАСРТ. ЖК И ПЕРЕКЛ.. Взаимосвязь направления поворота и настройки диафрагмы определяется установкой УПР. ДИАФР. на экране НАСРТ. ЖК И ПЕРЕКЛ.. Однако поскольку это приведет к невозможности регулировки фокуса на кольце фокусировки, установите метод управления фокусом на AF (автоматическая фокусировка) с помощью переключателя FOCUS. Управление трансфокацией также может осуществляться с помощью кольца фокусировки (стр. 5).

<span id="page-58-0"></span>• При максимальном приближении диафрагмы разрешение будет уменьшаться за счет дифракции света. Этого можно избежать с помощью настройки скорости затвора и увеличения размера диафрагмы.

## **Регулировка баланса белого и баланса черного**

При настройке баланса белого в то же время выполняется настройка баланса черного.

## **Баланс белого**

Для точного воспроизведения белого цвета отрегулируйте соотношение между тремя первичными цветами системы RGB. Если баланс белого не настроен надлежащим образом, будет не только плохо воспроизводиться белый цвет, но также и цветовые тона всего экрана. При выполнении съемки в ручном режиме повторно отрегулируйте баланс белого при любом изменении условий освещения. Настройки баланса белого можно сохранить как Ach и Bch в меню функций.

Вы также можете использовать

предустановленные значения.

Выполняйте настройки в соответствии с условиями съемки.

## **Баланс черного**

Для точного воспроизведения черного цвета отрегулируйте соотношение между тремя первичными цветами системы RGB. Если баланс черного не настроен надлежащим образом, будет плохо воспроизводиться не только черный цвет, но также и цветовые тона всего экрана.

Как правило, не требуется специально выполнять настройку баланса черного, за исключением следующих случаев.

- Вы используете видеокамеру в первый раз.
- Вы используете видеокамеру после продолжительного перерыва.
- Вы используете видеокамеру после существенных изменений температуры окружающей среды.
- После установки скорости затвора в режим стандартной или низкой скорости.
- После переключения между построчным и нормальным (50i) режимами.

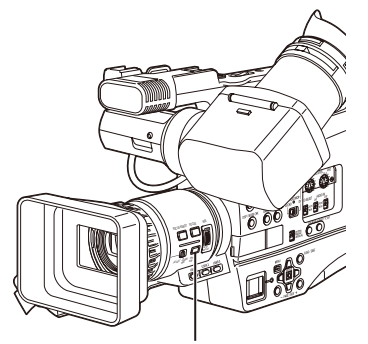

**Кнопка WHITE BAL**

## **Настройка баланса белого и черного цветов**

- **1 Используйте переключатель AUTO/ MANUAL для установки ручного режима (Стр. 5)**
- **2 Установите скорость затвора (Стр. 15)**
- **3 Поместите образец белого цвета в место с такими же условиями освещения и таким же источником света, как и для объекта съемки, а затем приблизьтесь к нему и заполните весь экран белым.** Вместо этого можно использовать какойлибо белый предмет (белую одежду или стену) вблизи объекта.
	- Не вносите в ваш снимок яркие точечные источники освещения.
- **4 Для отображения Ach или Bch нажмите кнопку WHITE BAL.**

Каждое нажатие кнопки вызывает переключение режима в такой последовательности ATW→ATW LOCK→P3.2K→P5.6K→Ach или Bch→ATW.

## **5 Нажмите кнопку FUNC/EXEC для отображения меню функций.**

**6 Нажмите кнопку ENTER и выберите Ach или Bch.**

При нажатии кнопки ENTER происходит переключение между каналами Ach и Bch.

## **7 Нажмите и удерживайте кнопку WHITE BAL.**

• Регулировка занимает несколько секунд. (На экране появятся следующие сообщения.)

# **Сообщение во время регулировки**

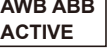

# **Сообщение после регулировки**

## **AWB ABB OK**

• Если регулировка баланса белого невозможна, на экране появляется сообщение об ошибке.

## **Сообщение, которое появляется, если невозможно выполнить регулировку AWB NG**

- Невозможно отрегулировать баланс белого, если работает функция ATW (Автоматическое отслеживание белого).
- Регулировка баланса черного не может быть выполнена во время записи.
- Регулировка баланса белого не может быть выполнена при работе в автоматическом режиме. В этом режиме может быть отрегулирован только баланс черного.
- Баланс белого невозможно отрегулировать, если значение скорости затвора составляет менее 1/25.

## **Использование предварительных установок**

Используйте эту функцию, если у вас нет времени для выполнения регулировок баланса белого.

**1 Используйте переключатель AUTO/ MANUAL для установки ручного режима (Стр. 5)**

## **2 Нажмите кнопку WHITE BAL.** Каждое нажатие кнопки вызывает

переключение режима в такой последовательности ATW→ATW LOCK→P3.2K→P5.6K→Ach или Bch→ATW.

• Руководство по предварительно установленным величинам P3.2K (3200 K): галогенный свет P5.6K (5600 K): вне помещения

## **Автоматическое отслеживание белого (ATW)**

Использование функции ATW дает возможность автоматически анализировать условия съемки и постоянно поддерживать во время съемки оптимальный баланс белого.

Чтобы использовать функцию ATW, установите баланс белого в режим ATW, нажав на кнопку WHITF **BAL** 

- В зависимости от окружающих условий возможна некоторая ошибка в регулировке.
- Используйте процедуру, представленную на предыдущей странице каждый раз, когда вам нужен более точный баланс белого.

<span id="page-60-0"></span>Выбор 1080/25P для опции ФОРМАТ ЗАПИСИ на экране меню установок УСТ. ЗАПИСИ (стр. 102) позволяет выполнять съемку в построчном режиме.

В формате 720 видеокамера всегда будет осуществлять съемку в построчном режиме.

## **Режим 25P (с режимом 1080):**

Выполняется съемка 25 кадров в секунду в построчном режиме.

Для вывода и записи сигнал 25 кадров в секунду преобразовывается в чересстрочный сигнал 50 полей в секунду.

Этот режим обеспечивает высокое качество изображений.

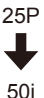

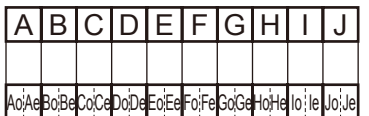

## <span id="page-61-0"></span>**Съемка автопортрета**

Съемка автопортрета возможна при повороте экрана видоискателя на 180° относительно объектива.

Вы можете сделать их вид лучше, поворачивая их влево и вправо. Перейдите к меню настройки, экрану НАСРТ. ЖК И ПЕРЕКЛ., ПОЗИЦИЯ ЖК и выберите ЗЕРКАЛЬНЫЙ. Съемка в зеркальном режиме не оказывает влияния на реальную съемку и запись. Дата и отметки времени также буду отображаться зеркально. (Однако на изображении дата будет зафиксирована в нормальном режиме.)

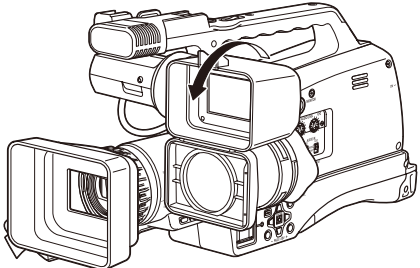

- При нажатии кнопки DISP/MODE CHK в режиме съемки автопортрета зеркальный режим будет временно отключен и на экране будет отображена информация о статусе конфигурации функций записи. Отпустите кнопку для возврата к зеркальному режиму.
- Также зеркальный режим временно отключается при отображении меню.
	- Изображения, воспроизводимые при нажатии кнопки REC CHECK, невозможно повернуть по горизонтали.
	- Дисплеи состояния операций во время записи автопортрета Если экран не отображается, запись невозможна (нет карты и т. п.).
		-
		- **Выполняется запись**<br> **ПП:** (Красный) Переход в **:** (Красный) Переход в режим ожидания (Зеленый) Режим ожидания
		- **:** Экран предупреждения
	- Если отображается , верните видоискатель в направление для стандартной записи и выполните проверку в соответствии с информацией в сообщении.
	- Если удерживать кнопку DISP/MODE CHK, будет отображаться информация об экранной индикации.
	- Изображения будут корректно отображаться на внешнем устройстве. На экране будут отображаться только дисплей состояния операции и счетчик.

## **Съемка под маленьким углом**

Вы можете использовать кнопку для ручной настройки START/STOP в процессе съемки под маленьким углом.

## **Образец в полоску**

Нажатие кнопки ZEBRA в режимах CAMERA или PHOTO отобразит образцы в полоску и маркеры на видоискателе, тем самым позволяя вам проверить яркость объекта. Части, белый цвет которых может выделяться из экспозиции, показаны в этом образце.

- Очень ярко
- Отражающие части

Вы можете удалить переэкспонированные части, отрегулировав ирисовую диафрагму и скорость затвора в ручном режиме для удаления областей с образцом в полоску. Отображение изменяется при каждом нажатии кнопки ZEBRA.

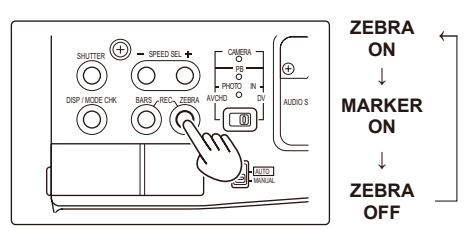

Вы можете настроить уровень яркости для режима образца в полоску элемента УСТАНОВКА «ЗЕБРЫ» в меню настроек экрана НАСРТ. ЖК И ПЕРЕКЛ. (стр. 107).

Образец в полоску не может отображаться, пока используется функция вспомогательной фокусировки (режим увеличенного экрана).

# Глава 1. Операции в режиме АУСНЕ 11**Глава 1. Операции в режиме AVCHD**

## <span id="page-62-0"></span>**Маркер**

При нажатии кнопки ZEBRA во время отображения образца в полоску в центре дисплея появится маркер (если вы предварительно установили в меню настроек НАСРТ. ЖК И ПЕРЕКЛ., МАРКЕР в режим ВКЛ).

Яркость областей вблизи центра экрана может быть представлена в виде процентного соотношения (от 0 % до 99 %).

Если процентное соотношение превышает 99, появляется надпись «99 %↑».

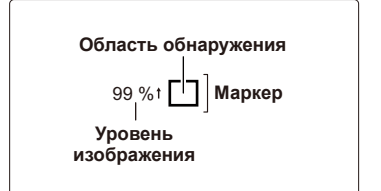

При повторном нажатии кнопки ZEBRA снова отображается стандартный экран.

• Маркер не отображается, если включена функция обнаружения лиц.

## **Проверка и отображение состояния съемки**

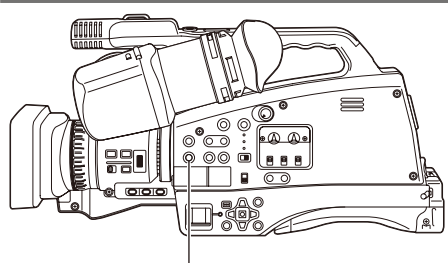

## **Кнопка DISP/MODE CHK**

Если нажать и удерживать кнопку DISP/MODE CHK, находясь в режиме ожидания или во время записи, будет отображена следующая информация: статус конфигурации всех функций записи, список привязанных к кнопке USER функций, функция кольца фокусировки и другая информация о камере. Отпустите кнопку для возврата к стандартному экрану.

Нажатие кнопки DISP/MODE CHK во время выполнения записи или при паузе записи удаляет с экрана все дисплеи, кроме дисплея состояния операции, отображения режима ожидания, счетчика, маркера и отображения безопасной зоны. Нажмите кнопку еще раз, чтобы вернуться к стандартному экрану. (стр. 98). Режим отображения, который вы выбрали с помощью кнопки DISP/MODE CHK, сохраняется даже после выключения камеры при переводе переключателя POWER в режим OFF или при

изменении режима работы.

## **PRE REC**

Запишите пробные видео- и аудиоматериалы в течение трех секунд перед началом основной записи.

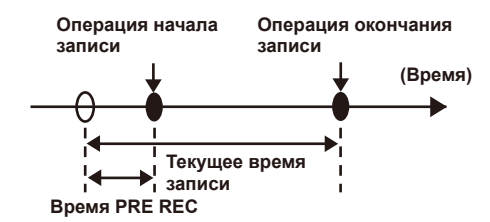

**1 Выберите ВКЛ для элемента ПРЕДВАРИТ. ЗАП. в меню настроек на экране УСТ. ЗАПИСИ и нажмите кнопку ENTER.**

На экране появится сообщение PRE REC.

• При установке пункта ТАЙМ-КОД ГЕН. на экране УСТ. ЗАПИСИ в положение REC RUN в режиме AVCHD установка автоматически изменится на FREE RUN.

## **2 Нажмите кнопку START/STOP.**

Будут записаны пробные видео- и аудиоматериалы продолжительностью примерно в 3 секунды.

- Запись пробных 3 секунд видео- и аудиоматериалов будет невозможна, если запись начинается немедленно в следующих случаях:
	- **ā** сразу же после переключения в режим CAMERA;
	- **ā** сразу же после включения питания;
	- **ā** сразу же после переключения в пункт ПРЕДВАРИТ. ЗАП.
- Миниатюра для клипов, записанных с помощью функции PREREC, будет показывать изображение с момента нажатия кнопки START/STOP.

## **Оптический стабилизатор изображения**

Используйте оптический стабилизатор изображения (OIS) для уменьшения влияния ударов рукой по видеокамере при съемке. Нажимайте кнопку OIS включения и выключения функции. При включении функции на экране видоискателя отобразится ((إله). Выключите функцию при использовании штатива для получения более естественных изображений.

(Продолжение на след. стр.)

<span id="page-63-0"></span>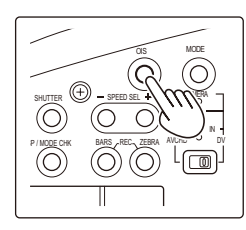

• Эта функция может быть не эффективной при сильной вибрации или при следовании за движущимся объектом.

## **Добавление эффектов к изображениям**

Нажмите кнопку USER, которой вы назначили функции УХОД В ЧЕРНОЕ или УХОД В БЕЛОЕ, для добавления эффектов к изображениям. Функция кнопки принудительно отменяется во время воспроизведения или при REC CHECK, а также во время отображения пиктограмм.

## **УХОД В ЧЕРНОЕ**

Нажимайте и удерживайте для затухания и перехода к черному цвету. Звук также исчезает. Если отпустить кнопку, возникнет эффект обратный затуханию.

## **УХОД В БЕЛОЕ**

Нажмите и удерживайте для затухания и перехода к белому цвету. Звук также исчезает. Если отпустить кнопку, возникнет эффект обратный затуханию.

• Функция недоступна в режиме ИНТЕРВАЛЬНАЯ ЗАП

## **Использование кнопок USER**

На каждую из кнопок USER может быть назначена одна из 14 доступных функций. Вы можете использовать эти кнопки для быстрой установки настроек съемки и для добавления эффектов к изображениям, которые вы записываете. По умолчанию на новой камере к этим кнопкам привязаны следующие функции.

USER1: (НАЖ.) АФ

- USER2: Зад. Свет
- USER3: МЕТКА КАДРА

Более подробную информацию см. в меню настроек, экран НАСРТ. ЖК И ПЕРЕКЛ., кнопки USER1–3 (стр. 106).

Если вы нажмете кнопку USER, которой присвоена одна из функций, а затем выключите питание, добавленный к изображению эффект не сохранится.

## **Компенсация задней подсветки**

Для съемки объектов с подсветкой сзади нажмите кнопку USER, на которую назначили функцию BACKLIGHT.

Функция ПОДСВЕТКА отображается на экране и появляется в правом нижнем углу экрана. Компенсация подсветки регулирует ирисовую диафрагму так, что объект не становится темным.

Нажмите ту же кнопку USER для выключения функции. (При компенсации подсветки в режиме ручной диафрагмы и в случае ее отключения камера переключается в режим автоматического контроля ирисовой диафрагмы.)

## **Цветовые полосы**

Нажмите кнопку BARS в режиме CAMERA, чтобы вывести экран с цветовыми полосами на телевизор или монитор так, чтобы их можно было отрегулировать. Нажмите снова ту же кнопку для выключения функции.

- Пока отображается цветовая полоса, из разъема головных телефонов PHONES, из штырькового гнезда OUT или из разъема HDMI будет выводиться тестовый сигнал частотой 997 Гц. Через динамики сигнал выводиться не будет.
- Цветовая полоса может быть записана при нажатии кнопки START/STOP.
- Кнопка BARS не работает в режимах PB и PHOTO.
- Отображение цветовой полосы отменяется если электропитание выключается.

## **Функция отображения формы сигнала**

Находясь в режиме CAMERA, вы можете получить отображение формы сигнала на экране видоискателя, нажав кнопку USER, на которую назначена функция ОСЦИЛЛОГРАФ. Нажмите кнопку еще раз, чтобы вернуться к стандартному экрану.

- Эту функцию невозможно использовать, пока используется функция вспомогательной фокусировки.
- Формы сигнала нельзя записать.
- Во время отображения формы сигнала используйте также видоискатель, потому что часть экрана записи будет скрыта под формами сигнала.

## <span id="page-64-0"></span>**Функция метки кадра**

Метки, установленные для пиктограмм клипов, называются метками кадра. На экране пиктограмм вы можете выбрать только клипы с метками кадра и отобразить или воспроизвести их. Во время записи при нажатии кнопки USER, на которую назначена функция МЕТКА КАДРА, на ЖКД или в видоискателе появится MARK ON, и метка кадра будет установлена для пиктограммы записываемого клипа. Если вы нажмете кнопку повторно, метка кадра будет снята. Вы можете также установить или удалить метки кадров при помощи выполнения операций пиктограмм с клипами (стр. 49). Обратите внимание, что невозможно установить или удалить метки кадров во время воспроизведения.

• Сообщение INVALID отображается, если невозможно установить или удалить метки кадров.

## **Интервальная запись**

С помощью этой функции вы можете записывать сцены, в которых изменения происходят медленно в течение продолжительного времени. Для этого используется покадровая запись через установленный временной интервал. В определенные интервалы записываются отдельные кадры с частотой 24 (25) кадров в секунду. Вы можете задать необходимый интервал в режиме CAMERA, выбрав элемент меню ИНТЕРВАЛЬНАЯ ЗАП. на экране УСТ. ЗАПИСИ.

- **1 СЕК/10 СЕК/30 СЕК/1 МИНУТ/2 МИНУТЫ:** Изменить интервал записи. **OFF:** Отключить режим интервальной записи.
- $\cdot \leftarrow$  отобразится на экране.
- Функция интервальной записи будет отключена после завершения съемки.
- Аудиозапись отключена.
- Также отключается функция PRE-REC, даже если перед этим она была установлена.

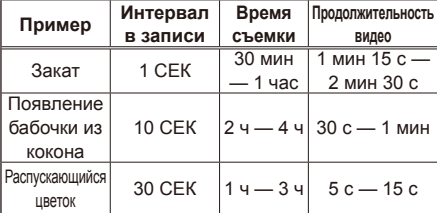

- Максимальное время съемки составляет 24 часа.
- При записи в течение длительного времени рекомендуется использовать сетевой адаптер переменного тока во избежание проблем с аккумулятором.
- Запрещается извлекать аккумулятор или отсоединять сетевой адаптер во время перерывов записи. В противном случае вы можете повредить или потерять записанные материалы.
- В процессе интервальной записи нельзя переключаться в другой режим съемки.
- В зависимости от условий освещения при съемке настройки цвета и фокусировки могут не выполнятся автоматически. В этом случае их следует выполнить вручную.
- При съемке в режиме ИНТЕРВАЛЬНАЯ ЗАП. не могут быть использованы функция цифровой трансфокации и функции УХОД В ЧЕРНОЕ и УХОД В БЕЛОЕ.
- При установке режима ИНТЕРВАЛЬНАЯ ЗАП выполните следующие настройки параметра ФОРМАТ ЗАПИСИ. Если настройки будут другими, режим ИНТЕРВАЛЬНАЯ ЗАП будет отключен и будет отображаться серым. ФОРМАТ ЗАПИСИ: PH 1080/25P
- При воспроизведении записанного клипа установите формат воспроизведения на 1080/25P.
- Функция фотосъемки отключена.
- Даже если к концу записи вы не сделали 25 кадров, будет создан клип продолжительностью в 1 секунду.

## **Функция временной отметки**

Дата и время записи могут быть зафиксированы на видео. Выберите ВКЛ. в пункте ДАТА/ВРЕМЯ в меню установок экрана УСТ. ЗАПИСИ. Если функция ДАТА/ВРЕМЯ установлена в положение ВКЛ., перед индикацией даты и времени в видоискателе будет отображена  $R$ . Кроме того, отображение месяца поменяется с цифрового значения на буквенное (с использованием английского языка).

- Само отображение буквы  $\overline{R}$  не будет записано на видео.
- Размер и позиция символов времени и даты, записанных на изображение, будут различаться в зависимости от формата записи.
- Размер и позиция символов временной отметки при выводе на экраны внешних устройств воспроизведения может отличаться от отображения в видоискателе.
- Для записи времени и даты используются установки, выполненные для элемента ДАТА/ ВРЕМЯ на экране НАСРТ. ЖК И ПЕРЕКЛ.. Если этот элемент установлен в режим ВЫКЛ., дата и время не будут записаны как временная отметка.
- Чтобы избежать наложения индикации даты и времени при воспроизведении на этой видеокамере клипов с временными отметками записи, установите элемент ДАТА/ВРЕМЯ на экране НАСРТ. ЖК И ПЕРЕКЛ. в положение ВЫКЛ.

## <span id="page-65-0"></span>**Функция ПОСЛЕДНИЙ КЛИП**

Самый последний из записанных клипов можно удалить, нажав на кнопку USER 1–3, на которую назначена функция ПОСЛЕДНИЙ КЛИП.

Нажмите кнопку USER, на которую назначена функция ПОСЛЕДНИЙ КЛИП, чтобы на экране отобразились кнопки ДА/НЕТ.

Выберите ДА, чтобы удалить самый последний из записанных клипов.

- Выберите НЕТ, чтобы не удалять клип.
- Если видеокамера переключена в режим PB или PHOTO или был изменен формат записи вследствие завершения записи, клипы удалить невозможно даже при нажатии кнопки. Клипы также невозможно удалить, если питание было выключено и снова включено.
- Клипы также невозможно удалить, нажав на эту кнопку, если карта памяти была удалена и вставлена снова после завершения записи.
- <span id="page-66-0"></span>**1 Установите переключатель AUTO/ MANUAL в режим MANUAL для выбора ручного режима (Стр. 5)**
- **2 Нажмите кнопку SHUTTER.**

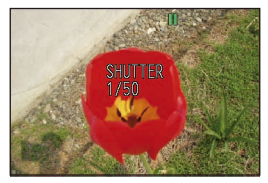

• Режим CAMERA

Режим SHUTTER ON включается после переключения из режима AUTO в режим MANUAL. При каждом нажатии кнопки SPEED SEL –/+ скорость затвора переключается между стандартной (OFF) и скоростью, выбранной с помощью этой кнопки.

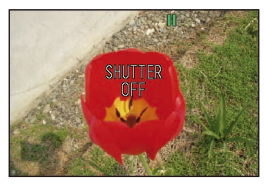

• Режим PHOTO

Вы не можете переключаться между режимами SHUTTER ON/OFF. Затвор всегда находится в положении SHUTTER ON.

- Скорость затвора отображается на экране слева в режиме SHUTTER ON.
- **3 Для настройки скорости затвора нажимайте кнопку SPEED SEL –/+, находясь в режиме SHUTTER ON.**

Скорость затвора меняется, как показано в таблице ниже.

- Чем выше скорость затвора, тем ниже чувствительность камеры.
- При автоматической настройки ирисовой диафрагмы по мере увеличения скорости затвора расширяется диафрагма и уменьшается фокусное расстояние.
- Поскольку при низкой скорости затвора возрастает время фокусировки, рекомендуется использовать штатив.

• При искусственном освещении, особенно для флуоресцентных источников и освещении ртутными лампами, яркость изменяется синхронно с частотой линии электропередачи. Когда эта частота составляет 50 Гц, между вертикальной частотой синхронизации видеокамеры (приблиз.60 Гц) и частотой источников света (50 Гц) может возникнуть интерференция. Это означает, что периодически может меняться баланс белого. Перед съемкой в местах с искусственным освещением или регулировкой баланса белого установите скорость затвора следующим образом.

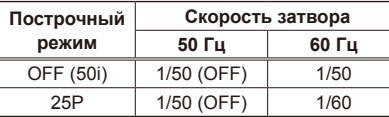

## **Регулировка скорости затвора (продолжение)**

## **Режим CAMERA**

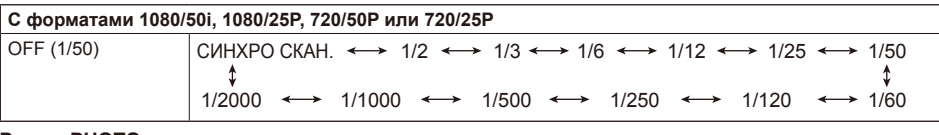

## **Режим PHOTO**

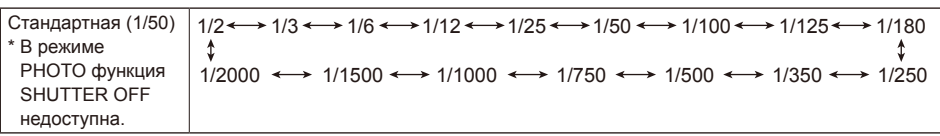

• Под воздействием флуоресцентного света или других типов разрядного освещения на дисплее могут появляться горизонтальные полосы. Регулировка затвора может помочь решить эту проблему.

• Если объекты съемки быстро движутся перед экраном, изображение может исказиться. Это происходит в результате использования метода считывания принимающего устройства (МОПсенсора) и не является неисправностью.

• При установке низкой скорости затвора на дисплее могут появляться белые, красные, голубые и зеленые пятна. Это не является неисправностью.

## <span id="page-68-0"></span>**Синхронное сканирование**

Отрегулируйте скорость затвора в соответствии с частотой телевизионного или компьютерного монитора, чтобы свести к минимуму горизонтальные помехи, которые появляются при съемке подобного рода объектов.

- Если кнопка SYNC отображается серым, функция не может быть использована для текущего формата записи. Функция работает только с предустановленными значениями для каждого из форматов записи. Релевантные значения будут отображаться справа от значения настройки. Форматы 1080/50i, 720/50P: 1/50,0–1/250,0 сек. Форматы 1080/25P, 720/25P: 1/25,0–1/250,0 сек.
- **1 Установите переключатель AUTO/ MANUAL в режим MANUAL для выбора ручного режима (Стр. 5)**
- **2 Нажмите кнопку FUNC/EXEC для отображения меню функций.**
- **3 Выберите SYNC, нажав на левую или правую сторону кнопки курсора, и нажмите ENTER.**

• Скорость затвора будет отображена на экране слева.

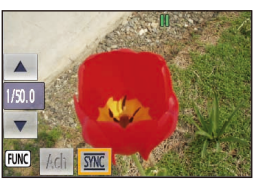

**4 Перемещая курсор вверх и вниз, выполните настройку скорости затвора и нажмите кнопку ENTER.**

**5 Нажмите кнопку FUNC/EXEC, чтобы закрыть меню функций.**

- Для активации настроек синхронного сканирования нажмите кнопку SPEED SEL –/+, находясь в режиме SHUTTER ON, и переключитесь в меню СИНХРО СКАН. (стр. 16) .
- Вы можете изменить построчный режим в меню настройки, выбрав ФОРМАТ ЗАПИСИ на экране УСТ. ЗАПИСИ (стр. 102).

# <span id="page-69-0"></span>**Выбор аудиовхода**

С помощью камеры можно осуществить двухканальную аудиозапись. Выберите устройство для записи: встроенный микрофон, внешний микрофон, любой другой микрофон или аудиоустройство, подключаемое к разъему XLR CH1/CH2.

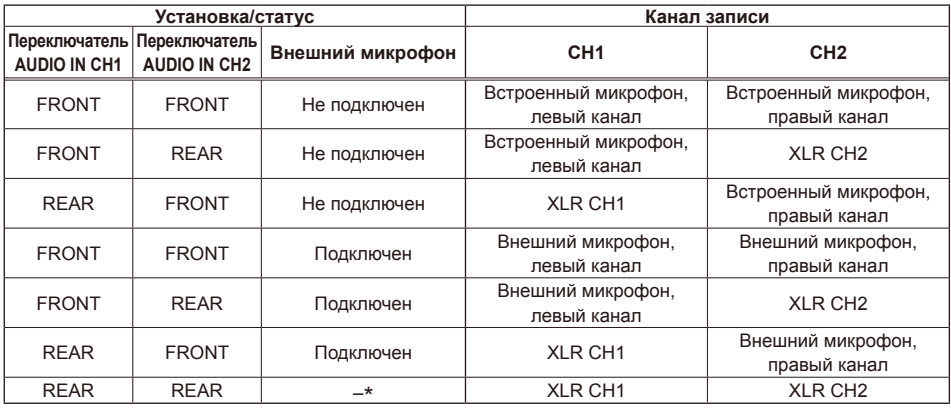

\* При выборе таких настроек подсоединение/отсоединение внешнего микрофона может не влиять на канал записи.

## **Использование встроенного/внешнего микрофона (стерео-мини-разъем 3,5 мм)**

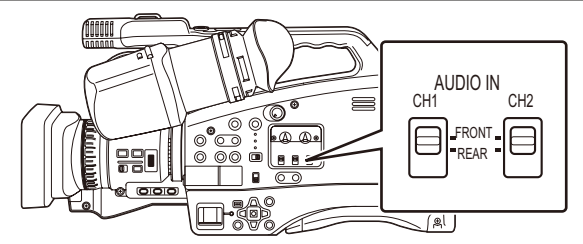

## ■ **Установите переключатель AUDIO IN CH1 в положение FRONT**

Если внешний микрофон не подключен к разъему EXT MIC, запись аудио осуществляется на встроенный микрофон, в левый канал (L-ch). Если внешний микрофон подключен к разъему EXT MIC, запись аудио осуществляется на внешний микрофон, в левый внешний канал (L-ch).

## ■ **Установите переключатель AUDIO IN CH2 в положение FRONT**

Если внешний микрофон не подключен к разъему EXT MIC, запись аудио осуществляется на встроенный микрофон, в правый канал (R-ch). Если внешний микрофон подключен к разъему EXT MIC, запись аудио осуществляется на внешний микрофон, в правый внешний канал (R-ch).

## <span id="page-70-0"></span>**Использование внешних микрофонов или аудиоустройств, подключенных к входному разъему XLR**

Выполните настройку уровня входного сигнала для внешнего или внутреннего микрофона во время съемки.

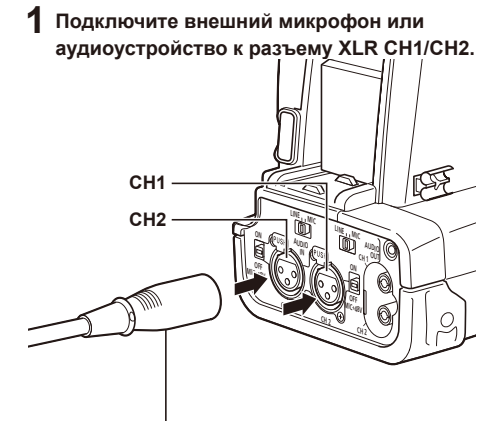

**Внешний микрофон или аудиоустройство**

**2 Настройте необходимый уровень входного сигнала с помощью** 

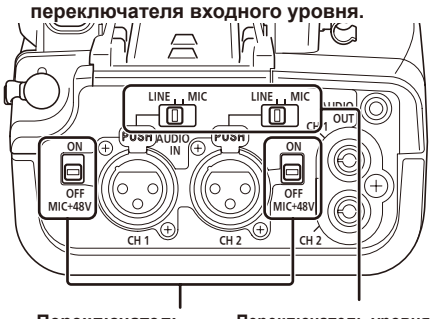

**Переключатель MIC + 48 V ON/OFF**

- **Переключатель уровня входного сигнала**
- **LINE:** Выберите при подключении аудиоустройства. Уровень входного сигнала составит 0 дБ.
- **MIC:** Выберите при подключении внешнего микрофона. Входной уровень составляет -50 дБу/-60 дБу. Эти настройки можно изменить для двух входов: УСЛ. МИКРОФОН 1 или УСЛ. МИКРОФОН 2 в меню на экране УСТ. ЗАПИСИ (Стр. 103)
- **3 Установите переключатель уровня входного сигнала на + 48 В при использовании микрофона с фантомным питанием (микрофона, которому требуется напряжение + 48 В).**
	- Разъем XLR-входа обеспечивает необходимое напряжение + 48 В.
	- При использовании микрофона с фантомным питанием аккумулятор будет разряжаться быстрее.
	- При подключении устройства, которое не поддерживает напряжение + 48 В, установите переключатель MIC + 48 V ON/ OFF в режим OFF. Если переключатель будет установлен в режим ON, это может привести к повреждению подключаемого устройства.
- **4 Установите переключатель AUDIO IN CH1/ CH2 в положение REAR.**

Осуществляется запись звука с подключенного устройства.

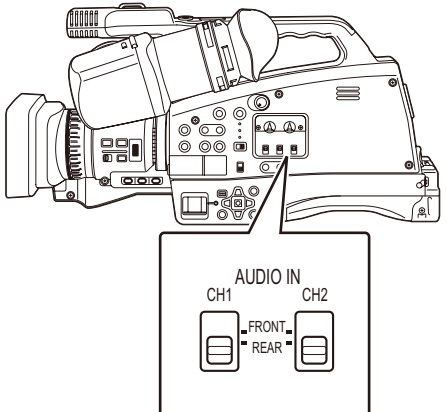

**Установите переключатель в положение REAR.**

# <span id="page-71-0"></span>**Регулировка уровня входного аудиосигнала**

Уровень входного сигнала можно отрегулировать во время записи.

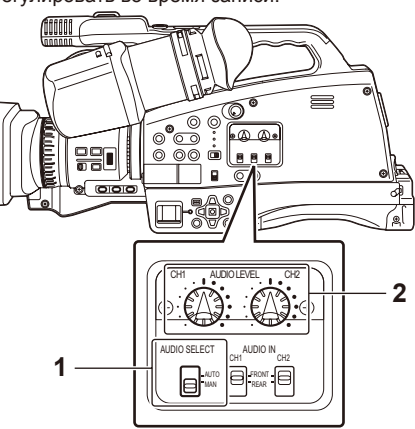

- **1 Установите переключатель AUDIO SELECT в положение MAN.**
	- **AUTO:** Благодаря функции ALC (Auto Level Control) уровень записываемого сигнала настраивается автоматически, если входной сигнал становится слишком громким. Ручки управления AUDIO LEVEL отключены.
	- **MAN:** Функция ALC (Auto Level Control) отключена. Уровень входного сигнала можно настроить с помощью ручек управления AUDIO LEVEL.
	- Если предполагается высокий уровень громкости входного сигнала, рекомендуется использовать режим AUTO.
- **2 Настройте уровень входного сигнала с помощью ручек управления AUDIO LEVEL.**
	- Настройте уровень входного сигнала с помощью ручки AUDIO LEVEL, руководствуясь индикатором уровня звука, отображаемым в нижней части экрана видоискателя.

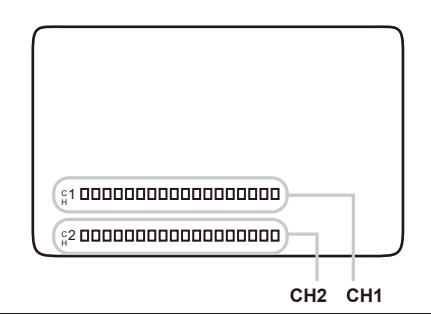

• Если индикатор отображается красным, это означает, что уровень громкости звука значительно превышает стандартный уровень входящего сигнала. Настройте уровень записи с помощью ручек управления AUDIO LEVEL.
# **Использование файлов сцен**

Вы можете сохранить различные настройки файлов сцен для разных условий съемки. Различные файлы сцен можно сохранить отдельно как в режиме AVCHD, так и в режиме DV. При изменении файлов сцен вы можете выполнять необходимые настройки. По умолчанию файлы сцен сохраняются следующим образом.

- **Сцена 1:** настройки соответствуют стандартной съемке.
- **Сцена 2:** настройки выполнены для съемки с изменениями насыщенности и контрастности изображений.

#### **Загрузка файлов сцен**

- **1 Установите переключатель POWER в положение ON (стр. 29, часть 1).**
	- Индикатор режима CAMERA загорится красным.
- **2 Нажмите кнопку MENU.**
- **3 Выберите СЦЕНА 1 или СЦЕНА 2 для элемента ВЫБОР ФАЙЛА на экране меню настроек ФАИЛ СЦЕНЫ и нажмите кнопку ENTER.**

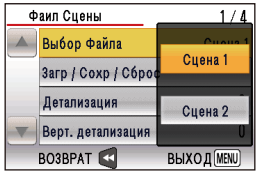

**4 Выберите ЗАГРУЗКА для элемента ЗАГР/ СОХР/СБРОС на экране меню настроек ФАИЛ СЦЕНЫ и нажмите кнопку ENTER.**

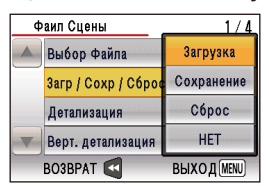

• Будут активированы настройки данного файла сцены.

#### **5 Когда появится сообщение с подтверждением, выберите ДА и нажмите кнопку ENTER.**

• На экране появится сообщение «СЦЕНА 1 ЗАГРУЖЕНА. ОТКЛЮЧИТЬ ПИТАНИЕ.»

Настройки СЦЕНА 1 будут активированы, когда вы снова включите камеру.

• Если вы поменяете файл сцены, нажав ВЫБОР ФАЙЛА, но не выключите камеру после этого, изменения не вступят в силу. Убедитесь, что выбрали пункт ЗАГРУЗКА в меню ЗАГР/СОХР/СБРОС. Поскольку текущие настройки будут изменены, после того как вы выполните

ЗАГРУЗКА, сохраните их при необходимости.

#### **Установка и сохранение файлов сцен**

Вы можете выполнить настройку элементов, которые отображаются в меню настроек на экране ФАИЛ СЦЕНЫ (стр. 100).

Вы можете сохранить эти настройки как файл с именем СЦЕНА 1 или СЦЕНА 2.

- **1 Установите переключатель POWER в положение ON (стр. 29, часть 1).**
	- Индикатор режима CAMERA загорится красным.
- **2 Нажмите кнопку MENU.**
- **3 Выполните настройку элементов, которые отображаются в меню настроек на экране ФАИЛ СЦЕНЫ.**
- **4 Выберите СЦЕНА 1 или СЦЕНА 2 для элемента ВЫБОР ФАЙЛА на экране меню настроек ФАИЛ СЦЕНЫ и нажмите кнопку ENTER.**
- **5 Выберите СОХРАНЕНИЕ для элемента ЗАГР/ СОХР/СБРОС на экране меню настроек ФАИЛ СЦЕНЫ и нажмите кнопку ENTER.**

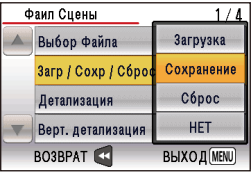

# **6 Когда появится сообщение с подтверждением, выберите ДА и нажмите**

#### **кнопку ENTER.**

- Файл сцены, выбранный в пункте меню ВЫБОР ФАЙЛА, будет перезаписан. Чтобы отменить сохранение, выберите НЕТ и нажмите кнопку ENTER.
- После перезаписи файлы сцен не могут быть восстановлены.

### **Инициализация файлов сцен**

Вы можете сбросить текущие настройки и вернуться к заводским настройкам камеры.

- **1 Установите переключатель POWER в положение ON (стр. 29, часть 1).**
	- Индикатор режима CAMERA загорится красным.
- **2 Нажмите кнопку MENU.**
- **3 Выберите СЦЕНА 1 или СЦЕНА 2 для элемента ВЫБОР ФАЙЛА на экране меню настроек ФАИЛ СЦЕНЫ и нажмите кнопку ENTER.**
- **4 Выберите СБРОС для элемента ЗАГР/ СОХР/СБРОС на экране меню настроек ФАИЛ СЦЕНЫ и нажмите кнопку ENTER.**

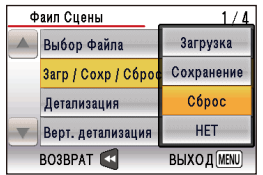

- **5 Когда появится сообщение с подтверждением, выберите ДА и нажмите кнопку ENTER.**
	- Файл сцены, выбранный в пункте меню ВЫБОР ФАЙЛА, будет инициализирован.
	- На экране появится сообщение «СЦЕНА 1 (или СЦЕНА 2) ЗАГРУЖЕНА. ОТКЛЮЧИТЬ ПИТАНИЕ.». При повторном включении камеры будут активированы настройки по умолчанию.

# **Метаданные клипа**

Вы можете добавлять имя оператора, место съемки, текстовые напоминания и другую информацию к видеоданным, записанным вами на карту памяти SD. Такие данные называются метаданными клипа.

Отобразить метаданные клипа можно с помощью пункта ЗАП. МЕТА ДАННЫЕ (стр. 103) на экране УСТ. ЗАПИСИ в меню установок.

Существует два типа метаданных клипа: данные, которые автоматически записываются во время съемки, и данные в файле загрузки метаданных, созданном на карте памяти SD, которая загружена в аппарат.

# **Из чего состоят метаданные клипа**

Вы можете устанавливать подчеркнутые ниже пункты, загрузив файл загрузки метаданных на карту памяти SD. Все остальные пункты автоматически устанавливаются во время съемки.

# **ИМЯ КЛИПА\* 1**

Указываемая информация: ДАННЫЕ ЗАГРУЗКИ (загруженные данные), СЧЁТЧИК (значение счетчика) и ЗАПИСАННЫЕ ДАН. (записанные данные).

# **ДОСТУП**

Указываемая информация: СОЗДАТЕЛЬ (имя человека, выполнившего запись) и ПОСЛЕДНИЕ ИЗМЕНЕИЯ (человек, последний раз загружавший данные).

# **СЪЕМКА**

Указываемая информация: ОПЕРАТОР (имя оператора) и НАЗВАНИЕ МЕСТА (название места съемки).

# **СЦЕНАРИЙ\* 2**

Указываемая информация: НАЗВ. ПРОГРАММЫ, НОМЕР СЦЕНЫ и НОМЕР ДУБЛЯ.

# **НОВОСТИ 1**

Указываемая информация: РЕПОРТЁР (имя репортера) и ЦЕЛЬ (цель сбора данных).

#### **НОВОСТИ 2**

Указываемая информация: ОБЪЕКТ (объект сбора данных).

# **МЕТКА 1**

Указываемая информация: ИМЯ (имя человека, записавшего текстовое напоминание).

#### **МЕТКА 2**

Указываемая информация: ТЕКСТ (содержание текста).

- \* <sup>1</sup> Если в файле загрузки метаданных отсутствует информация, то к клипам будут добавлены последовательные пятизначные номера в порядке их записи так, что первому клипу для записи будет присвоен номер 0. Можно выбрать метод записи ПОЛЬЗОВ. ИМЯ КЛИПА. Обратитесь к стр. 24.
- \* 2 Когда нужно ввести СЦЕНАРИЙ, необходимо ввести НАЗВ. ПРОГРАММЫ. Вы не можете ввести только НОМЕР СЦЕНЫ и НОМЕР ДУБЛЯ.
- На этом аппарате могут отображаться только пригодные для печати символы ASCII.
- Вследствие ограничений, накладываемых этим аппаратом на количество отображаемых символов, могут отображаться не все данные. (Это не означает, что данные, которые не отображаются, были удалены.) Используйте AVCCAM viewer или другую программу для проверки всех данных.
- Метаданные можно создавать с помощью AVCCAM viewer. (стр. 121).

# **Загрузка метаданных**

Вы можете выполнить любую из следующих операций.

В случае необходимости заранее перед осуществлением операций выполните подготовительные действия.

# **Загрузка метаданных**

• Вставьте в аппарат карту памяти SD, на которой записаны метаданные.

#### **Определение, нужно ли записывать данные на карту памяти SD**

**Инициализация метаданных внутри аппарата Отображение информации о метаданных внутри аппарата**

- **1 Установите переключатель POWER в положение ON (стр. 29, часть 1).**
	- Индикатор режима CAMERA загорится красным.

#### **2 Нажмите кнопку MENU.** Операции меню (стр. 39, часть 1)

**3 Выберите экран УСТ. ЗАПИСИ в меню установок и нажмите кнопку ENTER.**

**4 Перемещая курсор вверх и вниз для переключения страниц, выберите ЧТЕН. МЕТА ДАН. и нажмите кнопку ENTER.**

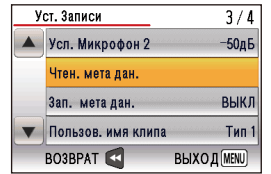

#### **ЧТЕН. МЕТА ДАН.**

Считайте набор метаданных с карты памяти SD, используя видеокамеру.

**ā** В списке могут отображаться одновременно до 8 файлов метаданных, хранящихся на карте памяти SD (MTDT00– MTDT07). Файлы, для которых данные отсутствуют, отображаются серым цветом.

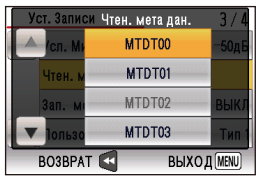

**ā** Когда вы нажимаете кнопку ENTER для выбора файла, который хотите прочитать, появляется запрос о подтверждении. Чтобы прочитать метаданные, выберите ДА и нажмите кнопку ENTER.

#### **ЗАП. МЕТА ДАН.**

 Выберите этот пункт, чтобы установить, записывать ли метаданные, подлежащие загрузке в аппарат, одновременно на карту памяти SD. Выберите ВКЛ и нажмите кнопку ENTER для начала записи метаданных. На ЖК-экране появится пиктограмма **META** . Заводская установка для этого режима — ВЫКЛ.

#### **ПОЛЬЗОВ. ИМЯ КЛИПА**

Можно выбрать метод записи ПОЛЬЗОВ. ИМЯ КЛИПА. Относительно подробностей см. раздел «Выбор метода записи ПОЛЬЗОВ. ИМЯ КЛИПА».

#### **МЕТА ДАН. ДОСТУП**

Выберите этот пункт, чтобы отображать метаданные, записанные на аппарат.

#### **СБРОС СЧЕТЧИКА**

Сбрасывает значение СЧЁТЧИК на 1. Чтобы сбросить счетчик, выберите ДА и нажмите кнопку ENTER.

#### **СБРОС МЕТА ДАН.**

Выберите этот пункт, чтобы отображать метаданные, записанные на аппарат. Чтобы сбросить метаданные, выберите ДА и нажмите кнопку ENTER.

#### **5 Нажмите кнопку MENU, чтобы выйти из режима меню.**

#### **Выбор метода записи ПОЛЬЗОВ. ИМЯ КЛИПА**

Вы можете установить метод записи ПОЛЬЗОВ. ИМЯ КЛИПА, выбрав пункт ПОЛЬЗОВ. ИМЯ КЛИПА на экране УСТ. ЗАПИСИ в меню установок и нажав кнопку ENTER. Доступны опции ТИП 1 и ТИП 2.

#### **ПОЛЬЗОВ. ИМЯ КЛИПА для записи**

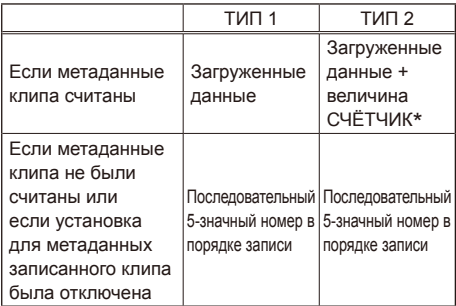

Величина СЧЁТЧИК указана в виде четырехзначного номера. Величина СЧЁТЧИК увеличивается при каждом захвате нового клипа, если метаданные клипа были считаны и в качестве метода записи был выбран ТИП 2. Величину СЧЁТЧИК можно сбросить следующим образом.

Выберите ДА для пункта СБРОС СЧЕТЧИКА на экране УСТ. ЗАПИСИ в меню установок и нажмите кнопку ENTER, чтобы сбросить величину СЧЁТЧИК на значение 1.

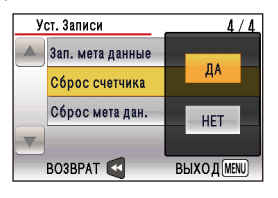

# **Отображение счетчика**

Вы можете увидеть на дисплее счетчик, указывающий, сколько времени прошло с начала съемки или воспроизведения.

#### **1 Нажмите кнопку COUNTER.**

При каждом нажатии кнопки дисплей изменяется следующим образом (стр. 92).

#### **0 : 00. 00 (только режим CAMERA)** значение счетчика

**CLIP 0 : 00 . 00 (только режим CAMERA)** Отображается, если выбран КЛИП в пункте СЧЕТЧИК ЗАПИСИ на экране меню настроек НАСРТ. ЖК И ПЕРЕКЛ.. Значения автоматически сбрасываются, когда начинается запись, и значения счетчика отображаются для каждого отдельного клипа.

#### **TC 12 : 34 : 56 . 01**

Значение тайм-кода (отображаются цифры рамки тайм-кода в 25 кадрах).

#### **UB 12 34 56 78**

информация пользователя

#### **Нет индикации**

Данные не отображаются.

#### **Сброс счетчика**

Нажмите кнопку RESET во время отображения счетчика.

#### **Зарядка встроенного аккумулятора**

С помощью встроенного аккумулятора видеокамеры выполняется сохранение даты и времени.

Если на дисплее появилось сообщение УСТАНОВИТЕ ДАТУ И ВРЕМЯ, при условии что дата и время уже были установлены, это означает, что аккумулятор разряжен. Чтобы зарядить аккумулятор, выполните следующие действия.

Сбросьте настройки даты и времени, когда аккумулятор будет полностью разряжен.

- **1 Подключите сетевой адаптер переменного тока. (Стр. 25, Часть 1)**
	- Оставьте переключатель POWER в положении OFF.
- **2 Оставьте видеокамеру в этом режиме примерно на 4 часа.**
	- За это время встроенный аккумулятор зарядится.
	- После зарядки проверьте тайм-код и операции меню.

Если и после зарядки дата и время не сохраняются, необходимо заменить аккумулятор. Пожалуйста, проконсультируйтесь в магазине, где вы приобрели видеокамеру.

#### **Установка тайм-кода**

В меню настройки на экране УСТ. ЗАПИСИ выберите следующие пункты, связанные с тайм-кодом. (Стр. 102)

- **ТАЙМ-КОД ГЕН.**
- **УСТ. ТАЙМ-КОДА**

#### **Указание тайм-кода**

Установите параметр УСТ. ТАЙМ-КОДА так, чтобы было возможно записать выбранное значение в качестве первоначальной установки для временного кода, использующегося в начале записи.

**1 Установите переключатель POWER в положение ON (стр. 29, часть 1).**

#### **2 Выберите параметр УСТ. ТАЙМ-КОДА на экране меню настроек УСТ. ЗАПИСИ и нажмите кнопку ENTER.**

- Операции меню (стр. 39, часть 1)
- Эти операции также можно выполнять с использованием соответствующих кнопок на пульте ДУ. Более подробную информацию см. в разделе «Описание компонентов (пульт ДУ)». (стр. 22, часть 1)

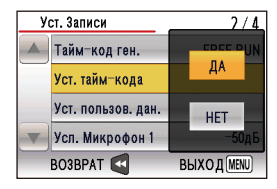

- **3 Выберите ДА и нажмите кнопку ENTER.**
- **4 Перемещая курсор вправо и влево, выберите элемент, который вы хотите настроить, а затем нажимайте вверх или вниз, чтобы установить числовые значения.**

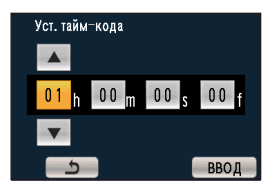

Вы можете сбросить значение тайм-кода, нажав на кнопку RESET.

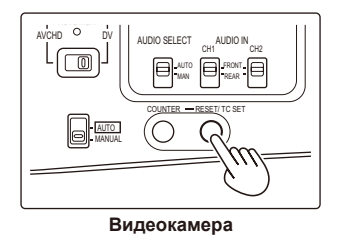

**5 Выберите ВВОД и после установки всех параметров нажмите кнопку ENTER.**

### **Установка информации пользователя**

Настройка информации пользователя позволяет сохранять 8-значную информацию в шестнадцатеричной системе.

Информация пользователя автоматически сохраняется в памяти и не удаляется после выключения питания.

- **1 Установите переключатель POWER в положение ON (стр. 29, часть 1).**
- **2 Выберите параметр УСТ. ПОЛЬЗОВ. ДАН. на экране меню настроек УСТ. ЗАПИСИ и нажмите кнопку ENTER.**
	- Операции меню (стр. 39, часть 1)
	- Эти операции также можно выполнять с использованием соответствующих кнопок на пульте ДУ. Более подробную информацию см. в разделе «Описание компонентов (пульт ДУ)». (стр. 22, часть 1)

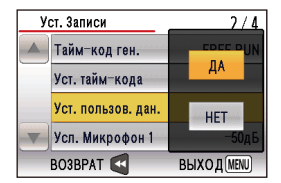

- **3 Выберите ДА и нажмите кнопку ENTER.**
- **4 Перемещая курсор вправо и влево, выберите элемент, который вы хотите настроить, а затем нажимайте вверх или вниз, чтобы установить числовые значения.**

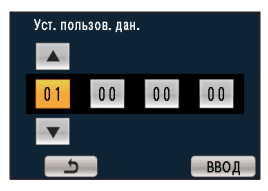

Вы можете удалить информацию пользователя, нажав на кнопку RESET.

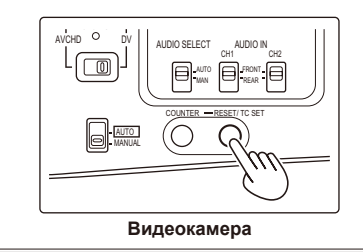

**5 Выберите ВВОД и после установки всех параметров нажмите кнопку ENTER.**

# **Форматирование карт памяти SD**

- **1 Установите переключатель POWER в положение ON (стр. 29, часть 1).**
- **2 Нажмите кнопку MENU.**
- **3 Выберите ДА для элемента ФОРМАТИРОВАНИЕ на экране меню настроек ДРУГИЕ ФУНКЦИИ и нажмите кнопку ENTER.**
	- Нажмите кнопку MENU, чтобы закрыть дисплей меню.
	- Чтобы вернуться на предыдущий экран, нажмите кнопку курсора слева.

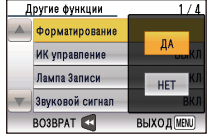

**4 Выберите ДА на экране подтверждения и нажмите кнопку ENTER.**

• Карта памяти SD будет отформатирована.

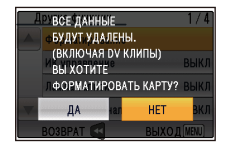

#### **5 Выберите ВЫХОД и нажмите кнопку ENTER.**

• Если карта памяти SD отформатирована, все данные на карте (включая DV клипы) будут удалены и в дальнейшем их нельзя будет восстановить.

Сохраните все важные данные на ПК.

#### **Время записи карты памяти SD**

Полное доступное время записи (приблиз.) при использовании карт памяти SD/SDHC производства компании Panasonic.

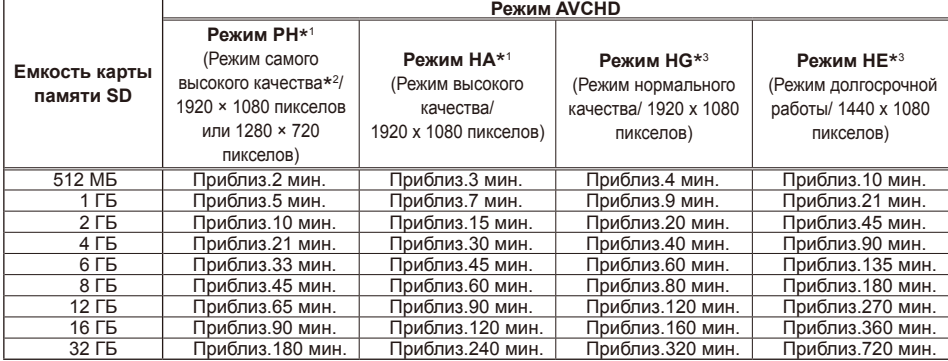

\* <sup>1</sup> Используйте карту памяти типа SD со скоростью класса 4 или выше при записи в режиме PH или в режиме HA. Запись не может быть выполнена на картах памяти SD более низкого класса скорости.

\* <sup>2</sup> Это режим самого высокого качества для этой видеокамеры.

- \* <sup>3</sup> Мы рекомендуем использовать карту типа SD со скоростью класса 2 или выше при записи в режиме HG или в режиме HE.
- Эта видеокамера использует систему записи VBR. VBR означает Variable Bit Rate (переменная скорость записи) и представляет собой систему, в которой скорость передачи данных (количество информации в единицу времени) изменяется автоматически в зависимости от снимаемого объекта. Это значит, что при записи быстродвижущихся объектов время записи будет меньше.
- Представленное здесь время включает время, необходимое для обработки и т. д., фактически доступное время записи будет несколько меньше.
- Видеокамера способна непрерывно записывать в течение 12 часов.
- Неоднократная повторная запись или удаление изображений может привести к сокращению доступного времени записи для карты памяти SD. В этом случае следует отформатировать карту памяти SD, используя видеокамеру. При форматировании карты памяти SD все данные на карте будут уничтожены, и их будет невозможно восстановить. Перед форматированием сохраните всю важную информацию на своем компьютере.

#### **Разделение клипов, записанных на карты памяти SD**

Когда объем памяти, необходимый для записи одного клипа, превышает 4 ГБ, используется карта памяти SDHC на 8 ГБ или более, а записываемый материал автоматически разделяется на 2 клипа. С помощью функции пиктограмм данной камеры затем их можно обрабатывать как один клип. Однако при обработке с помощью нелинейного программного обеспечения или компьютера это клипы будут использоваться отдельно.

# **1 Откройте крышку слота карты памяти.**

• Прежде чем открыть крышку, убедитесь в том, что лампочка доступа к карте памяти SD не мигает оранжевым светом.

**2 Нажмите в центре карты памяти SD так, чтобы она немного выдвинулась, и вытащите карту прямо вперед.**

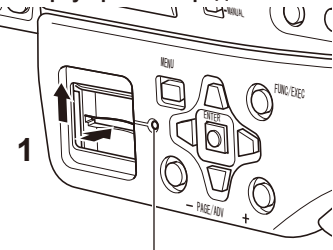

**Лампочка доступа к карте памяти SD**

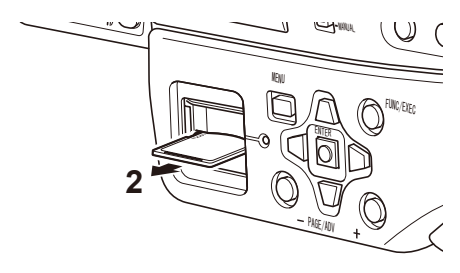

- Не удаляйте карту памяти SD и не выключайте электропитание в ситуациях, подобных следующим. В противном случае вы можете повредить карту памяти SD.
	- 1) Если лампочка доступа к карте памяти SD все еще мигает оранжевым после установки карты памяти SD.
	- 2) Если лампочка доступа к карте памяти SD мигает, обозначая, что выполняется запись, финализация записи и другие операции.

#### **Защита карт памяти SD**

Переместите переключатель защиты от записи на карте памяти SD в положение LOCK, чтобы предотвратить случайное стирание содержания карты.

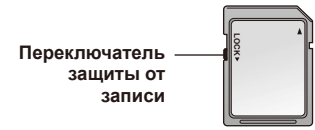

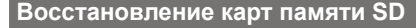

Никогда не удаляйте карту памяти SD и не отсоединяйте аккумулятор или шнур постоянного тока, пока мигает лампочка доступа к карте памяти SD, поскольку эти действия могут повредить карту памяти SD. Если карта памяти SD была удалена во время мигания лампочки доступа к карте памяти SD или если аккумулятор или шнур постоянного тока были отсоединены во время записи или завершения записи, то для исправления ошибок отобразится экран подтверждения восстановления, когда будет включено электропитание.

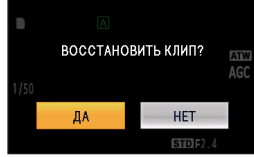

Выберите ДА, чтобы начать восстановление. Когда восстановление завершится, появится сообщение «ВОССТАНОВЛЕНИЕ ОКОНЧЕНО» и камера переключится на экран паузы записи. Выберите НЕТ, чтобы сразу переключиться на экран паузы записи без восстановления.

- Если выбрано НЕТ, карты памяти не могут быть восстановлены с помощью видеокамеры, но они все еще могут быть восстановлены с помощью программного обеспечения для восстановления AVCCAM Restorer\*.
- Карта памяти SD, на которой произошла ошибка, может быть восстановлена либо с помощью видеокамеры, использовавшейся для съемки, либо с помощью программного обеспечения для восстановления AVCCAM Restorer.
- После вставки карты памяти SD, не содержащей ошибок, может появиться подтверждающее восстановление сообщение, однако восстановление не будет выполняться, даже если выбрано ДА или НЕТ.
- Восстановление может занять до 20 минут в зависимости от того, где на карте произошли ошибки.
- Используйте аккумулятор с достаточным зарядом или адаптер переменного тока.
- Если операция восстановления закончилась неудачно, появится сообщение «СИСТЕМНАЯ ОШИБКА. ОТКЛЮЧИТЕ ПИТАНИЕ». В этом случае используйте программное обеспечение для восстановления данных AVCCAM Restorer. В зависимости от состояния данных может оказаться невозможным полное восстановление всех данных. В таком случае будет невозможно воспроизводить клипы, записанные до извлечения карты памяти SD или отключения электропитания.
- Клипы с продолжительностью записи менее 10 секунд, возможно, не удастся восстановить.
- Метки кадров, сделанные во время записи, не могут быть восстановлены.
- Программа AVCCAM Restorer находится на диске CD-ROM, входящем в комплект поставки видеокамеры. Относительно подробностей, касающихся его установки, обращайтесь к файлу Install.txt. Относительно подробностей, касающихся его использования, читайте инструкцию по эксплуатации (файл PDF). Также вы можете загрузить программу AVCCAM Viewer со следующего сайта: http://pro-av.panasonic.net/

# **1 Установите переключатель POWER в положение ON (стр. 29, часть 1).**

• Индикатор режима CAMERA загорится красным.

# **2 Нажмите и удерживайте кнопку MODE.**

• Индикатор режима PHOTO загорится красным.

# **3 Нажмите наполовину кнопку REC CHECK/PHOTO SHOT.**

• Во время автофокусировки появляется метка оптимального положения затвора, рамка фокуса и устанавливается фокус. В режиме ручной фокусировки появляется только рамка фокуса.

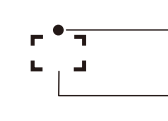

**Метка оптимального положения затвора**

**Рамка фокуса**

- Метка оптимального положения затвора
	- (мигает белым): идет процесс фокусировки.
	- (Горит зеленым): процесс фокусировки завершен.

Нет метки: процесс фокусировки не завершен.

#### **4 Нажмите кнопку REC CHECK/PHOTO SHOT до конца.**

- Аудиозапись отключена.
- Если вы нажмете кнопку REC CHECK/PHOTO SHOT до конца, предварительно не нажав ее наполовину, на снимок может уйти больше времени.
- Так как при слабом освещении скорость затвора снижается, мы рекомендуем использовать штатив или вспышку.
- Если скорость затвора 1/25 с или ниже, при нажатой наполовину кнопке START/STOP экран будет темным.
- В режиме РУЧНОЙ затвор всегда находится в положении SHUTTER ON. Положение SHUTTER OFF не включится даже при нажатии кнопки SHUTTER.

#### ■ **Экранная индикации во время фотосъемки**

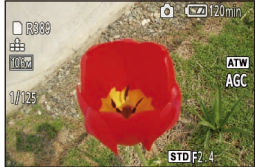

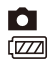

: Статус режима операции : Индикация заряда аккумулятора

- $\mathbf{r}$ : Качество
- 10.6м : Разрешение записи
- **R389** : Оставшаяся емкость носителя (мигает красным при достижении значения 0)
- $A<sub>TM</sub>$  : Индикация информации AWB
- Относительно подробностей о других экранных индикациях см. раздел «Экранная индикация». (стр. 91).

#### ■ **Метка оптимального положения затвора**

- Метка оптимального положения затвора не появляется в режиме ручной фокусировки.
- Метка оптимального положения затвора может не появляться в следующих ситуациях.
	- **ā** Высокая степень цифровой трансфокации
	- **ā** Чрезмерное дрожание видеокамеры
	- **ā** Движущиеся объекты
	- **ā** Задняя подсветка
	- **ā** Близкие и удаленные объекты находятся в одной рамке
	- **ā** Слабое освещение или темные условия  $C<sub>1</sub>$   $C<sub>2</sub>$   $C<sub>3</sub>$
	- **ā** Яркие участки в рамке
	- **ā** Объекты в кадре состоят полностью из горизонтальных линий
	- **ā** Съемка в условиях низкой контрастности

#### ■ **Рамка фокуса**

Если фокус не устанавливается, выполните следующие действия.

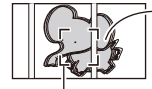

**Рамка фокуса**

**Фокус устанавливается на объект с высокой контрастностью (в данном случае решетку), и основной объект съемки получается размытым.**

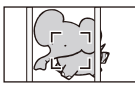

**ИЛИ Приблизьте** 

**Фокус установится правильно, если вы поменяете его центр. Сместите центр фокуса.**

**объект с помощью цифровой трансфокации или подойдите ближе.**

- Рамка фокуса не появится в следующем случае.
	- **ā** В режиме автоматического определения лиц отображаются белые рамки определения лиц.

#### **Установка формата изображения/ разрешения записи**

Вы можете выбрать формат изображения в зависимости от планируемого способа печати или воспроизведения. Кроме того, чем выше установки разрешения записи, тем четче получатся распечатанные изображения. Установите формат изображения с помощью пункта АСПЕКТ на экране ФОТО в меню установок. (стр. 104).

Установите разрешение записи с помощью пункта РАЗМЕР ИЗОБР. на экране ФОТО в меню установок. (Стр. 104)

#### ■ **Разрешение записи**

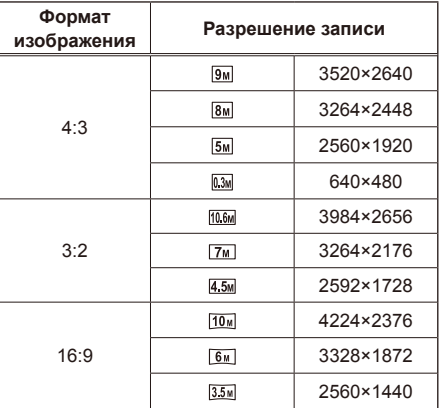

- Если вы установите формат изображения 4:3 или 3:2, с левой и правой сторон экрана появятся черные полосы.
- При печати фотографий, сделанных на этой видеокамере в формате 16:9, края могут оказаться обрезанными. Обязательно проверьте изображения до печати в фотоцентре или на других принтерах.
- Доступные установки разрешения записи могут различаться в зависимости от выбранного формата записи.
- При установке более высокого разрешения запись может занять больше времени.
- Максимальная степень цифровой трансфокации — x12.

#### **Настройка качества изображения**

Вы можете выбрать качество записи снимков. Установите качество снимков с помощью пункта КАЧЕСТВО на экране ФОТО в меню установок. (стр. 104).

- **EL**: Делайте снимки с высоким качеством изображения.
- **-\*** : Отдайте предпочтение количеству и делайте снимки с обычным качеством изображения.
- Если при съемке КАЧЕСТВО установлено на  $\blacksquare$ , фотографии, в зависимости от объекта съемки, могут получиться размытыми.

#### **Отображение гистограммы**

Вы можете вывести на экран изображение гистограммы.

Для отображения гистограммы выберите для пункта ГИСТОГРАММА положение ВКЛ на экране НАСРТ. ЖК И ПЕРЕКЛ. в меню установок. Гистограмма — это график, горизонтальная ось которого представляет яркость, а вертикальная ось — количество пикселов. Вы можете определить характеристики экспозиции изображения в целом, просмотрев распределение на графике.

#### ■ **Пример отображения**

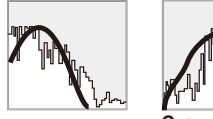

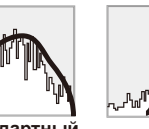

**Темный Стандартный Светлый**

32

# **Максимальное количество фотографий**

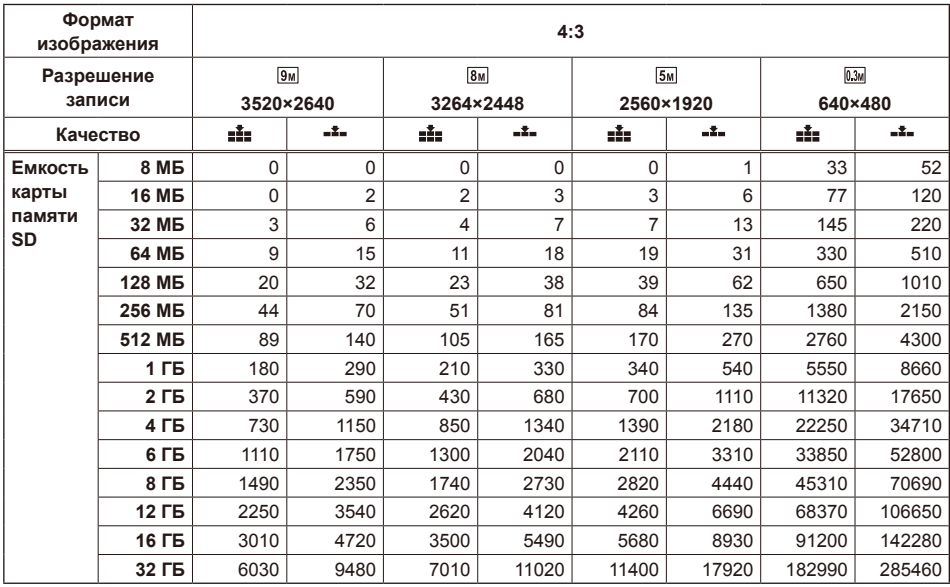

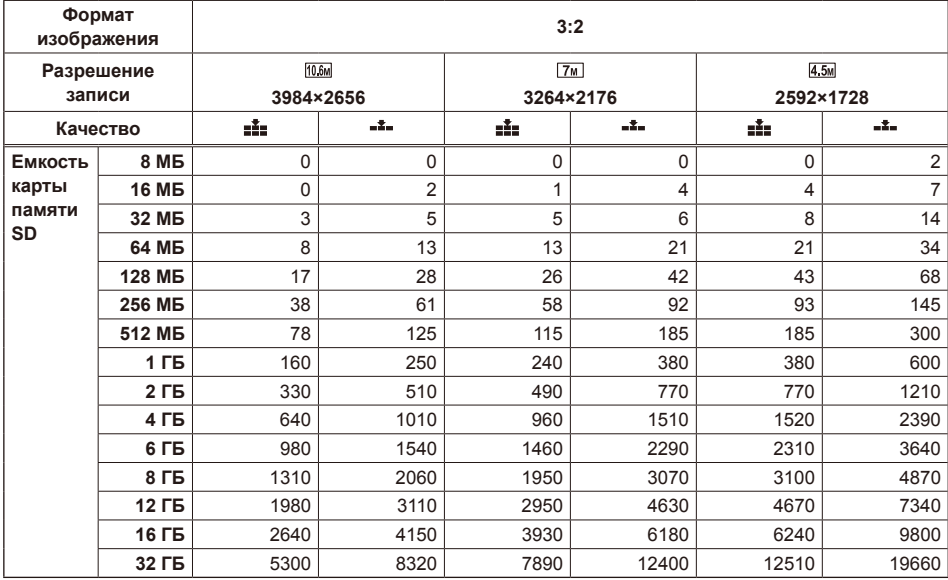

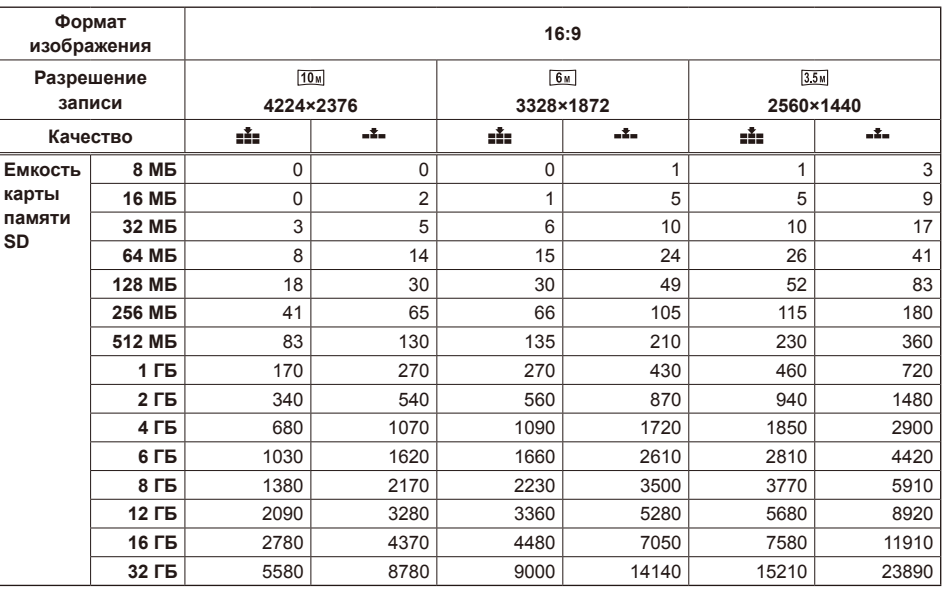

• Максимальное количество фотографий может различаться при записи в обоих режимах качества ні и н. или в зависимости от объекта.

• Максимальное отображаемое число количества фотографий, которое можно записать, — 99 999. Если оставшееся количество фотографий, которое можно записать, превышает 99 999, то число на экране не будет меняться, пока оставшееся количество фотографий не станет меньше 99 999.

# **Операции с клипами и фотографиями**

По отношению к видеоданным, записанным в режиме CAMERA, применяется название «клип», в то время как изображения, записанные в режиме PHOTO, называются «фотографиями». При переходе в режим PB на видоискателе появляются пиктограммы клипов или фотографий (при большом количестве клипов или фотографий может потребоваться больше времени для отображения пиктограмм). С помощью экрана пиктограмм можно выполнять следующие операции:

- Воспроизведение и удаление клипов или фотографий
- Форматирование карты памяти SD
- Добавление или удаление метки кадра

# **Во время воспроизведения клипа**

На экране пиктограмм отображаются пиктограммы клипов и меню операций.

На одном экране отображаются 9 пиктограмм. При большем количестве записанных клипов используйте кнопку PAGE/ADV –/+ для перехода к другим страницам.

Кроме того, вы можете нажать кнопку DISP/MODE CHK для отображения информации о клипе, выделенном в данный момент желтым курсором.

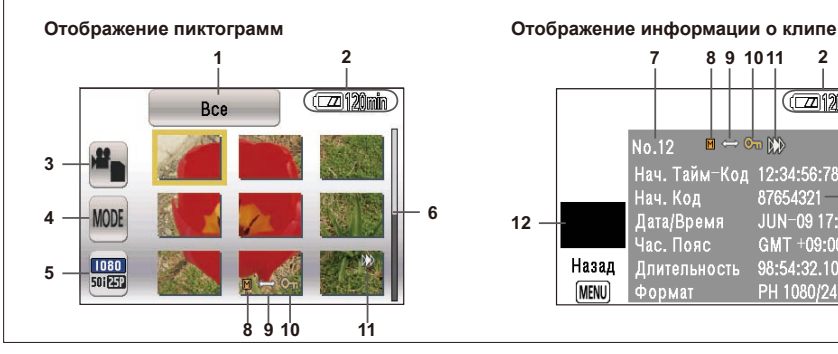

- **1 Индикация режима пиктограмм** Отображается выбранный режим пиктограмм.
- **2 Индикация оставшейся емкости аккумулятора** Отображается оставшаяся емкость аккумулятора.
- **3 Выбор видео/фото** Выбор отображения экрана пиктограмм клипов или фотографий.
- **4 Выбор режима пиктограмм** Отображение выбранного режима пиктограмм. (Стр. 38)
- **5 Установка формата воспроизведения** Устанавливает формат воспроизведения. (Стр. 41)

# **6 Полоса прокрутки**

Появляется при большом количестве клипов. Позволяет перемещаться по экрану.

# **7 Номер клипа**

Отображается в порядке записи. Клипы с неверными форматами записи и другие клипы, которые невозможно воспроизвести, будут показаны в красной рамке. Для воспроизведения клипов, показанных в красной рамке, измените формат воспроизведения.

# **8 Метка кадра**

Указывает, что была добавлена метка кадра. (Стр. 49)

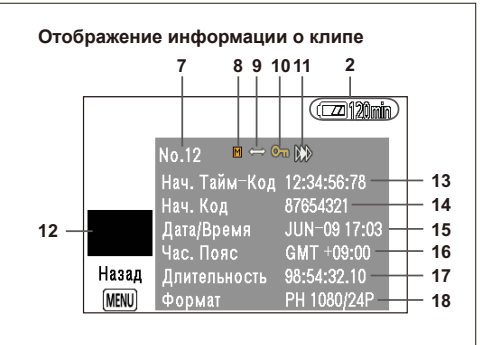

**9 Метка записи с перерывами** Указывает на клипы, записанные методом записи с перерывами. (Стр. 13)

#### **10 Метка защиты клипа** Указывает на защищенные клипы. (Стр. 45)

**11 Метка возобновления воспроизведения** Указывает на клипы, воспроизведение которых начнется с предыдущего момента. (Стр. 49)

#### **12 Иконки**

Пиктограмма клипа.

#### **13 НАЧ. ТАЙМ-КОД**

Отображается значение тайм-кода в момент начала записи.

#### **14 НАЧ. КОД**

Отображается пользовательская информация, соответствующая моменту начала записи.

#### **15 ДАТА/ВРЕМЯ**

Отображает дату записи и время в момент начала записи.

#### **16 ЧАС. ПОЯС**

Отображает часовой пояс.

(Продолжение на след. стр.)

### **17 ДЛИТЕЛЬНОСТЬ**

Отображается продолжительность клипа.

#### **18 ФОРМАТ**

Отображается формат записи.

• Если на пиктограмме появляется  $\langle \cdot \rangle$ », то воспроизведение клипа невозможно.

#### **Во время просмотра фотографий**

На экране пиктограмм отображаются пиктограммы фотографий и меню операций.

На одном экране отображаются 9 пиктограмм. При большем количестве записанных фотографий используйте кнопку PAGE/ADV –/+ для перехода к другим страницам.

Кроме того, вы можете нажать кнопку DISP/MODE CHK для отображения информации о клипе, выделенном в данный момент желтым курсором.

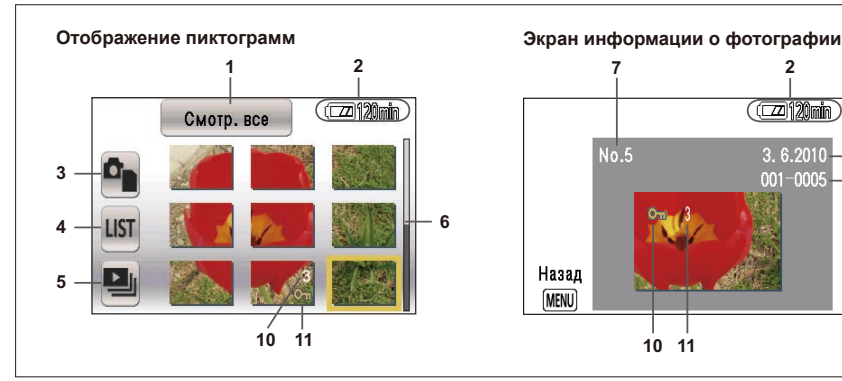

- **2 7** CCZZ 120min No.5 3.6.2010 **8**  $001 - 0005$ **9** Назал **MENU 10 11**
- **1 Экран выбора даты** Отображает выбранный выбор даты.
- **2 Индикация оставшейся емкости аккумулятора**

Отображается оставшаяся емкость аккумулятора.

**3 Выбор видео/фото** Выбор отображения экрана пиктограмм клипов или фотографий.

#### **4 Выбор даты**

Используйте для выбора фотографий для отображения по дате.

#### **5 Показ слайдов**

Используйте для воспроизведения в режиме показа слайдов. (Стр. 42)

#### **6 Полоса прокрутки**

Отображается при большом количестве фотографий. Позволяет перемещаться по экрану.

- **7 Номер фотографии** Отображается в порядке записи.
- **8 Индикация даты** Отображает дату записи.
- **9 Индикация папки фотографий/имен файлов**

Отображает папку/имя файла для фотографии.

#### **10 Метка защиты сцены**

Указывает на защищенные фотографии. (Стр. 45)

#### **11 Метка установок DPOF**

Указывает на фотографии с настройками DPOF. (Стр. 46)

• Если на пиктограмме появляется «,», то просмотр фотографии невозможен.

#### **Выбор способа отображения пиктограмм**

#### ■ **Во время воспроизведения клипа**

Вы можете выбрать типы клипов, которые вы хотите видеть в качестве пиктограмм.

Вы также можете более точно установить, как пиктограммы должны выглядеть на экране.

#### **1 Нажмите кнопку FUNC/EXEC.**

Курсор перейдет к пиктограммам слева. **Выбор режима пиктограмм**

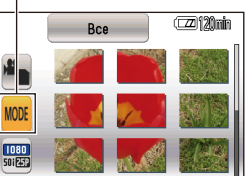

# **2 Выберите MODE и нажмите кнопку ENTER.**

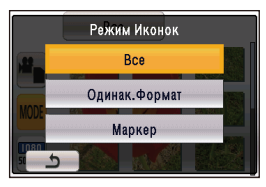

#### **РЕЖИМ**

Выбор клипов для отображения. ВСЕ:

Отображать все клипы. ОДИНАК. ФОРМАТ:

Отображать все клипы такого же формата, что и текущий формат PB. МАРКЕР:

Отображать все клипы с метками кадра.

#### ■ **Во время просмотра фотографий**

Вы можете отобразить пиктограммы по дате записи фотографий.

# **1 Нажмите кнопку FUNC/EXEC.**

Курсор перейдет к пиктограммам слева.

#### **Выбрать дату**

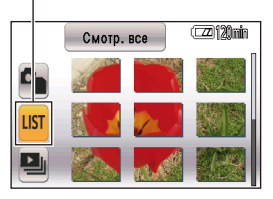

# **2 Выберите LIST и нажмите кнопку ENTER.**

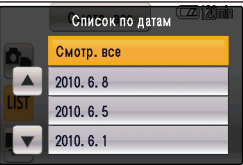

#### **LIST**

СМОТР. ВСЕ:

Отображать все фотографии. Дата:

Отображать фотографии с определенной датой записи.

#### **Форматирование карты и информация на карте**

Карты памяти SD можно форматировать и можно проверить информацию о карте памяти SD.

### **1 Нажмите кнопку MENU.**

Операции меню (стр. 39, часть 1)

### **2 Выберите меню установок ДРУГИЕ ФУНКЦИИ и нажмите кнопку ENTER.**

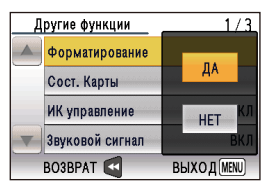

#### **ФОРМАТИРОВАНИЕ:**

- Вставьте в видеокамеру карту, подлежащую форматированию.
- Карта памяти SD будет отформатирована. После выполнения операции все данные, включая материалы, записанные в режиме DV, будут удалены.

Чтобы начать форматирование, выберите ДА и нажмите кнопку ENTER.

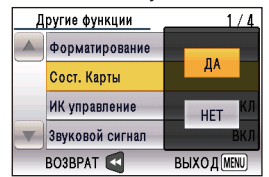

#### **СОСТ. КАРТЫ:**

Отображает информацию о карте памяти SD. Для отображения выберите ДА и нажмите кнопку ENTER.

#### **3 Выберите ВЫХОД и нажмите кнопку ENTER для возврата к экрану пиктограмм.**

Экран информации о карте памяти SD

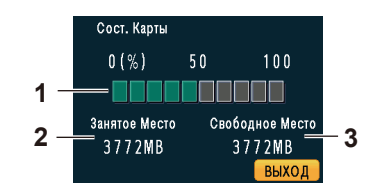

#### **1 Оставшаяся емкость**

Отображается оставшаяся емкость карты памяти SD.

#### **2 ЗАНЯТОЕ МЕСТО**

Отображается использованное место на карте памяти SD.

#### **3 СВОБОДНОЕ МЕСТО**

Отображается свободное место на карте памяти SD.

# **Воспроизведение клипов**

#### **1 Установите переключатель POWER в положение ON (стр. 29, часть 1).**

• Индикатор режима CAMERA загорится красным.

#### **2 Нажмите кнопку MODE для переключения в режим PB.**

• Индикатор режима PB загорится зеленым.

# **3 Нажмите кнопку FUNC/EXEC.**

Курсор перейдет к пиктограммам слева.

#### **4 Выберите [Выбор видео/фото] и нажмите кнопку ENTER.**

• Видеозапись будет выбрана после переключения из режима CAMERA в режим PB.

#### **Выбор видео/фото**

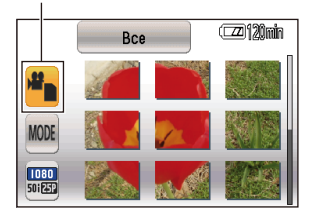

#### **5 Нажмите кнопку FUNC/EXEC.**

Курсор перейдет к пиктограмме.

#### **6 С помощью кнопки курсора выберите клип, который хотите воспроизвести, и нажмите кнопку ENTER.**

Начнется воспроизведение клипа.

• При количестве записанных клипов больше 9 используйте кнопку PAGE/ADV –/+ для перехода к другим страницам.

Операциями воспроизведения клипа можно управлять с помощью кнопки курсора.

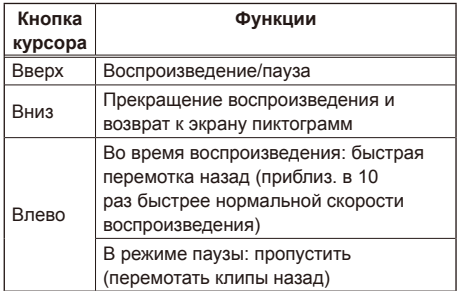

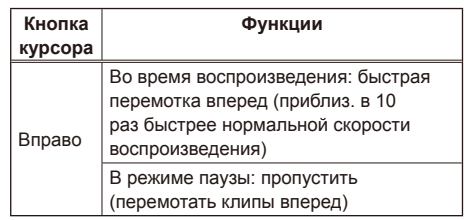

- Клипы, отображаемые на экране пиктограмм в красной рамке, не могут быть воспроизведены из-за неправильного формата воспроизведения. Измените формат воспроизведения. Относительно подробностей см. раздел «Установка формата воспроизведения». (Стр. 41)
- Карта памяти SD с 1000 или более записанных клипов становится картой, доступной только для воспроизведения, с которой невозможно удалять клипы. После сохранения данных на компьютере или другом устройстве с помощью предназначенного для этого программного обеспечения AVCCAM Viewer отформатируйте карту памяти SD, прежде чем использовать ее снова.

#### ■ **Ускоренное воспроизведение назад/ вперед**

Во время воспроизведения нажмите правую сторону кнопки курсора для ускоренного воспроизведения вперед и левую сторону для ускоренного воспроизведения назад. Нажмите кнопку вверх, чтобы вернуться к режиму нормального воспроизведения.

#### ■ **Ускоренное воспроизведение с прокруткой вперед/назад**

- 1) Нажмите на курсоре кнопку вверх во время воспроизведения (или кнопку PAUSE на пульте ДУ), чтобы поставить воспроизведение на паузу.
- 2) Нажмите на курсоре левую или правую кнопку (или  $\blacktriangleleft$ , или кнопку  $\blacktriangleright$ ) на пульте ДУ).

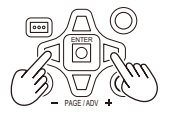

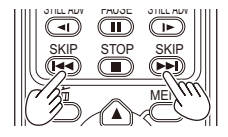

• Нажмите нижнюю часть кнопки курсора (или кнопку STOP на пульте ДУ) для возвращения к экрану пиктограмм.

#### ■ **Покадровое воспроизведение**

Вы также можете воспроизводить видеозаписи по одному кадру за раз (покадрово) или по 15 кадров за раз.

- 1) Нажмите на курсоре кнопку вверх во время воспроизведения (или кнопку PAUSE на пульте ДУ), чтобы поставить воспроизведение на паузу.
- 2) Нажмите кнопку PAGE/ADV –/+ (или кнопку STILL ADV на пульте ДУ).
- Удерживайте для непрерывного покадрового воспроизведения, пока кнопка не будет отпущена.
- Удерживайте кнопку STILL ADV на пульте ДУ для непрерывного покадрового .<br>воспроизведения. Нажмите кнопку PLAY для отмены

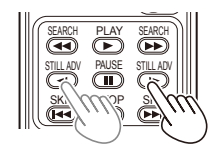

#### **Совместимость видеозаписей**

- Эта видеокамера поддерживает формат AVCHD.
- С помощью этой видеокамеры можно воспроизводить видеосигналы следующих типов:

1920×1080/50i, 1920×1080/25P, 1440×1080/50i, 1280×720/50P или 1280×720/25P.

- На этой видеокамере могут не воспроизводиться должным образом видеозаписи, записанные с помощью других AVCHD-совместимых устройств. Аналогично, видеозаписи, сделанные с помощью этой видеокамеры, могут не воспроизводиться должным образом на других устройствах.
- Воспроизведение звука возможно только при нормальной скорости воспроизведения.
- Иконки, отображаемые как  $\mathcal{L}$ , не могут быть воспроизведены.

#### **Установка формата воспроизведения**

Установите формат для воспроизведения.

- **1 Нажмите кнопку FUNC/EXEC.** Курсор перейдет к меню операций.
- **2 Выберите значок [Выбор формата воспроизведения] и нажмите кнопку ENTER.**

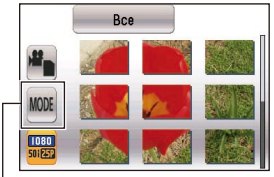

**Установка формата воспроизведения**

**3 Выберите формат воспроизведения и нажмите кнопку ENTER.**

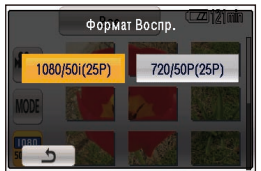

- Доступные форматы воспроизведения: 1080/50i (25P) , 720/50i (25P)
- Установка для пункта ФОРМАТ ЗАПИСИ на экране УСТ. ЗАПИСИ в меню установок будет применена по умолчанию.
- Клипы, которые невозможно воспроизвести, будут показаны в красной рамке.

Даже если формат воспроизведения изменен, формат, установленный в пункте ФОРМАТ ЗАПИСИ на экране УСТ. ЗАПИСИ в меню установок, будет восстановлен, когда видеокамера переключится в режим CAMERA.

#### **1 Установите переключатель POWER в положение ON (стр. 29, часть 1).**

- Индикатор режима CAMERA загорится красным.
- **2 Нажмите кнопку MODE для переключения в режим PB.**
	- Индикатор режима PB загорится зеленым.

#### **3 Нажмите кнопку FUNC/EXEC.**

Курсор перейдет к пиктограммам слева.

#### **4 Выберите [Выбор видео/фото] и нажмите кнопку ENTER.**

• Произойдет переключение к просмотру фотографий.

#### **Выбор видео/фото**

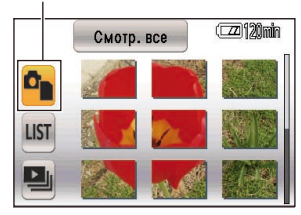

#### **5 Нажмите кнопку FUNC/EXEC.** Курсор перейдет к пиктограмме.

**6 Используя кнопку курсора, выберите фотографию, которую вы хотите просмотреть, и нажмите кнопку ENTER.**

Начнется просмотр фотографии.

• При количестве записанных фотографий больше 9 используйте кнопку PAGE/ADV –/+ для перехода к другим страницам.

Функции просмотра фотографий выбираются с помощью кнопки курсора.

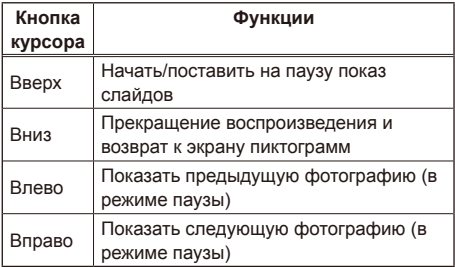

# ■ **Изменить настройки показа слайдов в режиме PB**

- 1) Нажмите кнопку FUNC/EXEC.
- Курсор перейдет к пиктограммам слева.

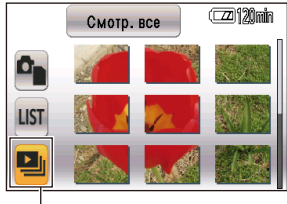

#### **Показ слайдов**

- 2) Выберите пиктограмму показа слайдов и нажмите кнопку ENTER.
- 3) Выберите интервал показа и нажмите кнопку ENTER.
- КОРОТКИЙ: приблиз. 1 сек
- НОРМАЛЬНО: приблиз. 5 сек
- ДЛИННЫЙ: приблиз. 15 сек
- 4) Выберите музыкальный фон и нажмите кнопку ENTER.
- Используйте ручку управления MONITOR LEVEL для регулировки громкости музыки во время показа слайдов или предварительного прослушивания музыки.
- Для предварительного прослушивания музыки выберите ПУСК.
- Для прослушивания другого музыкального файла выберите его на экране.
- Выберите СТОП для остановки воспроизведения музыки.
- 5) Выберите ВВОД и нажмите кнопку ENTER.
- Иконки, отображаемые как  $\mathcal{C}$ , не могут быть воспроизведены.

# **Совместимость фотографий**

- Эта видеокамера совместима с требованиями стандарта проектных норм для файловой системы цифровых фотокамер (DCF — Design rule for Camera File system), установленного японской ассоциацией разработчиков в области электронной промышленности (JEITA — Japan Electronics and Information Technology Industries Association).
- На этой видеокамере возможен просмотр фотографий в формате JPEG. (Производитель не гарантирует воспроизведения всех файлов JPEG.)
- Фотографии, сделанные с помощью других устройств, могут не воспроизводиться должным образом на этой видеокамере. Аналогично, фотографии, сделанные с помощью этой видеокамеры, могут не воспроизводиться должным образом на других устройствах.

# **Воспроизведение по дате**

С помощью этой функции можно выбирать и просматривать фотографии только по определенной дате.

#### **1 Нажмите кнопку FUNC/EXEC.**

Курсор перейдет к меню операций.

#### **2 Выберите [Выбрать дату] и нажмите кнопку ENTER.**

**Выбрать дату**

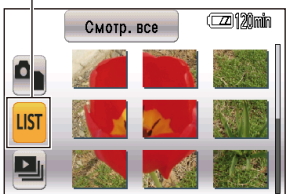

**3 Выберите дату съемки фотографий для просмотра и нажмите кнопку ENTER.**

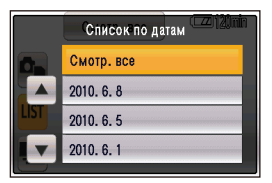

Появятся пиктограммы только тех фотографий, которые соответствуют этой дате.

**4 Выберите фотографию, с которой вы хотите начать просмотр, и нажмите кнопку ENTER.**

- Экран вернется в режим полноэкранного просмотра, когда вы выключите видеокамеру или переключите режимы, а затем вновь вернетесь в режим просмотра фотографий.
- Если количество фотографий, соответствующих этой дате, превышает 999, фотографии будут показаны отдельно.

# **Удаление клипов/фотографий (видеозаписей и фотографий)**

- Глава 1. Операции в режиме AVCHE 44 **Глава 1. Операции в режиме AVCHD**
- **Удаленные клипы и фотографии нельзя восстановить. Будьте осторожны при удалении клипов.**

**Одновременное удаление нескольких клипов и фотографий**

- **1 Нажмите кнопку MENU во время отображения экрана пиктограмм клипов или фотографий.**
- **2 Выберите элемент УДАЛИТЬ на экране РАБОТА в меню установок и нажмите кнопку ENTER.**
- **3 Выберите ВСЕ КЛИПЫ и нажмите кнопку ENTER.**

#### **Режим CAMERA Режим PHOTO**

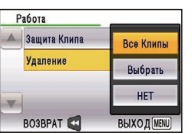

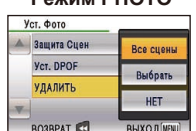

- При выборе пункта ВСЕ КЛИПЫ все клипы и фотографии, записанные в режиме AVCHD и хранящиеся на карте памяти SD, будут удалены. Когда появится запрос о подтверждении, выберите ДА и нажмите кнопку ENTER.
- Чтобы отменить уже начавшийся процесс удаления, выберите ОТМЕНА и нажмите кнопку ENTER.
- Защищенные клипы и фотографии не будут удалены.

#### **4 После завершения удаления нажмите кнопку MENU.**

### **Выбор клипов или фотографий для удаления**

- **1 Нажмите кнопку MENU во время отображения экрана пиктограмм клипов или фотографий.**
- **2 Выберите элемент УДАЛИТЬ на экране РАБОТА в меню установок и нажмите кнопку ENTER.**
- **3 Выберите пункт ВЫБРАТЬ и нажмите кнопку ENTER.**

4 Зашита Клипа **Bce Knung** Улапение Выбрать HET **BO3BPAT ВЫХОД**М

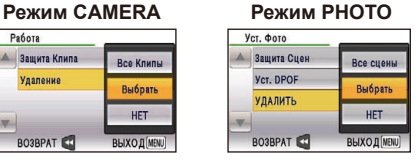

**4 Выберите клипы или фотографии, которые вы хотите удалить, и нажмите кнопку ENTER.**

- У выбранных клипов или фотографий появляется изображение  $\overline{\mathfrak{m}}$ . Для отмены выбора снова выберите клип или фотографию и нажмите кнопку ENTER.
- Вы можете выбрать до 99 клипов или 99 фотографий.
- Защищенные клипы и фотографии не будут удалены.

# **5 Нажмите кнопку FUNC/EXEC.**

- Когда появится запрос о подтверждении выберите ДА и нажмите кнопку ENTER.
- Чтобы отменить уже начавшийся процесс удаления. выберите ОТМЕНА и нажмите кнопку ENTER.

#### **6 После завершения удаления нажмите кнопку MENU.**

- Иконки, отображаемые как  $\sqrt[9]{\ }$ , не могут быть удалены.
- Процесс удаления может занять больше времени при удалении большого количества клипов или фотографий.
- При удалении данных удостоверьтесь, что аккумулятор достаточно заряжен или используйте адаптер переменного тока.
- При использовании этой видеокамеры для удаления клипов или DCF-совместимых фотографий, сделанных с помощью других устройств, также могут быть удалены все связанные с ними данные.
- При удалении фотографий, сделанных с помощью других устройств и хранящихся на карте памяти SD, могут быть удалены даже файлы, не воспроизводящиеся на этой видеокамере (не JPEG-файлы).
- При выборе пункта ВСЕ КЛИПЫ все клипы и фотографии, записанные в режиме AVCHD и хранящиеся на карте памяти SD, будут удалены.

Вы можете установить защиту для клипов и фотографий, чтобы предотвратить их случайное удаление. **(При форматировании карты памяти будут удалены даже защищенные данные.)**

#### **Защита клипов**

- **1 Нажмите кнопку MENU во время отображения экрана пиктограмм клипов.**
- **2 Выберите ДА для элемента ЗАЩИТА КЛИПА на экране РАБОТА в меню установок и нажмите кнопку ENTER.**

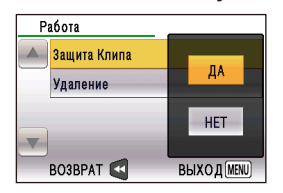

- **3 Выберите клип, который вы хотите защитить, и нажмите кнопку ENTER.**
	- У выбранных клипов появляется изображение Оп. Для снятия защиты снова выберите клип и нажмите кнопку **ENTER**

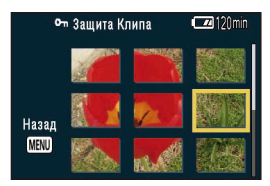

**4 После завершения установок защиты нажмите кнопку MENU.**

• Выполнение форматирования карты памяти приведет к удалению всех клипов, даже если они защищены.

# **Защита фотографий**

- **1 Нажмите кнопку MENU во время отображения экрана пиктограмм фотографий.**
- **2 Выберите ДА для элемента ЗАЩИТА СЦЕН на экране УСТ. ФОТО в меню установок и нажмите кнопку ENTER .**

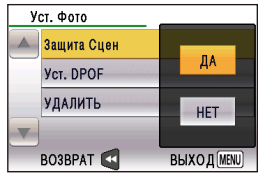

- **3 Выберите фотографию, которую вы хотите защитить, и нажмите кнопку ENTER.**
	- У выбранных фотографий появляется изображение Оп. Для снятия защиты снова выберите фотографию и нажмите кнопку ENTER.

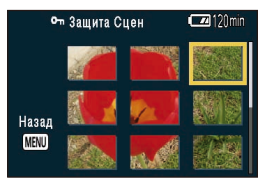

- **4 После завершения установок защиты нажмите кнопку MENU.**
- Форматирование карты памяти приведет к удалению всех фотографий, даже если они защищены.

На карту памяти SD можно записать информацию (данные DPOF) о фотографиях, которые нужно распечатать, и количестве копий.

- **1 Нажмите кнопку MENU во время отображения экрана пиктограмм фотографий.**
- **2 Выберите УСТАН для пункта УСТ. DPOF на экране УСТ. ФОТО в меню установок и нажмите кнопку ENTER.**

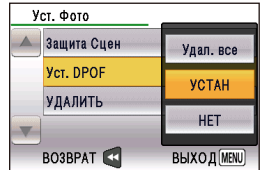

- **3 Выберите фотографию и нажмите кнопку ENTER.**
- **4 Перемещая курсор вверх и вниз, установите количество копий для печати.**

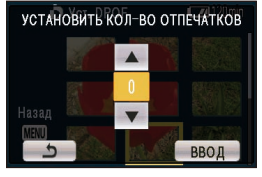

- Вы можете установить количество копий от 0 до 999. (Вы можете распечатать выбранное количество копий на DPOF-совместимых принтерах.)
- Для отмены установки выберите значение 0.

#### **5 Выберите ВВОД и нажмите кнопку ENTER.**

- Отрегулируйте установки DPOF для других фотографий.
- После завершения установок DPOF нажмите кнопку MENU.

#### ■ **Отмена всех установок DPOF**

Выберите УДАЛ. ВСЕ для пункта УСТ. DPOF на экране УСТ. ФОТО (стр. 105) в меню установок и нажмите кнопку ENTER.

• Когда появится запрос о подтверждении, выберите ДА и нажмите кнопку ENTER.

#### ■ **Что такое DPOF?**

Аббревиатура DPOF обозначает формат порядка цифровой печати (Digital Print Order Format).

DPOF позволяет вам записать информацию о печати на карту памяти для использования с DPOF-совместимыми устройствами.

• Установки DPOF не позволяют установить печать даты.

• **Необходим PictBridge-совместимый принтер. (Относительно подробностей см. инструкцию по эксплуатации принтера.)**

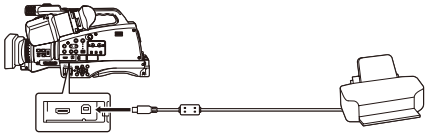

**Соединительный кабель USB (дополнительная принадлежность)**

- **1 Установите переключатель POWER в положение ON (стр. 29, часть 1).**
- **2 Подсоедините видеокамеру к принтеру.** Появится экран выбора функции USB.
	- Подсоедините видеокамеру к принтеру напрямую, без использования концентратора USB.
	- Во избежание проблем с аккумулятором используйте адаптер переменного тока.
- **3 Выберите [ПРИНТЕР] и нажмите кнопку ENTER.**

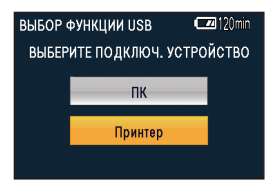

**4 Выберите фотографию для печати и нажмите кнопку ENTER.**

- **5 Перемещая курсор вверх и вниз, установите количество копий для печати.**
	- Вы можете установить до 9 копий для печати.
	- Для отмены установки выберите значение 0.
	- Вы можете установить до 999 различных фотографий для печати.
- **6 Выберите ВВОД и нажмите кнопку ENTER.**

# **7 Нажмите кнопку FUNC/EXEC.**

Курсор перейдет к меню операций.

**8 Выберите значок [Настройка] и нажмите кнопку ENTER.**

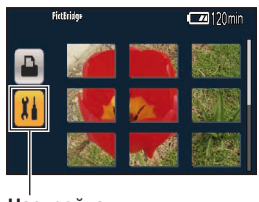

#### **Настройка**

# **9 Выберите, нужно ли печатать дату.**

• Эта функция доступна только для принтеров, поддерживающих печать даты.

# **10 Выберите размеры отпечатка.**

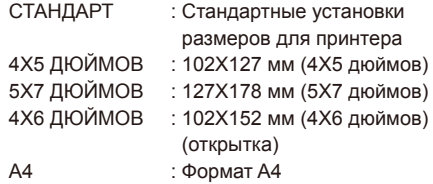

• Вы не можете выбрать размеры отпечатка, не поддерживаемые принтером.

# **11 Выберите формат.**

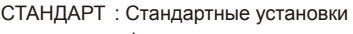

- формата для принтера
- 口 囗
- : Печать без рамок
- : Печать с рамками • Вы не можете выбрать формат отпечатка, не поддерживаемый принтером.
- **12 Выберите ВВОД и нажмите клавишу ENTER.**

#### **13 Выберите значок [Принтер] и нажмите клавишу ENTER.**

# **Принтер**

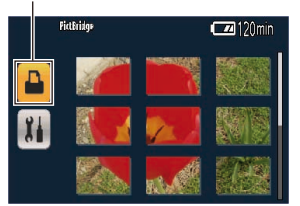

- Когда появится запрос о подтверждении, выберите ДА и нажмите кнопку ENTER.
- Чтобы отменить печать, выберите ОТМЕНА и нажмите кнопку ENTER. Появится запрос о подтверждении. ДА:
	-

Отменить установки печати и вернуться к пункту 4.

НЕТ:

Сохранить установки печати и вернуться к пункту 4.

- Экран PictBridge закроется, когда вы отсоедините соединительный кабель USB (дополнительная принадлежность) после завершения печати.
- Во избежание ошибок не выполняйте во время печати следующих действий:
	- **ā** Не отсоединяйте соединительный кабель USB
	- **ā** Не открывайте крышку слота и не удаляйте карту памяти SD
	- **ā** Не изменяйте режимы
	- **ā** Не выключайте питание
- При печати фотографий, сделанных на этой видеокамере в формате 16:9, края могут оказаться обрезанными. Если принтер поддерживает функции подгонки документа и печати без рамок, отрегулируйте эти установки до начала печати. (Относительно подробностей см. инструкцию по эксплуатации принтера.)
- Когда видеокамера подсоединена к принтеру, режим печати DPOF отключен.

# **Полезные функции воспроизведения**

# **Добавление МЕТКА КАДРА к клипу**

Добавление МЕТКА КАДРА ( **M** ) упрощает поиск клипов.

- **1 С помощью кнопки курсора выберите клип, к которому хотите добавить МЕТКА КАДРА.**
	- Вы также можете выполнить или отменить настройки МЕТКА КАДРА во время съемки, на экране пиктограмм или на экране информации о клипе.

# **2 Нажмите кнопку USER, на которую назначена функция МЕТКА КАДРА. (Стр. 106)**

Для удаления МЕТКИ КАДРА повторите действия, перечисленные выше.

• Невозможно добавлять метки кадра к клипам, записанным обычными видеокамерами.

#### **Повторное воспроизведение**

Используйте эту установку для повторного воспроизведения всех доступных клипов.

- **1 Нажмите кнопку MENU.**
	- Операции меню (стр. 39, часть 1)
- **2 Установите пункт ПОВТОР ВОСПР. на экране УСТ. ВОСПР. в положение ВКЛ.**
- **3 Выберите ВЫХОД и нажмите кнопку ENTER для возврата к экрану пиктограмм.** При выполнении операции воспроизведения повторно воспроизводятся доступные для воспроизведения клипы.
	- Повторное воспроизведение будет продолжаться, пока не будет нажата пауза.
	- При установке ПОВТОР ВОСПР. в положение ВКЛ.  $\bigcirc$  отображается на экране воспроизведения.
	- Чтобы отменить установку повторного воспроизведения, выберите ВЫКЛ. в пункте **2**.

#### **Возобновление воспроизведения (ВОЗОБН. ВОСПР.)**

Используйте эту установку, чтобы воспроизводить клип с того момента, на котором он был приостановлен.

- **1 Нажмите кнопку MENU.**
	- Операции меню (стр. 39, часть 1)
- **2 Установите пункт ВОЗОБН. ВОСПР. на экране УСТ. ВОСПР. в положение ВКЛ.**
- **3 Выберите ВЫХОД и нажмите кнопку ENTER для возврата к экрану пиктограмм.**
- **4 Выберите клип для воспроизведения.** Если воспроизведение клипа было приостановлено, воспроизведение возобновится с того момента, на котором была нажата пауза.
	- На пиктограмме клипа будет отображаться индикатор повторного воспроизведения.
	- Чтобы отменить установку возобновления воспроизведения, выберите ВЫКЛ. в пункте **2**.

#### **Просмотр изображений на экране телевизора**

Вы можете просматривать изображение на телевизоре, если подсоедините аппарат к телевизору, используя видеокабель (не прилагается), кабель HDMI или компонентный кабель.

### **1 Подключите видеокамеру к телевизору. (Стр. 52)**

#### **2 Начните воспроизведение.**

• Для отображения на экране телевизора информации, которая представлена в видоискателе, нажмите кнопку EXT. DISPLAY на пульте ДУ.

Для очистки экрана нажмите кнопку EXT. DISPLAY повторно.

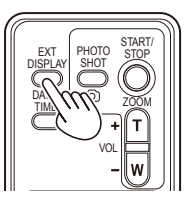

# Проверка даты и времен**и**

чтобы дата и время съемки отобразились в видоискателе. Отображение изменяется Нажмите кнопку DATE/TIME на пульте ДУ, следующим образом при каждом нажатии кнопки.

**Время** J **Дата Время и дата Нет индикации**

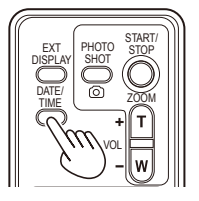

# **Подключение внешних устройств**

# **Наушники**

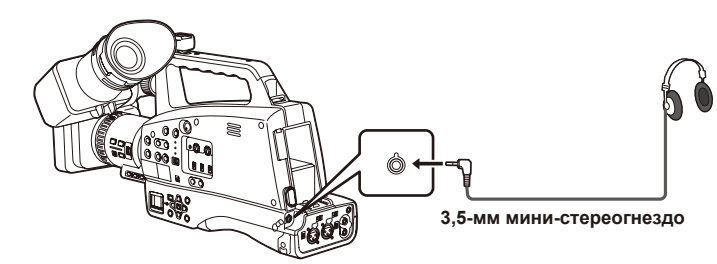

• Если подсоединены наушники (дополнительная принадлежность), звук не поступает в динамик.

# **Внешний микрофон (подключение через мини-стереоразъем)**

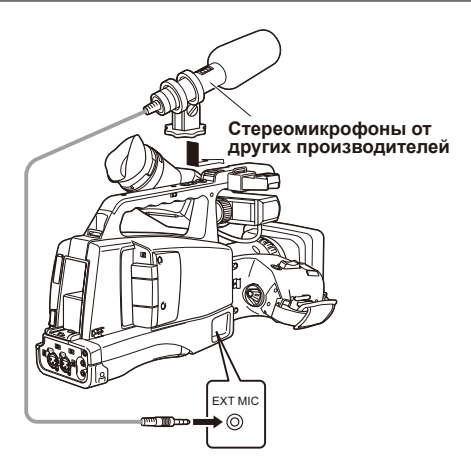

#### **Компьютер (нелинейное редактирование/передача файлов)**

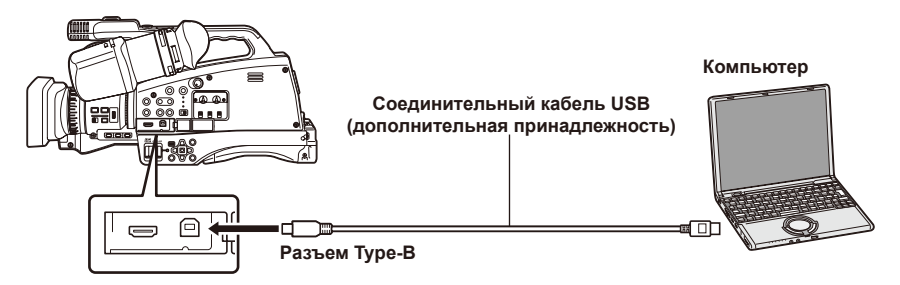

- Относительно подробностей о характеристиках компьютера и других факторах см. стр. 53.
- Кабель USB не входит в комплект поставки видеокамеры. Используйте доступный в продаже кабель USB 2.0 с экранированием от шумов.
- Поддерживаются USB-кабели длиной до 5 м (приблиз. 16 футов), но мы рекомендуем использовать кабели длиной 3 м (приблиз. 10 футов).

#### **Видеодека (перезапись)**

**Выходные видео- и аудиосигналы будут подаваться с видеокамеры.**

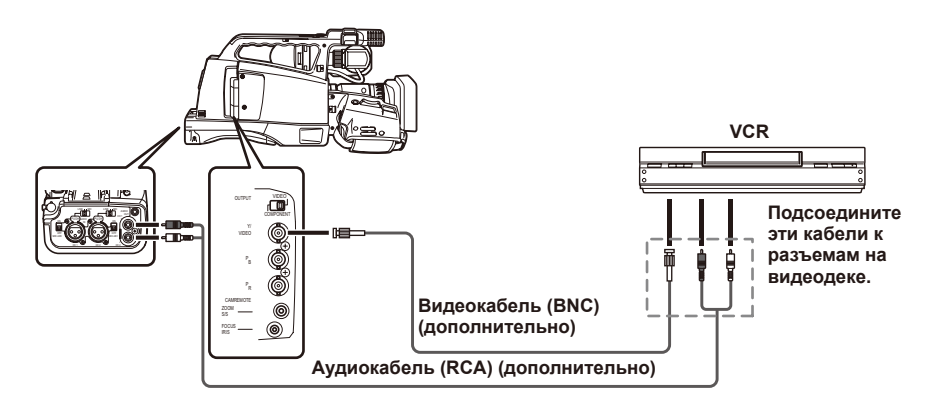

- **При выводе выходных видео- и аудиосигналов с видеокамеры на внешнее устройство необходимо подключить камеру к входным разъемам внешнего устройства.**
- Сигналы качества SD поступают на выход через разъем VIDEO OUT.

#### **Телевизор/монитор**

**Показаны выходные сигналы только с видеокамеры.**

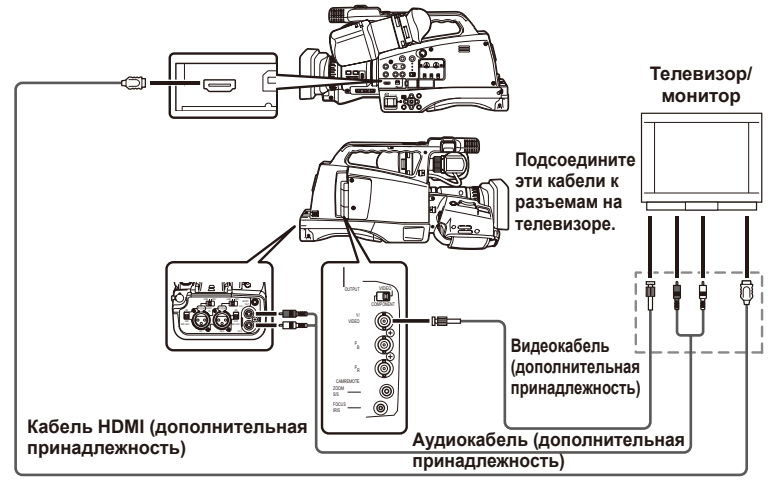

#### ■ **При выводе выходных видео- и аудиосигналов с видеокамеры на внешнее устройство необходимо подключить камеру к входным разъемам внешнего устройства.**

- Рекомендуется использовать кабель HDMI производства Panasonic.
- Если одновременно подсоединены как кабель HDMI, так и кабель VIDEO OUT, приоритет будет иметь выход HDMI. Одновременный выход невозможен.
- Это изделие несовместимо со стандартом VIERA Link.
- Поскольку компонентный разъем предназначен только для вывода изображений, должен быть одновременно подключен аудиокабель. (Подключите кабель к разъему аудиовхода компонентного разъема. Более подробную информацию о подключении смотрите в руководстве к телевизору.)
- На камере имеется компонентный разъем типа BNC. Для подключения кабеля используйте штырьковый разъем BNC (приобретается дополнительно).
- **Выходной сигнал идет с выходных разъемов HDMI, COMPONENT OUT, и VIDEO OUT.**
- При одновременном подсоединении кабелей HDMI и COMPONENT или VIDEO приоритетным является выход HDMI.
- Одновременный вывод сигналов из двух выходов COMPONENT OUT и VIDEO OUT невозможен. Выход назначается путем выбора разъема с помощью переключателя OUTPUT.

# **Нелинейное редактирование**

Нелинейное редактирование видеоданных на карте памяти SD может быть выполнено с помощью подсоединения видеокамеры для редактирования к компьютеру через соединительный кабель USB. (Относительно подробностей о подсоединении см. стр. 51.) Используйте аккумулятор с достаточным зарядом или адаптер переменного тока.

Для выполнения соединения USB необходимы следующие условия:

- ПК с Windows 2000, Windows XP, Windows Vista или Windows 7; Macintosh с ЦП Intel CPU (Intel Mac)
- Совместимость с USB 2.0 (высокая скорость, запоминающее устройство большой емкости) (несовместимо с USB 1.1)
- Одновременное подсоединение только к одному компьютеру
- Видеокамерой нельзя управлять, если между камерой и компьютером подсоединен концентратор или другое устройство.
- **1 Вставьте карту памяти SD и переместите переключатель POWER в положение ON.**
	- Убедитесь в том, что переключатель MODE установлен в положение AVCHD. Эта операция невозможна в режиме DV.
- **2 Подсоедините видеокамеру к компьютеру с помощью соединительного кабеля USB.** Перед подсоединением включите электропитание компьютера.

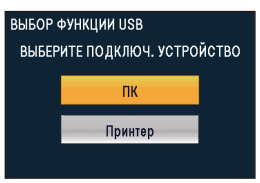

**3 Выберите ПК и нажмите кнопку ENTER.**

### **4 Выполните нелинейное редактирование на компьютере.**

Содержание карты памяти SD появится на экране компьютера как пиктограмма съемного диска внутри меню «Мой компьютер» или на рабочем столе. (Стр. 121) (Пример) Windows

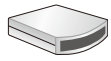

Съемный диск (E:)

(Пример) Macintosh

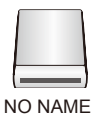

- При копировании файлов из видеокамеры в компьютер будьте осторожны, чтобы файлы случайно не записались поверх существующих.
- Относительно подробностей обращайтесь к инструкциям по эксплуатации программного обеспечения для редактирования на вашем компьютере.
- При замене карты всегда убеждайтесь в том, что лампочка доступа не мигает и что в настоящее

время не осуществляется доступ к карте.

- Вы не можете работать с видеокамерой, когда она подключена к компьютеру.
- При отсоединении кабеля всегда выполняйте «безопасное отключение устройства».
- Доступ к данным на карте памяти SD не может быть выполнен, когда открыта крышка слота карты памяти SD.

# **5 Выключите электропитание видеокамеры.**

- Если видеокамера не распознается компьютером правильно, то это можно исправить одним из следующих способов:
	- **ā** Выключите и снова включите электропитание видеокамеры и компьютера.
	- **ā** Удалите карту памяти SD из видеокамеры и снова ее вставьте.
	- **ā** Выполните подсоединение к разным разъемам USB на компьютере.

# **Съемка в ручном режиме**

#### **Настройка DV-режима съемки.**

• С помощью переключателя режимов MODE выберите режим DV и включите видеокамеру.

Переведите камеру в ручной режим при выполнении ручной настройки фокуса, скорости затвора, ирисовой диафрагмы, усиления и баланса белого.

# **Переключение в ручной режим**

Переведите переключатель AUTO/MANUAL в положение MANUAL для выбора ручного режима. ( А исчезнет с дисплея видоискателя.)

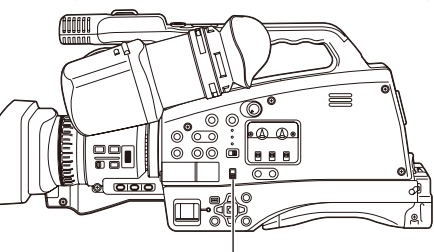

**Переключатель AUTO/MANUAL**

#### **Ручная фокусировка**

#### **Кольцо фокусировки**

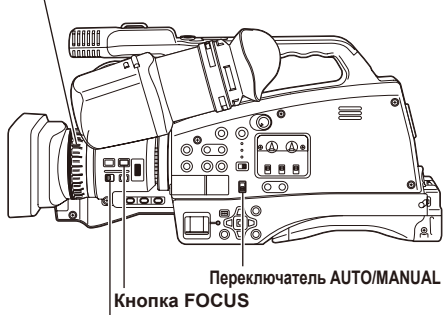

**Селекторный переключатель RING**

# **1 Используйте переключатель AUTO/ MANUAL для установки ручного режима.**

#### **2 Используйте кнопку FOCUS для переключения режимов фокусировки.**

При нажатии кнопки FOCUS выполняется переключение в режим ручной фокусировки и на экране отображаются символы MF. При нажатии кнопки FOCUS выполняется

переключение в режим ручной автоматической фокусировки и на экране отображаются символы AF.

• Нажав и удерживая кнопку FOCUS, вы установите неограниченное фокусное расстояние и на экране появятся символы MF95. При переключении из автоматического в ручной режим происходит следующее.

- Ирисовая диафрагма и фокусировка установлены в режим AUTO. Вы можете переключить эти функции в ручной режим, нажав на кнопки IRIS и FOCUS.
- Скорость затвора В режиме CAMERA сохраняется скорость затвора, установленная для режима AUTO при использовании SHUTTER ON. Вы можете переключаться между режимами ON/OFF с помощью кнопки SHUTTER.
- Кратчайшее расстояние от объектива зависит от положения трансфокации.
- При использовании макродиапазона и AF или MF отображение на индикаторе информации контроля фокусировки может быть черно-белым, а трансфокация может привести к смещению фокуса изображения.
- **3 Функцию, назначенную кольцу фокусировки, можно изменить с помощью переключателя RING. FOCUS:**

Настройте фокус.

#### **ZOOM/IRIS:**

Отрегулируйте установку трансфокации или ирисовой диафрагмы (диафрагмы). Вы можете изменить привязку функций в меню настроек.

По умолчанию установлен режим ТРАНСФ.

#### **Временное переключение на автоматическую фокусировку**

Работая в ручном режиме, вы также можете использовать автоматическую фокусировку. Для этого назначьте функцию (НАЖ.) АФ на одну из кнопок USER 1–3. Режим автоматической фокусировки будет активен все время, пока будет нажата выбранная кнопка, и точка фокусировки будет настраиваться автоматически.

- В случае мигания автоматическая фокусировка может работать неправильно. Выберите скорость затвора с учетом освещения окружающей среды (стр. 65).
- Если режим автоматической фокусировки установлен на любой формат за исключением 50i и 50P, управление фокусировкой может занять немного больше времени по сравнению с режимом нормальной фокусировки.
- Во время макросъемки на экране в рамке будут отображаться символы AF или MF.

#### **Использование вспомогательной фокусировки**

Нажатие кнопки FOCUS ASSIST увеличивает центральную область экрана видоискателя или отображает строку состояния в центральной нижней части экрана. Такой способ отображения упрощает выравнивание фокусировки и особенно удобен для использования в режиме ручной фокусировки. Экранная индикация, которая появляется после нажатия кнопки FOCUS ASSIST, может быть изменена с помощью элемента КН. ПОМОЩИ ФОКУС. в меню установок экрана НАСРТ. ЖК И ПЕРЕКЛ. (стр. 106).

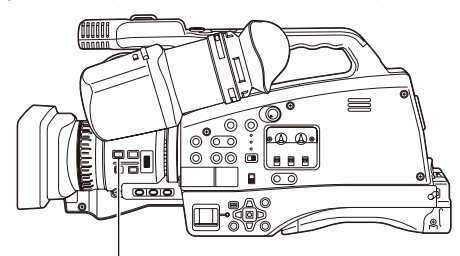

# **Кнопка FOCUS ASSIST**

#### **УВЕЛИЧЕНИЕ**

Центральная часть экрана будет увеличена примерно в 4 раза по вертикали и примерно в 6 раз по горизонтали.

При расширении экрана на видоискателе появится голубая рамка. На экране будут отображаться только дисплей состояния операции и счетчик.

# **ПОЛОСА**

Строка состояния будет отображаться в центральной нижней части экрана видоискателя, обозначая уровень настройки фокуса в единицах длины.

Над строкой состояния появляется отметка (▼), которая перемещается вправо по мере того, как выравнивается фокус.

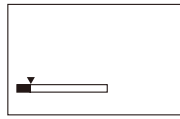

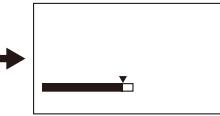

**Фокус не настроен Строка перемещается** 

**вправо по мере выравнивания фокуса.**

#### **ОБА**

Отображается и увеличенный экран, и строка состояния фокусировки.

- Эту функцию невозможно использовать, пока используется функция цифровой трансфокации.
- Нажмите кнопку FOCUS ASSIST еще раз, чтобы вернуться на исходный экран. (Продолжение на след. стр.)

# **Установка диафрагмы и усиления**

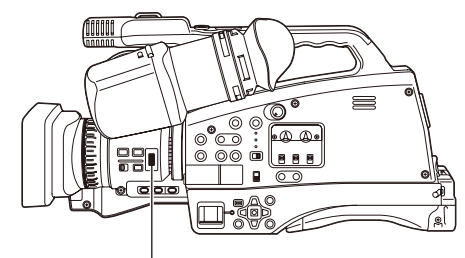

# **Регулятор IRIS**

- **1 Используйте переключатель AUTO/MANUAL для установки ручного режима (стр. 54).**
- **2 Нажмите кнопку IRIS для переключения метода регулировки диафрагмы объектива.** При нажатии кнопку осуществляется переход между режимами AUTO IRIS и MANUAL IRIS.<br>**AUTO IRIS:** отрегулировать ирисовую **AUTO IRIS:** отрегулировать ирисовую

диафрагму автоматически. **MANUAL IRIS:** выполнить настройку ирисовой диафрагмы вручную.

- **3 Поверните регулятор IRIS для настройки диафрагмы объектива в режиме ручной настройки ирисовой диафрагмы.**
	- В автоматическом режиме ирисовую диафрагму объектива также можно откорректировать, используя этот регулятор.
	- Увеличение яркости в пределах максимальной диафрагмы (ОТКРЫТО) выполняется путем настройки усиления (в режиме CAMERA: 0–24 дБ).
	- В случае необходимости дальнейшей настройки усиления следует назначить параметр ВЫСОКОЕ УСИЛЕНИЕ на одну из кнопок USER 1–3. При нажатии кнопки выполняется переключение между режимами стандартного и высокого усиления. В режиме высокого усиления может быть выполнена установка на 34 дБ.
- Установите направление УПР. ДИАФР. и управление диафрагмой в меню настройки, на экране НАСРТ. ЖК И ПЕРЕКЛ., УПР. ДИАФР.
- Диафрагму объектива можно отрегулировать с помощью кольца фокусировки, установив переключатель RING в положение IRIS. По умолчанию переключатель установлен в режим ТРАНСФ., следует выбрать режим ДИАФРАГМА для элемента КОЛЬЦО ПЕРЕКЛ. на экране меню установок НАСРТ. ЖК И ПЕРЕКЛ.. Взаимосвязь направления поворота и настройки диафрагмы определяется установкой УПР. ДИАФР. на экране НАСРТ. ЖК И ПЕРЕКЛ.. Однако поскольку это приведет к невозможности регулировки фокуса на кольце фокусировки, установите метод управления фокусом на AF (автоматическая фокусировка) с помощью переключателя FOCUS. Управление трансфокацией также может осуществляться с помощью кольца фокусировки (стр. 54).

• При максимальном приближении диафрагмы разрешение будет уменьшаться за счет дифракции света. Этого можно избежать с помощью настройки скорости затвора и увеличения размера диафрагмы.

#### **Регулировка баланса белого и баланса черного**

При настройке баланса белого в то же время выполняется настройка баланса черного.

# **Баланс белого**

Для точного воспроизведения белого цвета отрегулируйте соотношение между тремя первичными цветами системы RGB. Если баланс белого не настроен надлежащим образом, будет не только плохо воспроизводиться белый цвет, но также и цветовые тона всего экрана. При выполнении съемки в ручном режиме повторно отрегулируйте баланс белого при любом изменении условий освещения. Настройки баланса белого можно сохранить как Ach и Bch в меню функций. Вы также можете использовать предустановленные значения. Выполняйте настройки в соответствии с условиями съемки.

#### **Баланс черного**

Для точного воспроизведения черного цвета отрегулируйте соотношение между тремя первичными цветами системы RGB. Если баланс черного не настроен надлежащим образом, будет плохо воспроизводиться не только черный цвет, но также и цветовые тона всего экрана.

Как правило, не требуется специально выполнять настройку баланса черного, за исключением следующих случаев.

- Вы используете видеокамеру в первый раз.
- Вы используете видеокамеру после продолжительного перерыва.
- Вы используете видеокамеру после существенных изменений температуры окружающей среды.
- После установки скорости затвора в режим стандартной или низкой скорости.
- После переключения между построчным и нормальным (50i) режимами.

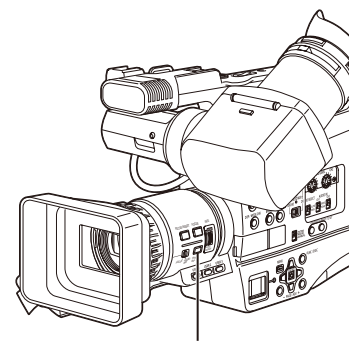

**Кнопка WHITE BAL**

### **Настройка баланса белого и черного цветов**

- **1 Используйте переключатель AUTO/ MANUAL для установки ручного режима (стр. 54).**
- **2 Установите скорость затвора (стр. 65).**
- **3 Поместите образец белого цвета в место с такими же условиями освещения и таким же источником света, как и для объекта съемки, а затем приблизьтесь к нему и заполните весь экран белым.** Вместо этого можно использовать какойлибо белый предмет (белую одежду или стену) вблизи объекта.
	- Не вносите в ваш снимок яркие точечные источники освещения.
- **4 Для отображения Ach или Bch нажмите кнопку WHITE BAL.**

Каждое нажатие кнопки вызывает переключение режима в такой последовательности ATW→ATW LOCK→P3.2K→P5.6K→Ach или Bch→ATW.

#### **5 Нажмите кнопку FUNC/EXEC для отображения меню функций.**

# **6 Нажмите кнопку ENTER и выберите Ach или Bch.**

При нажатии кнопки ENTER происходит переключение между каналами Ach и Bch.
## **7 Нажмите и удерживайте кнопку WHITE BAL.**

• Регулировка занимает несколько секунд. (На экране появятся следующие сообщения.)

**Сообщение во время регулировки AWB ABB** 

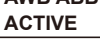

## **Сообщение после регулировки AWB ABB OK**

• Если регулировка баланса белого невозможна, на экране появляется сообщение об ошибке.

### **Сообщение, которое появляется, если невозможно выполнить регулировку AWB NG**

- Невозможно отрегулировать баланс белого, если работает функция ATW (Автоматическое отслеживание белого).
- Регулировка баланса черного не может быть выполнена во время записи.
- Регулировка баланса белого не может быть выполнена при работе в автоматическом режиме. В этом режиме может быть отрегулирован только баланс черного.
- Баланс белого невозможно отрегулировать, если значение скорости затвора составляет менее 1/25.

## **Использование предварительных установок**

Используйте эту функцию, если у вас нет времени для выполнения регулировок баланса белого.

**1 Используйте переключатель AUTO/ MANUAL для установки ручного режима (стр. 54).**

#### **2 Нажмите кнопку WHITE BAL.**

Каждое нажатие кнопки вызывает переключение режима в такой последовательности ATW→ATW LOCK→P3.2K→P5.6K→Ach или Bch→ATW.

• Руководство по предварительно установленным величинам P3.2K (3200 K): галогенный свет P5.6K (5600 K): вне помещения

## **Автоматическое отслеживание белого (ATW)**

Использование функции ATW дает возможность автоматически анализировать условия съемки и постоянно поддерживать во время съемки оптимальный баланс белого.

Чтобы использовать функцию ATW, установите баланс белого в режим ATW, нажав на кнопку WHITE BAL.

- В зависимости от окружающих условий возможна некоторая ошибка в регулировке.
- Используйте процедуру, представленную на предыдущей странице каждый раз, когда вам нужен более точный баланс белого.

Выбор 576/25P для опции ФОРМАТ ЗАПИСИ на экране меню установок УСТ. ЗАПИСИ (стр. 102) позволяет выполнять съемку в построчном режиме.

## **Режим 25P (с режимом 576):**

Выполняется съемка 25 кадров в секунду в построчном режиме.

Для вывода и записи сигнал 25 кадров в секунду преобразовывается в чересстрочный сигнал 50 полей в секунду.

Этот режим обеспечивает высокое качество изображений.

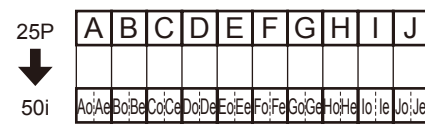

## **Съемка автопортрета**

Съемка автопортрета возможна при повороте экрана видоискателя на 180° относительно объектива. Вы можете сделать их вид лучше, поворачивая их влево и вправо. Перейдите к меню настройки, экрану НАСРТ. ЖК И ПЕРЕКЛ., ПОЗИЦИЯ ЖК и выберите ЗЕРКАЛЬНЫЙ. Съемка в зеркальном режиме не оказывает влияния на реальную съемку и запись. Дата и отметки времени также буду отображаться зеркально. (Однако на изображении дата будет зафиксирована в нормальном режиме.)

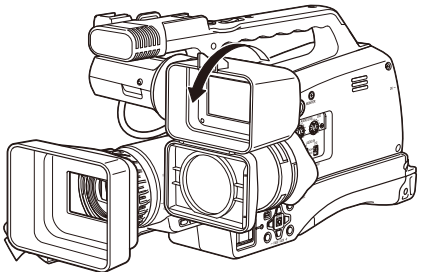

- При нажатии кнопки DISP/MODE CHK в режиме съемки автопортрета зеркальный режим будет временно отключен и на экране будет отображена информация о статусе конфигурации функций записи. Отпустите кнопку для возврата к зеркальному режиму.
- Изображения, воспроизводимые при нажатии кнопки REC CHECK, невозможно повернуть по горизонтали.
- Дисплеи состояния операций во время записи автопортрета Если экран не отображается, запись невозможна (нет карты и т. п.).
	- **•• Выполняется запись**<br> **ПП:** (Красный) Переход в
	- **:** (Красный) Переход в режим ожидания (Зеленый) Режим ожидания
	- **:** Экран предупреждения
- Если отображается , верните видоискатель в направление для стандартной записи и выполните проверку в соответствии с информацией в сообщении.
- Если удерживать кнопку DISP/MODE CHK, будет отображаться информация об экранной индикации.
- Изображения будут корректно отображаться на внешнем устройстве. На экране будут отображаться только дисплей состояния операции и счетчик.

#### **Съемка под маленьким углом**

Вы можете использовать кнопку для ручной настройки START/STOP в процессе съемки под маленьким углом.

## **Образец в полоску**

При нажатии кнопки ZEBRA в режиме CAMERA в видоискателе отображается образец в полоску и маркеры, что позволяет выполнить настройку яркости снимаемого объекта. Части, белый цвет которых может выделяться из экспозиции, показаны в этом образце.

- Очень ярко
- Отражающие части

Вы можете удалить переэкспонированные части, отрегулировав ирисовую диафрагму и скорость затвора в ручном режиме для удаления областей с образцом в полоску. Отображение изменяется при каждом нажатии кнопки ZEBRA.

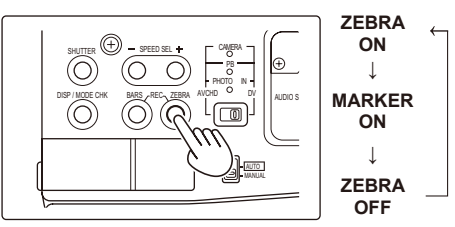

Вы можете настроить уровень яркости для режима образца в полоску элемента УСТАНОВКА «ЗЕБРЫ» в меню настроек экрана НАСРТ. ЖК И ПЕРЕКЛ. (стр. 107).

Образец в полоску не может отображаться, пока используется функция вспомогательной фокусировки (режим увеличенного экрана).

## **Маркер**

При нажатии кнопки ZEBRA во время отображения образца в полоску в центре дисплея появится маркер (если вы предварительно установили в меню настроек НАСРТ. ЖК И ПЕРЕКЛ., МАРКЕР в режим ВКЛ). Яркость областей вблизи центра экрана может быть представлена в виде процентного соотношения (от 0 % до 99 %). Если процентное соотношение превышает 99, появляется надпись «99 %↑».

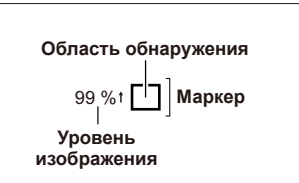

При повторном нажатии кнопки ZEBRA снова отображается стандартный экран.

• Маркер не отображается, если включена функция обнаружения лиц.

## **Проверка и отображение состояния съемки**

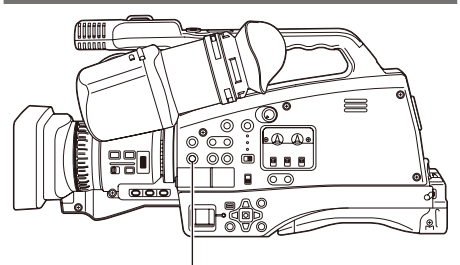

#### **Кнопка DISP/MODE CHK**

Если нажать и удерживать кнопку DISP/MODE CHK, находясь в режиме ожидания или во время записи, будет отображена следующая информация: статус конфигурации всех функций записи, список привязанных к кнопке USER функций, функция кольца фокусировки и другая информация о камере. Отпустите кнопку для возврата к стандартному экрану.

Нажатие кнопки DISP/MODE CHK во время выполнения записи или при паузе записи удаляет с экрана все дисплеи, кроме дисплея состояния операции, отображения режима ожидания, счетчика, маркера и отображения безопасной зоны. Нажмите кнопку еще раз, чтобы вернуться к стандартному экрану. (стр. 98). Режим отображения, который вы выбрали с помощью кнопки DISP/MODE CHK, сохраняется даже после

выключения камеры при переводе переключателя POWER в режим OFF или при изменении режима работы.

## **PRE REC**

Запишите пробные видео- и аудиоматериалы в течение трех секунд перед началом основной записи.

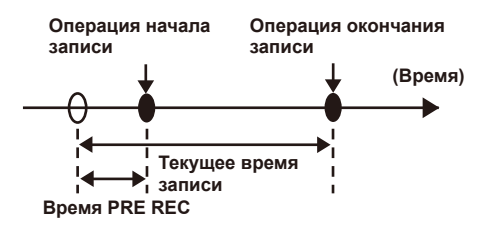

**1 Выберите ВКЛ для элемента ПРЕДВАРИТ. ЗАП. в меню настроек на экране УСТ. ЗАПИСИ и нажмите кнопку ENTER.** На экране появится сообщение PRE REC.

## **2 Нажмите кнопку START/STOP.**

Будут записаны пробные видео- и аудиоматериалы продолжительностью примерно в 3 секунды.

- Запись пробных 3 секунд видео
	- и аудиоматериалов будет невозможна, если запись начинается немедленно в следующих случаях:
		- **ā** сразу же после переключения в режим CAMERA;
	- **ā** сразу же после включения питания;
	- **ā** сразу же после переключения в пункт PREREC MODE.
- Миниатюра для клипов, записанных с помощью функции PREREC, будет показывать изображение с момента нажатия кнопки START/STOP.

## **Оптический стабилизатор изображения**

Используйте оптический стабилизатор изображения (OIS) для уменьшения влияния ударов рукой по видеокамере при съемке. Нажимайте кнопку OIS включения и выключения функции. При включении функции на экране видоискателя отобразится ([)). Выключите функцию при использовании штатива для получения более естественных изображений.

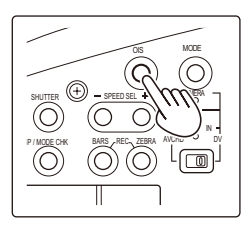

• Эта функция может быть не эффективной при сильной вибрации или при следовании за движущимся объектом.

#### **Добавление эффектов к изображениям**

Нажмите кнопку USER, которой вы назначили функции УХОД В ЧЕРНОЕ или УХОД В БЕЛОЕ, для добавления эффектов к изображениям. Функция кнопки принудительно отменяется во время воспроизведения или при переходе в режим REC CHECK, а также во время отображения пиктограмм.

#### **УХОД В ЧЕРНОЕ**

Нажимайте и удерживайте для затухания и перехода к черному цвету. Звук также исчезает. Если отпустить кнопку, возникнет эффект обратный затуханию.

#### **УХОД В БЕЛОЕ**

Нажмите и удерживайте для затухания и перехода к белому цвету. Звук также исчезает. Если отпустить кнопку, возникнет эффект обратный затуханию.

• Функция недоступна в режиме ИТЕРВАЛЬНАЯ ЗАП.

### **Использование кнопок USER**

На каждую из кнопок USER может быть назначена одна из 14 доступных функций. Вы можете использовать эти кнопки для быстрой установки настроек съемки и для добавления эффектов к изображениям, которые вы записываете.

По умолчанию на новой камере к этим кнопкам привязаны следующие функции.

USER1: (НАЖ.) АФ

USER2: ЗАД. СВЕТ

USER3: МЕТКА КАДРА

Более подробную информацию см. в меню настроек, экран НАСРТ. ЖК И ПЕРЕКЛ., кнопки USER1–3 (стр. 106).

Если вы нажмете кнопку USER, которой присвоена одна из функций, а затем выключите питание,

добавленный к изображению эффект не сохранится.

## **Компенсация задней подсветки**

Для съемки объектов с подсветкой сзади нажмите кнопку USER, на которую назначили функцию ЗАД. СВЕТ.

Функция ЗАД. СВЕТ отображается на экране и **图** появляется в правом нижнем углу экрана. Компенсация подсветки регулирует ирисовую диафрагму так, что объект не становится темным. Нажмите ту же кнопку USER для выключения функции. (При компенсации подсветки в режиме ручной диафрагмы и в случае ее отключения камера переключается в режим автоматического контроля ирисовой диафрагмы.)

#### **Цветовые полосы**

Нажмите кнопку BARS в режиме CAMERA, чтобы вывести экран с цветовыми полосами на телевизор или монитор так, чтобы их можно было отрегулировать. Нажмите снова ту же кнопку для выключения функции.

- Пока отображается цветовая полоса, из разъема наушников или из разъема Pin jack OUT будет выводиться тестовый сигнал частотой 997 Гц. Через динамики сигнал выводиться не будет.
- Цветовая полоса может быть записана при нажатии кнопки START/STOP.
- Кнопка BARS не может быть использована в режиме PB и в режиме DV IN.
- Отображение цветовой полосы отменяется, если электропитание выключается.

#### **Функция отображения формы сигнала**

Находясь в режиме CAMERA, вы можете получить отображение формы сигнала на экране видоискателя, нажав кнопку USER, на которую назначена функция ОСЦИЛЛОГРАФ. Нажмите кнопку еще раз, чтобы вернуться к стандартному экрану.

- Эту функцию невозможно использовать, пока используется функция вспомогательной фокусировки.
- Формы сигнала нельзя записать.
- Во время отображения формы сигнала используйте также видоискатель, потому что часть экрана записи будет скрыта под формами сигнала.
- Формы сигнала невозможно отобразить в режиме DV IN.

### **Функция метки кадра**

Метки, установленные для пиктограмм клипов, называются метками кадра. На экране пиктограмм вы можете выбрать только клипы с метками кадра и отобразить или воспроизвести их. Во время записи при нажатии кнопки USER, на которую назначена функция МЕТКА КАДРА, на ЖКД или в видоискателе появится MARK ON, и метка кадра будет установлена для пиктограммы записываемого клипа. Если вы нажмете кнопку повторно, метка кадра будет снята. Вы можете также установить или удалить метки кадров при помощи выполнения операций пиктограмм с клипами (стр. 85). Обратите внимание, что невозможно установить или удалить метки кадров во время воспроизведения.

• Сообщение INVALID отображается, если невозможно установить или удалить метки кадров.

## **Интервальная запись**

С помощью этой функции вы можете записывать сцены, в которых изменения происходят медленно в течение продолжительного времени. Для этого используется покадровая запись через установленный временной интервал. Отдельные кадры записываются с

установленным интервалом из расчета, что 30 кадров эквиваленты одной секунде записи видео. Вы можете задать необходимый интервал в режиме CAMERA, выбрав элемент меню ИТЕРВАЛЬНАЯ ЗАП. на экране УСТ. ЗАПИСИ.

- **1 СЕК/10 СЕК/30 СЕК/1 МИНУТА/2 МИНУТЫ:** Изменить интервал записи.
- **ВЫКЛ:** Отключить режим интервальной записи.
- $\cdot \leftarrow$  отобразится на экране.
- Функция интервальной записи будет отключена после завершения съемки.
- Аудиозапись отключена.
- Также отключается функция PRE-REC, даже если перед этим она была установлена.

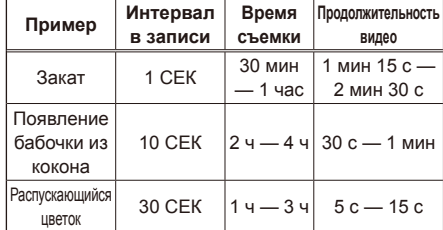

- Максимальное время съемки составляет 24 часа.
- При записи в течение длительного времени рекомендуется использовать сетевой адаптер переменного тока во избежание проблем с аккумулятором.
- Запрещается извлекать аккумулятор или отсоединять сетевой адаптер во время перерывов записи. В противном случае вы можете повредить или потерять записанные материалы.
- В процессе интервальной записи нельзя переключаться в другой режим съемки.
- В зависимости от условий освещения при съемке настройки цвета и фокусировки могут не выполнятся автоматически. В этом случае их следует выполнить вручную.
- При съемке в режиме ИТЕРВАЛЬНАЯ ЗАП. не могут быть использованы функция цифровой трансфокации и функции УХОД В ЧЕРНОЕ и УХОД В БЕЛОЕ.
- При установке режима ИТЕРВАЛЬНАЯ ЗАП. выполните следующие настройки параметра ФОРМАТ ЗАПИСИ. Если настройки будут другими, режим ИТЕРВАЛЬНАЯ ЗАП. будет отключен и будет отображаться серым. ФОРМАТ ЗАПИСИ: 576/50i

## **Функция временной отметки**

Дата и время записи могут быть зафиксированы на видео.

Выберите ВКЛ. в пункте ДАТА/ВРЕМЯ в меню установок экрана УСТ. ЗАПИСИ. Если функция ДАТА/ВРЕМЯ установлена в положение ВКЛ., перед индикацией даты и времени в видоискателе будет отображена R. Кроме того, отображение месяца поменяется с цифрового значения на буквенное (с использованием английского языка).

- $\cdot$  Само отображение буквы  $\overline{R}$  не будет записано на видео.
- Размер и позиция символов времени и даты, записанных на изображение, будут различаться в зависимости от формата записи.
- Размер и позиция символов временной отметки при выводе на экраны внешних устройств воспроизведения может отличаться от отображения в видоискателе.
- Для записи времени и даты используются установки, выполненные для элемента ДАТА/ ВРЕМЯ на экране НАСРТ. ЖК И ПЕРЕКЛ.. Если этот элемент установлен в режим ВЫКЛ., дата и время не будут записаны как временная отметка.
- Чтобы избежать наложения индикации даты и времени при воспроизведении на этой видеокамере клипов с временными отметками записи, установите элемент ДАТА/ВРЕМЯ на экране НАСРТ. ЖК И ПЕРЕКЛ. в положение ВЫКЛ.

## **Функция ПОСЛЕДНИЙ КЛИП**

Самый последний из записанных клипов можно удалить, нажав на кнопку USER 1–3, на которую назначена функция ПОСЛЕДНИЙ КЛИП. Нажмите кнопку USER, на которую назначена функция ПОСЛЕДНИЙ КЛИП, чтобы на экране

отобразились кнопки ДА/НЕТ.

Выберите ДА, чтобы удалить самый последний из записанных клипов.

- Выберите НЕТ, чтобы не удалять клип.
- Если видеокамера переключена в режим PB или DV IN, а также если был изменен формат записи после ее завершения, клипы невозможно удалить с помощью этой кнопки. Клипы также невозможно удалить, если питание было выключено и снова включено.
- Клипы также невозможно удалить, нажав на эту кнопку, если карта памяти была удалена и вставлена снова после завершения записи.

#### **Изменение размера изображения**

При записи в режиме DV вы легко можете изменить размер (соотношение сторон) записываемого изображения.

Вы можете задать его с помощью элемента АСПЕКТ ПРЕОБР. в меню настроек на экране УСТ. ЗАПИСИ (стр. 102).

- Операции меню (стр. 39, часть 1)
- При воспроизведении на внешних устройствах изображения имеют соотношение сторон 4:3.

#### **SIDE CROP**

запись со стандартным соотношением сторон 4:3.

Обрезаются левый и правый края экрана. Изображения, записанные с соотношением сторон 4:3, будут отображаться на экране видоискателя с черными полосками слева и справа.

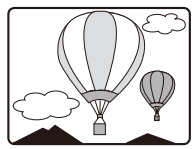

• Левая и правая черные полосы, отображаемые при выводе изображения на экран видоискателя в режиме SIDE CROP, не будут появляться на внешних устройствах воспроизведения.

#### **LETTER BOX:**

Запись под углом с соотношением 16:9 Черные полосы отображаются в верхней и нижней частях экрана.

Изображения, записанные с соотношением сторон 16:9, будут отображаться на экране видоискателя в режиме «LT.BOX».

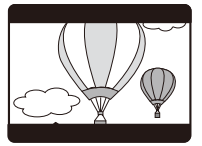

#### **SQUEEZE:**

При записи изображения сжимаются по горизонтали слева и справа.

Соотношение сторон будет установлено как 16:9 при воспроизведении записанных изображений на широкоэкранном мониторе ТВ.

Изображения, записанные с соотношением сторон 16:9, будут отображаться на экране видоискателя.

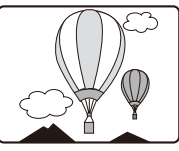

#### **Запись резервных копий изображений**

Резервные копии видеозаписей могут сохраняться на внешние устройства (стр. 88), подключаемые к разъему DV.

Подключите внешние устройства с помощью элементов УПРАВЛЕНИЕ DV и ВЫБОР DV CMD на экране меню установок ДРУГИЕ ФУНКЦИИ.

#### **При выполнении резервного копирования учтите следующее.**

- Поскольку настройки меню сохраняются после выключения камеры, может произойти перезапись данных на подключенных устройствах при использовании режима резервного копирования данных.
- Если в качестве внешнего устройства для резервного копирования изображений используется дополнительное устройство AG-HMC84, следует установить элемент УПРАВЛЕНИЕ DV (стр. 109) для внешнего устройства в положение ВЫКЛ. и перейти в режим DV IN.
- При подключении двух или более внешних устройств при резервном копировании может произойти сбой.
- Убедитесь, что длина кабеля DV (1394), используемого для подключения, не превышает 4,5 метра.
- При выполнении резервного копирования убедитесь, что сигнал DV (1394) может быть записан на внешние устройства.
- Если выбран режим резервного копирования ЦЕЛЬ для элемента УПРАВЛЕНИЕ DV (стр. 109) на экране меню настроек ДРУГИЕ ФУНКЦИИ, резервное копирование будет выполняться внешним устройством, находящимся в режиме ожидания, каждый раз, когда будет осуществляться съемка.
- Обратите внимание, что в режиме REC CHECK изображения также будут записаны.
- После интервальной записи функция резервного копирования недоступна.
- **1 Установите переключатель AUTO/ MANUAL в режим MANUAL для выбора ручного режима (стр. 54).**
- **2 Нажмите кнопку SHUTTER.**

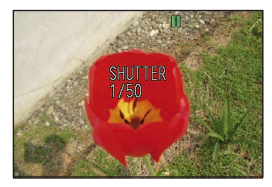

• Режим SHUTTER ON становится доступен при переключении из РУЧНОГО режима в режим АUТО. При каждом нажатии кнопки SPEED SEL –/+ скорость затвора переключается между стандартной (OFF) и скоростью, выбранной с помощью этой кнопки.

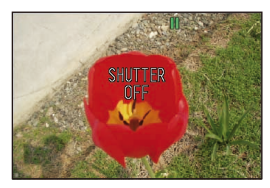

- Скорость затвора отображается на экране слева в режиме SHUTTER ON.
- **3 Для настройки скорости затвора нажимайте кнопку SPEED SEL –/+, находясь в режиме SHUTTER ON.**

Скорость затвора меняется, как показано в таблице ниже.

- Чем выше скорость затвора, тем ниже чувствительность камеры.
- При автоматической настройки ирисовой диафрагмы по мере увеличения скорости затвора расширяется диафрагма и уменьшается фокусное расстояние.
- Поскольку при низкой скорости затвора возрастает время фокусировки, рекомендуется использовать штатив.

• При искусственном освещении, особенно для флуоресцентных источников и освещении ртутными лампами, яркость изменяется синхронно с частотой линии электропередачи. Когда эта частота составляет 50 Гц, между вертикальной частотой синхронизации видеокамеры (приблиз.60 Гц) и частотой источников света (50 Гц) может возникнуть интерференция. Это означает, что периодически может меняться баланс белого. Перед съемкой в местах с искусственным освещением или регулировкой баланса белого установите скорость затвора следующим образом.

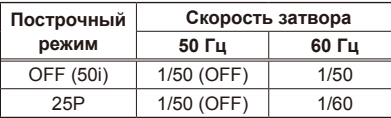

#### **Режим CAMERA**

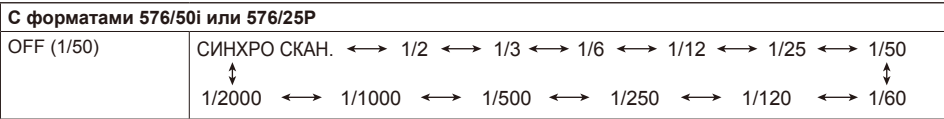

• Под воздействием флуоресцентного света или других типов разрядного освещения на дисплее могут появляться горизонтальные полосы. Регулировка затвора может помочь решить эту проблему.

• Если объекты съемки быстро движутся перед экраном, изображение может исказиться. Это происходит в результате использования метода считывания принимающего устройства (МОПсенсора) и не является неисправностью.

• При установке низкой скорости затвора на дисплее могут появляться белые, красные, голубые и зеленые пятна. Это не является неисправностью.

## **Синхронное сканирование**

Отрегулируйте скорость затвора в соответствии с частотой телевизионного или компьютерного монитора, чтобы свести к минимуму горизонтальные помехи, которые появляются при съемке подобного рода объектов.

• Если кнопка SYNC отображается серым, функция не может быть использована для текущего формата записи. Функция работает только с предустановленными значениями для каждого из форматов записи. Релевантные значения будут отображаться справа от значения настройки. 576/50i: 1/50,0–1/250,0 сек.

576/25P: 1/25,0–1/250,0 сек.

- **1 Установите переключатель AUTO/ MANUAL в режим MANUAL для выбора ручного режима (стр. 54).**
- **2 Нажмите кнопку FUNC/EXEC для отображения меню функций.**
- **3 Выберите SYNC, нажав на левую или правую сторону кнопки курсора, и нажмите ENTER.**

• Скорость затвора будет отображена на экране слева.

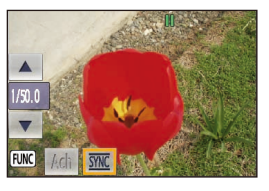

- **4 Перемещая курсор вверх и вниз, выполните настройку скорости затвора и нажмите кнопку ENTER.**
- **5 Нажмите кнопку FUNC/EXEC, чтобы закрыть меню функций.**
- Для активации настроек синхронного сканирования нажмите кнопку SPEED SEL –/+, находясь в режиме SHUTTER ON, и переключитесь в меню SYNCRO SCAN. (стр. 66).
- Вы можете изменить построчный режим в меню настройки, выбрав ФОРМАТ ЗАПИСИ на экране УСТ. ЗАПИСИ (стр. 102).

С помощью камеры можно осуществить двухканальную аудиозапись. Выберите устройство для записи: встроенный микрофон, внешний микрофон, любой другой микрофон или аудиоустройство, подключаемое к разъему XLR CH1/CH2.

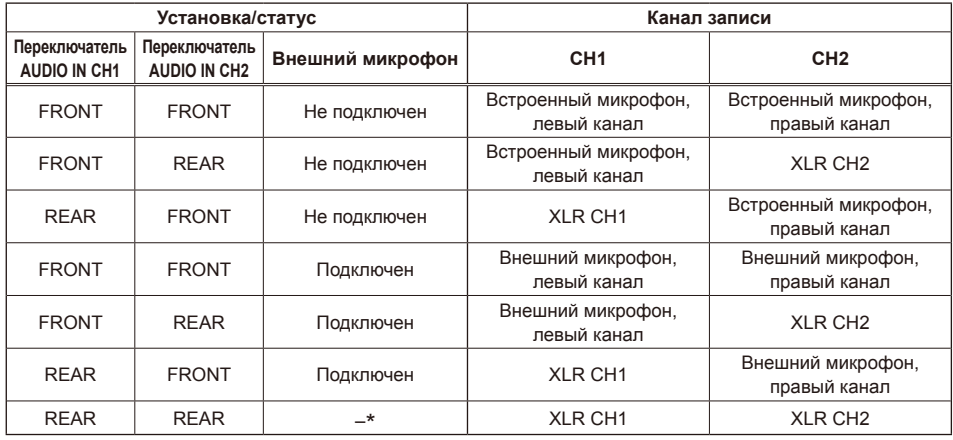

\* При выборе таких настроек подсоединение/отсоединение внешнего микрофона может не влиять на канал записи.

**Использование встроенного/внешнего микрофона (стерео-мини-разъем 3,5 мм)**

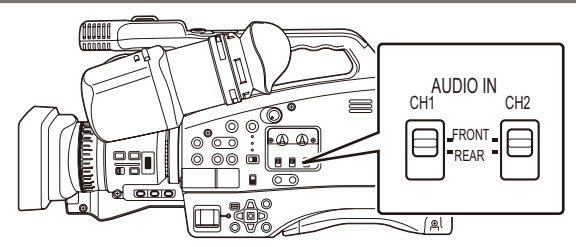

#### ■ **Установите переключатель AUDIO IN CH1 в положение FRONT**

Если внешний микрофон не подключен к разъему EXT MIC, запись аудио осуществляется на встроенный микрофон, в левый канал (L-ch). Если внешний микрофон подключен к разъему EXT MIC, запись аудио осуществляется на внешний микрофон, в левый внешний канал (L-ch).

#### ■ **Установите переключатель AUDIO IN CH2 в положение FRONT**

Если внешний микрофон не подключен к разъему EXT MIC, запись аудио осуществляется на встроенный микрофон, в правый канал (R-ch). Если внешний микрофон подключен к разъему EXT MIC, запись аудио осуществляется на внешний микрофон, в правый внешний канал (R-ch).

## **Использование внешних микрофонов или аудиоустройств, подключенных к входному разъему XLR**

Выполните настройку уровня входного сигнала для внешнего или внутреннего микрофона во время съемки.

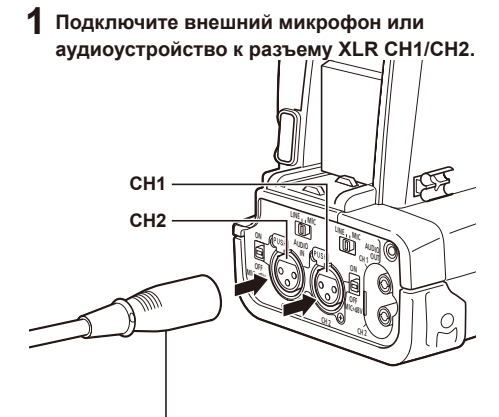

**Внешний микрофон или аудиоустройство**

**2 Настройте необходимый уровень входного сигнала с помощью переключателя входного уровня.**

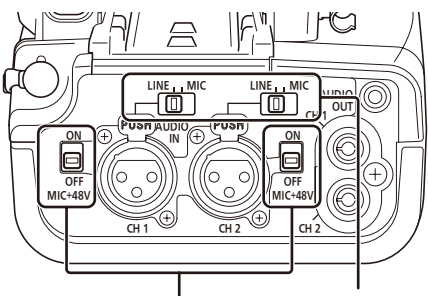

**Переключатель MIC + 48 V ON/OFF**

**Переключатель уровня входного сигнала**

- **LINE:** Выберите при подключении аудиоустройства. Уровень входного сигнала составит 0 дБ.
- **MIC:** Выберите при подключении внешнего микрофона. Уровень входного сигнала составит -50 дБ/-60 дБ. Эти настройки можно изменить для двух входов: УСЛ. МИКРОФОН 1 или УСЛ. МИКРОФОН 2 в меню на экране УСТ. ЗАПИСИ (стр. 103).
- **3 Установите переключатель уровня входного сигнала на + 48 В при использовании микрофона с фантомным питанием (микрофона, которому требуется напряжение + 48 В).**
	- Разъем XLR-входа обеспечивает необходимое напряжение + 48 В.
	- При использовании микрофона с фантомным питанием аккумулятор будет разряжаться быстрее.
	- При подключении устройства, которое не поддерживает напряжение + 48 В, установите переключатель MIC + 48 V ON/ OFF в режим OFF. Если переключатель будет установлен в режим ON, это может привести к повреждению подключаемого устройства.
- **4 Установите переключатель AUDIO IN CH1/ CH2 в положение REAR.**

Осуществляется запись звука с подключенного устройства.

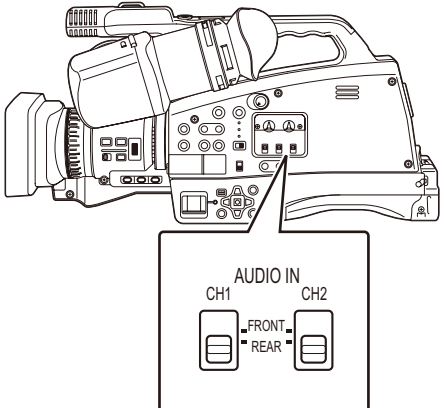

**Установите переключатель в положение REAR.**

# **Регулировка уровня входного аудиосигнала**

Глава 2. Операции в режиме DV 70 **Глава 2. Операции в режиме DV**

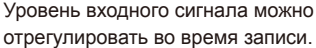

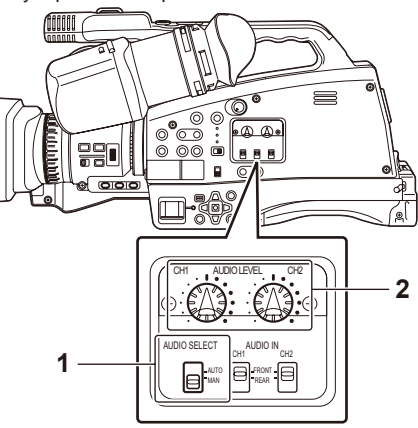

- **1 Установите переключатель AUDIO SELECT в положение MAN.**
	- **AUTO:** Благодаря функции ALC (Auto Level Control) уровень записываемого сигнала настраивается автоматически, если входной сигнал становится слишком громким. Ручки управления AUDIO LEVEL отключены.
	- **MAN:** Функция ALC (Auto Level Control) отключена. Уровень входного сигнала можно настроить с помощью ручек управления AUDIO LEVEL.
	- Если предполагается высокий уровень громкости входного сигнала, рекомендуется использовать режим AUTO.
- **2 Настройте уровень входного сигнала с помощью ручек управления AUDIO LEVEL.**
	- Настройте уровень входного сигнала с помощью ручки AUDIO LEVEL, руководствуясь индикатором уровня звука, отображаемым в нижней части экрана видоискателя.

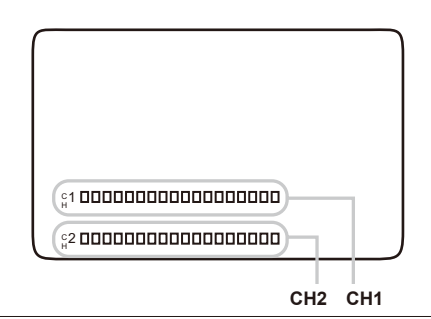

• Если индикатор отображается красным, это означает, что уровень громкости звука значительно превышает стандартный уровень входящего сигнала. Настройте уровень записи с помощью ручек управления AUDIO LEVEL.

# **Использование файлов сцен**

Вы можете сохранить различные настройки файлов сцен для разных условий съемки. Различные файлы сцен можно сохранить отдельно как в режиме AVCHD, так и в режиме DV. При изменении файлов сцен вы можете выполнять необходимые настройки. По умолчанию файлы сцен сохраняются следующим образом.

- **Сцена 1:** настройки соответствуют стандартной съемке.
- **Сцена 2:** настройки выполнены для съемки с изменениями насыщенности и контрастности изображений.

## **Загрузка файлов сцен**

- **1 Установите переключатель POWER в положение ON (стр. 29, часть 1).**
	- Индикатор режима CAMERA загорится красным.
- **2 Нажмите кнопку MENU.**
- **3 Выберите СЦЕНА 1 или СЦЕНА 2 для элемента ВЫБОР ФАЙЛА на экране меню настроек ФАИЛ СЦЕНЫ и нажмите кнопку ENTER.**

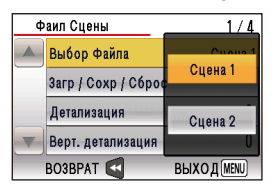

**4 Выберите ЗАГРУЗКУ для элемента ЗАГР/ СОХР/СБРОС на экране меню настроек ФАИЛ СЦЕНЫ и нажмите кнопку ENTER.**

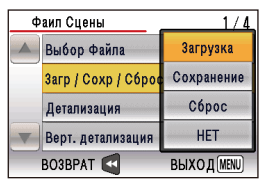

• Будут активированы настройки данного файла сцены.

## **5 Когда появится сообщение с подтверждением, выберите ДА и нажмите кнопку ENTER.**

• На экране появится сообщение «СЦЕНА 1 ЗАГРУЖЕНА. ОТКЛЮЧИТЬ ПИТАНИЕ.»

Настройки СЦЕНА 1 будут активированы, когда вы снова включите камеру.

• Если вы поменяете файл сцены, нажав ВЫБОР ФАЙЛА, но не выключите камеру после этого, изменения не вступят в силу. Убедитесь, что выбрали пункт ЗАГРУЗКА в меню ЗАГР/СОХР/СБРОС. Поскольку текущие настройки будут

изменены, после того как вы выполните ЗАГРУЗКУ, сохраните их при необходимости.

## **Установка и сохранение файлов сцен**

Вы можете выполнить настройку элементов, которые отображаются в меню настроек на экране ФАЙЛ СЦЕНЫ (стр. 100).

Вы можете сохранить эти настройки как файл с именем СЦЕНА 1 или СЦЕНА 2.

- **1 Установите переключатель POWER в положение ON (стр. 29, часть 1).**
	- Индикатор режима CAMERA загорится красным.
- **2 Нажмите кнопку MENU.**
- **3 Выполните настройку элементов, которые отображаются в меню настроек на экране ФАИЛ СЦЕНЫ.**
- **4 Выберите СЦЕНА 1 или СЦЕНА 2 для элемента ВЫБОР ФАЙЛА на экране меню настроек ФАИЛ СЦЕНЫ и нажмите кнопку ENTER.**
- **5 Выберите СОХРАНЕНИЕ для элемента ЗАГР/ СОХР/СБРОС на экране меню настроек ФАИЛ СЦЕНЫ и нажмите кнопку ENTER.**

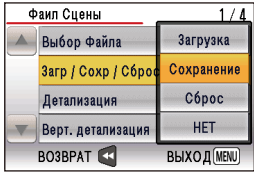

- **6 Когда появится сообщение с подтверждением, выберите ДА и нажмите кнопку ENTER.**
	- Файл сцены, выбранный в пункте меню ВЫБОР ФАЙЛА, будет перезаписан. Чтобы отменить сохранение, выберите НЕТ и нажмите кнопку ENTER.
	- После перезаписи файлы сцен не могут быть восстановлены.

## **Инициализация файлов сцен**

Вы можете сбросить текущие настройки и вернуться к заводским настройкам камеры.

- **1 Установите переключатель POWER в положение ON (стр. 29, часть 1).**
	- Индикатор режима CAMERA загорится красным.
- **2 Нажмите кнопку MENU.**
- **3 Выберите СЦЕНА 1 или СЦЕНА 2 для элемента ВЫБОР ФАЙЛА на экране меню настроек ФАИЛ СЦЕНЫ и нажмите кнопку ENTER.**
- **4 Выберите СБРОС для элемента ЗАГР/ СОХР/СБРОС на экране меню настроек ФАИЛ СЦЕНЫ и нажмите кнопку ENTER.**

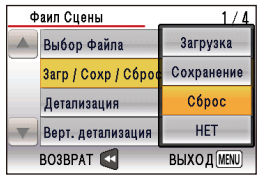

- **5 Когда появится сообщение с подтверждением, выберите ДА и нажмите кнопку ENTER.**
	- Файл сцены, выбранный в пункте меню ВЫБОР ФАЙЛА, будет инициализирован.
	- На экране появится сообщение «СЦЕНА 1 (или СЦЕНА 2) ЗАГРУЖЕНА. ОТКЛЮЧИТЬ ПИТАНИЕ.». При повторном включении камеры будут активированы настройки по умолчанию.

# **Использование счетчика**

## **Отображение счетчика**

Вы можете увидеть на дисплее счетчик, указывающий, сколько времени прошло с начала съемки или воспроизведения.

## **1 Нажмите кнопку COUNTER.**

При каждом нажатии кнопки дисплей изменяется следующим образом (стр. 92).

**0 : 00. 00 (только режим CAMERA)** Значение счетчика

**CLIP 0 : 00 . 00 (только режим CAMERA)** Отображается, если выбран КЛИП в пункте СЧЕТЧИК ЗАПИСИ на экране меню настроек НАСРТ. ЖК И ПЕРЕКЛ.. Значения автоматически сбрасываются, когда начинается запись, и значения счетчика отображаются для каждого отдельного клипа.

#### **TC 12 : 34 : 56 . 01**

Значение тайм-кода (если выбран режим 24P, отображаются цифры рамки временного кода в 30 кадрах.)

#### **UB 12 34 56 78**

Информация пользователя

#### **Нет индикации**

Данные не отображаются.

#### **Сброс счетчика**

Нажмите кнопку RESET во время отображения счетчика.

## **Режим указания тайм-кода в 1394**

При видеосъемке двумя камерами вы можете синхронизировать начальные значения тайм-кода (в описании ниже устройство, относительно которого выполняется синхронизация, называется MASTER, а синхронизируемое устройство — SLAVE).

- **1 Соедините два устройства с помощью кабеля IEEE1394 и включите питание (ON).**
- **2 Переключите устройство MASTER в режим CAMERA и затем привяжите видеосигнал к DV-разъему выхода.**
	- Установите единый формат записи для двух подключенных друг к другу камер и выберите для элемента ТАЙМ-КОД ГЕН. (стр. 102) в меню УСТ. ЗАПИСИ режим FREE RUN.

#### **Ниже описываются операции, которые выполняются на устройстве SLAVE.**

- **3 Нажмите кнопку MODE и переключитесь в режим DV IN.**
- **4 Выберите ВЫКЛ. для элемента ВСТ. ТАЙМ-КОДА в 1394 (стр. 102) на экране меню настроек УСТ. ЗАПИСИ и нажмите кнопку ENTER.**
- **5 Выберите ВКЛ. для элемента СБРОС ВХОДА DV (стр. 103) на экране меню настроек УСТ. ЗАПИСИ и нажмите кнопку ENTER.**
	- На экране появится сообщение "DVTC".

## **6 Нажмите кнопку RESET/TC SET.**

- На экране появится сообщение «ТАЙМ-КОД УСТАНОВЛЕН.».
- Значения TCG будут установлены в соответствии с входным значениями TCG, передаваемыми через разъем DV.
- **7 Нажмите и удерживайте кнопку MODE для того, чтобы переключиться в режим CAMERA.**

## **Зарядка встроенного аккумулятора**

С помощью встроенного аккумулятора видеокамеры выполняется сохранение даты и времени.

Если на дисплее появилось сообщение УСТАНОВИТЕ ДАТУ И ВРЕМЯ, при условии что дата и время уже были установлены, это означает, что аккумулятор разряжен. Чтобы зарядить аккумулятор, выполните следующие действия.

Сбросьте настройки даты и времени, когда аккумулятор будет полностью разряжен.

- **1 Подключите сетевой адаптер переменного тока. (Стр. 25, Часть 1)**
	- Оставьте переключатель POWER в положении OFF.
- **2 Оставьте видеокамеру в этом режиме примерно на 4 часа.**
	- За это время встроенный аккумулятор зарядится.
	- После зарядки проверьте тайм-код и операции меню.

Если и после зарядки дата и время не сохраняются, необходимо заменить аккумулятор. Пожалуйста, проконсультируйтесь в магазине, где вы приобрели видеокамеру.

#### **Установка тайм-кода**

В меню настройки на экране УСТ. ЗАПИСИ выберите следующие пункты, связанные с тайм-кодом (стр. 102).

- **ТАЙМ-КОД ГЕН.**
- **УСТ. ТАЙМ-КОДА**

#### **Указание тайм-кода**

Установите параметр УСТ. ТАЙМ-КОДА так, чтобы было возможно записать выбранное значение в качестве первоначальной установки для временного кода, использующегося в начале записи.

**1 Установите переключатель POWER в положение ON (стр. 29, часть 1).**

- **2 Выберите параметр УСТ. ТАЙМ-КОДА на экране меню настроек УСТ. ЗАПИСИ и нажмите кнопку ENTER.**
	- Операции меню (стр. 39, часть 1)
	- Эти операции также можно выполнять с использованием соответствующих кнопок на пульте ДУ. Более подробную информацию см. в разделе «Описание компонентов (пульт ДУ)».

(Стр. 22, Часть 1)

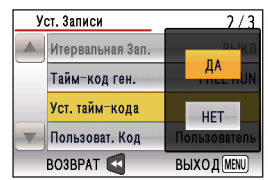

- **3 Выберите ДА и нажмите кнопку ENTER.**
- **4 Перемещая курсор вправо и влево, выберите элемент, который вы хотите настроить, а затем нажимайте вверх или вниз, чтобы установить числовые значения.**

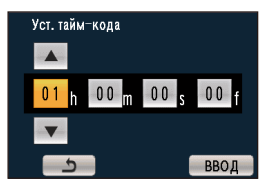

Вы можете сбросить значение тайм-кода, нажав на кнопку RESET.

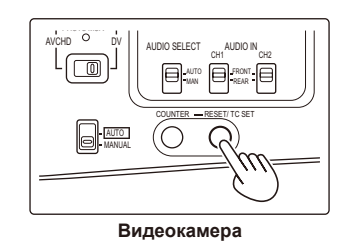

**5 Выберите ВВОД и после установки всех параметров нажмите кнопку ENTER.**

#### **Установка информации пользователя**

Настройка информации пользователя позволяет сохранять 8-значную информацию в шестнадцатеричной системе.

Вы можете задать такие параметры, как ПОЛЬЗОВАТЕЛЬ, ДАТА, ВРЕМЯ или ТАЙМ-КОД ГЕН. для элемента ПОЛЬЗОВАТ. КОД в меню настроек на экране УСТ. ЗАПИСИ. Информация пользователя автоматически сохраняется в памяти и не удаляется после выключения питания.

- **1 Установите переключатель POWER в положение ON (стр. 29, часть 1).**
- **2 Выберите ПОЛЬЗОВАТЕЛЬ для элемента ПОЛЬЗОВАТ. КОД в меню настроек на экране УСТ. ЗАПИСИ и нажмите кнопку ENTER.**
- **3 Выберите параметр УСТ. ПОЛЬЗОВ. ДАН. на экране меню настроек УСТ. ЗАПИСИ и нажмите кнопку ENTER.**
	- Операции меню (стр. 39, часть 1)
	- Эти операции также можно выполнять с использованием соответствующих кнопок на пульте ДУ. Более подробную информацию см. в разделе «Описание компонентов (пульт ДУ)».

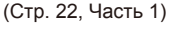

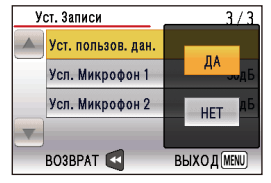

**4 Выберите ДА и нажмите кнопку ENTER.**

**5 Перемещая курсор вправо и влево, выберите элемент, который вы хотите настроить, а затем нажимайте вверх или вниз, чтобы установить числовые значения.**

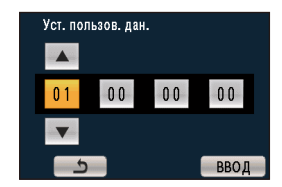

Вы можете удалить информацию пользователя, нажав на кнопку RESET.

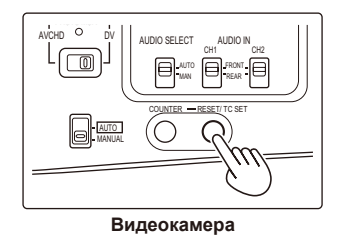

**6 Выберите ВВОД и после установки всех параметров нажмите кнопку ENTER.**

## **Форматирование карт памяти SD**

- **1 Установите переключатель POWER в положение ON (стр. 29, часть 1).**
- **2 Нажмите кнопку MENU.**
- **3 Выберите ДА для элемента ФОРМАТИРОВАНИЕ на экране меню настроек ДРУГИЕ ФУНКЦИИ и нажмите кнопку ENTER.**
	- Нажмите кнопку MENU, чтобы закрыть дисплей меню.
	- Чтобы вернуться на предыдущий экран, нажмите кнопку курсора слева.

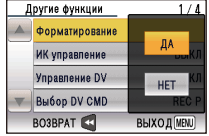

### **4 Выберите ДА на экране подтверждения и нажмите кнопку ENTER.**

• Карта памяти SD будет отформатирована.

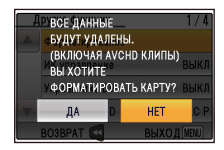

## **5 Выберите ВЫХОД и нажмите кнопку ENTER.**

• При форматировании карты памяти SD все данные на карте (включая клипы, записанные в режиме AVCHD) будут уничтожены, и их будет невозможно восстановить. Сохраните всю важную информацию на своем компьютере.

### **Время записи карты памяти SD**

Полное доступное время записи (приблиз.) при использовании карт памяти SD/SDHC производства компании Panasonic.

| Емкость карты памяти SD | Режим DV         |
|-------------------------|------------------|
| 512 M <sub>b</sub>      | Приблиз.2 мин.   |
| 1 F <sub>b</sub>        | Приблиз.4 мин.   |
| 2 F <sub>b</sub>        | Приблиз.8 мин.   |
| 4 ГБ                    | Приблиз.16 мин.  |
| 8 LP                    | Приблиз.32 мин.  |
| 16 ГБ                   | Приблиз.64 мин.  |
| 32 <b>FB</b>            | Приблиз.128 мин. |

<sup>•</sup> Представленное здесь время включает время, необходимое для обработки и т. д., — фактически доступное время записи будет несколько меньше.

• Неоднократная повторная запись или удаление изображений может привести к сокращению доступного времени записи для карты памяти SD. В этом случае следует отформатировать карту памяти SD, используя видеокамеру. При форматировании карты памяти SD все данные на карте будут уничтожены, и их будет невозможно восстановить. Перед форматированием сохраните всю важную информацию на своем компьютере.

#### **Разделение клипов, записанных на карты памяти SD**

Когда объем памяти, необходимый для записи одного клипа, превышает 4 ГБ, используется карта памяти SDHC на 8 ГБ или более, а записываемый материал автоматически разделяется на 2 клипа. С помощью функции пиктограмм данной камеры затем их можно обрабатывать как один клип. Однако при обработке с помощью нелинейного программного обеспечения или компьютера это клипы будут использоваться отдельно.

#### **Удаление карты памяти SD**

#### **1 Откройте крышку слота карты памяти.** • Прежде чем открыть крышку, убедитесь в том, что лампочка доступа к карте памяти SD не мигает оранжевым светом.

**2 Нажмите в центре карты памяти SD так, чтобы она немного выдвинулась, и вытащите карту прямо вперед.**

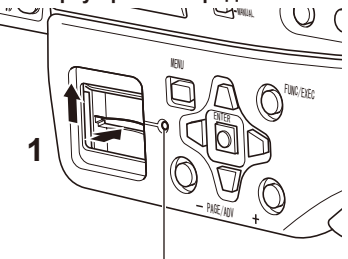

**Лампочка доступа к карте памяти SD**

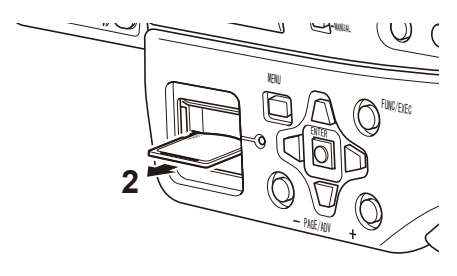

- Не удаляйте карту памяти SD и не выключайте электропитание в ситуациях, подобных следующим. В противном случае вы можете повредить карту памяти SD.
	- 1) Если лампочка доступа к карте памяти SD все еще мигает оранжевым после установки карты памяти SD.
	- 2) Если лампочка доступа к карте памяти SD мигает, обозначая, что выполняется запись, финализация записи и другие операции.

## **Защита карт памяти SD**

Переместите переключатель защиты от записи на карте памяти SD в положение LOCK, чтобы предотвратить случайное стирание содержания карты.

**Переключатель защиты от записи**

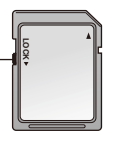

### **Восстановление карт памяти SD**

Никогда не удаляйте карту памяти SD и не отсоединяйте аккумулятор или шнур постоянного тока, пока мигает лампочка доступа к карте памяти SD, поскольку эти действия могут повредить карту памяти SD. Если карта памяти SD была удалена во время мигания лампочки доступа к карте памяти SD или если аккумулятор или шнур постоянного тока были отсоединены во время записи или завершения записи, желтый индикатор неоконченной записи клипа появится на экране пиктограмм.

Более подробную информацию см. в разделе «Восстановление клипов» (стр. 82).

# **Операции с клипами**

Видеоматериал, записанный в режиме CAMERA, называется клипом. При переключении в режим PB на экране видоискателя появляются изображения пиктограмм клипов. (При наличии большого количества клипов для отображения пиктограмм может потребоваться больше времени.)

- С помощью экрана пиктограмм в режиме DV можно выполнять следующие операции.
- Воспроизведение, восстановление и удаление клипов
- Форматирование карт памяти SD
- Добавление или удаление меток кадра
	- Для отображения информации о клипе наведите желтый курсор на клип и нажмите кнопку DISP/ MODE CHK.
- Для отображения стандартных настроек меню (УСТ. ВОСПР. и др.) нажмите и удерживайте кнопку MENU (приблиз. 3 секунды).

## **Во время воспроизведения клипа**

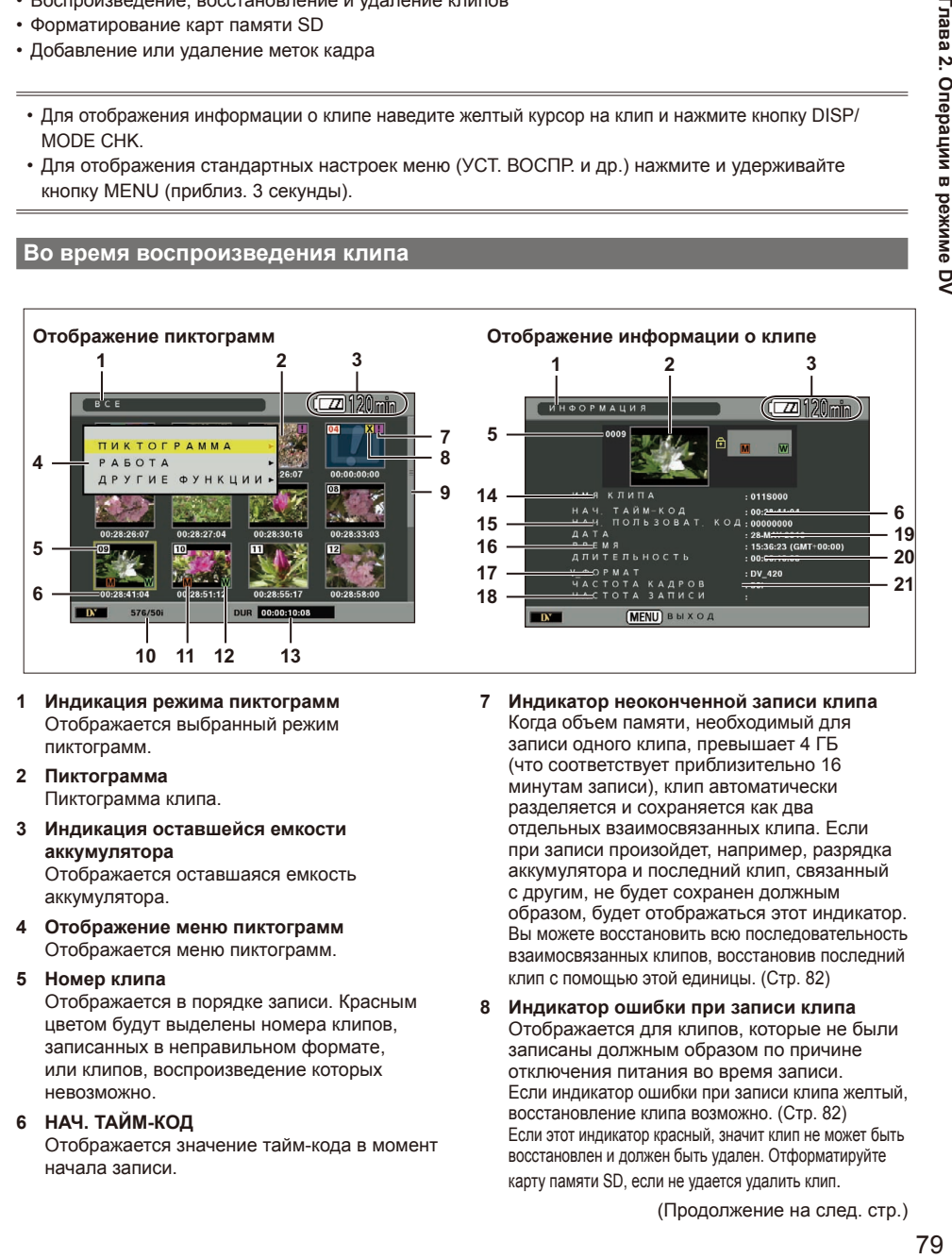

- **1 Индикация режима пиктограмм** Отображается выбранный режим пиктограмм.
- **2 Пиктограмма** Пиктограмма клипа.
- **3 Индикация оставшейся емкости аккумулятора**

Отображается оставшаяся емкость аккумулятора.

**4 Отображение меню пиктограмм** Отображается меню пиктограмм.

#### **5 Номер клипа**

Отображается в порядке записи. Красным цветом будут выделены номера клипов, записанных в неправильном формате, или клипов, воспроизведение которых невозможно.

#### **6 НАЧ. ТАЙМ-КОД**

Отображается значение тайм-кода в момент начала записи.

- **7 Индикатор неоконченной записи клипа** Когда объем памяти, необходимый для записи одного клипа, превышает 4 ГБ (что соответствует приблизительно 16 минутам записи), клип автоматически разделяется и сохраняется как два отдельных взаимосвязанных клипа. Если при записи произойдет, например, разрядка аккумулятора и последний клип, связанный с другим, не будет сохранен должным образом, будет отображаться этот индикатор. Вы можете восстановить всю последовательность взаимосвязанных клипов, восстановив последний клип с помощью этой единицы. (Стр. 82)
- **8 Индикатор ошибки при записи клипа** Отображается для клипов, которые не были записаны должным образом по причине отключения питания во время записи. Если индикатор ошибки при записи клипа желтый, восстановление клипа возможно. (Стр. 82) Если этот индикатор красный, значит клип не может быть восстановлен и должен быть удален. Отформатируйте карту памяти SD, если не удается удалить клип.

(Продолжение на след. стр.)

#### **9 Полоса прокрутки**

Появляется при большом количестве клипов. Позволяет перемещаться по экрану.

#### **10 ФОРМАТ**

Отображается формат записи.

#### **11 Метка кадра**

Указывает, что была добавлена метка кадра. (Стр. 85)

#### **12 Индикатор wide**

Отображается для клипов, записанных под углом с соотношением 16:9.

#### **13 Время записи**

Отображается продолжительность клипа.

#### **14 ИМЯ КЛИПА**

Отображается имя клипа.

#### **15 НАЧ. КОД**

Отображается пользовательская информация, соответствующая моменту начала записи.

#### **16 ВРЕМЯ**

Отображаются время и настройки часового пояса для записи

#### **17 V\_ФОРМАТ**

Отображается формат записи клипа.

#### **18 ЧАСТОТА ЗАПИСИ**

Отображается частота записи кадров. Остается пустым для клипов, записанных с помощью этой камеры.

#### **19 ДАТА**

Отображается дата записи.

#### **20 ДЛИТЕЛЬНОСТЬ**

Отображается продолжительность клипа.

#### **21 ЧАСТОТА КАДРОВ**

Отображается частота воспроизведения кадров.

# **Операции с пиктограммами**

В режиме DV доступны следующие операции с пиктограммами.

- ПИКТОГРАММА
	- РЕЖИМ

ИНДИКАТОР

РАБОТА

УДАЛЕНИЕ

ВОССТАНОВИТЬ КЛИП

ДРУГИЕ ФУНКЦИИ

– ФОРМАТИР.

- COCT KAPTH
	- СИСТЕМНАЯ ИНФОРМАЦИЯ

#### **Работа с меню пиктограмм**

- **1 Нажмите кнопку MENU на экране пиктограмм.** Появится меню пиктограмм.
	- Для отображения стандартных настроек меню нажмите и удерживайте кнопку MENU (приблиз. 3 секунды).
- **2 Нажимая кнопки курсора вверх и вниз, выберите элемент меню.**
- **3 Нажмите кнопку курсора вправо или кнопку ENTER.**

Повторите эту операцию для отображения дополнительных пунктов меню.

- Чтобы вернуться к предыдущему пункту меню, нажмите кнопку курсора влево.
- Нажмите кнопку MENU, чтобы закрыть меню пиктограмм.

#### **Выбор способа отображения пиктограмм**

Вы можете изменить способ отображения пиктограмм.

- **1 Нажмите кнопку MENU на экране пиктограмм.** Появится меню пиктограмм.
- **2 Выберите в меню пиктограмм элемент ПИКТОГРАММА (стр. 113) и нажмите кнопку ENTER.**

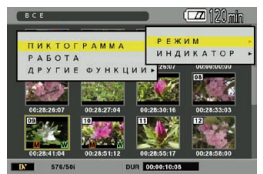

#### **3 Для выбора элемента меню, который вы хотите настроить, нажмите кнопку ENTER. РЕЖИМ**

ВСЕ:

- Отображать все клипы.
- С МАРКЕРОМ:

Отображать только клипы, к которым добавлена метка кадра.

#### **ИНДИКАТОР**

#### ON:

Отображать маркеры (метки кадра и др.) на пиктограммах.

 $OEF$ 

Не отображать маркеры (метки кадра и др.) на пиктограммах.

## **Удаление клипов**

• **После удаления клипов их невозможно восстановить. Будьте осторожны при удалении клипов.**

#### ■ **Удаление всех клипов**

- **1 Нажмите кнопку MENU на экране пиктограмм.** Появится меню пиктограмм.
- **2 Выберите элемент УДАЛЕНИЕ (стр. 113) в меню пиктограмм РАБОТА и нажмите кнопку ENTER.**

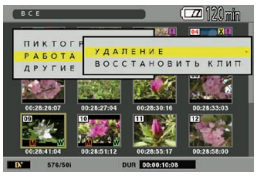

**3 Выберите ВСЕ КЛИПЫ и нажмите кнопку ENTER.**

Появится экран подтверждения.

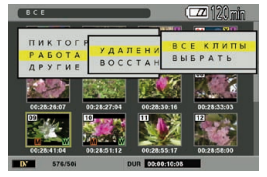

**4 Выберите ДА и нажмите кнопку ENTER.** Клип удален.

- **Удаление выбранных клипов.**
- **1 Нажмите кнопку MENU на экране пиктограмм.**

Появится меню пиктограмм.

**2 Выберите элемент УДАЛЕНИЕ (стр. 113) в меню установок РАБОТА и нажмите кнопку ENTER.**

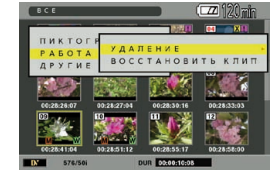

#### **3 Выберите пункт ВЫБРАТЬ и нажмите кнопку ENTER.**

Меню пиктограмм будет закрыто.

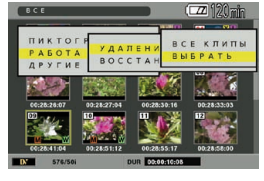

**4 Выберите клипы, которые хотите удалить, и нажмите кнопку ENTER.**

Эти клипы будут выделены красной рамкой. Чтобы отменить выделение, повторно нажмите кнопку ENTER.

**5 Нажмите кнопку FUNC/EXEC.**

Появится сообщение с подтверждением.

**6 Выберите ДА и нажмите кнопку ENTER.** Клип удален.

#### **Восстановление клипов**

Возможно восстановление клипов, отмеченных желтым индикатором ошибки записи клипа. Если этот индикатор красный, клип не может быть восстановлен.

**1 Нажмите кнопку MENU на экране пиктограмм.**

Появится меню пиктограмм.

**2 Выберите элемент ВОССТАНОВИТЬ КЛИП (стр. 113) в меню пиктограмм РАБОТА и нажмите кнопку ENTER.**

- **3 Выберите клипы, которые хотите восстановить, и нажмите кнопку ENTER.** Вы можете выбрать сразу несколько клипов.
- **4 Нажмите кнопку FUNC/EXEC.**
- **5 Когда появится сообщение с подтверждением, выберите ДА и нажмите кнопку ENTER.**

Выполняется восстановление клипа.

- Если была выбрана установка метки кадра, эта метка будет удалена.
- При переносе таких клипов на компьютер не забудьте сначала восстановить их с помощью камеры.

Если вы переместите незавершенные клипы на компьютер, не восстановив их предварительно, а затем снова скопируете их на карту памяти SD, после этого вы уже не сможете их восстановить.

## **Форматирование карт памяти SD**

• **Будут удалены все данные, записанные в режиме AVCHD и DV. Данные, удаленные при форматировании, невозможно восстановить. Будьте осторожны при выполнении этой операции.**

Форматирование карты памяти SD При выполнении этой операции происходит удаление всех данных.

- **1 Нажмите кнопку MENU на экране пиктограмм.** Появится меню пиктограмм.
- **2 Выберите элемент ФОРМАТИР. (стр. 113) в меню пиктограмм ДРУГИЕ ФУНКЦИИ и нажмите кнопку ENTER.**

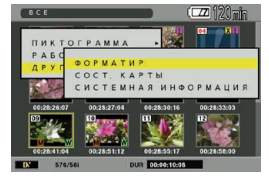

Появится сообщение с подтверждением.

- **3 Выберите ДА и нажмите кнопку ENTER.** Карта памяти SD будет отформатирована.
	- При работе в режиме CAMERA для выполнения форматирования выберите элемент ФОРМАТИР. на экране меню ДРУГИЕ ФУНКЦИИ.

### **Отображение информации о карте и системной информации**

Вы можете получить информацию о карте памяти SD и о системе.

- **1 Нажмите кнопку MENU на экране пиктограмм.** Появится меню пиктограмм.
- **2 Выберите в меню пиктограмм элемент ДРУГИЕ ФУНКЦИИ (стр. 113) и нажмите кнопку ENTER.**

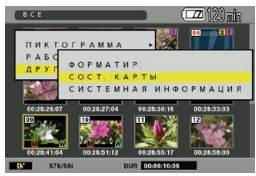

**3 Для выбора элемента меню, который вы хотите увидеть, нажмите кнопку ENTER.** СОСТ. КАРТЫ

> Отображается информация о карте памяти SD.

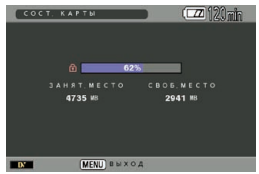

СИСТЕМНАЯ ИНФОРМАЦИЯ Отображается информация о системе данной версии камеры.

#### **1 Установите переключатель POWER в положение ON. (Стр. 29, Часть 1)**

• Индикатор режима CAMERA загорится красным.

#### **2 Нажмите кнопку MODE и переключитесь в режим PB.**

• Индикатор режима PB загорится зеленым.

## **3 С помощью кнопки курсора выберите клип, который хотите воспроизвести, и нажмите кнопку ENTER.**

Начнется воспроизведение клипа.

Операциями воспроизведения клипа можно управлять с помощью кнопки курсора.

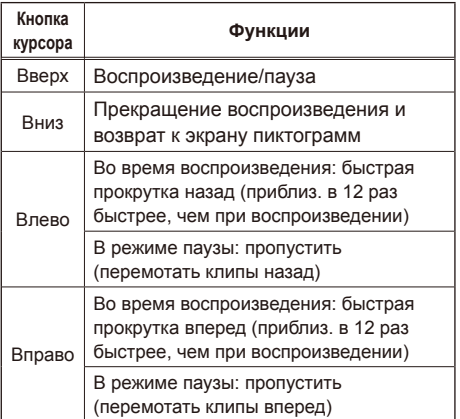

#### ■ **Ускоренное воспроизведение с прокруткой вперед/назад**

Используя кнопку курсора, нажмите во время воспроизведения правую кнопку для ускоренной перемотки вперед или левую для ускоренной перемотки назад. Нажмите кнопку вверх, чтобы вернуться к режиму нормального воспроизведения.

#### ■ **Пропустить трек**

- 1) Нажмите на курсоре кнопку вверх во время воспроизведения (или кнопку PAUSE на пульте ДУ), чтобы поставить воспроизведение на паузу.
- 2) Нажмите на курсоре левую или правую кнопку (или  $\blacktriangleleft$ , или кнопку  $\blacktriangleright$  на пульте ДУ).

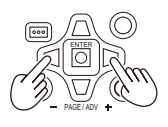

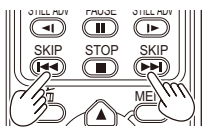

• Нажмите кнопку курсора вниз (или кнопку STOP на пульте ДУ), чтобы вернуться к экрану пиктограмм.

#### ■ **Замедленное воспроизведение**

Вы можете просматривать видео кадр за кадром (покадровое воспроизведение).

- 1) Нажмите на курсоре кнопку вверх во время воспроизведения (или кнопку PAUSE на пульте ДУ), чтобы поставить воспроизведение на паузу.
- 2) Нажмите кнопку PAGE/ADV –/+ (или кнопку STILL ADV на пульте ДУ).
- Замедленное воспроизведение будет осуществляться, пока вы нажимаете и<br>vдерживаете кнопку. удерживаете кнопку.
- $\cdot$  Удерживайте кнопку STILL ADV на пульте ду<br>ДУ для непрерывного покадрового воспроизведения. Нажмите кнопку PLAY для отмены.

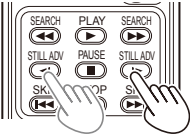

## **Добавление МЕТКА КАДРА к клипу**

Добавление МЕТКИ КАДРА ( **M** ) упрощает поиск клипов.

- **1 С помощью кнопки курсора выберите клип, к которому хотите добавить МЕТКА КАДРА.**
	- Вы также можете выполнить или отменить настройки МЕТКА КАДРА во время съемки, на экране пиктограмм или на экране информации о клипе.

### **2Нажмите кнопку USER, на которую назначена функция МЕТКА КАДРА. (Стр. 106)**

Для удаления МЕТКА КАДРА повторите действия, перечисленные выше.

• Невозможно добавлять метки кадра к клипам, записанным обычными видеокамерами.

#### **Повторное воспроизведение**

Используйте эту установку для повторного воспроизведения всех доступных клипов.

- **1 Нажмите и удерживайте кнопку MENU.** • Операции меню (стр. 39, часть 1)
- **2 Установите пункт ПОВТОР ВОСПР. на экране УСТ. ВОСПР. в положение ВКЛ.**
- **3 Выберите ВЫХОД и нажмите кнопку ENTER для возврата к экрану пиктограмм.** При выполнении операции воспроизведения повторно воспроизводятся доступные для воспроизведения клипы.
	- Повторное воспроизведение будет продолжаться, пока не будет нажата пауза.
	- При установке ПОВТОР ВОСПР. в положение ВКЛ.  $\bigcirc$  отображается на экране воспроизведения.
	- Чтобы отменить установку повторного воспроизведения, выберите ВЫКЛ. в пункте **2**.

#### **Возобновление воспроизведения (ВОЗОБН. ВОСПР.)**

Используйте эту установку, чтобы воспроизводить клип с того момента, на котором он был приостановлен.

- **1 Нажмите и удерживайте кнопку MENU.** • Операции меню (стр. 39, часть 1)
- **2 Установите пункт ВОЗОБН. ВОСПР. на экране УСТ. ВОСПР. в положение ВКЛ.**
- **3 Выберите ВЫХОД и нажмите кнопку ENTER для возврата к экрану пиктограмм.**
- **4 Выберите клип для воспроизведения.** Если воспроизведение клипа было приостановлено, воспроизведение возобновится
	- с того момента, на котором была нажата пауза. • Чтобы отменить установку возобновления воспроизведения, выберите ВЫКЛ. в пункте **2**.
- Если на экране пиктограмм курсор был перемещен после приостановки, возобновление воспроизведения будет невозможно. Воспроизведение начнется с отметки в клипе, установленной с помощью курсора.

#### **Просмотр изображений на экране телевизора**

Вы можете просматривать изображение на телевизоре, если подсоедините камеру к телевизору, используя видеокабель или компонентный кабель (приобретается отдельно).

## **1 Подключите видеокамеру к телевизору. (Стр. 89)**

## **2 Начните воспроизведение.**

• Для отображения на экране телевизора информации, которая представлена в видоискателе, нажмите кнопку EXT. DISPLAY на пульте ДУ.

Для очистки экрана нажмите кнопку EXT. DISPLAY повторно.

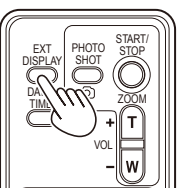

• Левая и правая черные полосы, отображаемые внешних устройствах воспроизведения. при выводе изображения на экран видоискателя в режиме SIDE CROP, не будут появляться на

#### $\overline{\phantom{a}}$ **Проверка даты и времени**

Нажмите кнопку DATE/TIME на пульте ДУ, чтобы дата и время съемки отобразились в видоискателе. Отображение изменяется следующим образом при каждом нажатии кнопки.

ENTER

**Время Дата Время и дата Нет индикации**

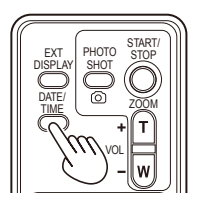

# **Подключение внешних устройств**

## **Наушники**

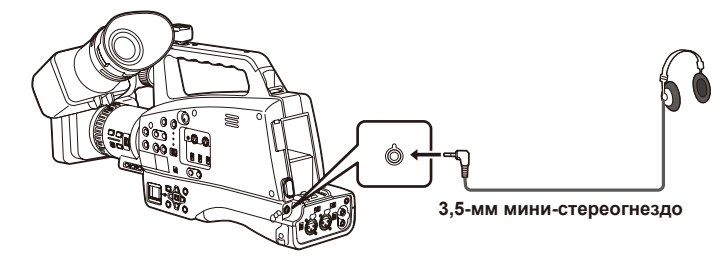

• Если подсоединены наушники (дополнительная принадлежность), звук не поступает в динамик.

## **Внешний микрофон (подключение через мини-стереоразъем)**

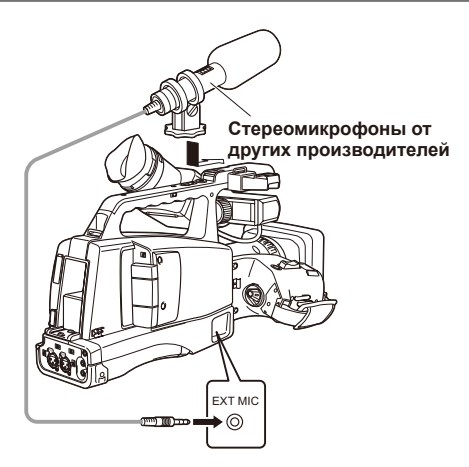

## **Видеодека (перезапись)**

**Выходные видео- и аудиосигналы будут подаваться с видеокамеры.**

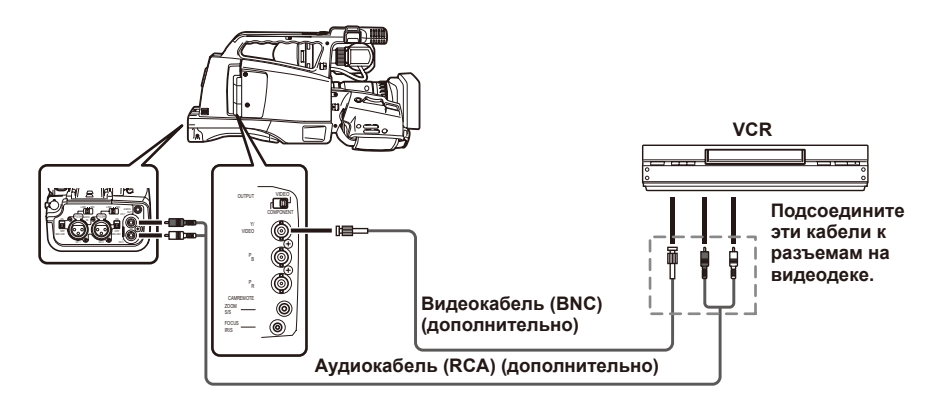

- **При выводе выходных видео- и аудиосигналов с видеокамеры на внешнее устройство необходимо подключить камеру к входным разъемам внешнего устройства.**
- Сигналы качества SD поступают на выход через разъем VIDEO OUT.

#### **Цифровое видео (перезапись)**

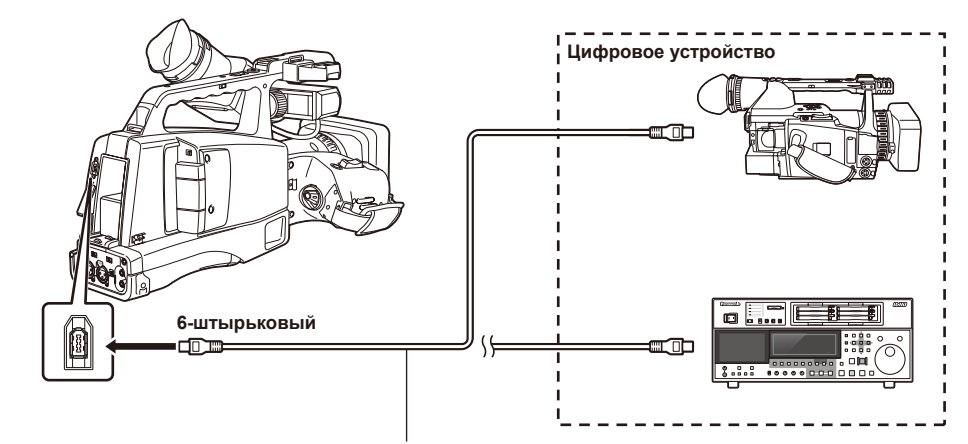

**1394-кабель (дополнительно)**

- **При подключении цифровых устройств воспроизведения видео через DV-разъем вы можете передавать цифровые видео- и аудиосигналы, а также значения тайм-кода. Более подробную информацию см. в разделе [Цифровой вход/выход] (Стр. 90).**
- Не забудьте подключить или отсоединить кабель 1394 после выключения питания подсоединяемого устройства.
- При подключении кабеля к внешнему разъему через шестиштырьковый DV-разъем проверьте конфигурацию кабеля 1394 перед подключением. При подключении в обратном порядке могут быть повреждены внутренние компоненты камеры.
- При подключении устройств с 4-штырьковым DV-разъемом сначала подключите 6-штырьковый разъем камеры.
- Избегайте больших нагрузок на DV-разъем при подключении кабеля 1394, поскольку это может повредить DV-разъем.

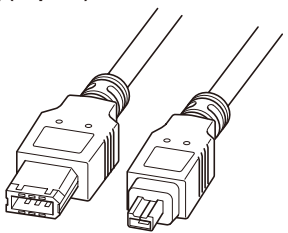

**6-штырьковый4-штырьковый**

#### **Телевизор/монитор**

**Показаны выходные сигналы только с видеокамеры.**

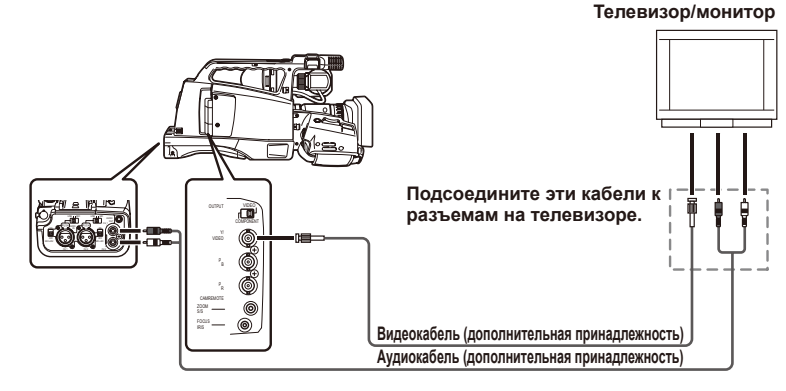

■ **При выводе выходных видео- и аудиосигналов с видеокамеры на внешнее устройство необходимо подключить камеру к входным разъемам внешнего устройства.**

- Поскольку компонентный разъем предназначен только для вывода изображений, должен быть одновременно подключен аудиокабель. (Подключите кабель к разъему аудиовхода компонентного разъема. Более подробную информацию о подключении смотрите в руководстве к телевизору.)
- На камере имеется компонентный разъем типа BNC. Для подключения кабеля используйте штырьковый разъем BNC (приобретается дополнительно).

■ Вывод сигнала на выходы COMPONENT OUT и VIDEO OUT

• Одновременный вывод сигналов из двух выходов COMPONENT OUT и VIDEO OUT невозможен. Выход назначается путем выбора разъема с помощью переключателя OUTPUT.

# **Перезапись**

## **Цифровой вход/выход**

При подключении камеры к цифровым видеоустройствам через разъем 1394 с помощью 1394-кабеля вы можете дублировать изображения высокого качества с помощью двунаправленных цифровых сигналов.

- **1 Подключите цифровое видеоустройство к камере.**
- **2 Выберите режим DV с помощью переключателя MODE.**
- **3 Установите переключатель POWER в положение ON. (Стр. 29, Часть 1)**

## **4 Нажмите кнопку MODE и переключитесь в режим DV IN.**

- Выполните настройки так, чтобы подключенное устройство могло осуществлять запись или воспроизведение.
- Когда цифровая перезапись выполняется с использованием второй видеокамеры, запись возможна только в том случае, если формат входного сигнала соответствует формату выходного сигнала.

## **5 Проиграйте изображения с помощью устройства воспроизведения.**

#### **6 Начните запись изображений с помощью устройства записи.**

• Если камера является устройством для записи, нажмите одновременно две кнопки REC (кнопки BARS и ZEBRA).

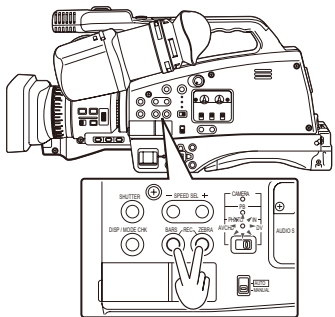

## **7 Завершите запись с помощью устройства записи.**

• Если камера является устройством для записи, нажмите кнопку курсора вниз.

## **8 Завершите воспроизведение с помощью устройства воспроизведения.**

- Если камера является устройством для воспроизведения, нажмите кнопку курсора вниз.
- В меню записывающего устройства установите элементы ВСТ. ТАЙМ-КОДА В 1394 и ВСТ. ПОЛЬЗОВ. КОДА В 1394 в положение ВКЛ. и в процессе перезаписи с устройства воспроизведения будет скопирована пользовательская информация и тайм-код. (Стр. 102, 103) После получения подтверждения о том, что записывающее устройство получает видеосигналы с устройства воспроизведения, начните запись. Осуществляется запись информации о дате и времени, получаемой с внешнего устройства.

Корректное копирование тайм-кода и информации пользователя не будет возможно, если запись начнется прежде, чем записывающее устройство будет получать сигналы.

- При получении сигналов с внешнего устройства осуществляйте запись после подтверждения начала ввода видеосигналов.
- При записи сигналов, поступающих с внешних устройств, не создавайте помехи для вывода с внешних устройств и не отсоединяйте кабель. При повторной записи устройство может быть не распознано.
- При записи сигналов, поступающих с внешних устройств, не меняйте формат выходного сигнала.

# **Экранная индикация**

### **Обычная индикация**

## **Режим CAMERA/режим PHOTO/режим DV IN**

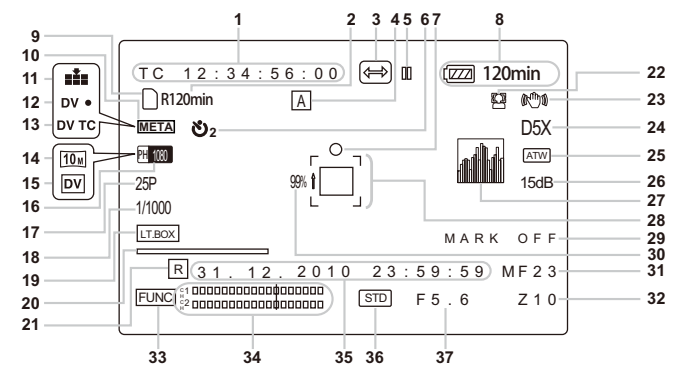

## **Режим PB**

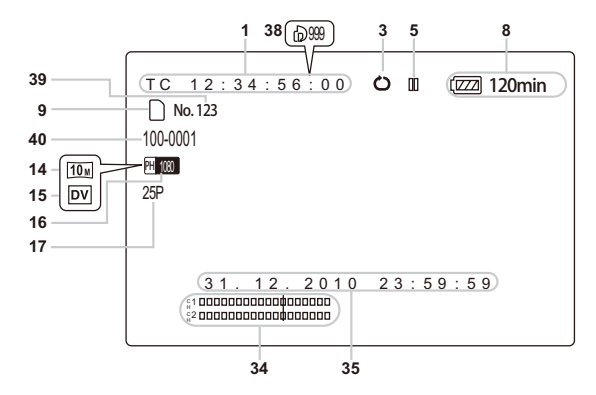

## **В процессе записи автопортрета**

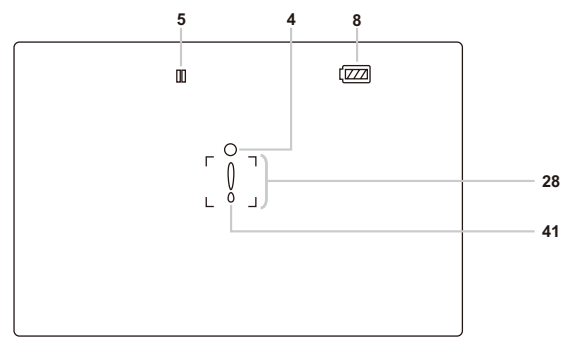

Более подробную информацию об **42** отображении информации, **43** режиме проверки отображения информации и **44** зоне безопасности вы найдете на стр. 95.

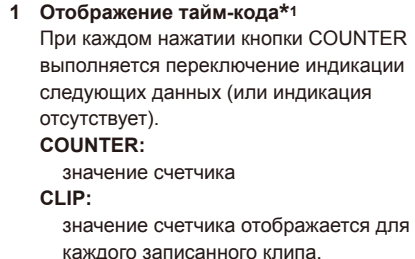

Отображается, если для пункта СЧЕТЧИК ЗАПИСИ на экране меню настроек НАСРТ. ЖК И ПЕРЕКЛ. выбран режим КЛИП.

#### **TC:**

значение тайм-кода.

Если невозможно правильно считать значение тайм-кода с карты памяти SD, отображается [TC∗].

#### **UB:**

информация пользователя Если невозможно правильно считать информацию пользователя с карты памяти SD, отображается [UB∗].

## **2 Индикация емкости носителя**

Режим CAMERA:

Отображается доступное время записи для установки частоты кадров в пункте ФОРМАТ ЗАПИСИ в меню установок экрана УСТ. ЗАПИСИ.

Режим PHOTO:

Отображается доступное для записи количество фотографий с текущими установками качества фотографий в пункте КАЧЕСТВО меню установок ФОТО.

#### **3 Индикация функции записи**

PRE-REC**:** Отображается, если включен (ВКЛ) режим ПРЕДВАРИТ. ЗАП. (стр. 11, 60).

**:** Отображается, если включен (ВКЛ) режим ИНТЕРВАЛЬНАЯ ЗАП. (стр. 13, 62).

 $\uparrow$ : Отображается, если включен (ВКЛ) режим ПОВТОР ВОСПР. (стр. 49, 85).

#### **4 Индикация операций переключателя AUTO/MANUAL**

Эта индикация появляется, когда переключатель AUTO/MANUAL переводится в положение AUTO.

A **:** съемка в автоматическом режиме

**AON:** съемка в режиме автоматического распознавания лиц

# **5 Индикация статуса операции**

- **●:** Запись<br>ПП: (Краснь **:** (Красный) Переход в режим ожидания (Зеленый) Режим ожидания записи
- **:** Выполняется воспроизведение или REC CHECK
- **:** (Белый) Пауза при воспроизведении
- ( )**:** Покадровое воспроизведение (Покадровое воспроизведение в обратном направлении)
- **( < x = 1): Ускоренная перемотка вперед/** ускоренное воспроизведение (Ускоренная перемотка назад / ускоренное воспроизведение в обратном направлении)
- **( •)** ( •): Последний клип/первый клип (во время паузы (только в режиме AVCHD))

#### **Индикация записи автопортрета**

Индикация отсутствует**:** запись невозможна (нет карты и т. п.)

- **●:** Осуществляется запись, возможен переход в режим ожидания
- **:** (Зеленый) Режим ожидания
- **:** Экран предупреждения

#### **6 Индикация автотаймера**

Отображается, если выбран пункт АВТОТАЙМЕР на экране меню настроек ФОТО.

#### **7 Индикация настройки затвора (стр. 31)**
- **8 Индикация оставшейся емкости аккумулятора** При использовании аккумуляторов производства компании Panasonic, совместимых с данным устройством, отображается оставшаяся емкость аккумулятора (в минутах). Оставшееся время будет отображаться через короткие промежутки времени.
	- Индикатор аккумулятора будет меняться  $\mathbb{Z}[\mathbb{Z}/\mathbb{Z}]\rightarrow \mathbb{Z}[\mathbb{Z}/\mathbb{Z}]\rightarrow \mathbb{Z}[\mathbb{Z}/\mathbb{Z}]\rightarrow \mathbb{Z}$ по мере уменьшения емкости аккумулятора.  $\sqrt{2}$  отображается красным, если<br>остается меньше 3 минут и  $\sqrt{2}$  мигает, остается меньше 3 минут и если батарея разряжена.
	- Оставшаяся емкость аккумулятора может отображаться неправильно при высоких или низких температурах или если аккумулятор не использовался на протяжение длительного времени. Чтобы обеспечить правильное отображение оставшейся емкости аккумулятора, полностью израсходуйте заряд аккумулятора из полностью заряженного состояния и зарядите его еще раз. (Оставшаяся емкость аккумулятора может все еще отображаться неправильно, если аккумулятор использовался в течение длительного периода при высоких или низких температурах или если аккумулятор разряжался много раз.)
	- Оставшаяся емкость аккумулятора отображается как справочная информация и может меняться в зависимости от условий использования
	- Индикация оставшейся емкости аккумулятора может на мгновение исчезнуть при переключении между режимами, при выполнении операций REC CHECK или при изменении яркости ЖКД, поскольку в таких случаях емкость рассчитывается заново.
	- Не отображается при использовании сетевого адаптера переменного тока.

### **9 Индикация информации о носителе** Отображение основной информации об установленной карте памяти SD.

- **:** (Мигает) (Белый) Воспроизведение возможно (Зеленый) Распознавание карты
- **:** (Красный) Карта не вставлена

### **10 Метка метаданных**

Отображается, если для пункта ЗАП. МЕТА ДАН. на экране меню настроек УСТ. ЗАПИСИ выбран режим ВКЛ. (стр. 103).

### **11 Индикация качества**

Отображается качество изображения в режиме ФОТО.

### **12 Отображение статуса устройства управления DV (только в режиме DV)**

Отображается статус устройства, подключенного к разъему DV.

- DV  $\bullet$ : Запись<br>DV  $\left\| \cdot \right\|$ : (Зепени
- DV  $\mathbb{II}$ : (Зеленый) Режим ожидания<br>DV  $\overline{\otimes}$  иправление устройством нево
	- управление устройством невозможно.
- DV : устройство не подключено
- DV ---: запись не может осуществляться, устройство переходит в режим ожидания

### **13 Экран СБРОС ВХОДА DV (только для режима DV)**

Отображается, если выбран режим сброса 1394 TC (стр. 73).

### **14 Индикация пикселей при записи** Отображаются пиксели записи в режиме **PHOTO**

**15 Отображение режима DV (только для режима DV)**

Отображается, если выбран режим DV с помощью переключателя MODE.

- **16 Индикация формата записи (стр. 102)**
- **17 Индикация частоты кадров** Отображение записанной частоты кадров. Не отображается, если установлен режим 50i.
- **18 Индикация скорости затвора** Отображается скорость затвора.
- **19 Индикация аспекта записи (только в режиме DV) (стр. 102)**
- **20 Индикация строки состояния фокусировки\* 1** Отображается, если для пункта КН. ПОМОЩИ ФОКУС. на экране меню настроек НАСРТ. ЖК И ПЕРЕКЛ. выбран режим ПОЛОСА.
- **21 Индикация даты/времени (стр. 102)**
- **22 Индикация рамки распознавания лиц** Отображается, если для пункта РАМКИ ЛИЦ на экране меню настроек НАСРТ. ЖК И ПЕРЕКЛ. выбран режим ОСНОВНОЙ или ВСЕ и выбрана функция ОПРЕДЕЛЕНИЕ ЛИЦ ВКЛЮЧЕНО.
- **23 Индикация оптического стабилизатора изображения**  Отображается, если режим оптического

стабилизатора изображения включен.

### **24 Индикация степени цифровой трансфокации** Отображается степень цифровой трансфокации.

- D 2X: 2-кратная трансфокация
- D 5X: 5-кратная трансфокация
- D 10X: 10-кратная трансфокация
- \* <sup>1</sup> Не будет выводиться на внешние устройства.

### **25 Индикация информации AWB**

Отображение информации о балансе белого.

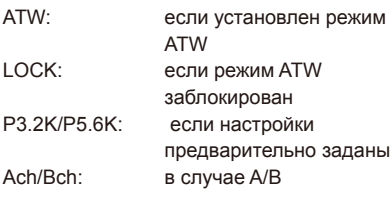

#### **26 Индикация усиления**

Отображение величины усиления сконфигурированного видеоусилителя. (При работе в автоматическом режиме отображается AGC.)

Отображается, если для пункта СТАТУС ОБЪЕТИВА на экране меню настроек НАСРТ. ЖК И ПЕРЕКЛ. выбран режим ВКЛ.

### **27 Отображение гистограммы**

Отображается в режиме PHOTO, если для пункта ГИСТОГРАММА на экране меню настроек НАСРТ. ЖК И ПЕРЕКЛ. выбран режим ВКЛ.

### **28 Индикация рамки фокуса (стр. 31)**

### **29 Индикация записи меток кадра** (МЕТКА КАДРА)

Отображается при нажатии кнопки USER, на которую назначена функция МЕТКА КАДРА. Если невозможно прикрепить индекс или метку записи, появится сообщение INVALID.

### **30 Индикация яркости маркера\* 1**

При отображении маркеров уровень яркости вблизи центра экрана указывается в значениях от 0 % до 99 %. Если процентное соотношение превышает 99, появляется надпись «99 %↑».

### **Индикация маркера:**

Во время съемки нажатие кнопки ZEBRA один или два раза приведет к отображению маркера.

### **31 Индикация информации контроля фокусировки\* 2**

Отображение информации контроля фокусировки в пределах 99–00. В режиме автоматической фокусировки отображаются символы AF. В режиме ручной фокусировки отображаются символы MF. Когда управление фокусировкой установлено на макроуровне, черный и белый в AF или MF отображаются в обратном режиме. **95** (Фокусное расстояние: бесконечность)

 : **00** (Фокусное расстояние: приблиз. 5 см) В зависимости от положения трансфокации макродиапазон может быть недоступен. Кроме того, в зависимости от положения трансфокации величина нижнего предела макродиапазона может варьироваться. Отображается, если для пункта СТАТУС ОБЪЕКТИВА на экране меню настроек НАСРТ. ЖК И ПЕРЕКЛ. выбран режим ВКЛ.

- При использовании макродиапазона для управления фокусировкой трансфокация может привести к смещению фокуса изображения.
- **32 Индикация положения трансфокации\* 2** Положение трансфокации отображается в пределах Z00 (максимальное широкоугольное) – Z99 (максимальное увеличение). Отображается, если для пункта СТАТУС ОБЪЕКТИВА на экране меню настроек НАСРТ. ЖК И ПЕРЕКЛ. выбран режим ВКЛ.
- **33 Отображение меню функций (стр. 40, часть 1)**
- **34 Индикация уровня звука\* 2**
- **35 Индикация даты и времени**

#### **День месяца**

### **Месяцы:**

ЯНВ. (январь), ФЕВ. (февраль), МАРТ (март), АПР. (апрель), МАЙ (май), ИЮНЬ (июнь), ИЮЛЬ (июль), АВГ. (август), СЕН. (сентябрь), ОКТ. (октябрь), НОЯ. (ноябрь), ДЕК. (декабрь)

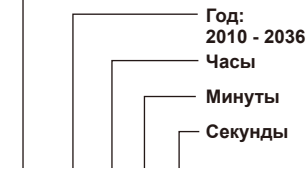

**дд ммм гггг чч:минмин:сс**

- Если функция «ДАТА/ВРЕМЯ» включена (ВКЛ), месяц будет отображаться в формате слов, а не чисел.
- \* <sup>1</sup> Не будет отображаться, если функция распознавания лиц установлена в режим ВКЛ. при работе в автоматическом режиме — необходимо отключить (ВЫКЛ) режим РАМКИ ЛИЦ.
- \* <sup>2</sup> Не будет выводиться на внешние устройства.

### **36 Индикация автоматического контроля ирисовой диафрагмы**

- **STD:** Стандартный автоматический контроль ирисовой диафрагмы
- **:** Автоматический контроль ирисовой диафрагмы для точечного освещения
- **139.** Автоматический контроль ирисовой диафрагмы для компенсации подсветки
- **37 Индикация ирисовой диафрагмы** Отображается величина F.
- **38 Индикация DPOF (стр. 46)**
- **39 Индикация номера клипа (стр. 35)**
- **40 Индикация папки фотографий/имен файлов (стр. 37)**
- **41 Предупреждающий дисплей** Отображается при появлении предупреждающего сообщения во время записи автопортрета.
- **42 Информационная индикация** Следующая информация отображается в зависимости от ситуации.
	- Эффективность автоматического баланса белого или автоматического баланса черного
	- Предупреждение
	- Отображается сообщение об ошибке AWB (AWB NG).

### **43 Режим проверки отображения информации**

Отображается, если удерживать кнопку DISP/MODE CHK.

# **44 Зона безопасности\* 1**

Диапазон зоны указывается с помощью пункта ЗОНА БЕЗОПАСНОСТИ (стр. 107) на экране НАСРТ. ЖК И ПЕРЕКЛ..

**4:3** Указывает положение при обрезке до формата 4:3.

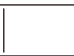

**90 %** Указывает диапазон (90 %), в котором сигналы могут отображаться с помощью обычного домашнего телевизора.

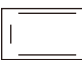

Не будет отображаться в видоискателе при установке пункта КН. ПОМОЩИ ФОКУС. в меню установок экрана НАСРТ. ЖК И ПЕРЕКЛ. в положение УВЕЛИЧЕНИЕ, или если отображается рамка распознавания лиц.

### **Основные предупреждающие индикации**

Основные предупреждающие индикации, появляющиеся на видоискателе, перечислены ниже. Если предупреждающей индикации нет в списке, внимательно проверьте отображаемое сообщение.

■ **<sup>В</sup>**

### **ВОСПРОИЗВЕДЕНИЕ НЕВОЗМОЖНО С ПОМОЩЬЮ ЭТОЙ КНОПКИ**

Воспроизведение невозможно.

### **ВОСПРОИЗВЕДЕНИЕ НЕВОЗМОЖНО.**

Воспроизведение невозможно.

#### **ВОССТАНОВИТЬ КЛИП?**

Восстановить клипы сейчас?

### **ВСЕ ДАННЫЕ БУДУТ УДАЛЕНЫ. (ВКЛЮЧАЯ AVCHD КЛИПЫ) ВЫ ХОТИТЕ ФОРМАТИРОВАТЬ КАРТУ?**

Вы хотите отформатировать карту памяти SD сейчас? Да/Нет

### **ВСЕ ДАННЫЕ БУДУТ УДАЛЕНЫ. (ВКЛЮЧАЯ DV КЛИПЫ) ВЫ ХОТИТЕ ФОРМАТИРОВАТЬ КАРТУ?**

Вы хотите отформатировать карту памяти SD сейчас? Да/Нет

### ■ **<sup>Д</sup>**

### **ДАННАЯ КАРТА НЕ ПОДДЕРЖИВАЕТ ЗАПИСЬ В РЕЖИМЕ ВИДЕО.**

Невозможно использовать карту для видеозаписи.

#### ■ **<sup>З</sup>**

### **ЗАПИСЬ БЫЛА ОСТАНОВЛЕНА. ЗАПИСЬ ПРОДОЛЖАЕТСЯ.**

Видеозапись была остановлена. Сейчас данные записываются на карту.

### **ЗАПИСЬ В DV ФОРМАТЕ НА КАРТУ НЕВОЗМОЖНА.**

Используйте карту памяти SD/SDHC класса скорости 6 или выше.

### **ЗАПИСЬ НЕ ЗАВЕРШЕНА. НЕ ВЫНИМАЙТЕ**

### **КАРТУ.**

В настоящее время осуществляется доступ к карте. Не удаляйте карту.

### **ЗАПИСЬ ОСТАНОВЛЕНА (ПРЕВЫШЕНИЕ ОГРАНИЧЕНИЯ)**

Запись будет остановлена. (Непрерывная запись в течение 12 часов)

■ **<sup>И</sup>**

### **ИЗМЕНЁН ФОРМАТ AVCHD/DV. ВЫКЛЮЧИТЬ ПИТАНИЕ.**

Отключите питание и затем включите его снова.

### **ИСПОЛЬЗОВАНИЕ ДАННОГО АККУМУЛЯТОРА НЕВОЗМОЖНО.**

Невозможно использовать этот аккумулятор.

#### **ИСПОЛЬЗОВАНИЕ НЕВОЗМОЖНО ВВИДУ НЕСОВМЕСТИМОСТИ ДАННЫХ.**

Использование невозможно по причине различных стандартов данных. Если карта памяти SD использовалась на другом устройстве, отформатируйте ее с использованием видеокамеры.

■ **<sup>К</sup>**

### **КАРТА ЗАБЛОКИРОВАНА**

Разблокировать карту.

#### **КАРТА ЗАПОЛНЕНА**

Карта заполнена.

#### **КАРТА МОЖЕТ БЫТЬ НЕПРИГОДНОЙ. ПРОВЕРЬТЕ КАРТУ.**

Запись на эту карту может быть не выполнена. Проверьте карту.

#### **КЛИПЫ ЗАЩИЩЕНЫ.**

### **ПОЖАЛУЙСТА ОТКЛЮЧИТЕ ЗАЩИТУ.**

Клип защищен. Снимите защиту.

#### ■ **<sup>Н</sup>**

#### **НЕВОЗМ. УСТАН. PRE-REC ЕМКОСТИ КАРТЫ НЕДОСТАТОЧНО.**

Невозможно установить режим PRE-REC вследствие небольшой оставшейся емкости карты.

### **НЕВОЗМОЖНА ЗАПИСЬ НА**

### **ЭТУ КАРТУ В РЕЖИМАХ «PH» И «HA»**

Невозможно выполнять запись на эту карту в режиме PH или в режиме HA. Используйте карту памяти SD/SDHC класса скорости 4 или выше.

### **НЕТ КАРТЫ ПАМЯТИ**

Карта не вставлена.

■ **<sup>О</sup>**

### **ОБНАРУЖЕНА ОШИБКА ДАННЫХ В ПИКТОГРАММАХ.**

В информации пиктограмм обнаружена ошибка.

#### **ОБНАРУЖЕНА ОШИБКА КОНТРОЛ. ДАННЫХ.**

В информации контроля обнаружена ошибка.

### **ОТСЕК КАРТЫ ОТКРЫТ.**

Закрыть отсек карты.

#### **ОТСОЕДИНИТЕ USB-КАБЕЛЬ**

При переключении из одного режима в другой отключите соединительный кабель USB.

#### **ОШИБКА ВВОДА 1394 ДРУГОЙ ФОРМАТ**

Формат входного сигнала, поступающего на разъем DV в режиме DV IN, не соответствует настройкам устройства.

Проверьте формат входного сигнала, поступающего на разъем DV.

### ■ **<sup>П</sup>**

### **ПРОВЕРЬТЕ КАРТУ**

#### Проверьте карту.

 При первой установке в видеокамеру карты памяти SD, которая перед этим использовалась с другими устройствами или компьютерами, может появиться сообщение ПРОВЕРЬТЕ КАРТУ и устройство не будет работать. В этом случае выполните следующие действия:

- . Извлеките карту памяти SD из видеокамеры и затем установите ее снова. (Стр. 30) Экран ПРОВЕРЬТЕ КАРТУ исчезнет, если карта обнаружена камерой.
- . Если сообщение ПРОВЕРЬТЕ КАРТУ все еще отображается, даже если вы попытались установить карту несколько раз, проверьте содержимое карты и удалите все данные, используя компьютер.
- . Отформатируйте карту с помощью видеокамеры. (Стр. 28)

 Если данные на карте не доступны для чтения или не могут быть удалены на компьютере, возможно, карта была повреждена. Используйте другую карту памяти SD.

### **ПРОИЗОШЛА ОШИБКА. ПОВТОРИТЕ ФОРМАТИРОВАНИЕ.**

Форматирование не выполнено. Необходимо повторно отформатировать карту.

#### ■ **<sup>Р</sup>**

#### **РАБОТА НЕВОЗМОЖНА**

Нельзя работать с камерой, если подключен USB-кабель.

■ **<sup>У</sup>**

### **УДАЛЕНИЕ НЕ ВОЗМОЖНО С ПОМОЩЬЮ ЭТОЙ КНОПКИ**

Невозможно удалить клип.

#### **УДАЛЕНИЕ НЕВОЗМОЖНО.**

Невозможно удалить клип.

### **УСТАНОВИТЕ ДАТУ И ВРЕМЯ**

Установите дату и время.

■ **<sup>Ф</sup>**

### **ФОРМАТИРОВАНИЕ НЕВОЗМОЖНО.**

Невозможно отформатировать карту.

### **Индикации ошибок**

Следующие сообщения отображаются при обнаружении ошибки в видеокамере или карте памяти SD. Если проблема не решается при выключении и повторном включении питания, либо замените карту в соответствии с отображаемыми инструкциями, либо обратитесь за консультацией в магазин, где вы приобрели камеру.

# ■ **<sup>О</sup>**

### **ОТКЛЮЧЕНИЕ ПИТАНИЯ ИЗ-ЗА ОСТАНОВКИ ВЕНТИЛЯТОРА.**

Отображается при обнаружении ошибки в работе вентилятора. Питание выключается. Следует подождать несколько минут, а затем снова включить питание.

### **ОШИБКА. ЗАПИСЬ ОСТАНОВЛЕНА.**

Отображается при обнаружении ошибки во время записи. Начните запись еще раз. Если сообщение появляется снова, обратитесь за консультацией в магазин, где вы приобрели камеру.

- Выключите питание, если продолжает появляться сообщение.
- Попробуйте вставить другую карту, если сообщение снова появляется после повторного начала записи.

#### ■ **<sup>П</sup>**

### **ПРОВЕРЬТЕ КАРТУ. СИСТЕМНАЯ ОШИБКА. ОТКЛЮЧИТЕ ПИТАНИЕ.**

Отображается при обнаружении в системе ошибки, связанной с картой. Отключите питание и затем включите его снова. Для получения более подробной информации о разрешении проблемы см. предупреждающий экран ПРОВЕРЬТЕ КАРТУ.

### ■ **<sup>С</sup>**

### **СИСТЕМНАЯ ОШИБКА. ОТКЛЮЧИТЕ ПИТАНИЕ.**

Отображается при обнаружении ошибки в системе. Отключите питание и затем включите его снова.

- Если такая ошибка отображается во время доступа к карте памяти SD, например при удалении клипа, возможно повреждение карты памяти SD. Пожалуйста, замените ее новой картой памяти SD.
- Если такая ошибка отображается во время восстановления карты памяти SD, пожалуйста, воспользуйтесь программным обеспечением для восстановления AVCCAM Restorer (стр. 30).

### Установка пунктов DISPLAY

Выберите отображение следующих пунктов меню в видоискателе, нажимая кнопку DISP/MODE CHK или выполняя настройку элемента ИНФ. НА ДИСПЛЕЕ экрана НАСРТ. ЖК И ПЕРЕКЛ. в меню настройки (стр. 108).

- $\checkmark$ : Displayed
- х : Не отображается
- -: Отображается в зависимости от других установок

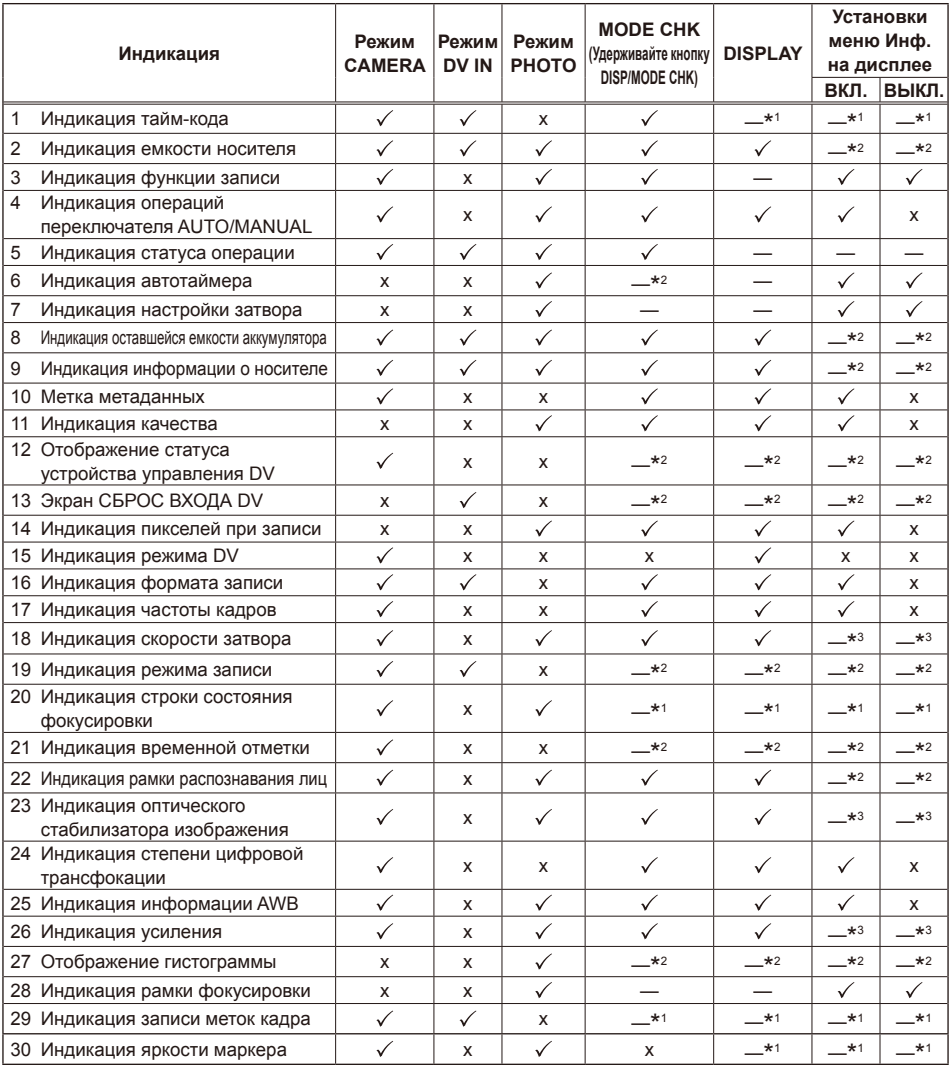

Глава 3. Экранная индикация и меню установок

\*1 Переключить дисплей с помощью кнопок.

\*2 Переключить дисплей с помощью настроек меню, отличных от перечисленных выше.

\*3 Отображается, если для пункта СТАТУС ОБЪЕКТИВА на экране меню настроек НАСРТ. ЖК И ПЕРЕКЛ. выбран режим ВКЛ.

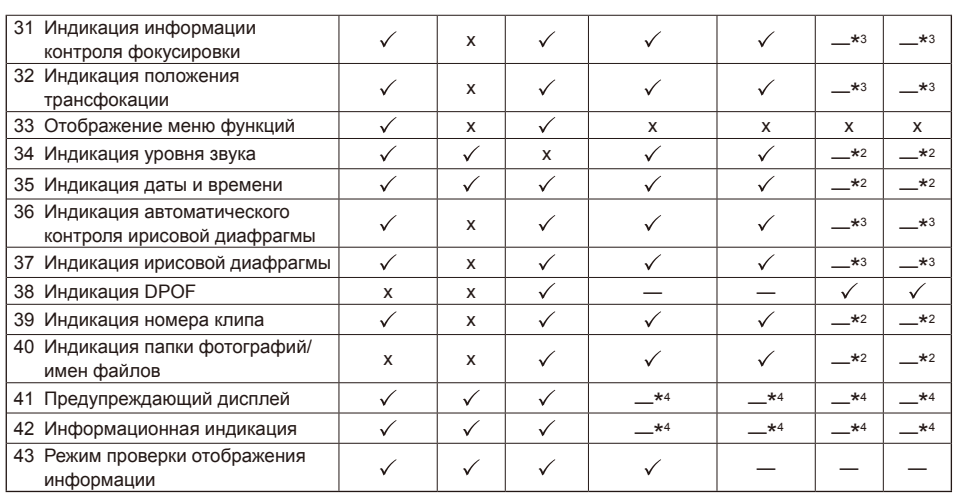

\*1 Переключить дисплей с помощью кнопок.

\* Переключить дисплей с помощью настроек меню, отличных от перечисленных выше.

\*3 Отображается, если для пункта СТАТУС ОБЪЕКТИВА на экране меню настроек НАСРТ. ЖК И ПЕРЕКЛ. выбран режим ВКЛ.

\*4 Отображается при предупреждающем сообщении.

Пункт √ в меню MODE CHECK появляется, если нажать и удерживать кнопку DISP/MODE CHK.

Пункт √ в меню ДИСПЛЕЙ исчезает, когда вы нажимаете кнопку DISP/MODE CHK.

# **Экран ФАИЛ СЦЕНЫ**

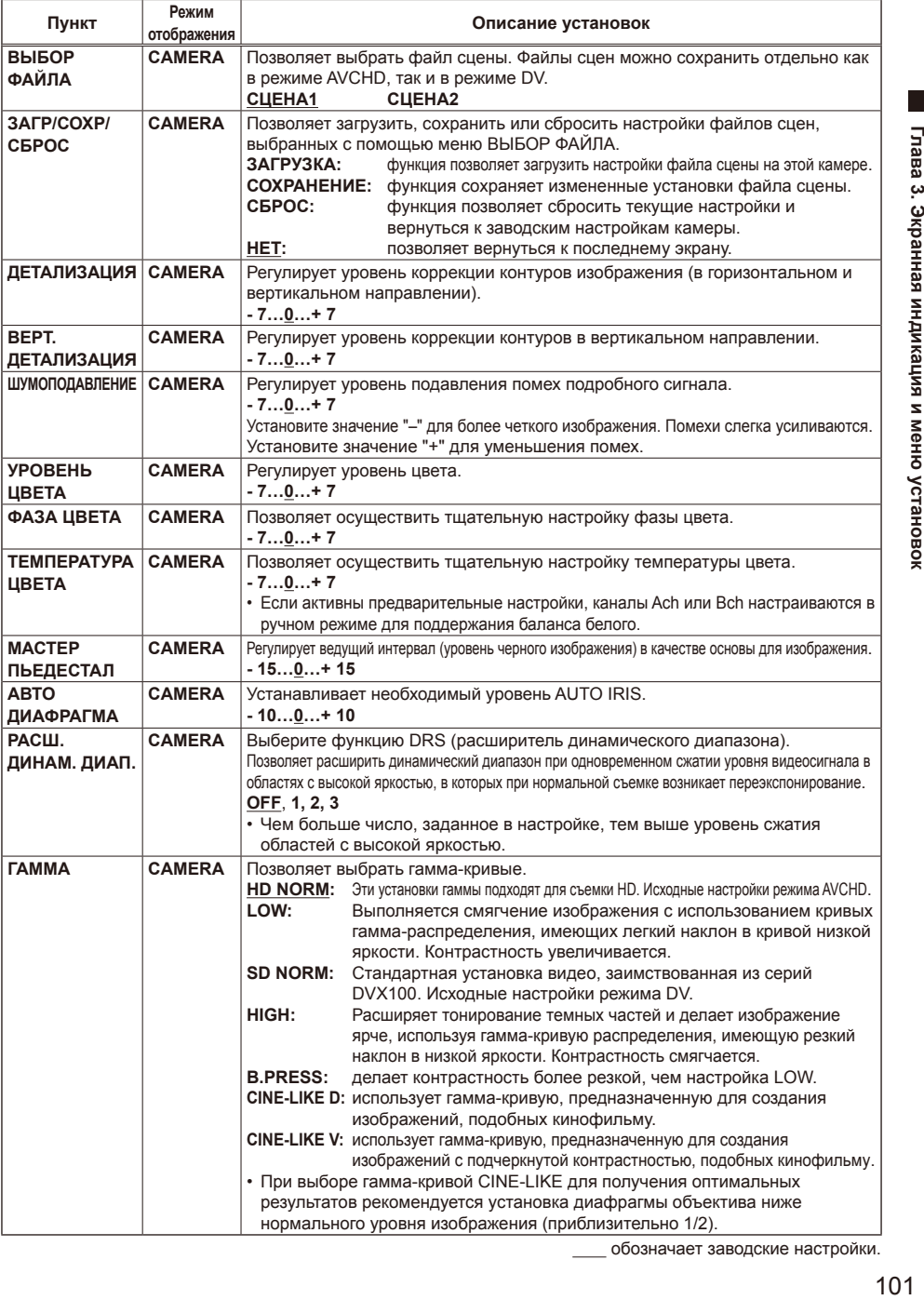

# **Экран ФАИЛ СЦЕНЫ (продолжение)**

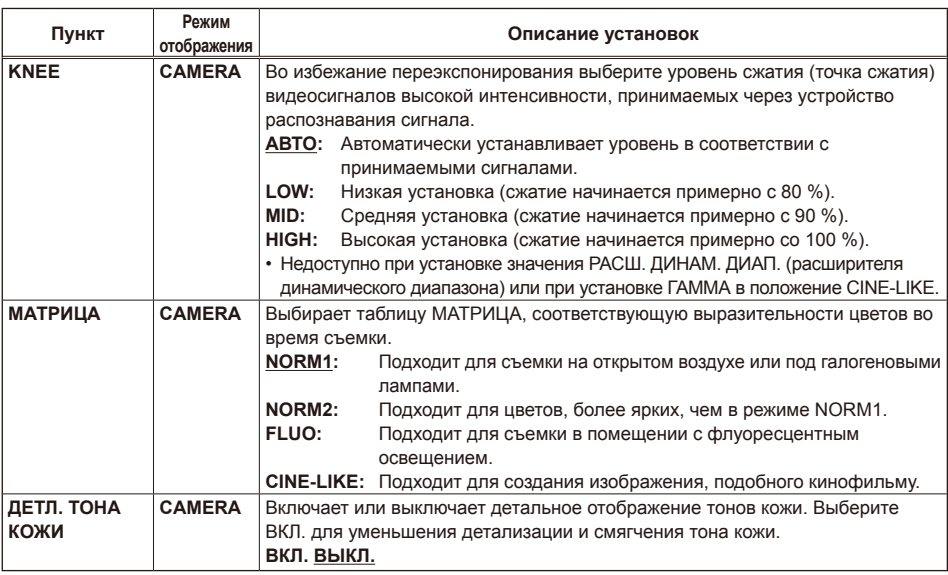

# **Экран НАСТРОЙКИ КАМЕРЫ**

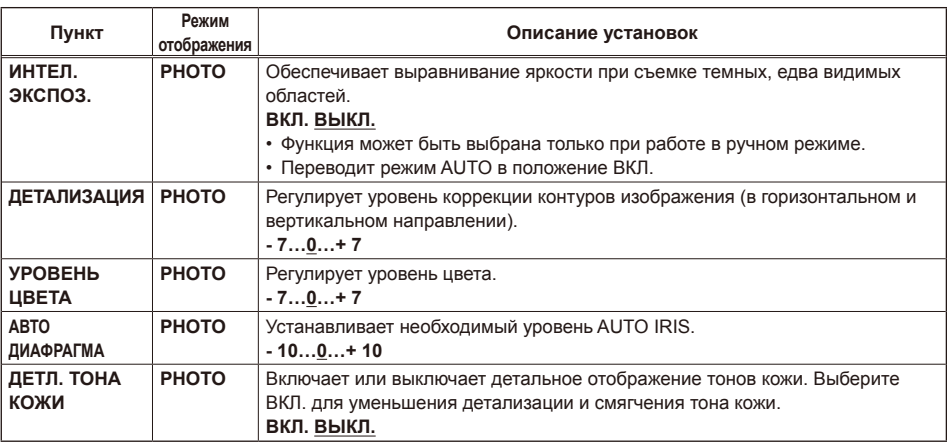

# **Экран УСТ. ЗАПИСИ**

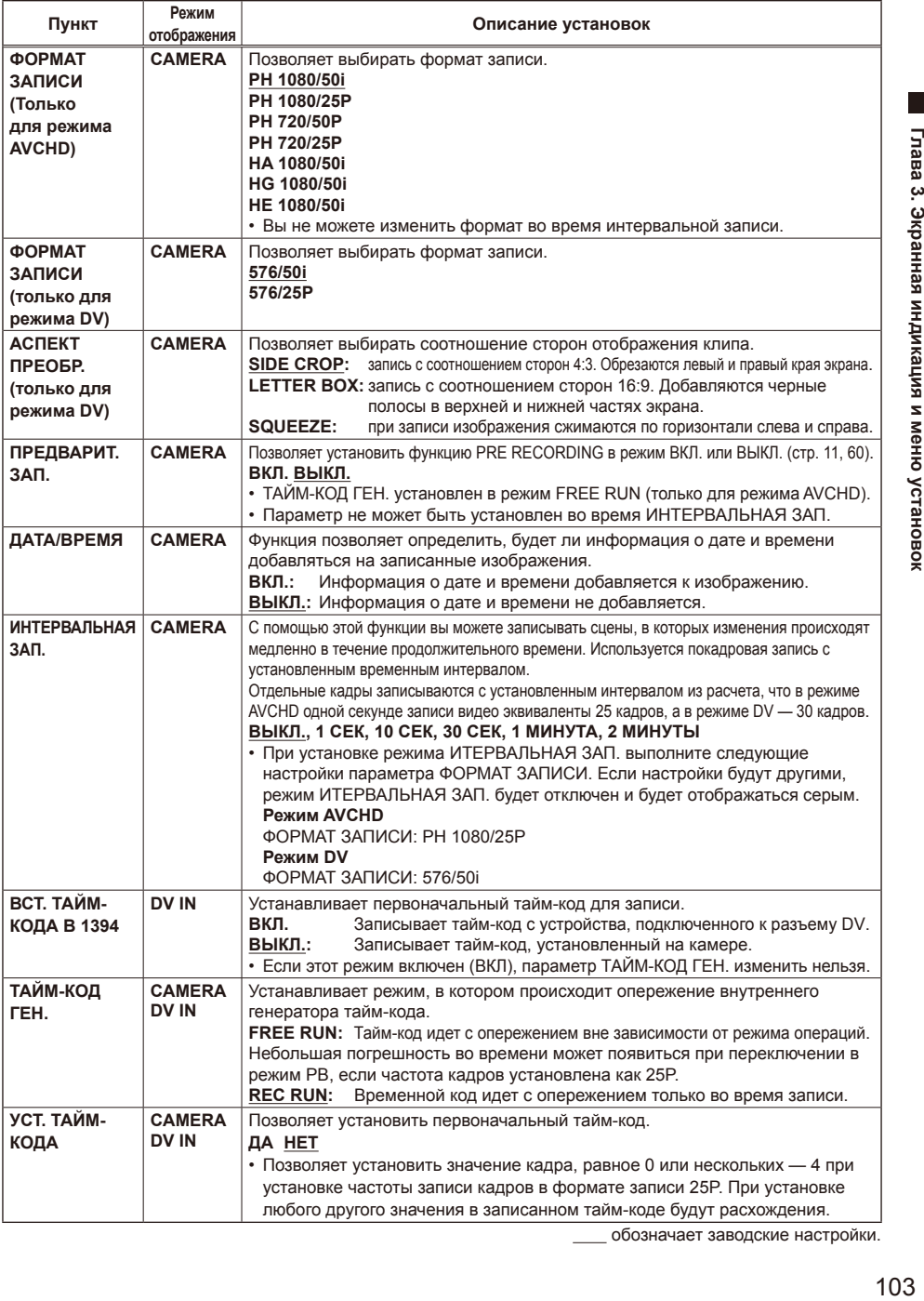

# **Экран УСТ. ЗАПИСИ (продолжение)**

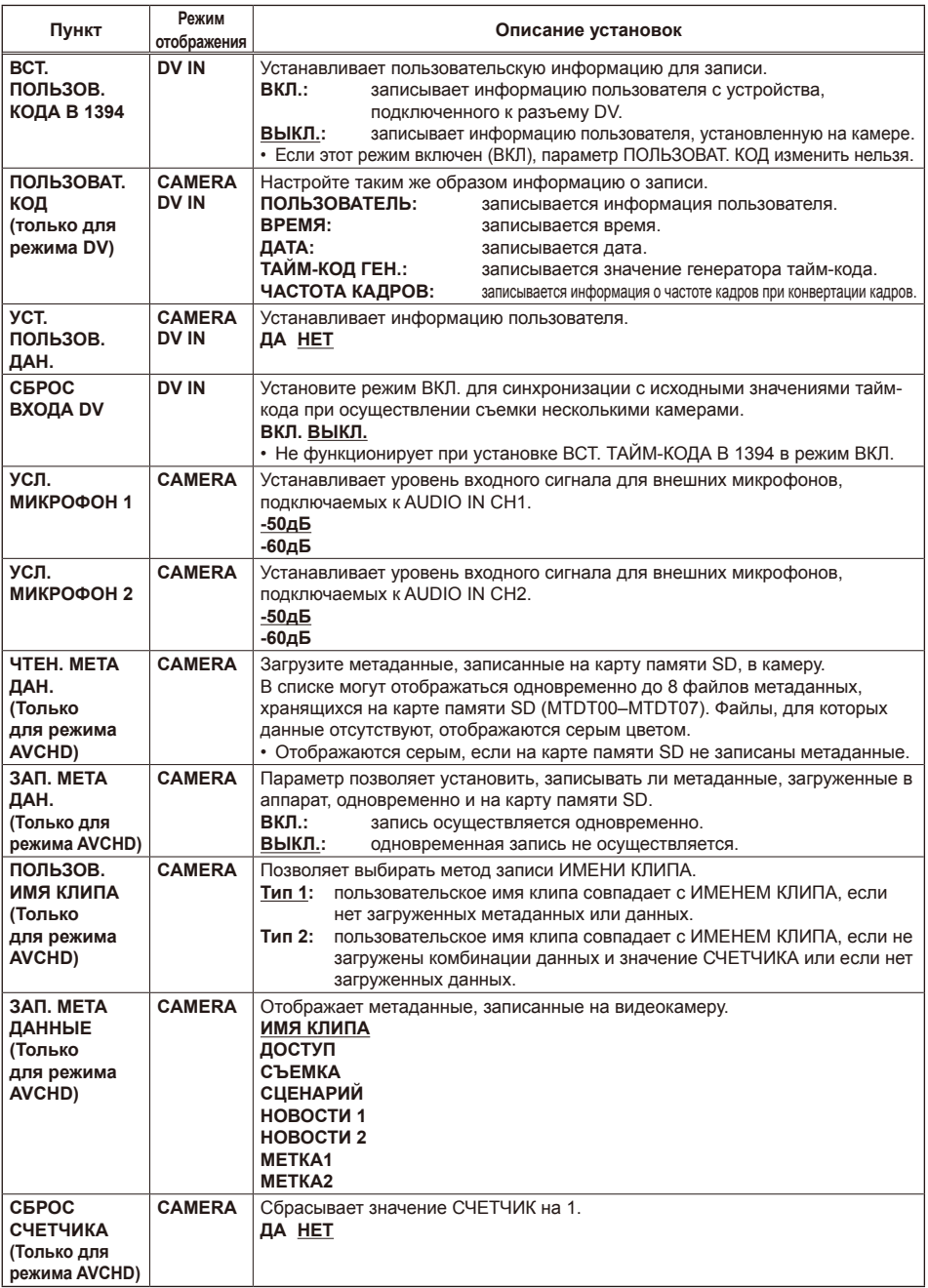

# **Экран УСТ. ЗАПИСИ (продолжение)**

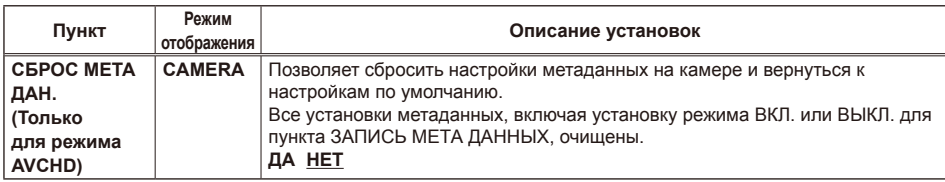

# **Экран ФОТО (только для режима AVCHD)**

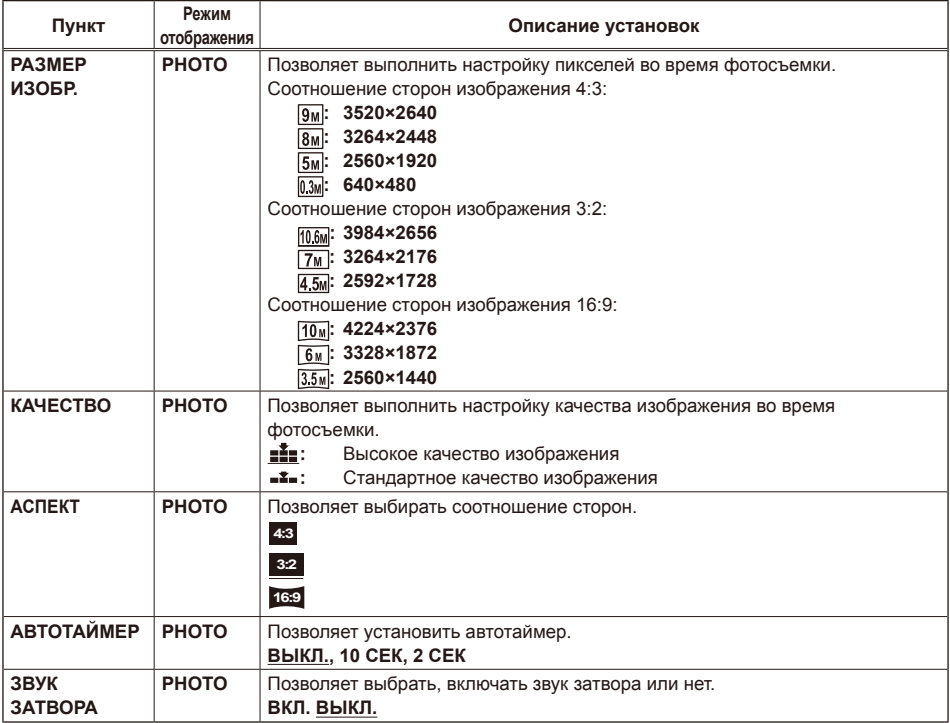

## **Экран УСТ. ВОСПР.**

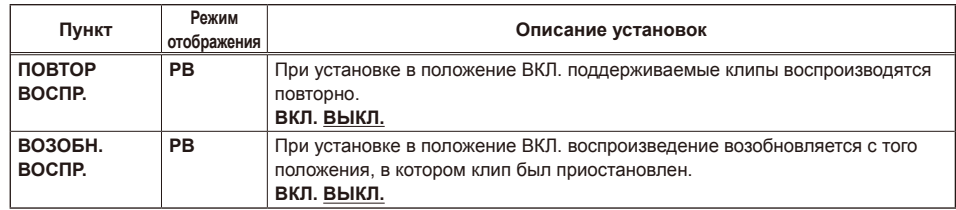

# **Экран РАБОТА (только для режима AVCHD)**

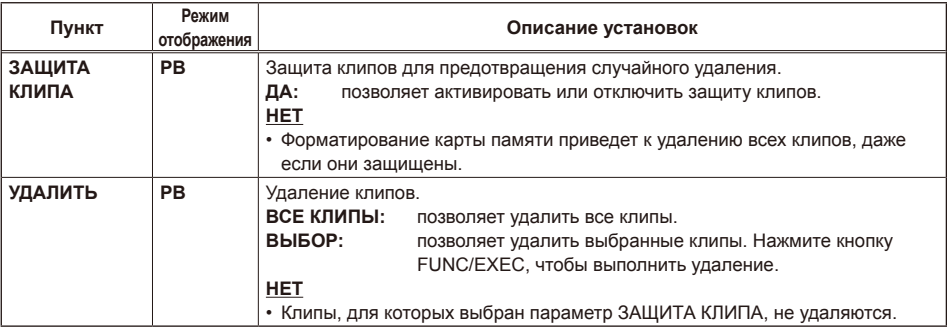

## **Экран УСТ. ФОТО (только для режима AVCHD)**

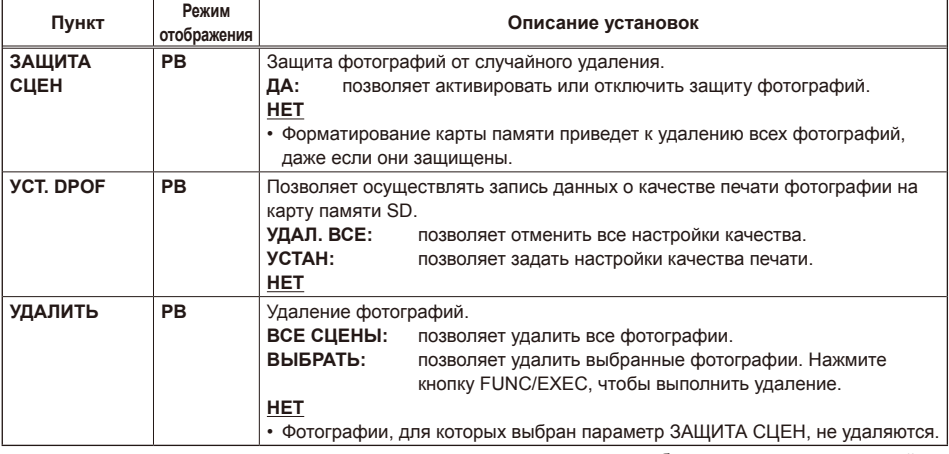

# **Экран НАСРТ. ЖК И ПЕРЕКЛ.**

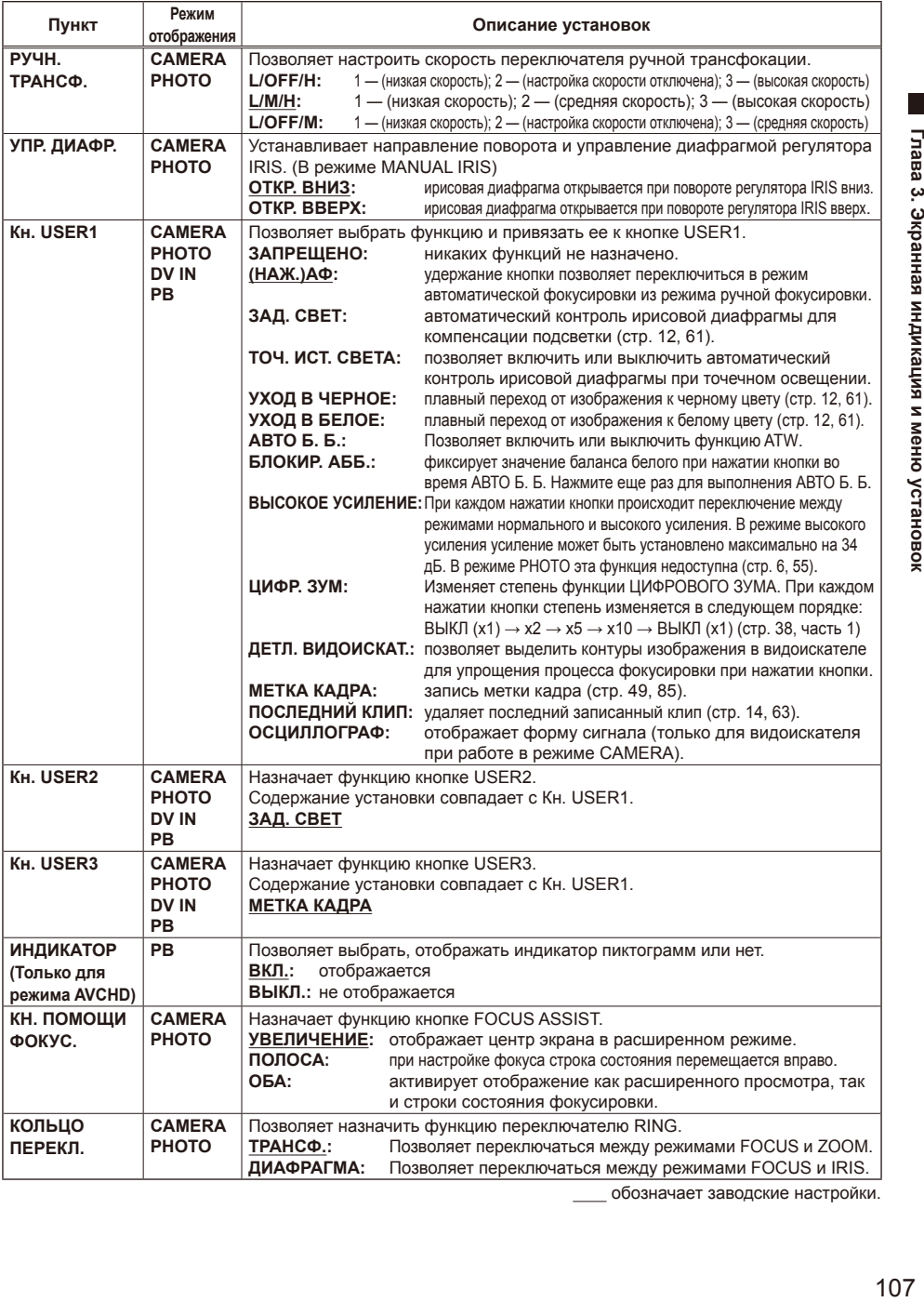

# **Экран НАСРТ. ЖК И ПЕРЕКЛ. (продолжение)**

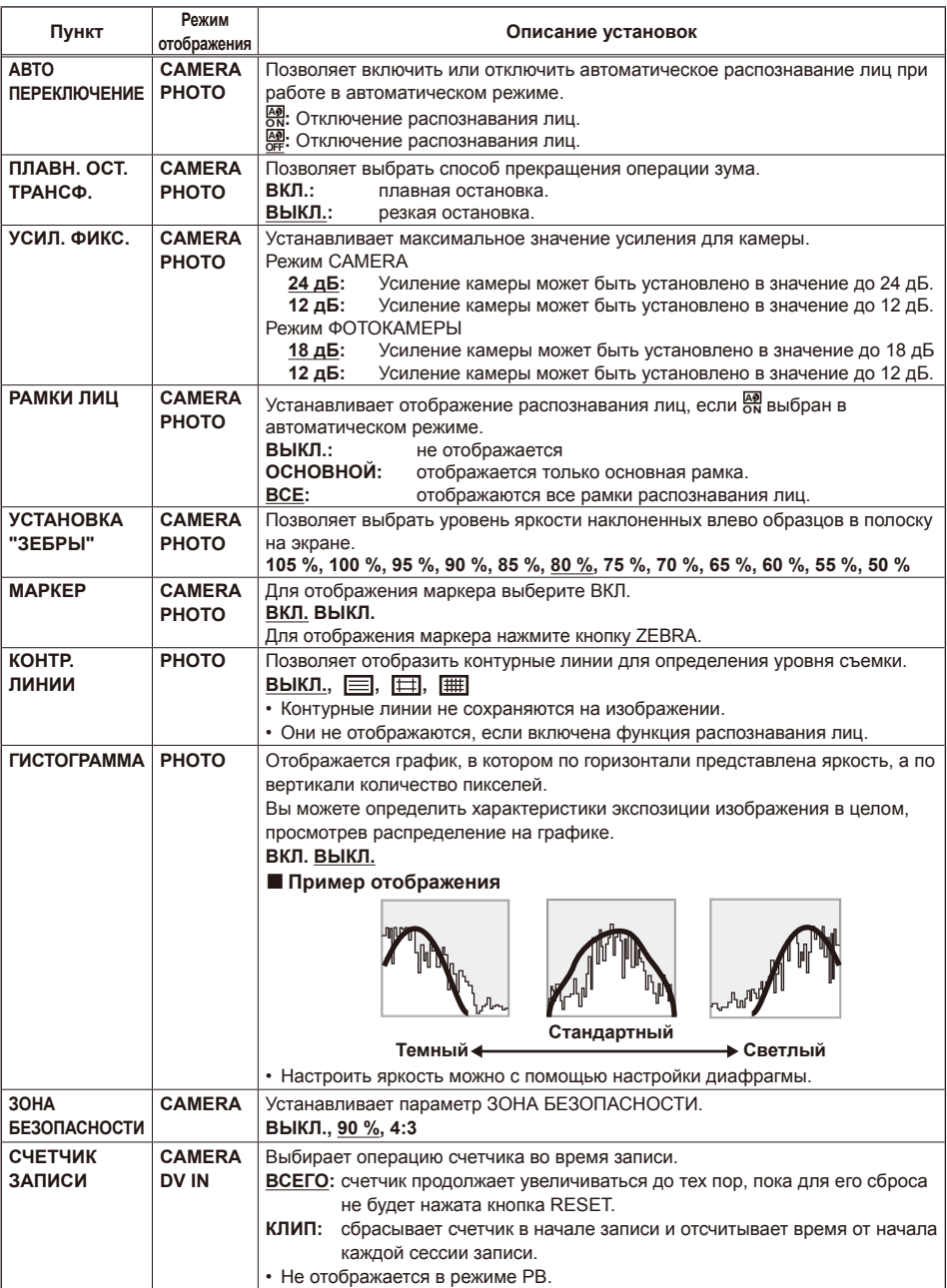

# **Экран НАСРТ. ЖК И ПЕРЕКЛ. (продолжение)**

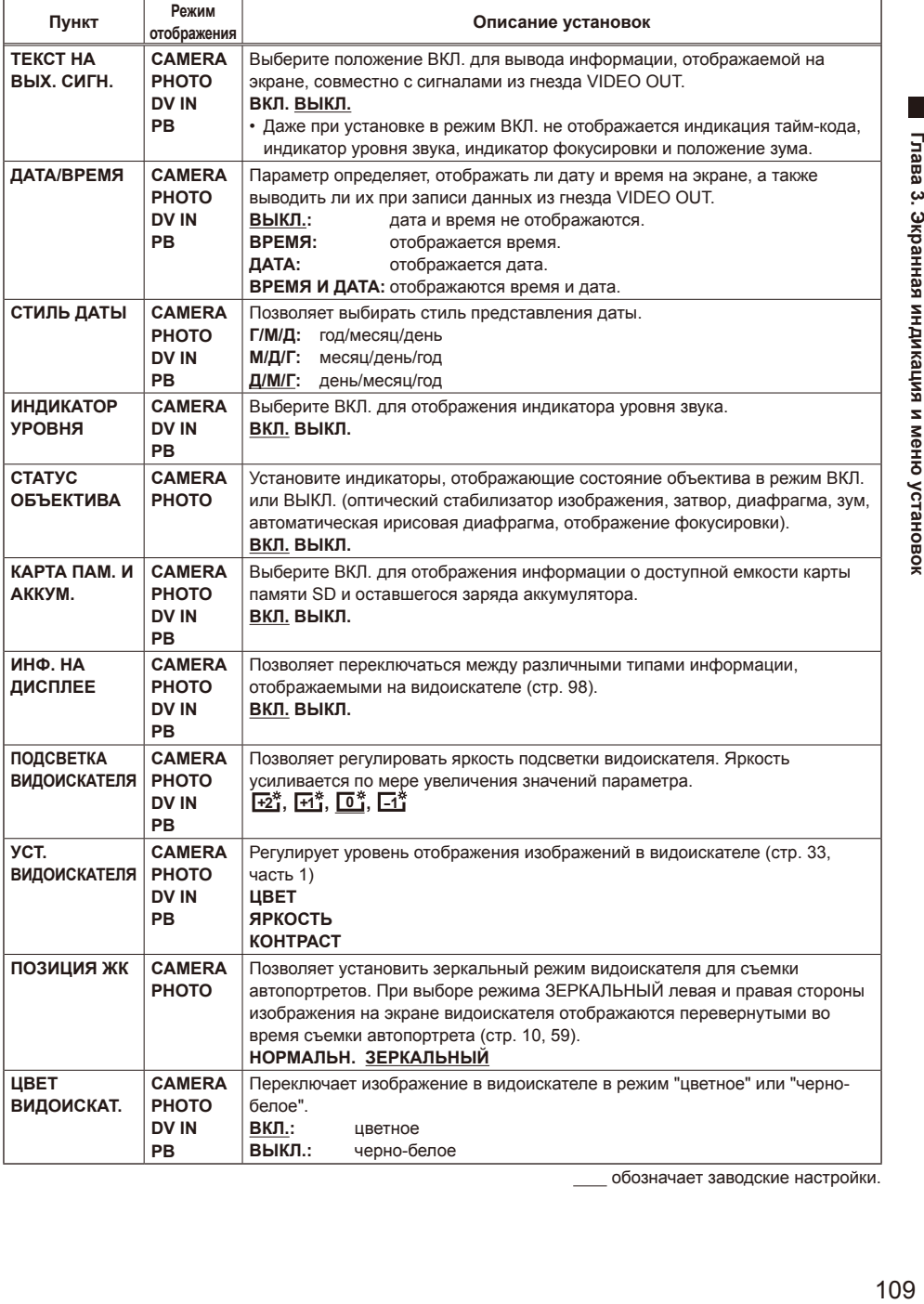

# **Экран ДРУГИЕ ФУНКЦИИ**

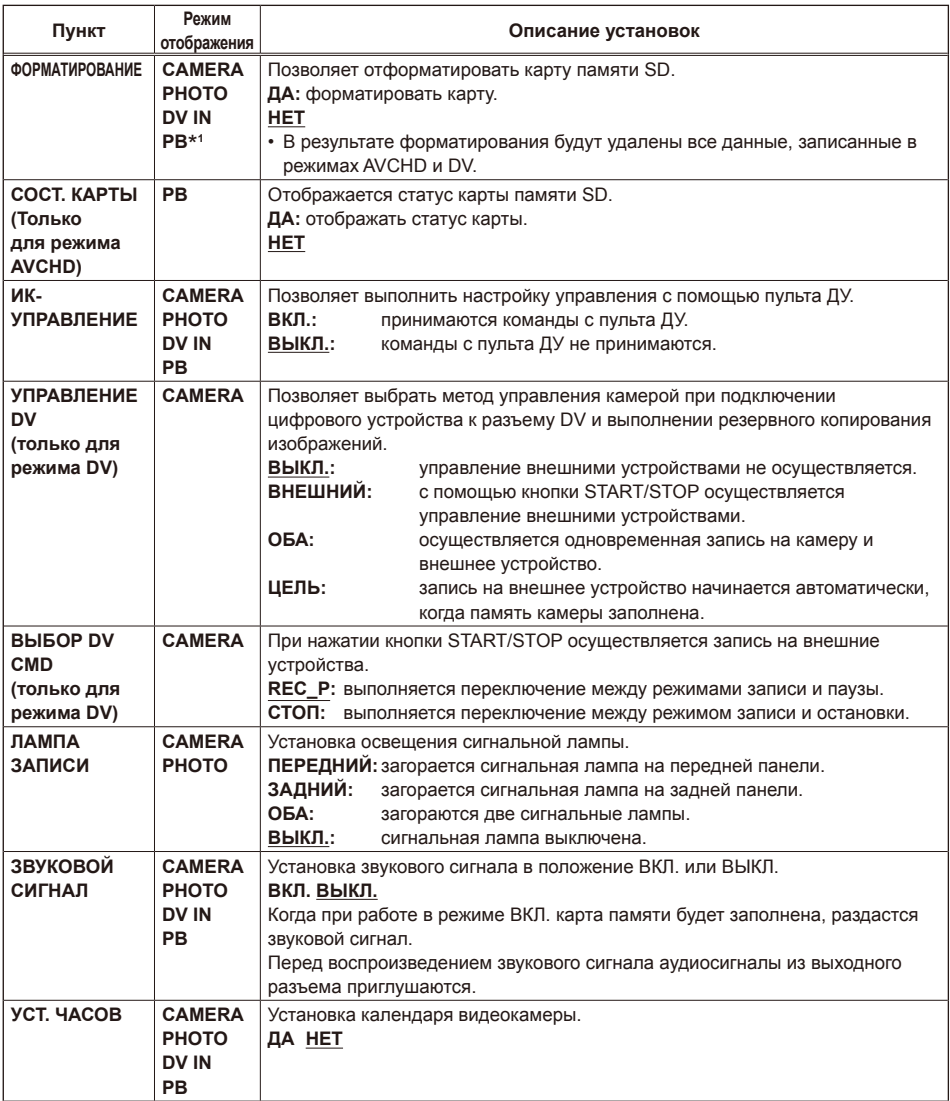

\*1 Только для режима AVCHD **Сайта с последните в составляет** обозначает заводские настройки.

## **Экран ДРУГИЕ ФУНКЦИИ (Продолжение)**

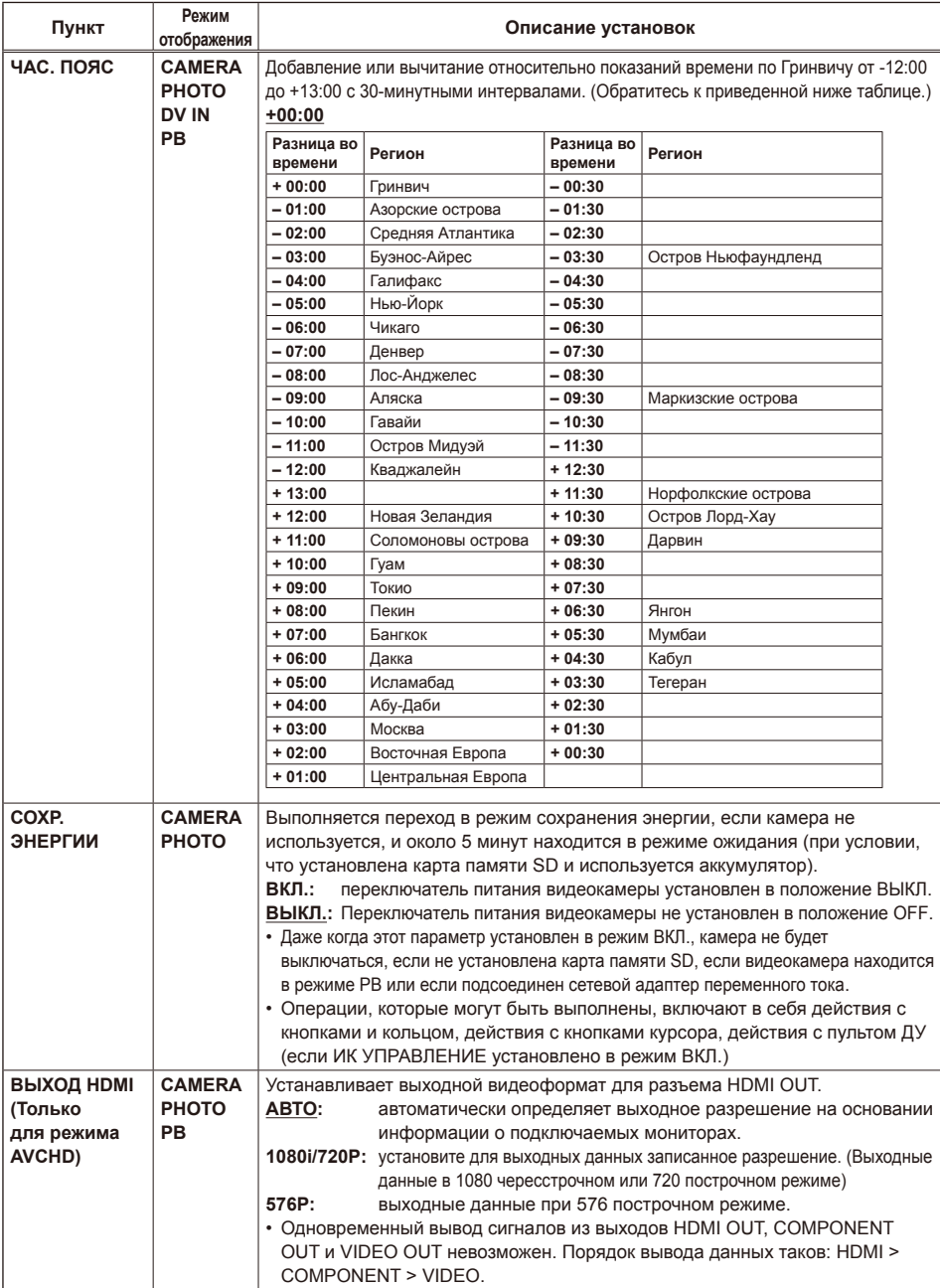

Глава 3. Экранная индикация и меню установок 111**Глава 3. Экранная индикация и меню установок**

# **Экран ДРУГИЕ ФУНКЦИИ (Продолжение)**

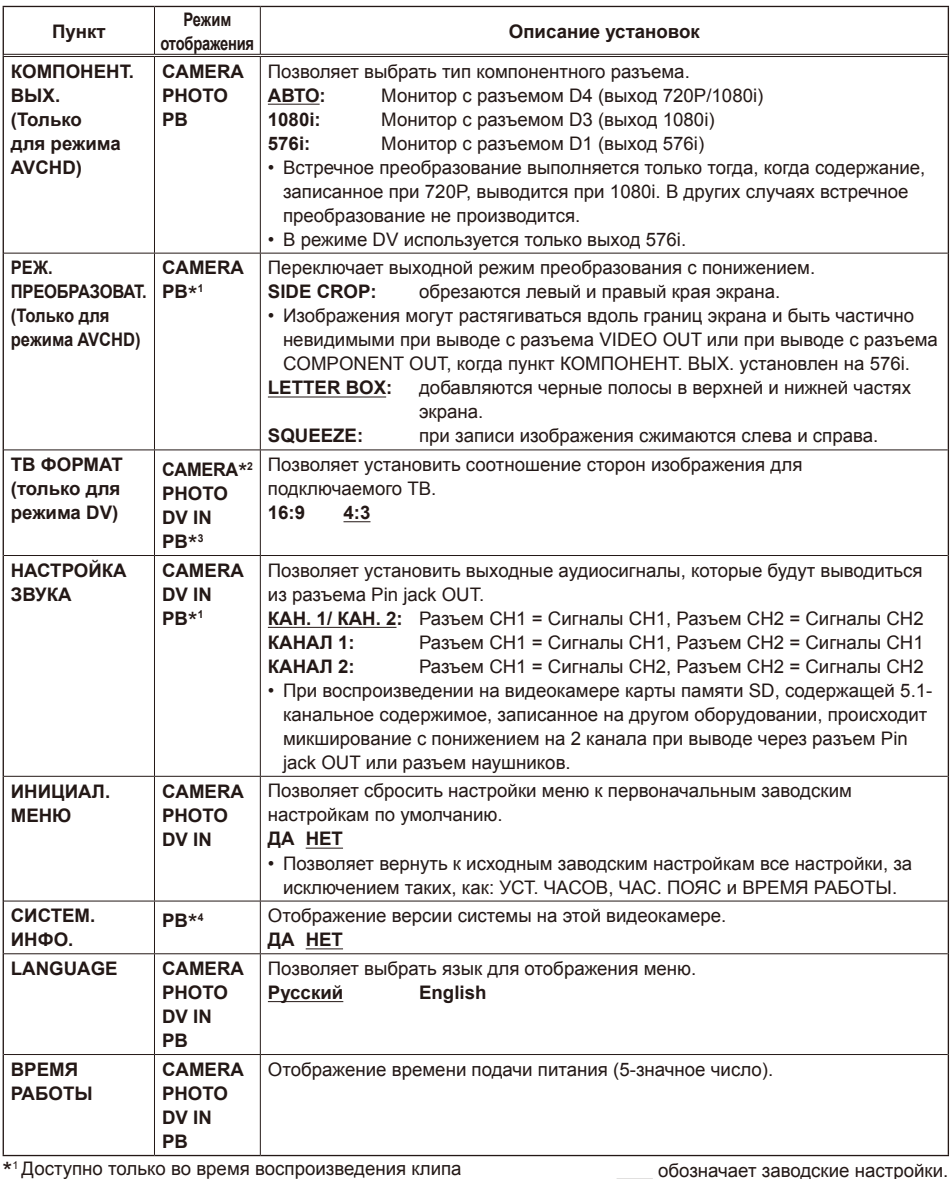

\* 1 Доступно только во время воспроизведения клипа

\* 2 Доступно только во время просмотра статичных изображений

\* 3 Доступно только в режиме PHOTO, режимах PB или DV

\* 4 Доступно только в режиме AVCHD

### **Экран OPTION MENU (только в режиме DV)**

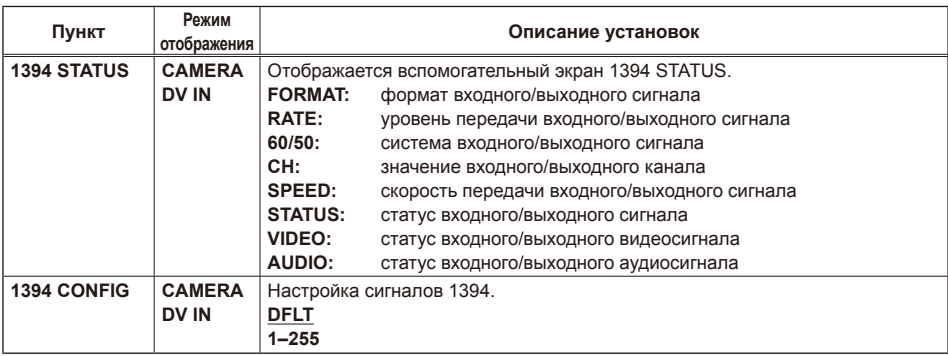

# **Список меню пиктограмм (доступно только в режиме DV)**

# **Меню ПИКТОГРАММА**

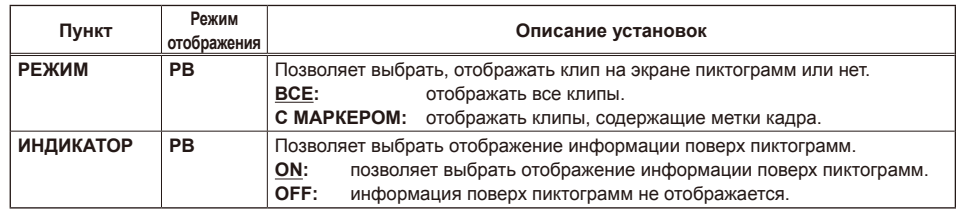

# **Меню РАБОТА**

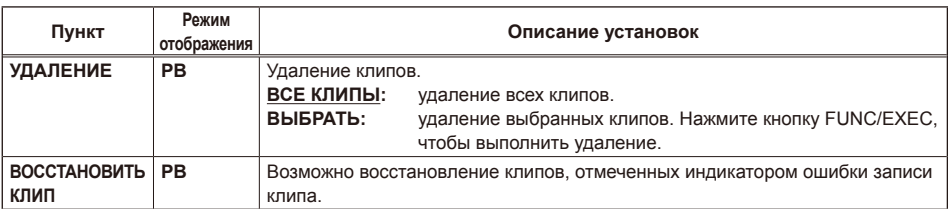

# **Меню ДРУГИЕ ФУНКЦИИ**

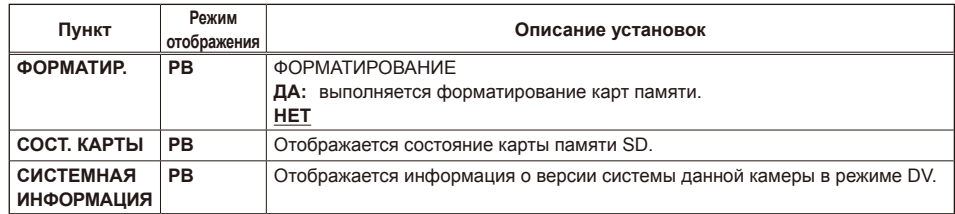

# **Перед обращением в службу технической поддержки**

### **Подача питания**

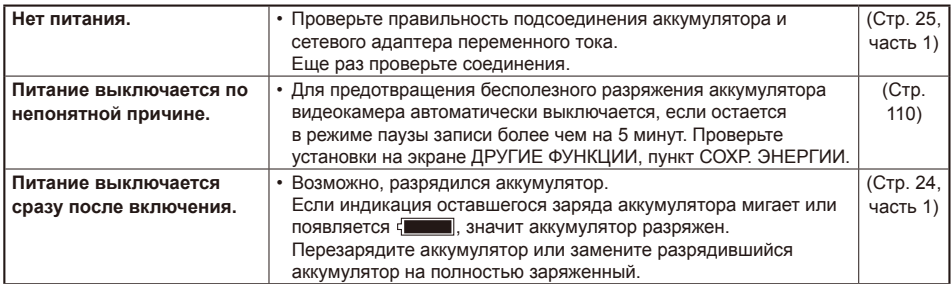

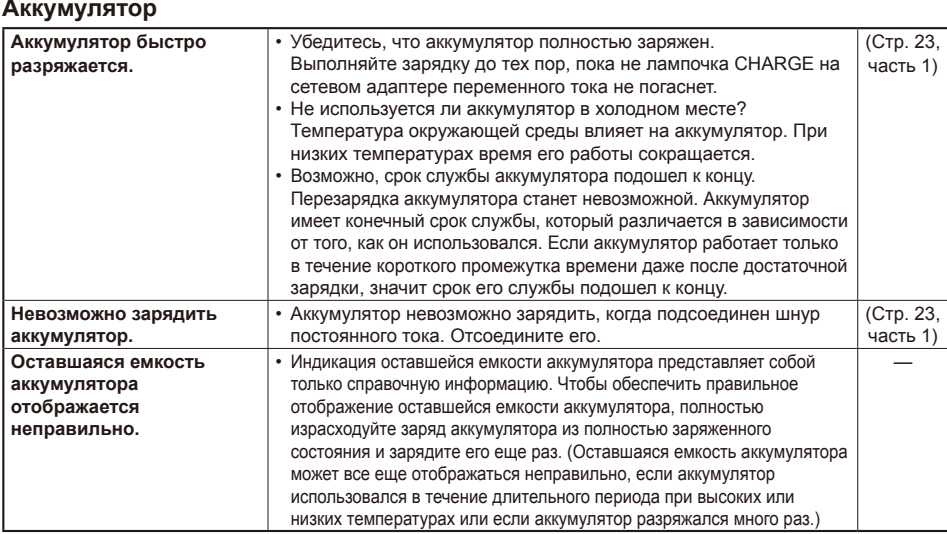

### **Съемка**

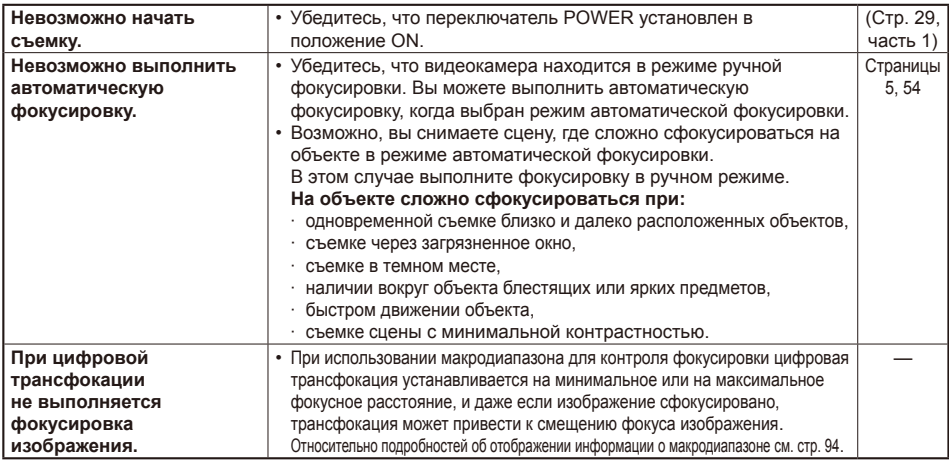

### Запись

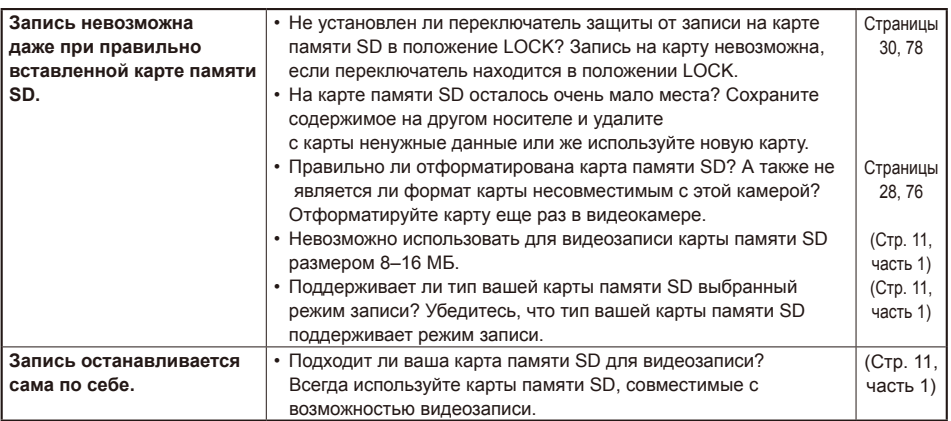

### Редактирование

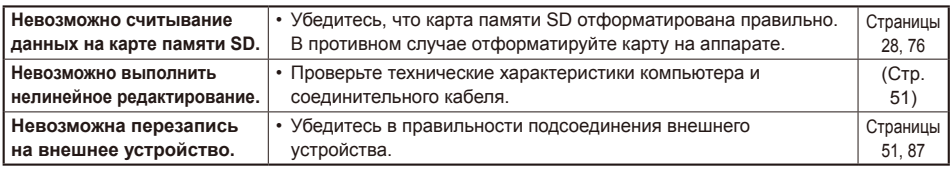

### Индикация

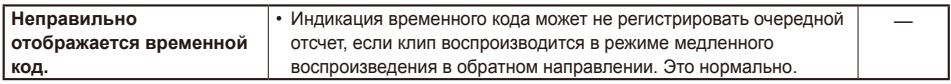

### Воспроизведение

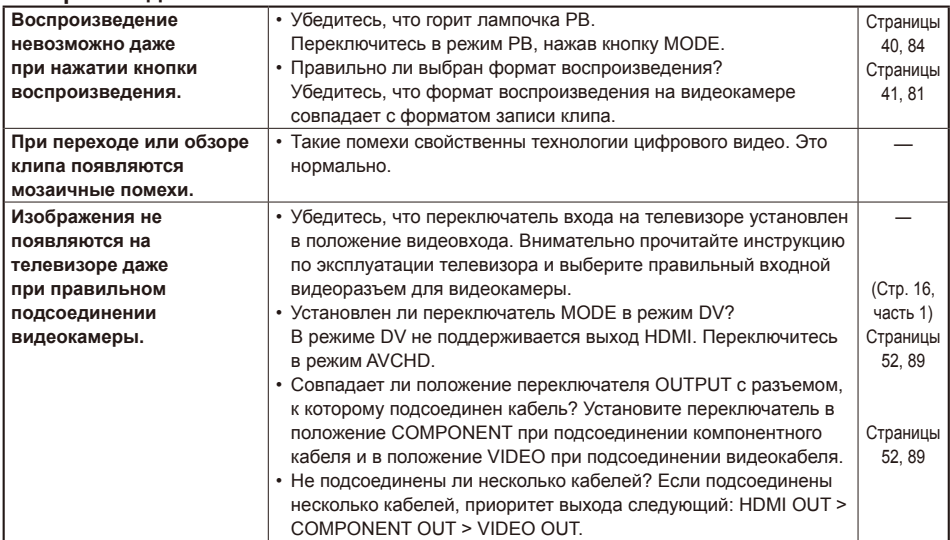

### **Воспроизведение**

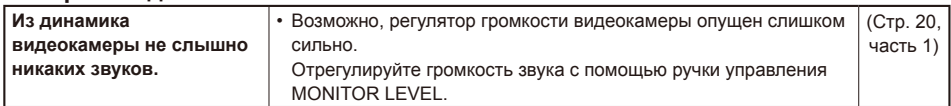

### **Соединение с ПК**

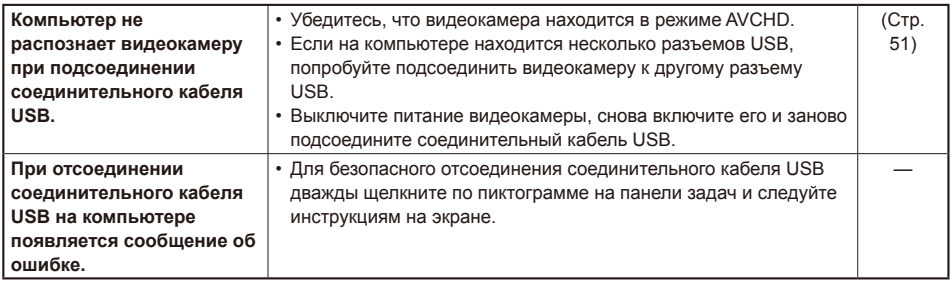

### **Другое**

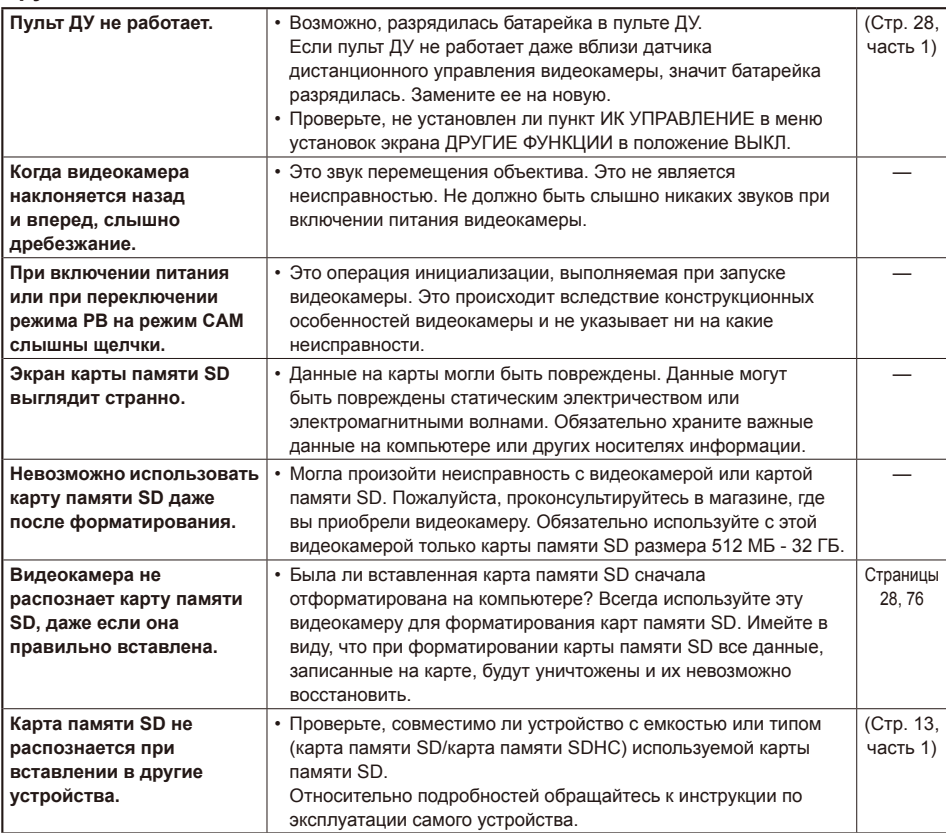

При последовательном воспроизведении нескольких клипов переход между клипами не всегда может быть плавным.

Видеоизображение может на мгновение приостанавливаться при последовательном воспроизведении нескольких клипов в приведенных ниже случаях.

### ■ **Микширование различных форматов записи**

Режим записи = режим PH

Формат воспроизведения = 1080/50i, 1080/25P

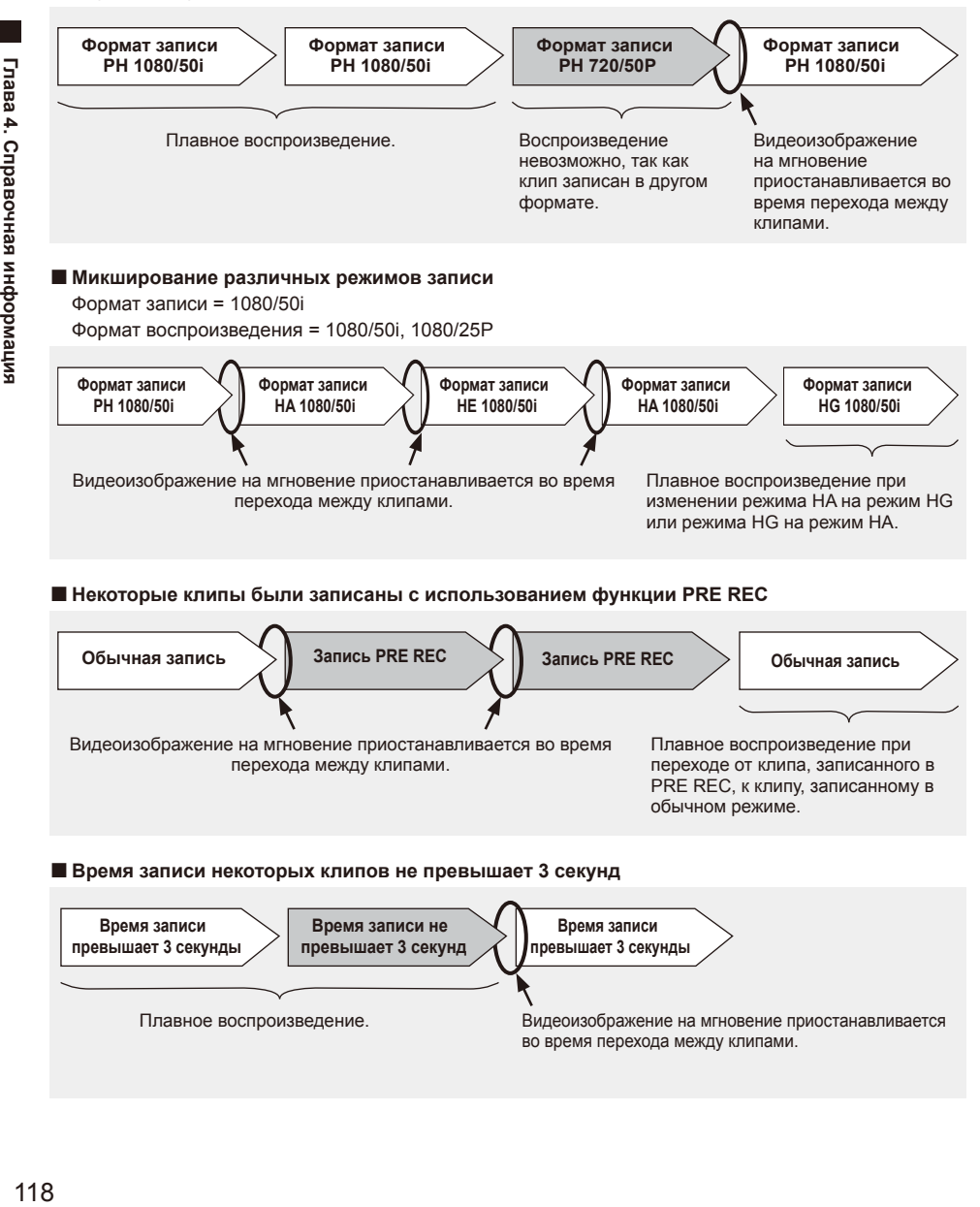

#### ■ **Некоторые клипы были записаны с использованием функции PRE REC**

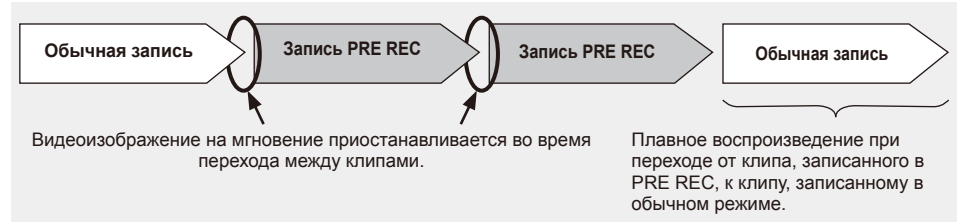

#### ■ **Время записи некоторых клипов не превышает 3 секунд**

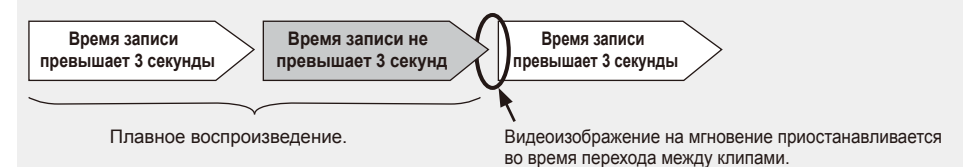

# **Обновление микропрограммного обеспечения**

Для получения самой свежей информации, а также для выполнения обновления микропрограммного обеспечения посетите Центр поддержки потребителей на следующем сайте:

**http://pro-av.panasonic.net/**

# **Чистка**

### **Не используйте при чистке бензин или растворитель.**

- Использование бензина или растворителей для краски может деформировать видеокамеру или привести к нарушению целостности ее покрытия.
- Перед выполнением любых действий по обслуживанию извлеките аккумулятор или отсоедините сетевой шнур переменного тока от сетевой розетки.
- Протирайте видеокамеру мягкой сухой тканью. Для удаления трудновыводимых загрязнений протрите видеокамеру тканью, смоченной разбавленным водой моющим средством для мытья посуды, а затем используйте сухую ткань для удаления оставшейся влаги.

# **Чистка наглазника**

### ■ **При загрязнении внешнего объектива**

Удалите верхний слой пыли с помощью мягкой щетки или кисточки для чистки объектива, а затем протрите объектив имеющимся в продаже очистителем (и бумагой для очистки объектива).

■ **Если пыль забилась во внутренний фильтр, внутрь наглазника или в ЖК-экран внутри видоискателя.**

Снимите наглазник и прочистите его.

Удалите пыль с помощью мягкой щетки или кисточки для чистки объектива.

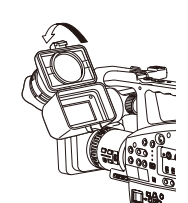

• Не используйте растворители, чтобы удалить пыль или загрязнение.

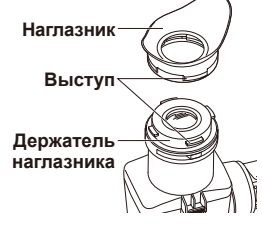

# **Меры предосторожности при хранении**

Перед хранением видеокамеры извлеките карту памяти SD и аккумулятор.

Храните все эти детали в месте с низкой влажностью и относительно постоянной температурой.

[Рекомендуемый температурный диапазон:  $15 - 25$  °Cl

[Рекомендуемая относительная влажность:  $40 - 60$  %

### **Видеокамера**

• Протрите видеокамеру мягкой тканью, чтобы удалить с нее пыль.

### **Аккумулятор**

- В местах с чрезмерными температурами срок службы аккумулятора сокращается.
- Хранение аккумулятора в местах с масляными испарениями или высокой концентрацией пыли может привести к коррозии разъемов или может вызвать другие повреждения, приводящие к неисправности.
- **Держите металлические предметы (такие как цепочки, заколки) вдали от разъемов. Между разъемами может произойти короткое замыкание, вызывающее нагревание аккумулятора, и вы можете получить серьезный ожог, прикоснувшись к аккумулятору.**

### **Карты памяти SD**

- После извлечения карты памяти SD из аппарата обязательно поместите ее в футляр.
- Не оставляйте карты памяти SD в местах, где присутствуют коррозийные газы и т. п.
- Не оставляйте карты внутри транспортных средств, в местах, подверженных воздействию прямого солнечного света, или в других местах с повышенной температурой.
- Не оставляйте карты в местах с повышенным уровнем влажности или с высокой концентрацией пыли.

# Информация о программном обеспечении

1. С этим изделием поставляется программное обеспечение, на которое распространяется Открытое лицензионное соглашение GNU (GNU GPL - General Public License) и Стандартная общественная лицензия ограниченного применения GNU (GNU LGPL - Lesser General Public License). Потребители имеют право приобретать, изменять и распространять исходный код данного программного обеспечения.

Более подробную информацию о лицензиях GPL/LGPL можно найти на поставляемом CD-диске в папке под названием LDOC (только исходный английский текст). Относительно деталей о получении исходного кода посетите следующий веб-сайт:

### http://panasonic.biz/sav/

Просим не обращаться в компанию Panasonic с вопросами, касающимися содержания полученного исходного кода.

2. С данным изделием поставляется программное обеспечение, на которое распространяется лицензия Массачусетского технологического института MIT. Более подробную информацию о лицензии MIT можно найти на поставляемом CD-диске в папке под названием LDOC (только исходный английский текст).

# Формат записи

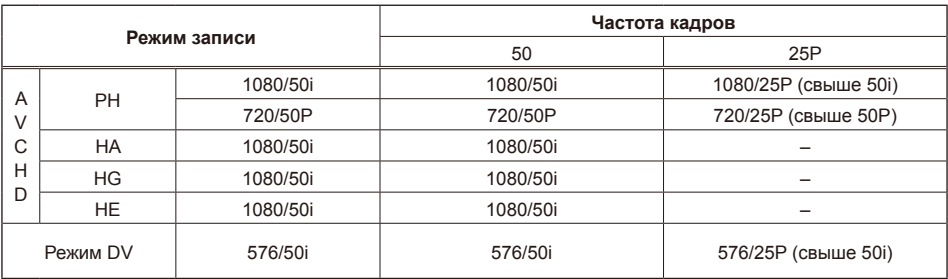

### **Режим AVCHD**

Данные, записанные в формате AVCHD. являются отлично совместимыми с компьютерами вследствие типа файла. однако, поскольку такой формат включает не только видео- и аудиоданные, но также и разнообразную важную информацию, структура папки будет содержать группы объединенных файлов, как показано на иллюстрации справа. Если даже часть такой информации модифицирована или удалена, данные будет невозможно распознавать как данные AVCHD или же невозможно будет использовать карту памяти с устройствами AVCHD.

Для предотвращения потери информации при передаче данных с карты памяти SD на компьютер или при копировании данных. хранящихся на компьютере, обратно на карту памяти SD обязательно используйте предназначенное для этого программное обеспечение AVCCAM Viewer

Приложение AVCCAM Viewer можно загрузить со следующего веб-сайта.

Доступны версии для операционных систем Windows и Mac.

(Совместимые ОС: Windows XP/Windows Vista/Windows7/Mac OS X 10.6 (Snow Leopard), 10.5 (Leopard), 10.4 (Tiger))

### http://pro-av.panasonic.net/

- Файлы видеоданных в формате AVCHD ([00000. MTS] и т. п.) сохраняются в папке [BDMV].
- Иконки видеозаписей сохраняются в папке **IAVCHDTNI.**
- Фотографии в формате JPEG (IIMGA0001. JPG] и т. п.) сохраняются в папке **[100CDPFP]. В каждой папке можно** сохранять до 999 файлов.
- Фотографии можно открывать с помощью программного обеспечения для работы с изображениями, которое поддерживает формат JPEG.

• Файлы установок DPOF записываются в папку IMISC1.

### Режим DV

- Файлы видеозаписей в формате DV и файлы аудиоданных ([00000.AVI] и т. п.) сохраняются в папке [VIDEO].
- Иконки видеозаписей сохраняются в папке **IICONI.**
- Данные РСМ, необходимые для воспроизведения аудиофайлов на этой видеокамере, сохраняются в папке [AUDIO].

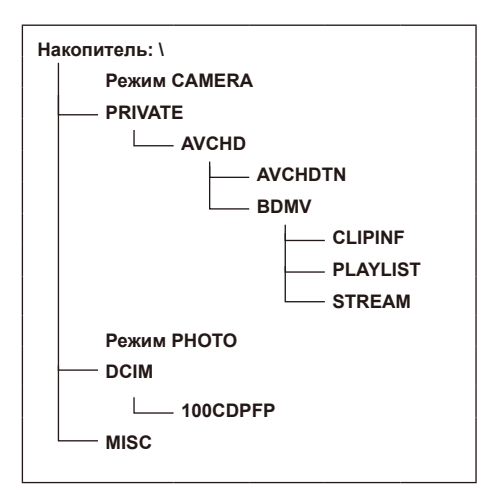

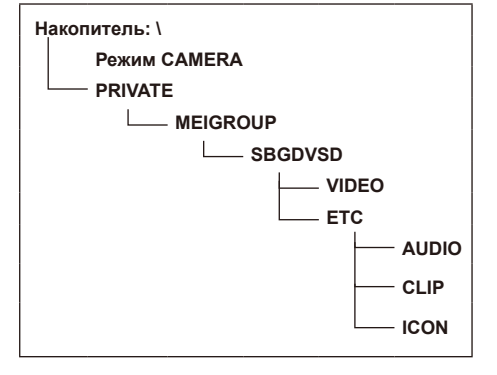

### ■ Относительно обращения с метаданными видеокамеры

Для метаданных, поддерживаемых этой видеокамерой, производителем специально выделена область в области управления файлами в стандарте AVCHD.

Если файлы удаляются или копируются, если добавляется или снимается защита клипа или если выполняются другие подобные операции редактирования с использованием программного обеспечения редактирования или видеокамеры, не поддерживающими метаданные этой видеокамеры, специальная область для метаданных будет удалена и метки кадров, добавленные видеокамерой, а также информация режима РН и другая информация будут потеряны. Поэтому перед выполнением подобного рода операций редактирования проверьте, поддерживаются ли метаданные видеокамеры.

# **Указатель**

### **Номер**

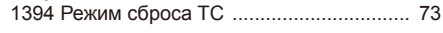

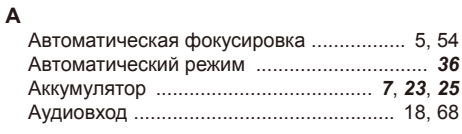

### **Б**

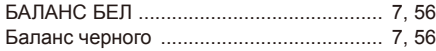

# **В**

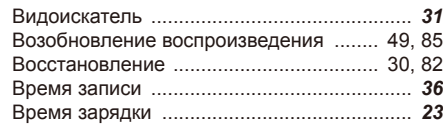

### **Д**

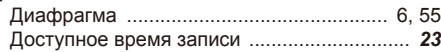

### **З**

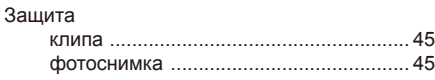

### **И**

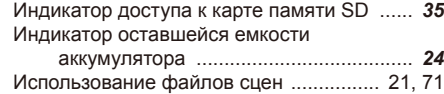

### **К**

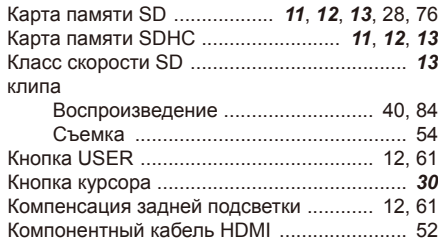

### **M**

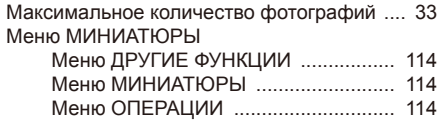

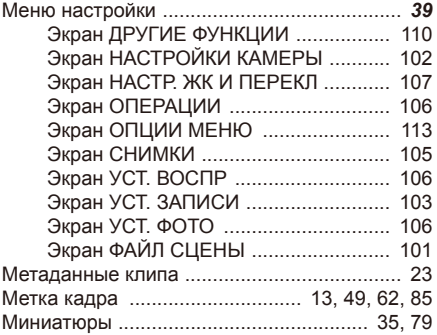

### **Н**

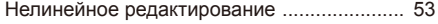

### **O**

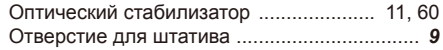

### **П**

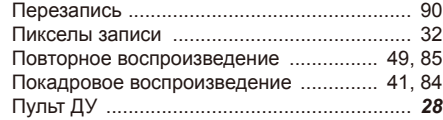

### **Р**

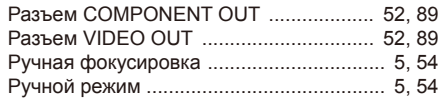

### **С**

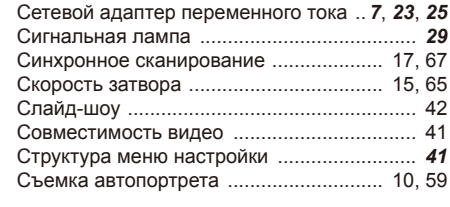

### **T**

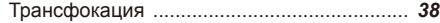

### **У**

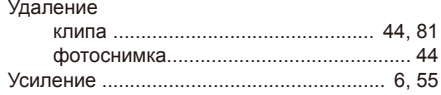

Номера страниц, выделенные жирным шрифтом и курсивом (*00*), указывают на страницы 1-й части настоящей инструкции, а остальные номера страниц (00) обозначают страницы 2-й части.

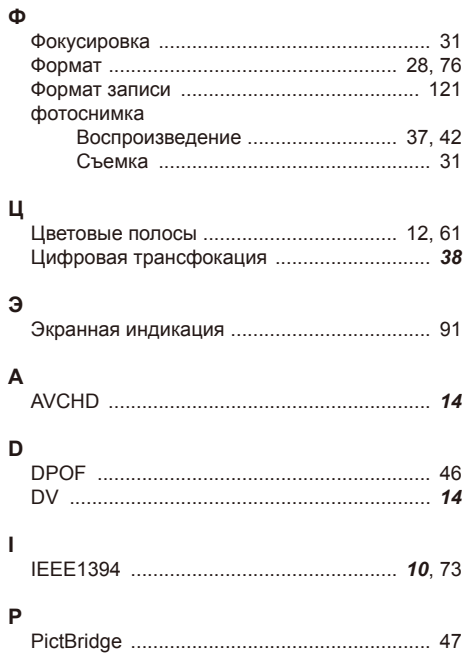

### **Информация по обращению с отходами для стран, не входящих в Европейский Союз**

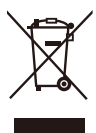

Действие этого символа распространяется только на Европейский Союз. Если вы собираетесь утилизировать данный продукт, узнайте в местных органах власти

или у поставщика, как следует поступать с отходами такого типа.

**Panasonic Corporation** 

Web Site: <http://panasonic.net>

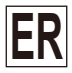